## **Mac** 55 **"Software di Gestione delle Aziende di Macellazione"**

Il software che consente di effettuare in tempi rapidi, tutte le operazioni di gestione di un macello.

 Creato ed aggiornato sulla base delle direttive comunitarie e sulle esigenze specifiche di Aziende di Macellazione, (che utilizzano il presente software da molti anni), il software è un vero e proprio strumento indispensabile per le Aziende che professionalmente esercitano la suddetta attività.

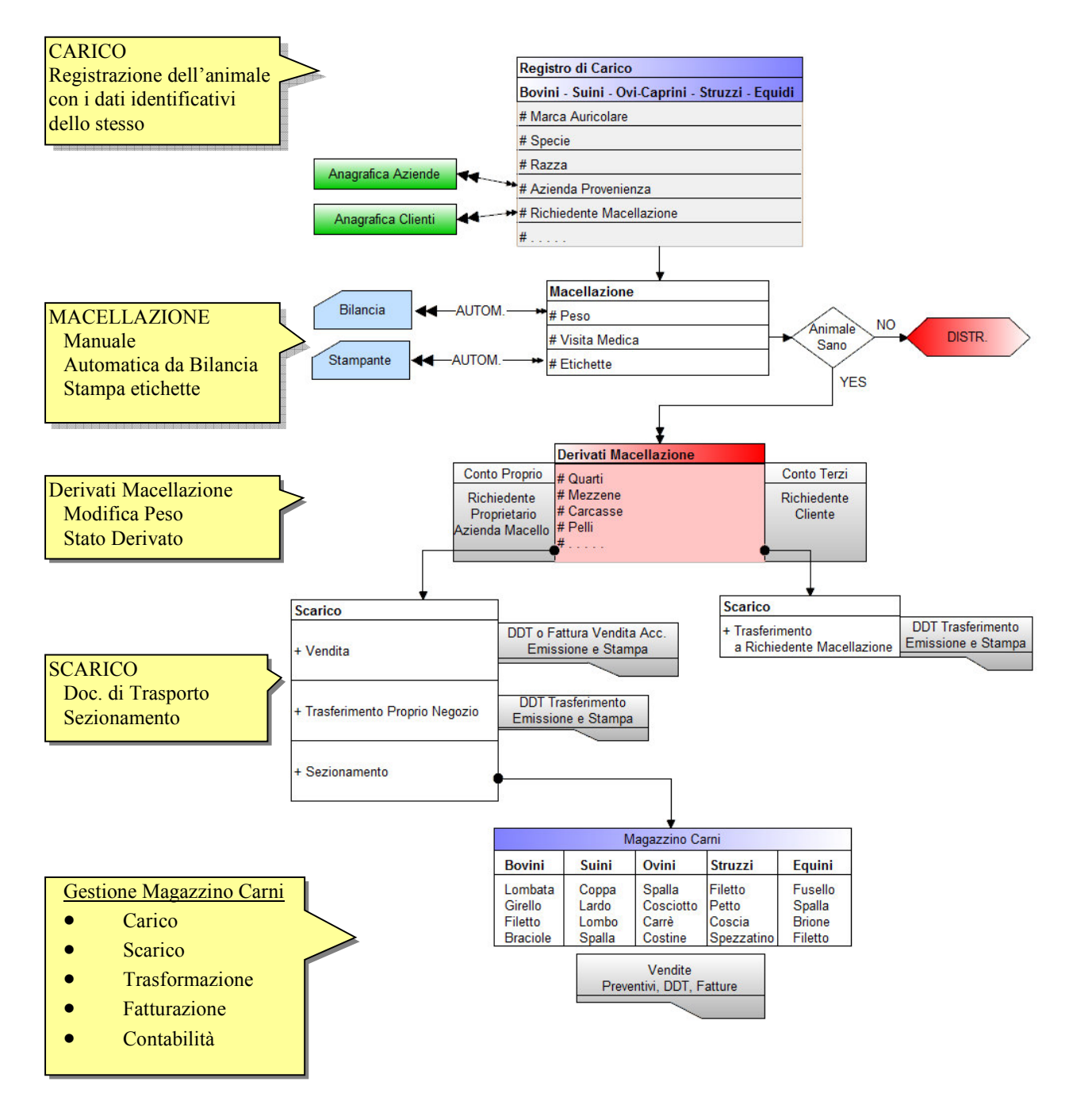

SIM srl (Società Ir

Consente di gestire sia le macellazioni in conto terzi che le macellazioni in conto proprio.

Quando il generico cliente richiede la macellazione di un animale, i prodotti derivati dalla macellazione di tale animale possono essere solo trasferiti allo stesso cliente (mediante l'emissione di un DDT che abbia causale di trasporto "TRASFERIMENTO" o mediante l'emissione di una Fattura di Macellazione - Accompagnatoria in cui oltre ai derivati di macellazione è possibile riportare i righi contabili). Non appena si emette il DDT o la Fattura, il programma aggiorna lo stato dei derivati la macellazione associati ad animali del Cliente, scaricandone i prodotti inseriti nel Documento.

Il carico degli animali avviene mediante la registrazione in entrata degli animali da macellare, lo scarico avviene mediante la registrazione in uscita dei prodotti derivati dalla macellazione.

 La registrazione in entrata degli animali da macellare, viene effettuata compilando un'apposita scheda su cui vengono memorizzati tutti i dati relativi all'animale (azienda di provenienza, codice azienda, contrassegno animale, ecc., normalmente riportati nel Passaporto dell'animale).

La registrazione in uscita dei prodotti derivati dalla macellazione, viene effettuata:

- a) compilando l'apposito documento di Trasporto o la Fattura di Macellazione per trasferimento al Richiedente la Macellazione;
- b) compilando l'apposito documento di Trasporto per Vendita a terzi dei derivati dalla macellazione in conto proprio;
- c) trasferendo i derivati di macellazione nel Magazzino Carni.

## **1. Impostazioni Software**

 Quando si avvia per la prima volta il programma, è necessario effettuare alcune operazioni di impostazione dello stesso e del database in cui dovranno essere registrati i dati. Tali operazioni non dovranno ovviamente ripetersi nelle successive sessioni di lavoro a meno che non si desideri cambiare qualche dato precedentemente inserito.

 A tale scopo, si precisa che è sufficiente eseguire i comandi del menu "Impostazioni" e specificare i dati necessari.

 Alcuni dati inseriti (quali i Dati dell'Azienda) verranno successivamente utilizzati dal programma per stampare i relativi documenti.

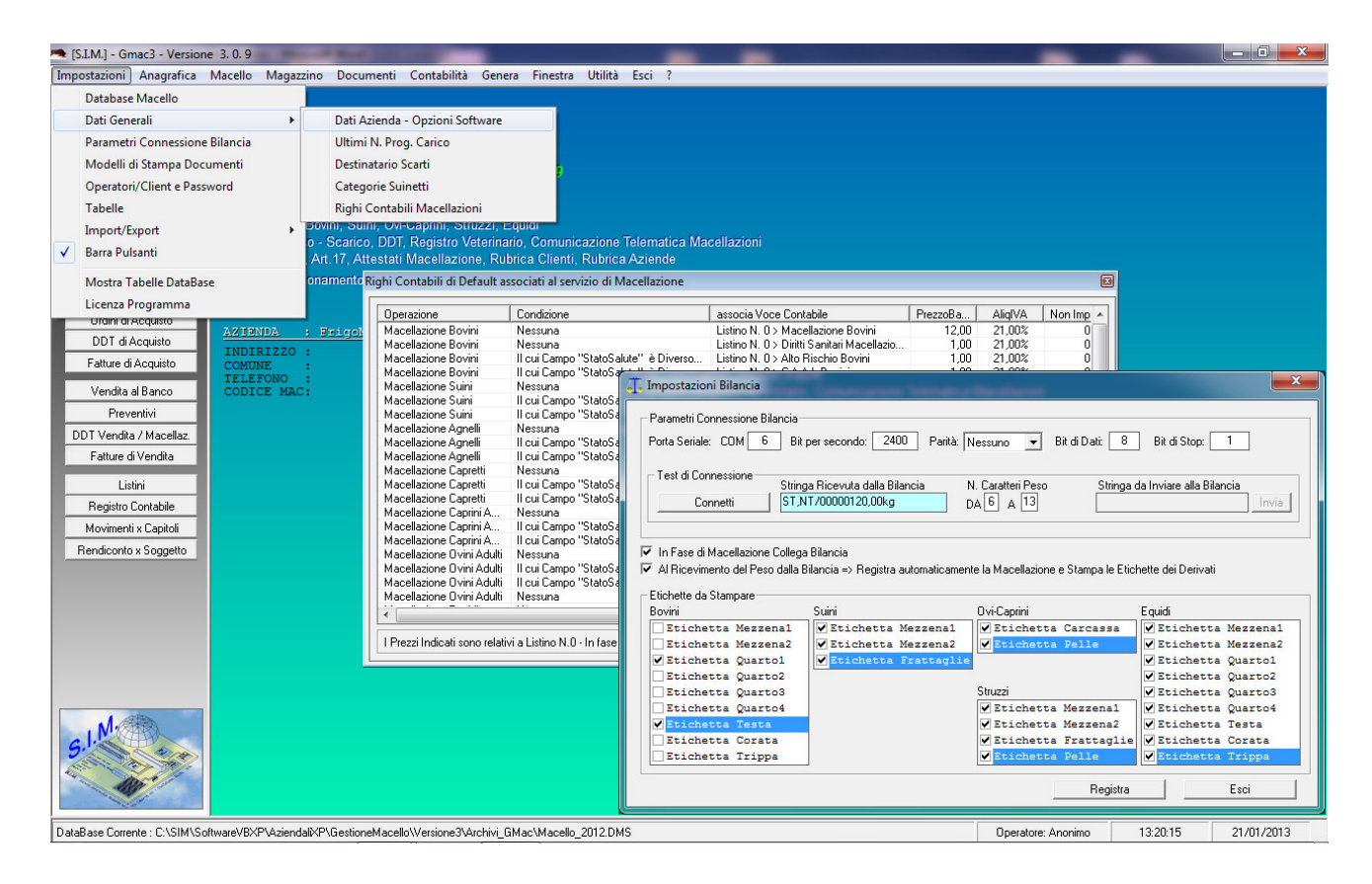

# **1.1. Database Macello**

La prima volta che si avvia il programma, è necessario creare il file/database in cui memorizzare tutti i dati relativi al macello.

Il Comando "Impostazioni" -> "Database Macello" avvia una finestra di dialogo che consente di gestire i file/database.

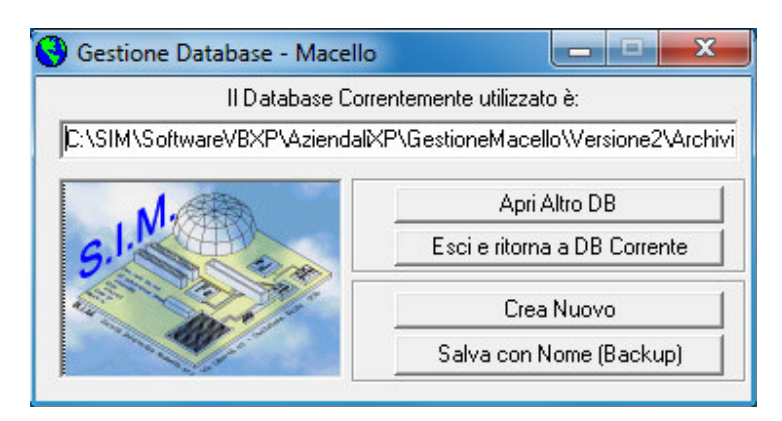

Selezionando il pulsante "Crea Nuovo" si avvia la finestra di dialogo che consente di specificare il nome da assegnare al database (Es. \\SIM\C\Macello2012.DMS).

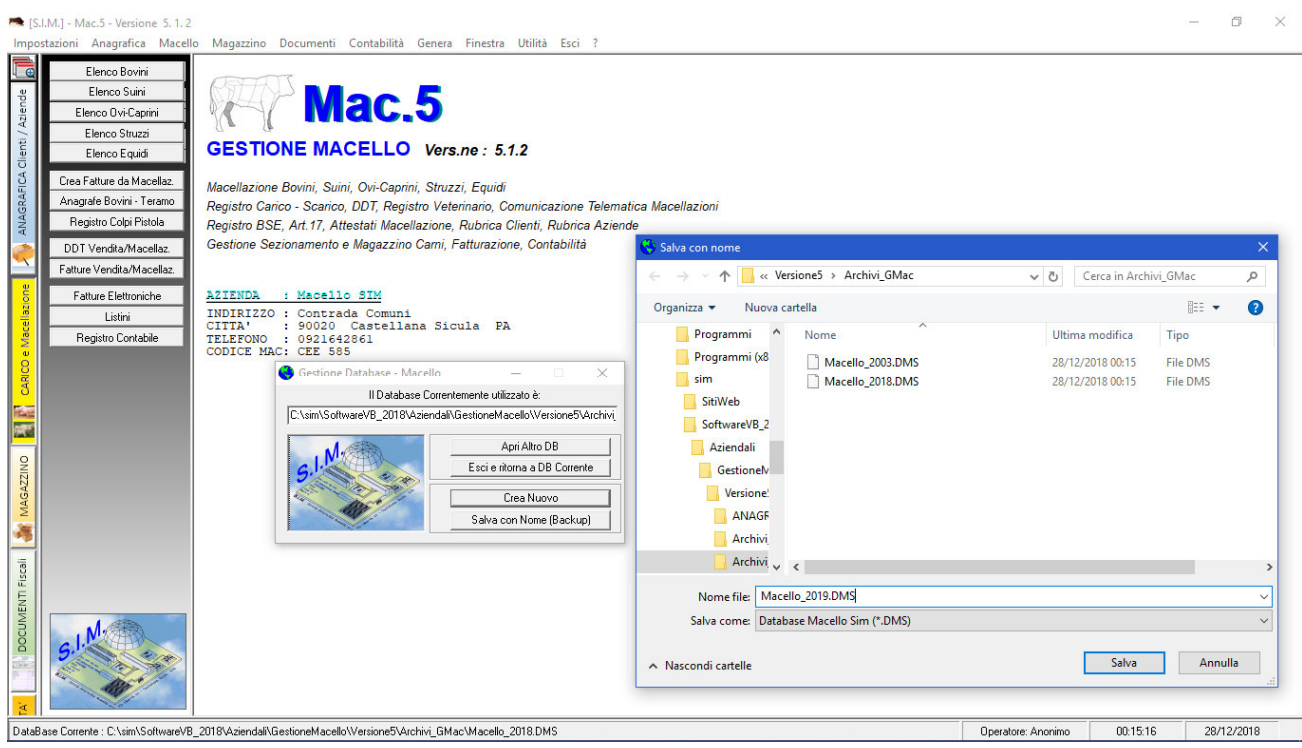

 Dopo aver specificato il percorso ed il nome da assegnare al database, il programma attiva tutti i menu ed i pulsanti relativi alla gestione del macello.

SIM srl (Società Informatica Madonita) © 2001/2016 - http://www.madosoft.it - info@madosoft.it

 Alle successive sessioni di lavoro, all'avvio del programma, verrà aperto automaticamente il file/database specificato.

 Come si evince dalla finestra di dialogo "Gestione Database", in qualsiasi momento è possibile creare un nuovo database, aprire un altro database precedentemente memorizzato, creare una copia di backup del database corrente.

# **1.2. Dati Generali**

Selezionando il comando "Impostazioni" – "Dati generali" si attiva un menu a tendina tramite il quale è possibile impostare i seguenti dati generali :

- Dati dell'Azienda e Opzioni Software
- Ultimi N. Progr. Di Carico
- Destinatario Scarti
- Categorie Suinetti
- Righi Contabili Macellazioni

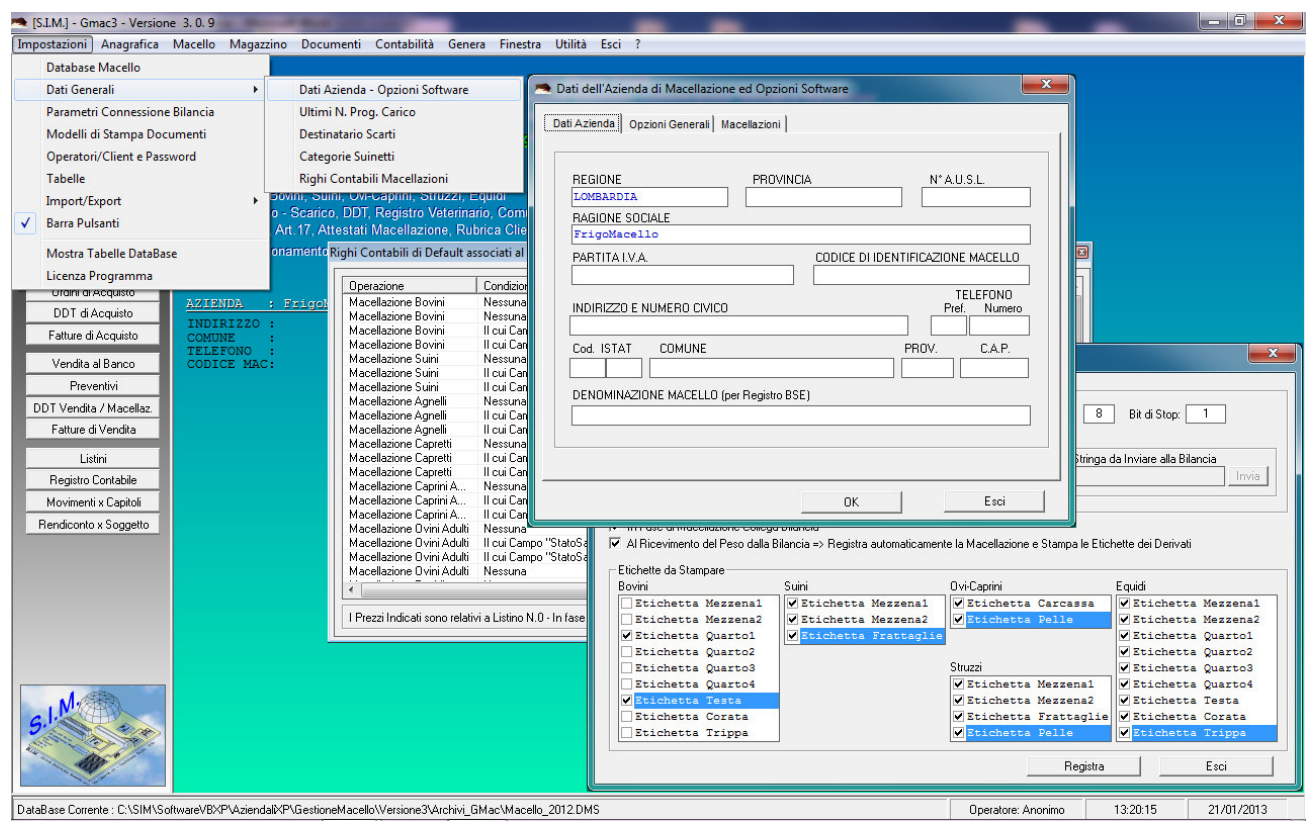

# **1.2.1. Dati Azienda ed Opzioni Software**

I Dati dell'Azienda di Macellazione, quali la Ragione Sociale, il Codice di Identificazione del Macello, etc. vengono inseriti nella seguente finestra di dialogo e memorizzati dal software.

Tali dati verranno successivamente utilizzati dal software per compilare i vari documenti richiesti.

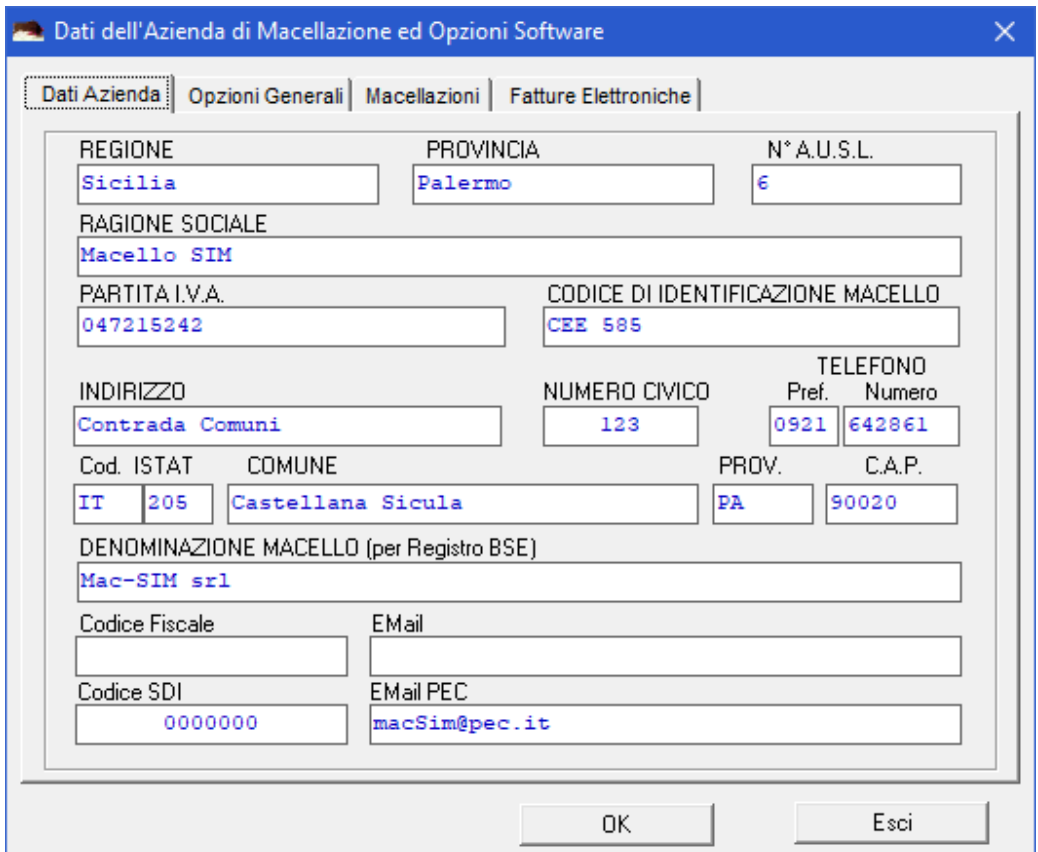

 Non appena si registrano i dati dell'Azienda, il software in automatico Crea un Cliente (Richiedente la Macellazione) avente la stessa anagrafica ed identificato con il codice identificativo "Azienda Macello".

 Se vengono eseguite macellazioni in "Conto Proprio" , nella creazione della scheda dell'animale occorre inserire come Richiedente la Macellazione l'azienda stessa.

Le Opzioni Software che occorre definire si distinguono in

## Opzioni Generali

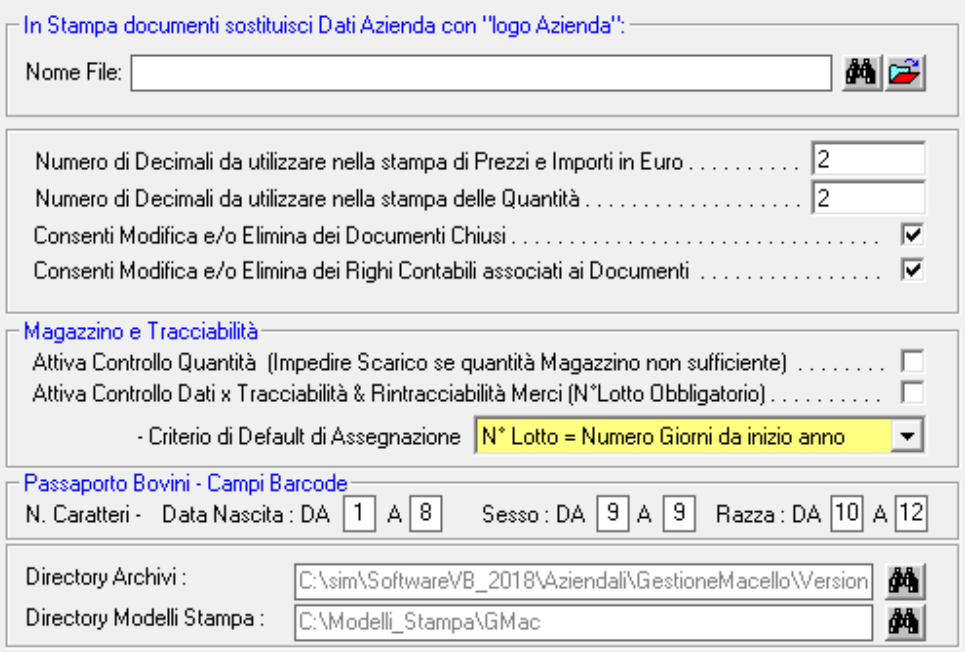

## Logo Aziendale

Se si è in possesso di un logo aziendale in cui sono raccolti tutti i dati aziendali, e se si desidera, è possibile far si che il programma stampi nell'intestazione dei documenti fiscali, il logo aziendale anziché i dati specificati.

Indicare il percorso completo ed il nome del file che rappresenta il logo aziendale, oppure fare click sul pulsante **per selezionare lo stesso nel percorso di rete.** 

#### Gestione Documenti Fiscali

Premesso che gli importi totali dei documenti devono avere per legge, 2 (due) cifre decimali, se si desidera è possibile registrare gli importi dei singoli prodotti e quindi stampare i documenti con più di due cifre decimali. Ovviamente, il totale del documento verrà arrotondato a due cifre decimali anche se le righe del corpo centrale del documento stesso contengono importi con più cifre decimali.

#### Magazzino & Tracciabilità

Se si desidera che il software impedisca all'operatore di vendere un prodotto se lo stesso non è presente in quantità sufficiente in magazzino, occorre selezionare il chek "Attiva Controllo Quantità"; in caso contrario il software consentirà di avere quantità negative in magazzino (anche se nel caso in cui ciò dovesse verificarsi il programma darà un messaggio di avviso).

#### Campi Barcode Passaporto Bovini

Se si desidera, in fase di registrazione di un Bovino, è possibile utilizzare un Lettore Barcode per prelevare dal Passaporto dell'animale i dati dello stesso.

Poichè i passaporti possono essere di tipo diverso, in questa schermata è possibile specificare quali caratteri estrarre dalla stringa che viene letta dal Barcode per ogni campo dell'animale.

#### Directory Archivi

Specificare la directory di default in cui si trovano gli archivi (File Database). Molto utile nel caso in cui gli archivi vengono posti in un PC della Rete, Quando si selezionerà il comando "Apri DB" il software in automatico si sposterà nella Directory di Default specificata.

#### - Opzioni di Macellazione

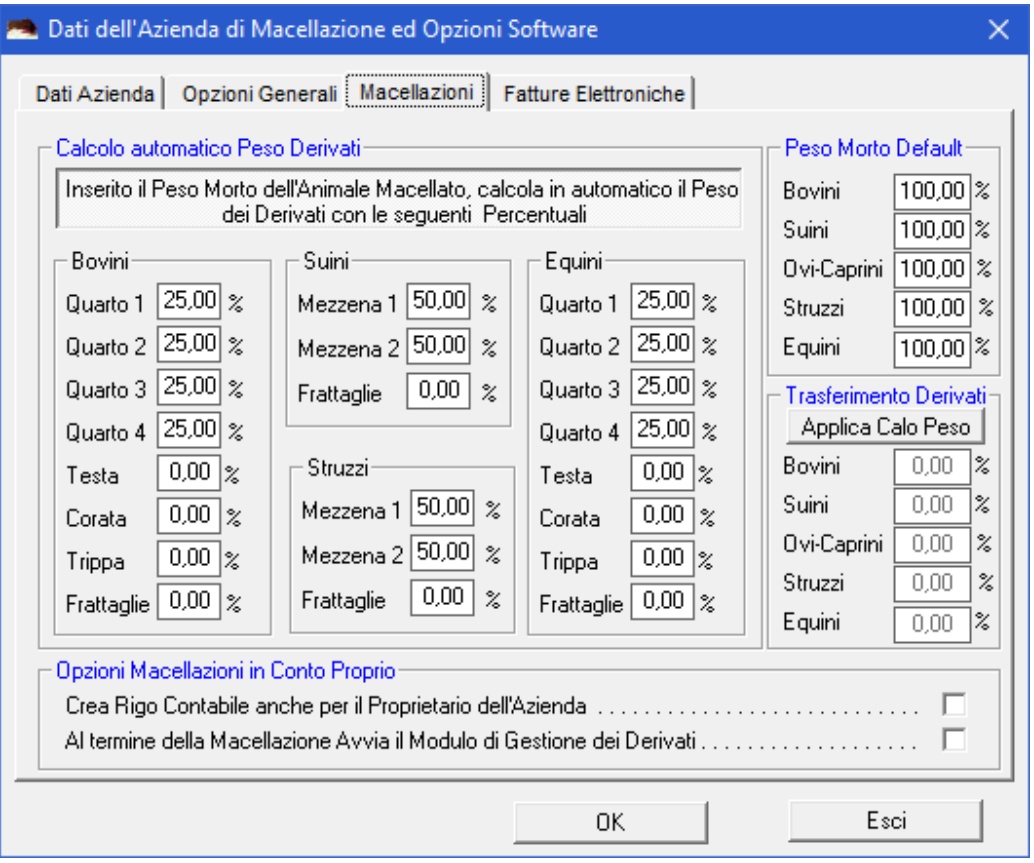

Premesso che il software consente di inserire manualmente il Peso sia dell'intero animale macellato (detto Peso Morto) che il peso di ciascuno dei derivati dalla macellazione (quarti, mezzene, etc.);

#### Peso Morto Default

Quando si registra la Macellazione di un animale, il software propone in automatico un valore di "Peso Morto" pari alla percentuale specificata del Peso Vivo dell'animale. Tale valore può comunque essere modificato manualmente dall'operatore finchè i derivati di macellazione non vengono scaricati.

#### Calcolo automatico Peso Derivati

Se si desidera è possibile indicare al software di calcolare in automatico il peso dei derivati sulla base del Peso Morto. In questo caso, specificate le percentuali sopra indicate, quando si registra la macellazione di un animale il software provvederà in automatico a calcolare il peso di ciascun derivato.

### Calo Peso

Se oltre ad occuparsi della Macellazione (in conto proprio e/o in conto terzi) , l'Azienda si occupa anche del sezionamento dei derivati la macellazione e della commercializzazione delle carni, se si desidera è possibile indicare la percentuale di Calo Peso che i derivati la macellazione subiscono prima del trasferimento dal Macello al Magazzino.

## - Opzioni Fatture Elettroniche

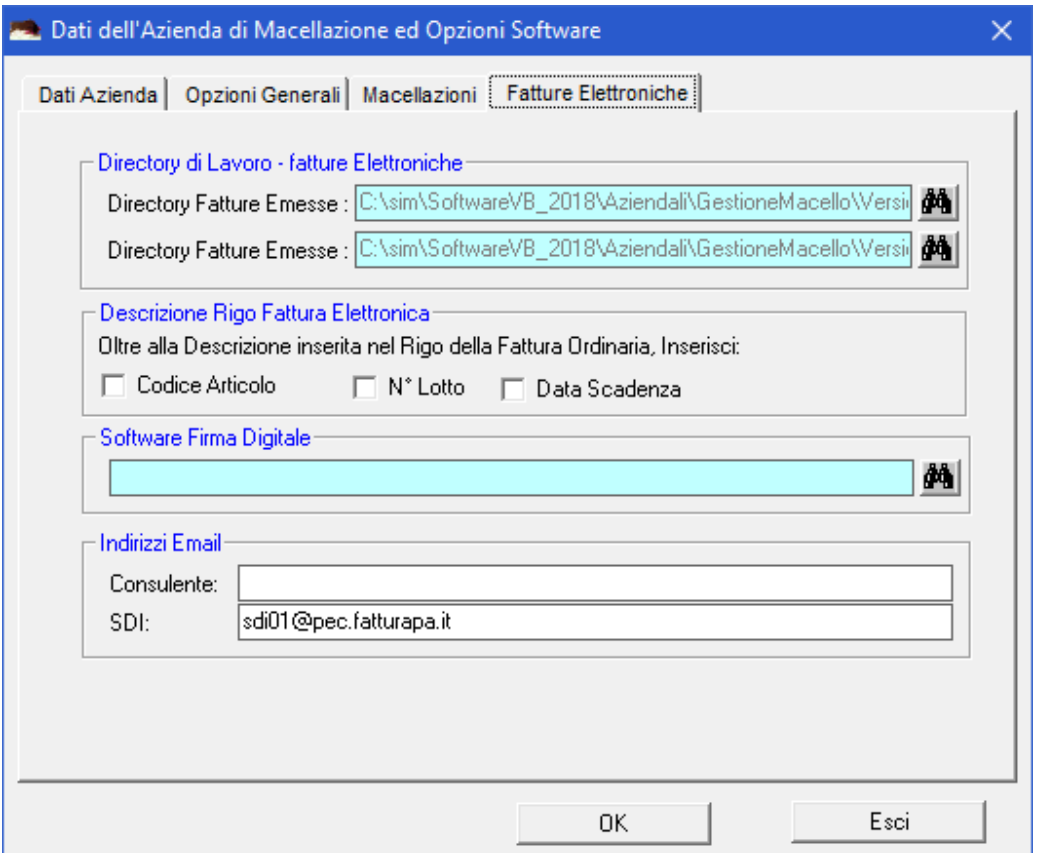

#### Directory di Lavoro – Fatture Elettroniche

Consente di specificare la Directory di default in cui registrare le Fatture elettroniche emesse, e la directory in cui saranno eventualmente registrate le Fatture elettroniche ricevute.

#### Descrizione Rigo Fattura Elettronica

Possibili opzioni per la composizione della descrizione della Linea di Fattura Elettronica nella fase di composizione automatica della stessa sulla base di una Fattura di Vendita ordinaria.

# **1.2.2. Ultimi N. Progr. Carico**

 Selezionando tale comando si attiva la finestra di dialogo che consente di inserire i numeri progressivi originari per gli animali che entrano nell'azienda per essere macellati.

 Ciò è molto utile, nel caso in cui si acquista il programma in una fase dell'anno in cui si è già provveduto a registrare manualmente alcuni animali.

 In particolare, nella relativa finestra di dialogo è possibile inserire:

- il numero progressivo che si dovrà assegnare al primo bovino che entra nel macello dal momento in cui si passa dalla registrazione manuale alla registrazione automatizzata con il presente programma;

- il numero progressivo che si dovrà assegnare alla prima partita di suini che entrano nel macello dal momento in cui si passa dalla registrazione manuale alla registrazione automatizzata con il presente programma; ed il numero progressivo che si dovrà assegnare al primo suino della suddetta partita;

- il numero progressivo che si dovrà assegnare alla prima partita di Ovi-Caprini che entrano nel macello dal momento in cui si passa dalla registrazione manuale alla registrazione automatizzata con il presente programma; ed il numero progressivo che si dovrà assegnare al primo ovino-caprino della suddetta partita; etc.

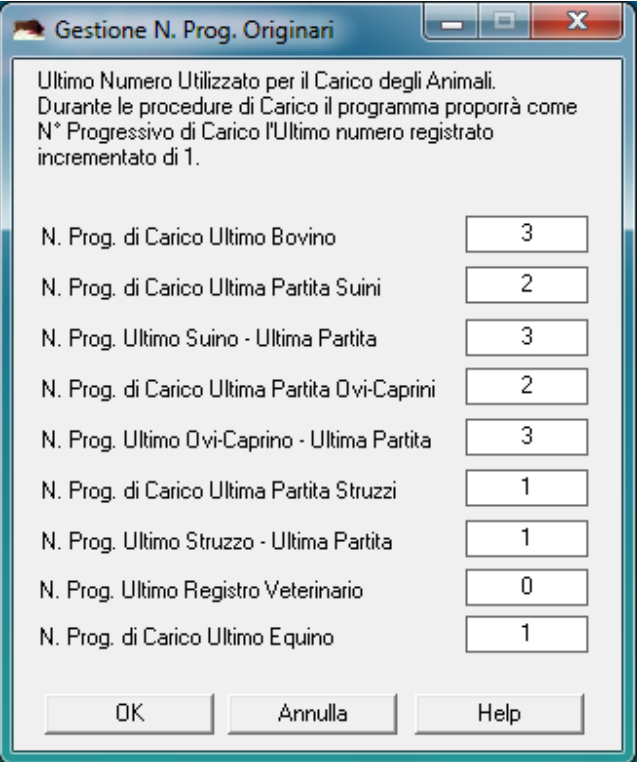

In tal modo, la numerazione progressiva degli animali, continua dall'ultimo animale registrato in entrata con la procedura manuale.

 Ad es., se il programma si acquista a giugno e fino a quel momento, con la registrazione manuale si sono registrati 567 bovini, inserire nell'apposita casella "N. Prog. di carico primo Bovino = 568".

 Si tenga presente che è possibile modificare i N. Prog. Originari fino a quando non si è effettuata alcuna registrazione in entrata di animali con il programma.

# **1.2.3. Destinatario Scarti**

 Selezionando il comando "Dati Generali" – "Destinatario Scarti" si attiva la finestra di dialogo che consente di inserire il nome del destinatario degli scarti.

Una volta memorizzato, tale nome verrà utilizzato in automatico dal programma, come destinatario dei prodotti derivati dalla macellazione che vengono inviati alla distruzione a seguito di sequestro da parte del veterinario.

Inoltre verrà utilizzato come destinatario dei prodotti derivati dall'eventuale abbattimento di animali infetti, o morti prima della macellazione.

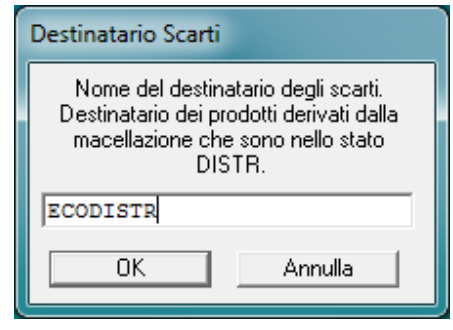

# **1.2.4. Categorie Suinetti**

 Premesso che , nel caso dei Suini, il software per default, alla registrazione di una macellazione procede con la creazione dei seguenti derivati: Mezzena 1 , Mezzena 2, Frattaglie

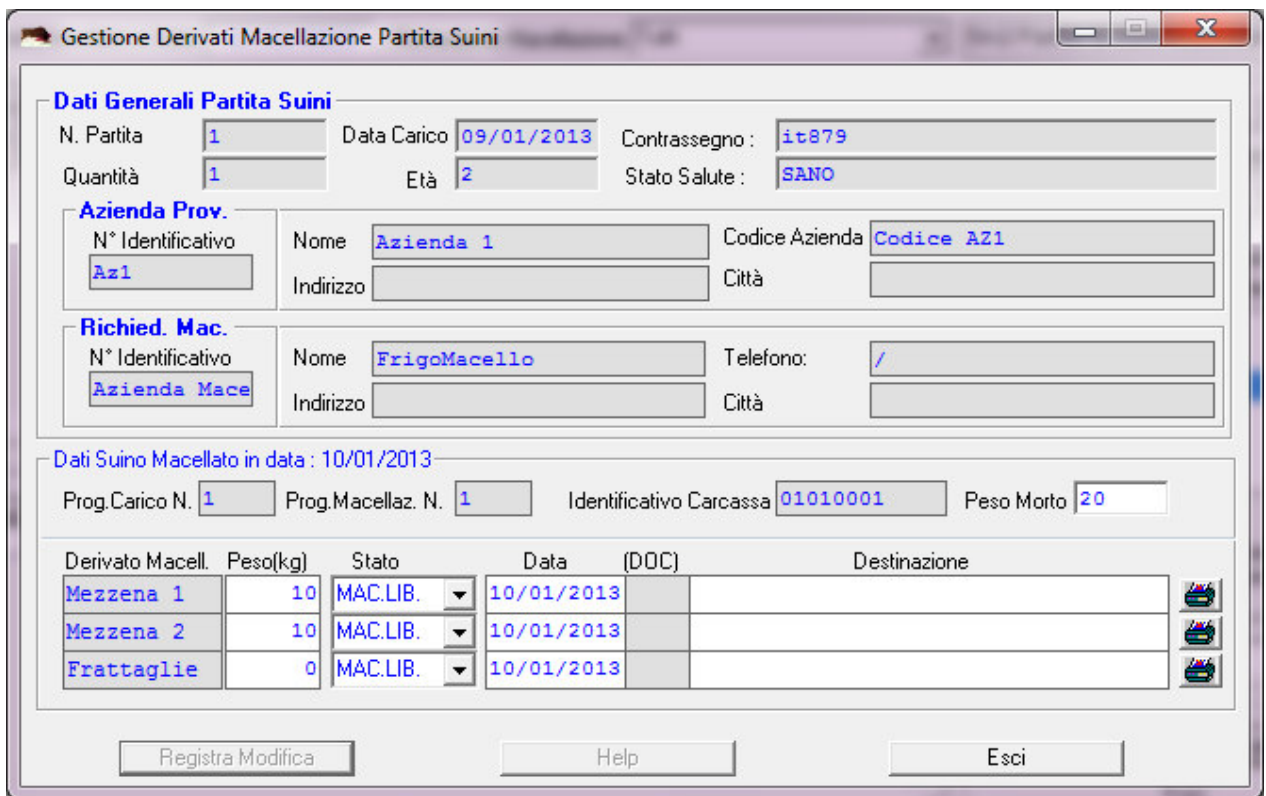

Se necessario, per alcune categorie di suini è possibile indicare al software che dopo la macellazione lo stesso non è costituito da due mezzene ma da un'unica carcassa.

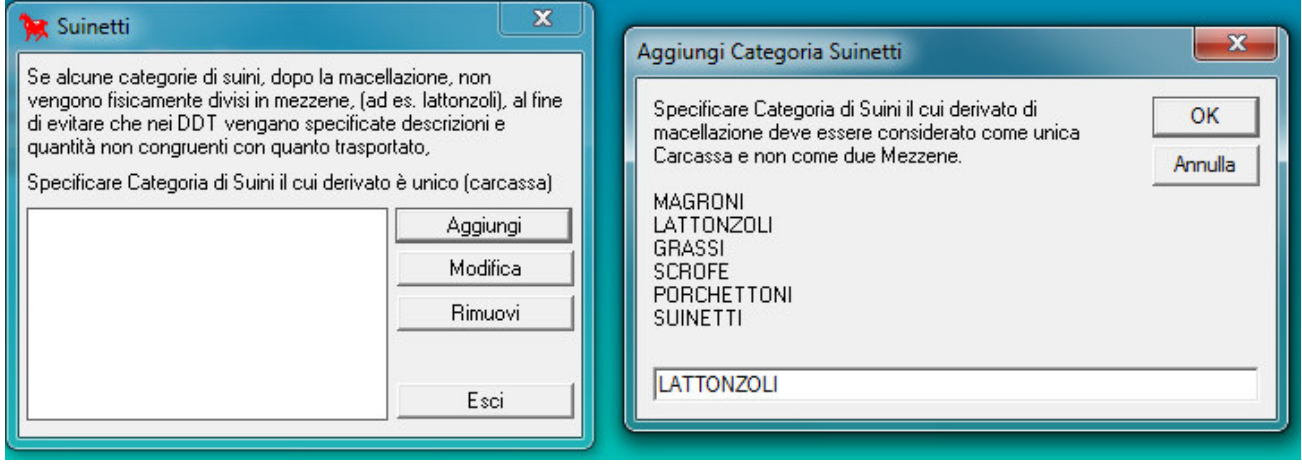

 $-12$ 

# **1.2.5. Categoria Vitellini**

Premesso che nel caso dei Bovini, il software per default, alla registrazione di una macellazione procede con la creazione dei seguenti derivati: Quarto 1 , Quarto 2, Quarto 3, Quarto 4, Testa, Corata, Trippa, Frattaglie

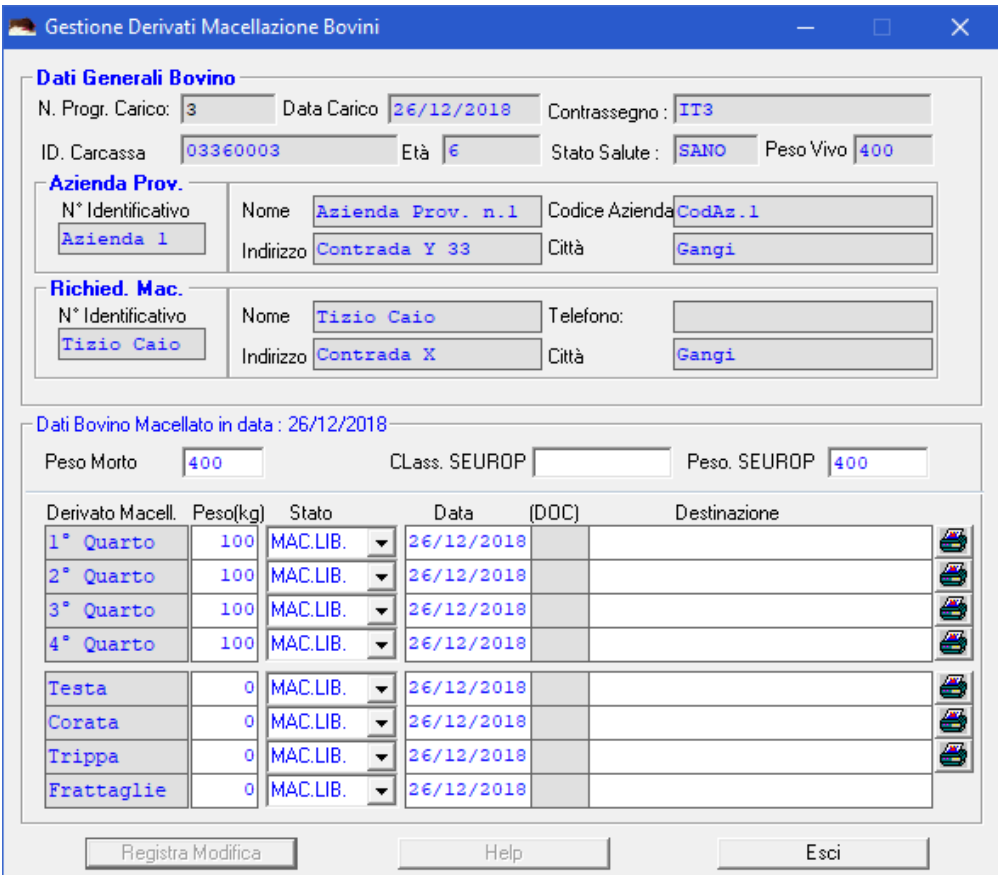

Se necessario, per alcune categorie di Bovini, si può indicare che dopo la macellazione lo stesso non è costituito da Quattro Quarti ma da un'unica carcassa.

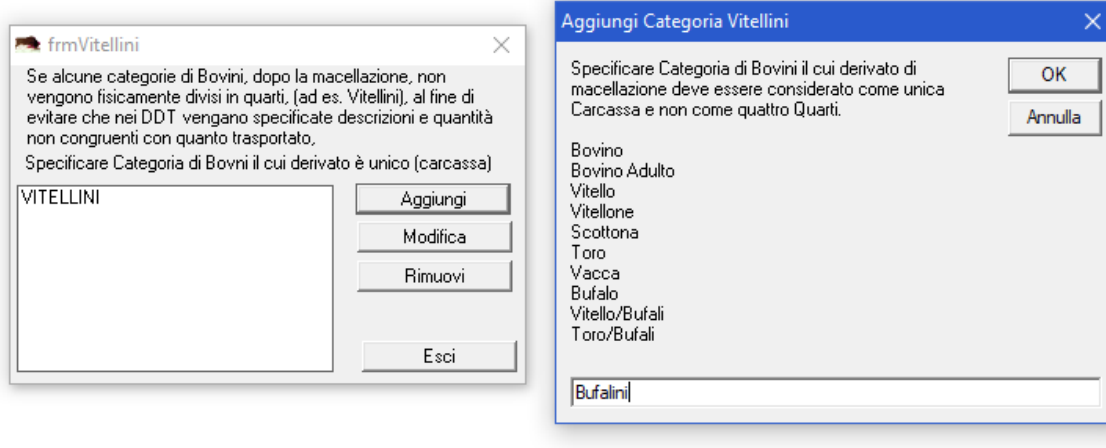

 $-13$ 

# **1.2.6. Righi Contabili Macellazioni**

Selezionando il comando "Impostazioni" – "Dati generali" – "Righi Contabili Macellazioni", è possibile definire i Righi Contabili che il software dovrà associare ad ogni macellazione,

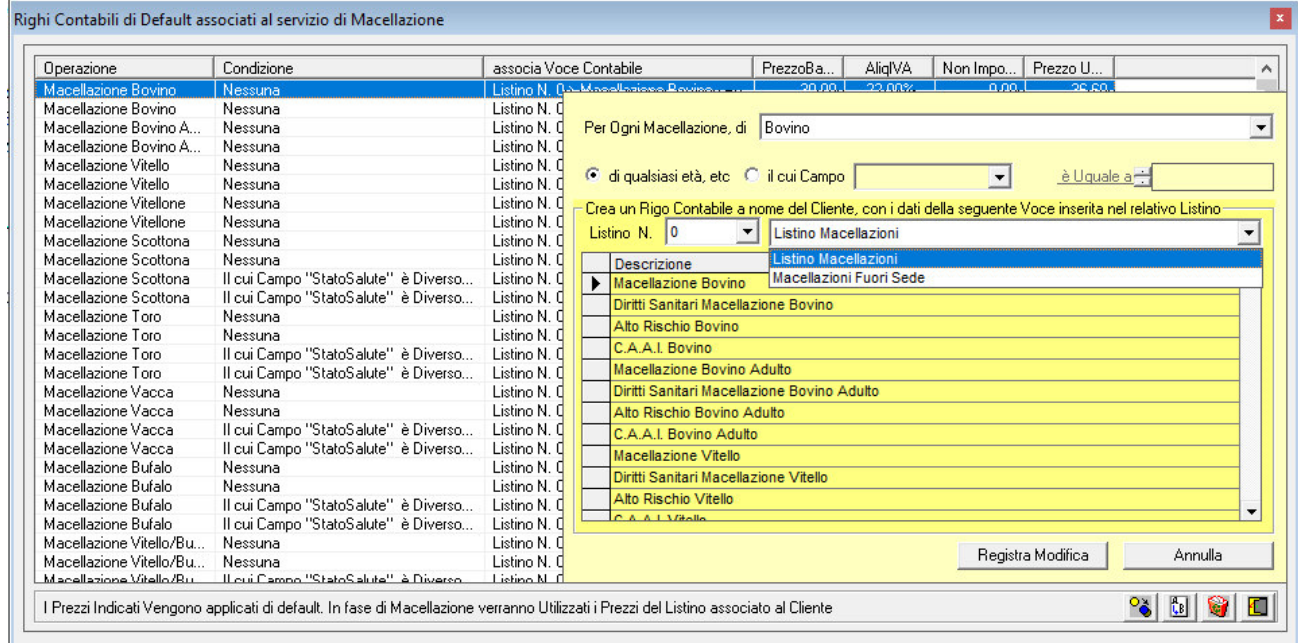

Modificando i prezzi di ciascuna Voce di Listino , in automatico verrà aggiornato il corrispondente rigo contabile di default.

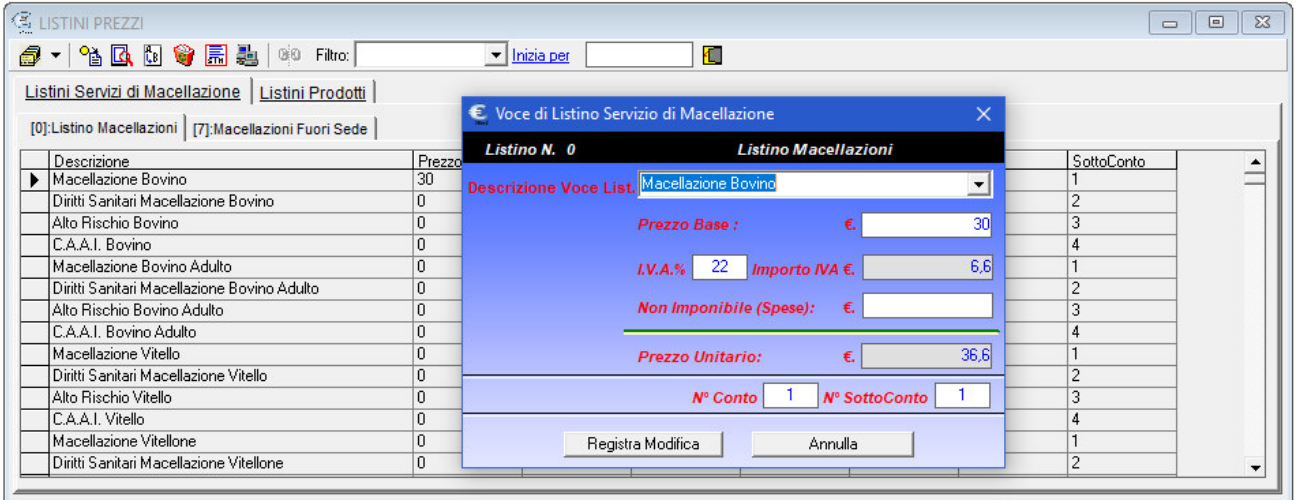

ATTENZIONE: Se si desidera, è possibile che il software inizializzi tali Righi , selezionando il comando "Impostazioni" - "Inizializza Dati Default Macellazioni" (attivo finché non si crea un rigo contabile da associare a macellazioni)

Se non si impostano in questa fase i Righi contabili da associare alle macellazioni e/o le relative voci di Listino e/o i relativi prezzi, sarà possibile fare tale operazioni al momento di registrazione di una macellazione, in quanto il software chiederà tali dati.

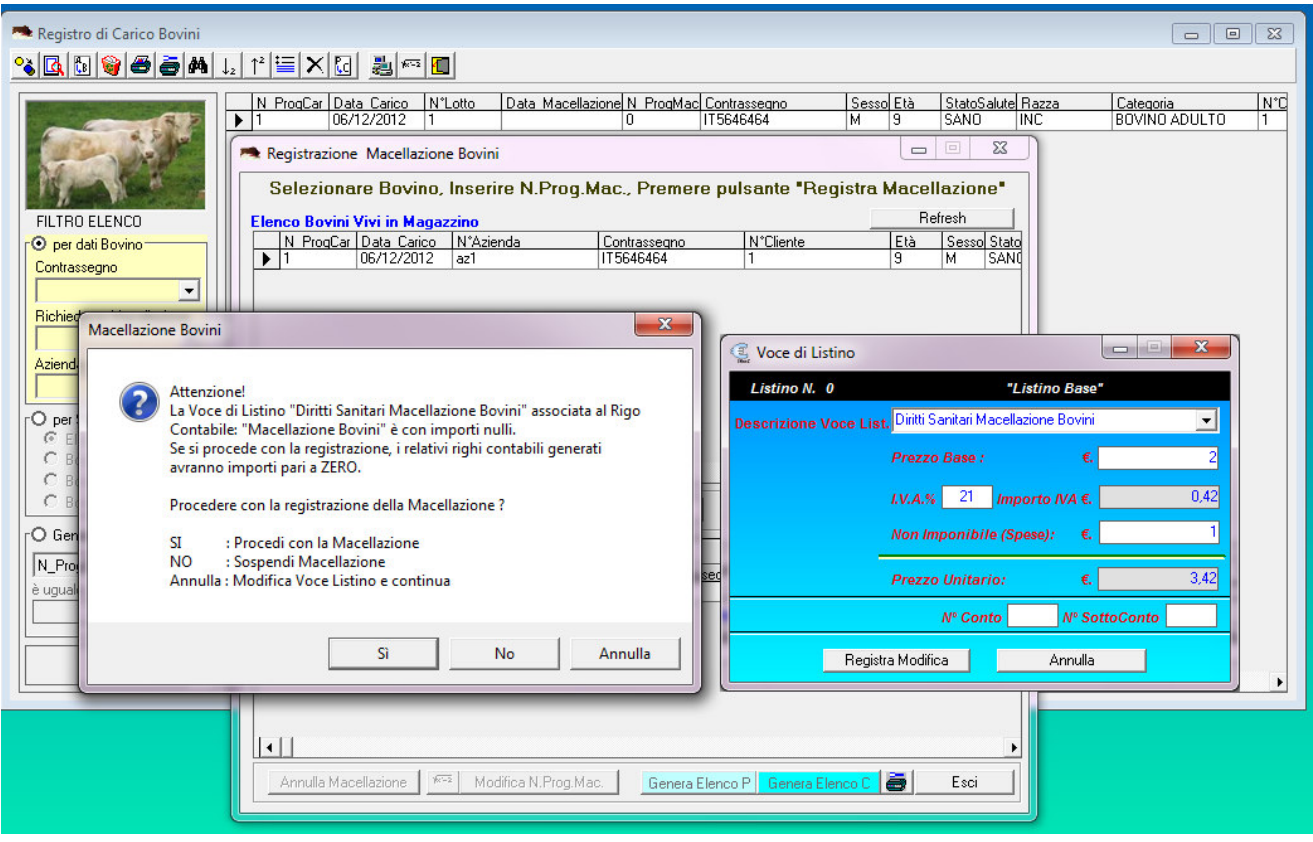

## **1.3. Inizializzazione Dati Default**

Finchè non si registrano dati nel database, è possibile avviare la procedura di Inizializzazione dei Dati di Default delle Macellazioni, ossia è possibile

- Creare i Righi Contabili da associare alle macellazioni
- Creare i Prodotti di Macellazione Base x il Magazzino
- Creare i relativi Magazzini e Listini

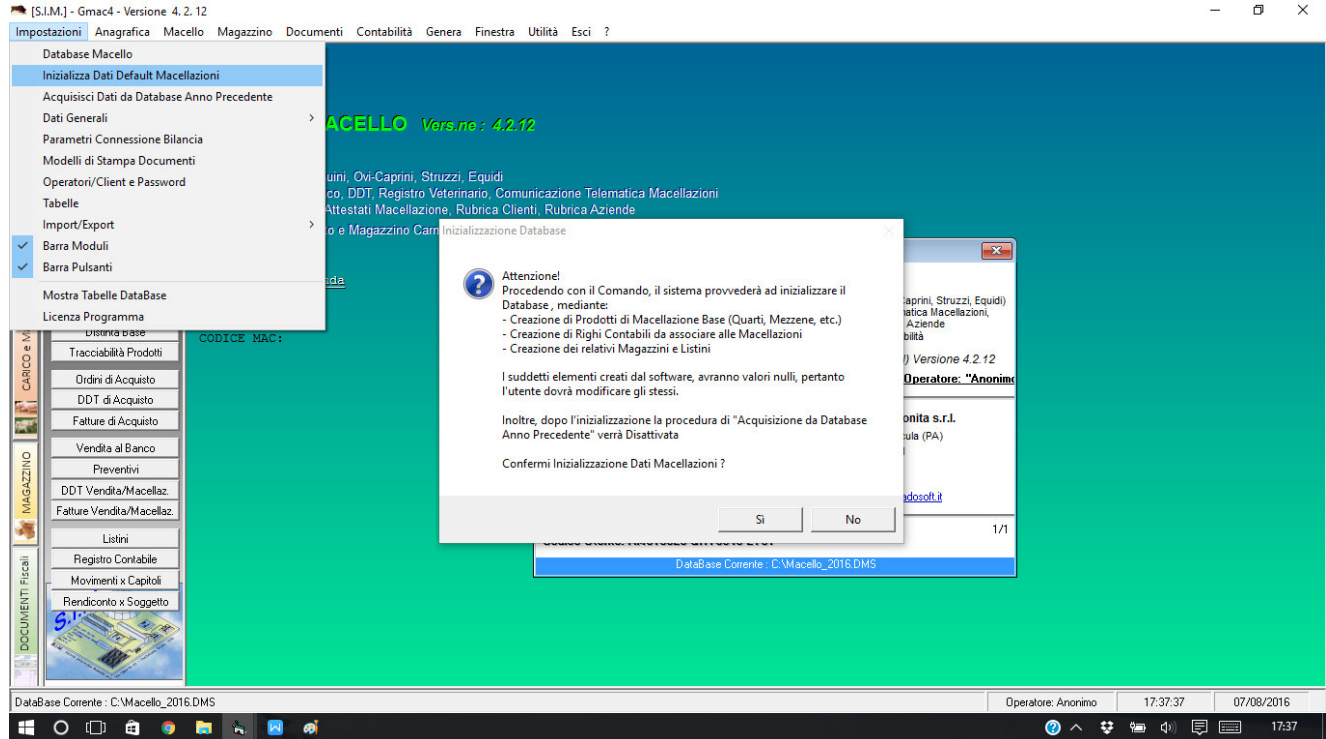

Ovviamente i righi creati in automatico dal software avranno importi nulli, l'operatore dovrà successivamente aggiornare gli stessi.

# **1.4. Acquisizione Dati da Altro Database**

Finchè non si registrano dati nel database, è possibile avviare la procedura di Acquisizione dei Dati da un'altro database precedentemente creato.

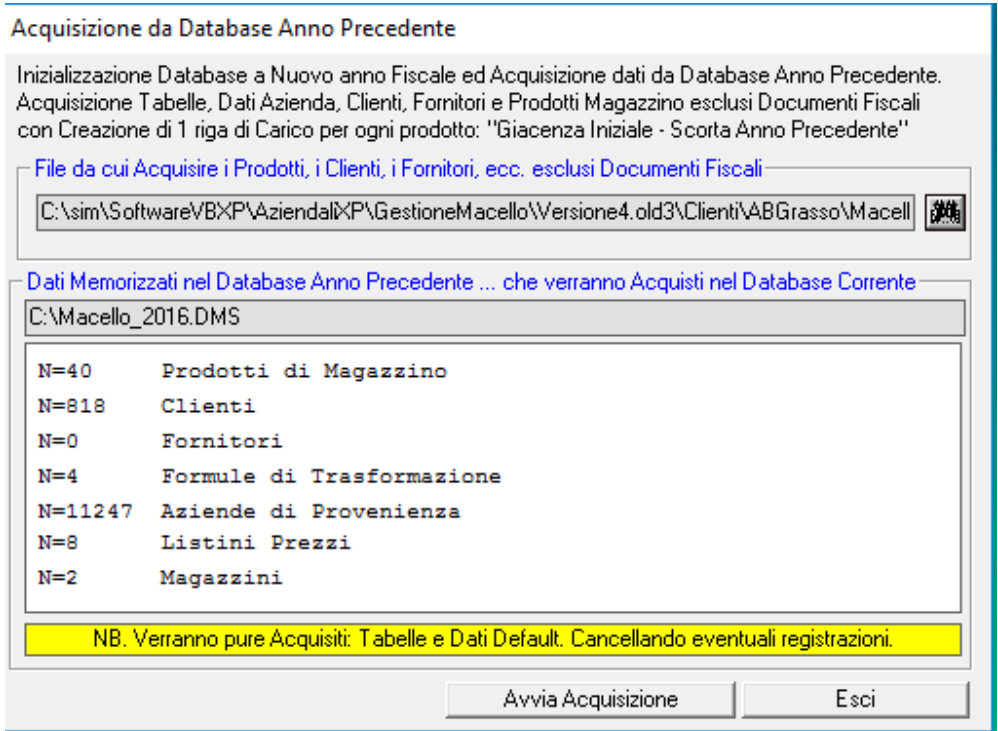

Tale procedura è molto utile, se si è utilizzato il software per gestire il Macello nell'anno precedente, in quanto, dal Database dell'anno precedente, oltre ai dati relativi a:

- Prodotti di Magazzino;
- Clienti
- Fornitori
- Aziende di Provenienza,
- Magazzini e Listini

verranno acquisiti, i dati generali, i righi contabili da associare alle macellazioni, i dati di default, i modelli di stampa, etc.

con le modifiche apportate agli stessi nell'anno precedente.

17

## **1.5. Parametri Connessione Bilancia**

Se nella sala di Macellazione è stata disposta una bilancia elettronica ed un terminale, è possibile velocizzare le operazioni di registrazione della Macellazione di un animale , la registrazione del Peso dei derivati della macellazione e la stampa delle relative etichette.

Selezionando il comando "Impostazioni" – "Parametri Bilancia" è possibile impostare i parametri di connessione della Bilancia e specificare le opzioni che si desidera.

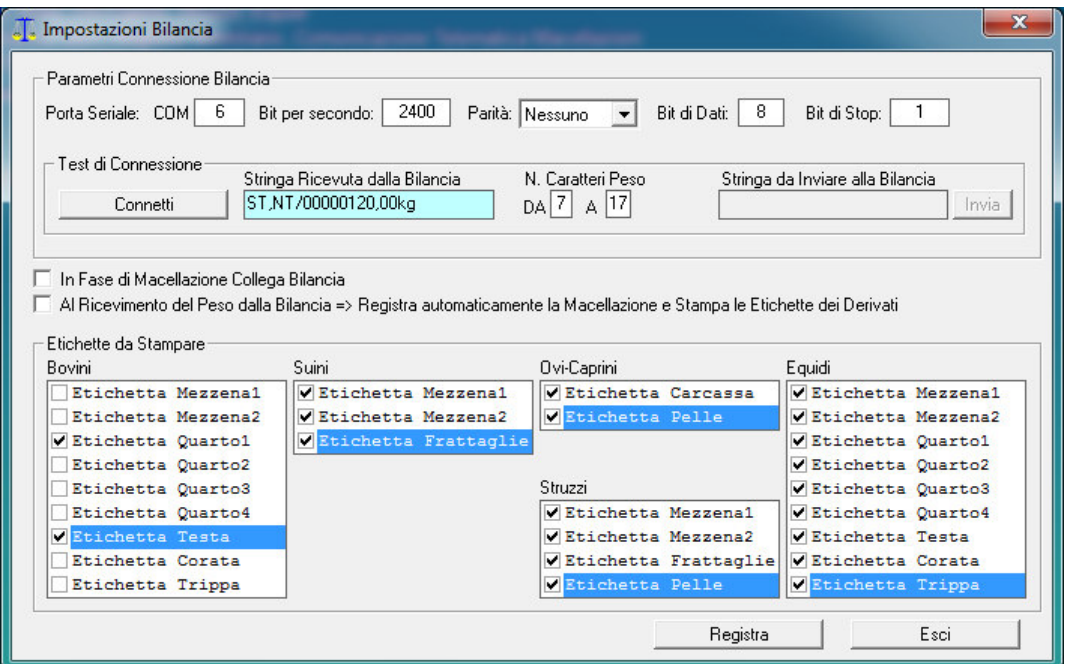

Specificare la porta COM a cui è collegata la Bilancia, il numero di Bit per secondo, Bit di Dati etc.

Poiché alla pressione del Tasto "Print" sulla Bilancia, la stessa invia una stringa di testo alla Porta seriale a cui è collegata, del tipo:

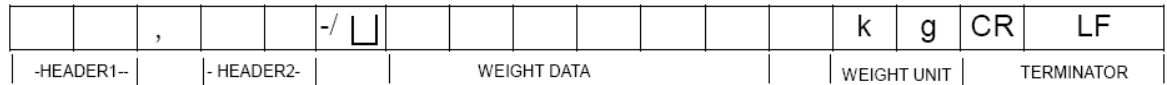

che può variare al variare del tipo di Bilancia, è necessario specificare da quale carattere a quale carattere la stringa indica il Peso inviato.

Se si desidera che alla pressione del tasto "Print" nella Bilancia, il software registri in automatico il Peso trasmesso dalla bilancia, selezionare il controllo:

⊠ "In fase di Macellazione Collega Bilancia"

Se si desidera registrare automaticamente la Macellazione e stampare in automatico le etichette dei derivati, selezionare pure il controllo :

"Registra Automaticamente la Macellazione"

Per ogni tipo di animale, selezionare le etichette che si desidera siano stampate in automatico.

## **1.6. Modelli di Stampa Documenti**

Alcuni documenti creati in automatico dal programma possono essere direttamente stampati sulla stampante di sistema utilizzata (altri possono essere stampati tramite un Word Processor a cui il software si collega in automatico).

I Modelli di stampa utilizzati da Gmac sono stati creati dalla SIM srl, sulla base di specifiche richieste dei primi utilizzatori del software e sulla base di modelli indicati dalla normativa vigente. Poiché alcune aziende preferiscono stampare i documenti su carta prestampata (in cui sono già stampate alcune informazioni quali i dati fiscali dell'azienda stessa) il programma consente di personalizzare le stampe di alcuni documenti mediante il modulo selezionabile dal comando "Impostazioni" -> "Modelli di stampa Documenti".

Il Comando "Impostazioni" – "Modelli di Stampa Documenti" consente di impostare i modelli di stampa da utilizzare nella stampa diretta per ogni tipo di documento.

Nell'esempio riportato in figura, viene visualizzato il modello relativo alle "Etichette" dei quarti dei bovini. I vari pulsanti, consentono di effettuare operazioni specifiche al fine di consentire all'utente di personalizzare il modello di stampa.

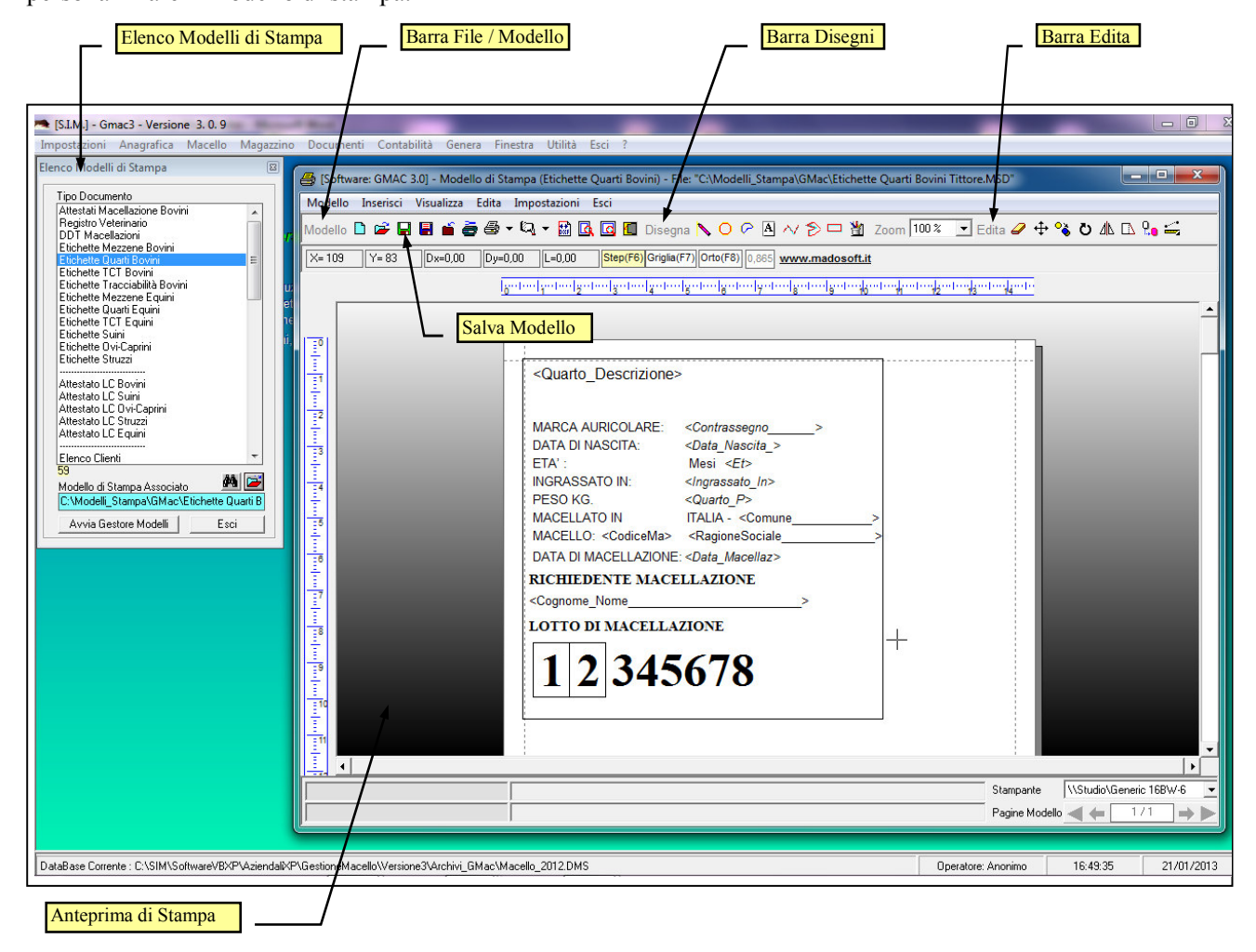

La Barra degli strumenti "Disegni" (e/o il menu "Inserisci" – "Oggetto Disegno") consente di inserire nel modello degli oggetti generici, quali ad es.

- Il 'Testo' ossia un testo generico che l'utente può decidere di far stampare in ogni documento. L'Utente oltre a specificare il testo può decidere il tipo di carattere dello stesso, il colore, la dimensione, ecc.

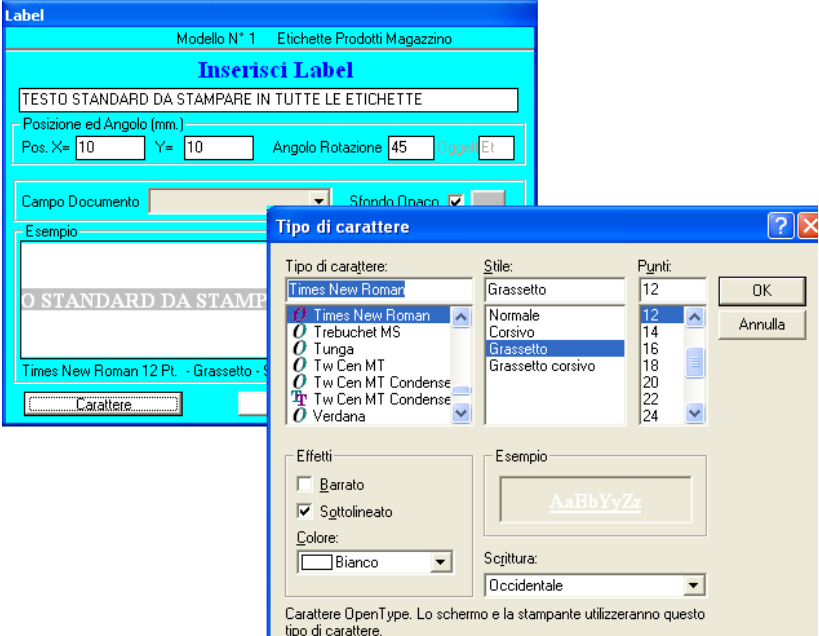

- Gli oggetti Linea e Rettangolo consentono di stampare il disegno degli stessi, su ogni documento, nella posizione specificata.
- Se si desidera è inoltre possibile stampare in ogni documento, una qualsiasi immagine o foto precedentemente memorizzata nel PC, indicandone il relativo percorso.

La Barra degli strumenti "Edita" (e/o il menu "Edita") consente di modificare le impostazioni degli oggetti generici , quale ad es. la posizione, il tipo di carattere, colore, spessore, etc.

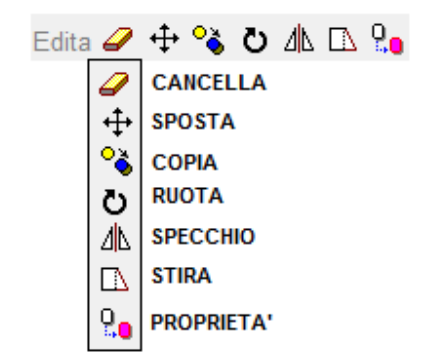

Selezionando il relativo pulsante dalla Barra "Edita", è possibile cancellare, spostare, copiare, ruotare etc. un qualsiasi oggetto precedentemente inserito nel modello.

 Oltre agli oggetti generici (disegno di Linee, Cerchi, Archi, Rettangoli, Testo, etc.) è possibile inserire degli "oggetti modello" che dipendono dal tipo di documento stesso.

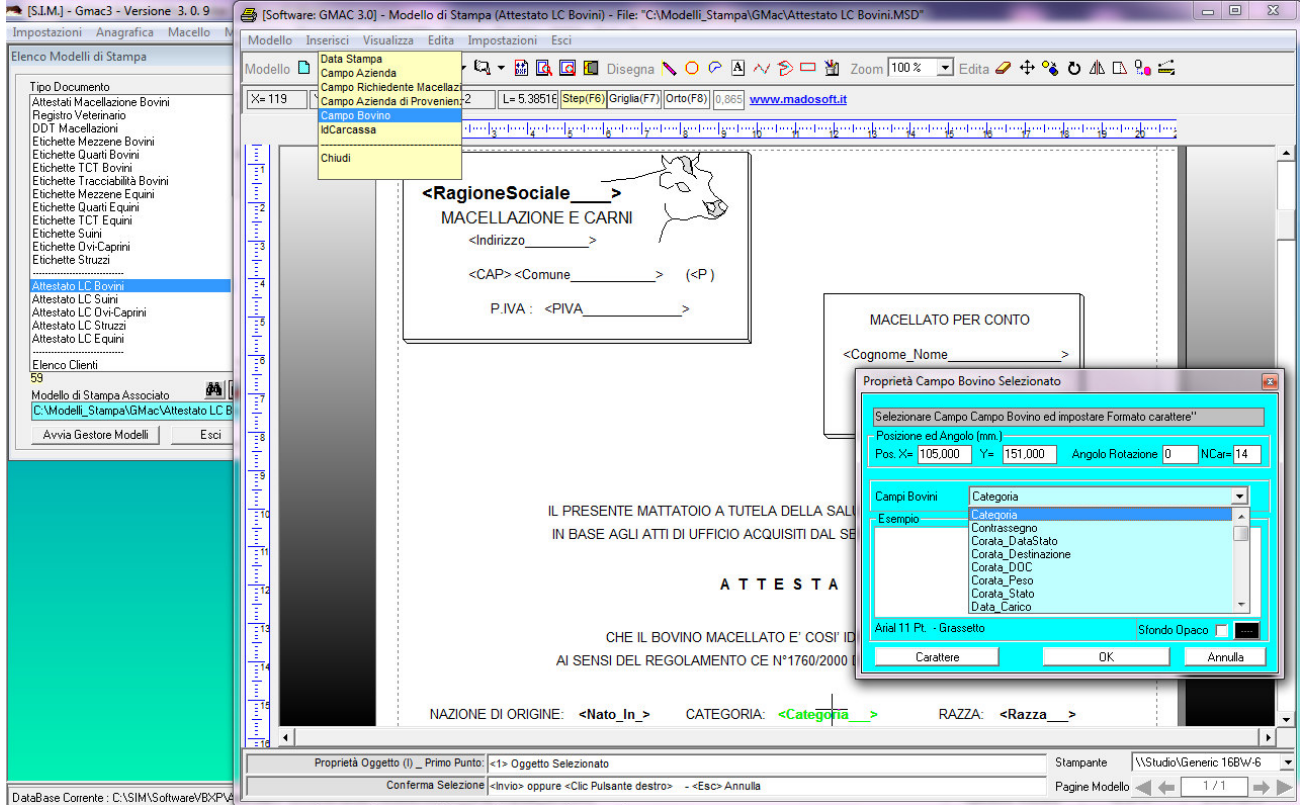

Ad es. se si seleziona il modello "Attestato LC Bovini", è possibile inserire i seguenti oggetti:

#### Data Stampa

 Consente di inserire in un qualsiasi punto del Modello la "Data di Stampa", personalizzando la stessa nel formato che si desidera.

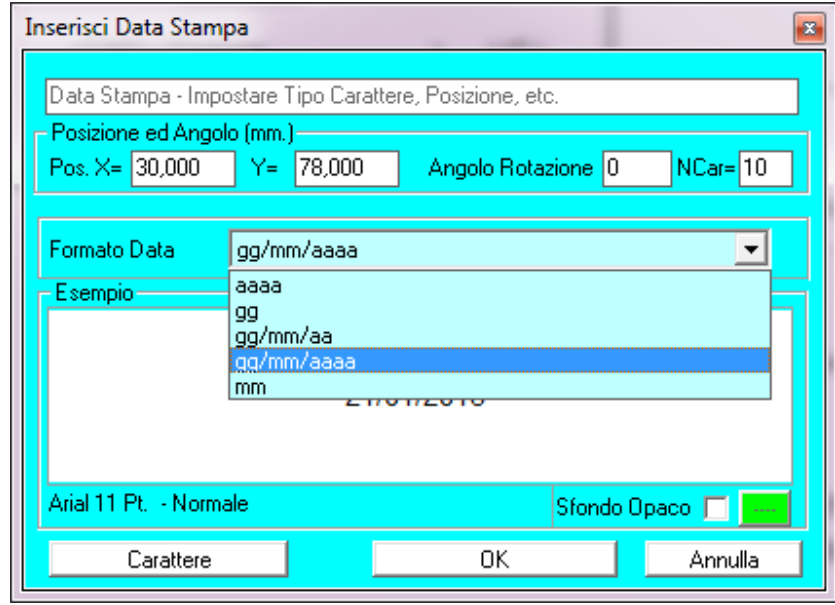

SIM srl (Società Informatica Madonita) © 2001/2016 - http://www.madosoft.it - info@madosoft.it

Campo Azienda

 Consente di inserire in un qualsiasi punto del Modello un qualsiasi campo relativo all'azienda di Macellazione:

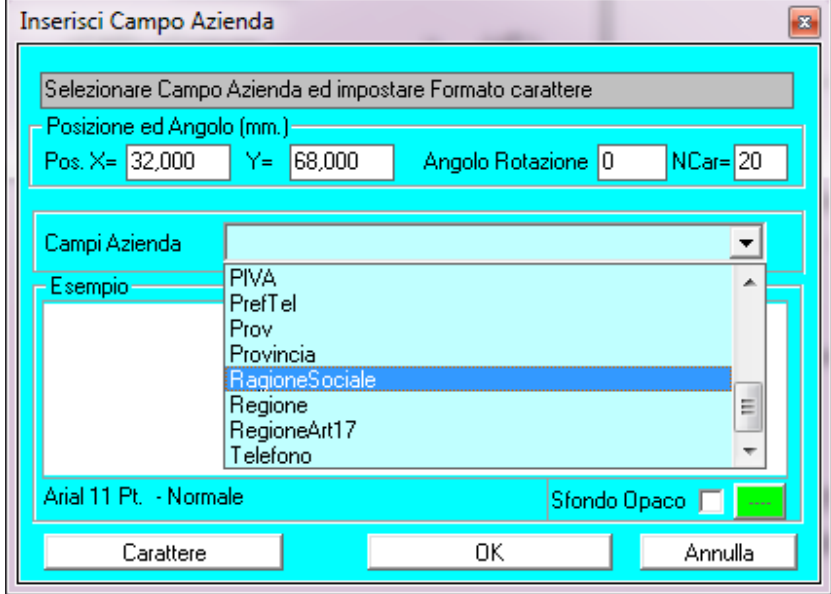

# Campo Richiedente Macellazione

 Consente di inserire in un qualsiasi punto del Modello un qualsiasi campo relativo al Cliente / Richiedente la Macellazione:

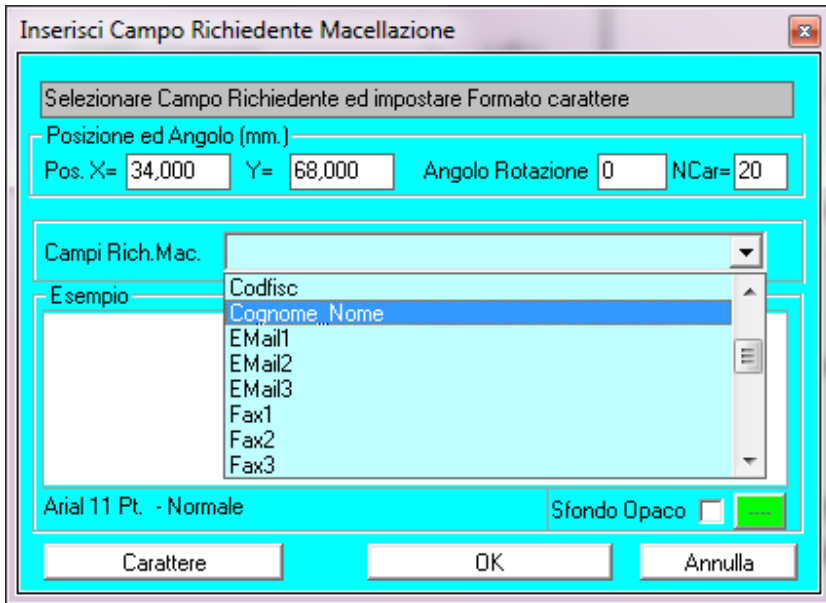

Etc.

Alcuni campi particolari, possono essere inseriti solo in alcuni modelli di stampa e quindi appariranno nel relativo documento associato.

Tra questi, si ritiene necessario evidenziare i seguenti campi.

## **1.6.1. Identificativo Carcassa**

Particolare importanza riveste l'Identificativo della Carcassa dell'animale. Lo stesso viene spesso utilizzato al fine di rendere tracciabile e/o rintracciabile l'animale stesso.

Generalmente costituito da 8 caratteri, viene creato in automatico dal software con il seguente significato:

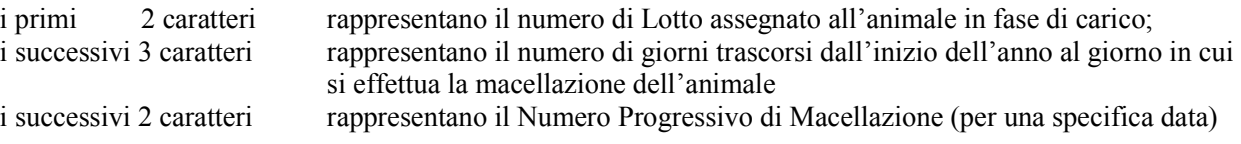

Data la particolare struttura dell'Identificativo Carcassa, nei modelli di stampa in cui è possibile inserire lo stesso, è possibile specificare quali caratteri dell'identificativo si desidera stampare.

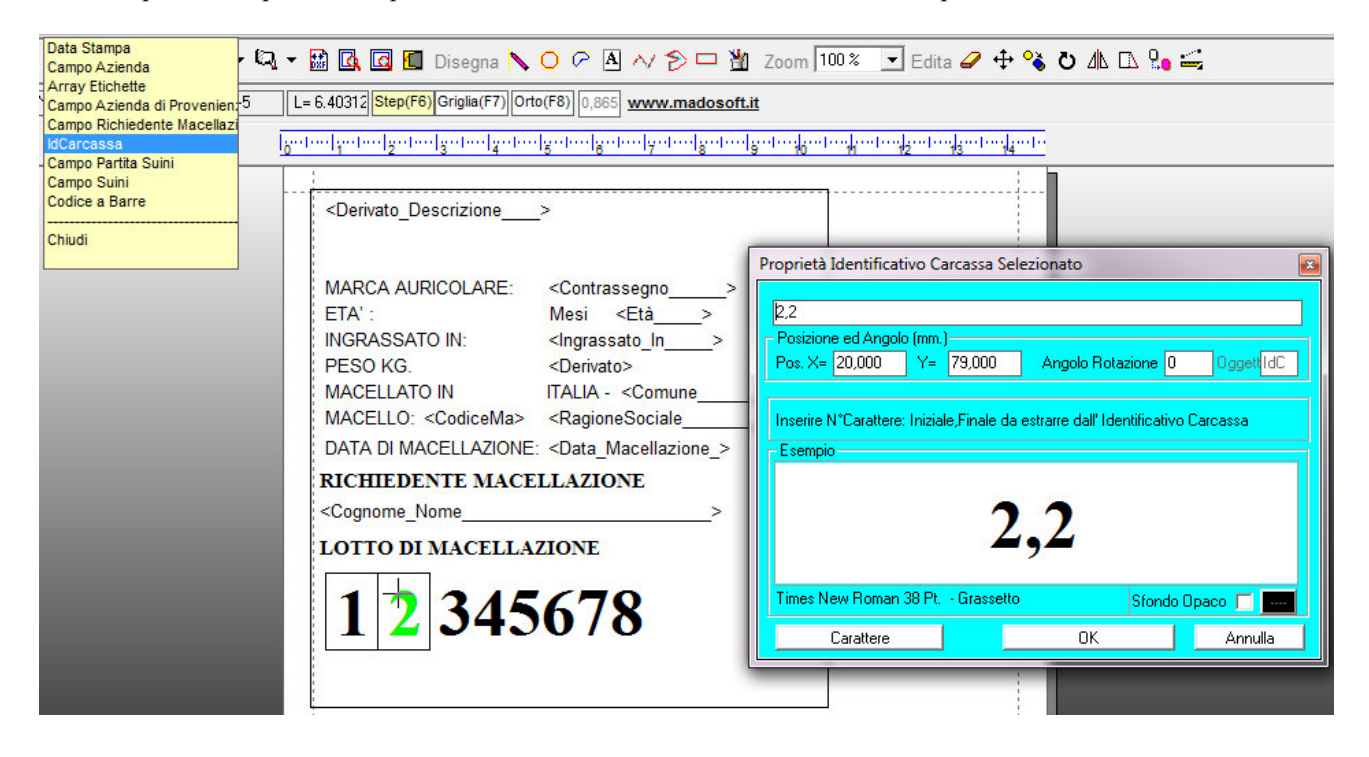

23

# **1.6.2. Array Etichette**

Particolare importanza riveste il campo "Array", utilizzabile solo nei modelli di stampa relativi alle etichette, grazie a tale oggetto è possibile specificare quante etichette stampare nello stesso foglio di carta ed in quale posizione.

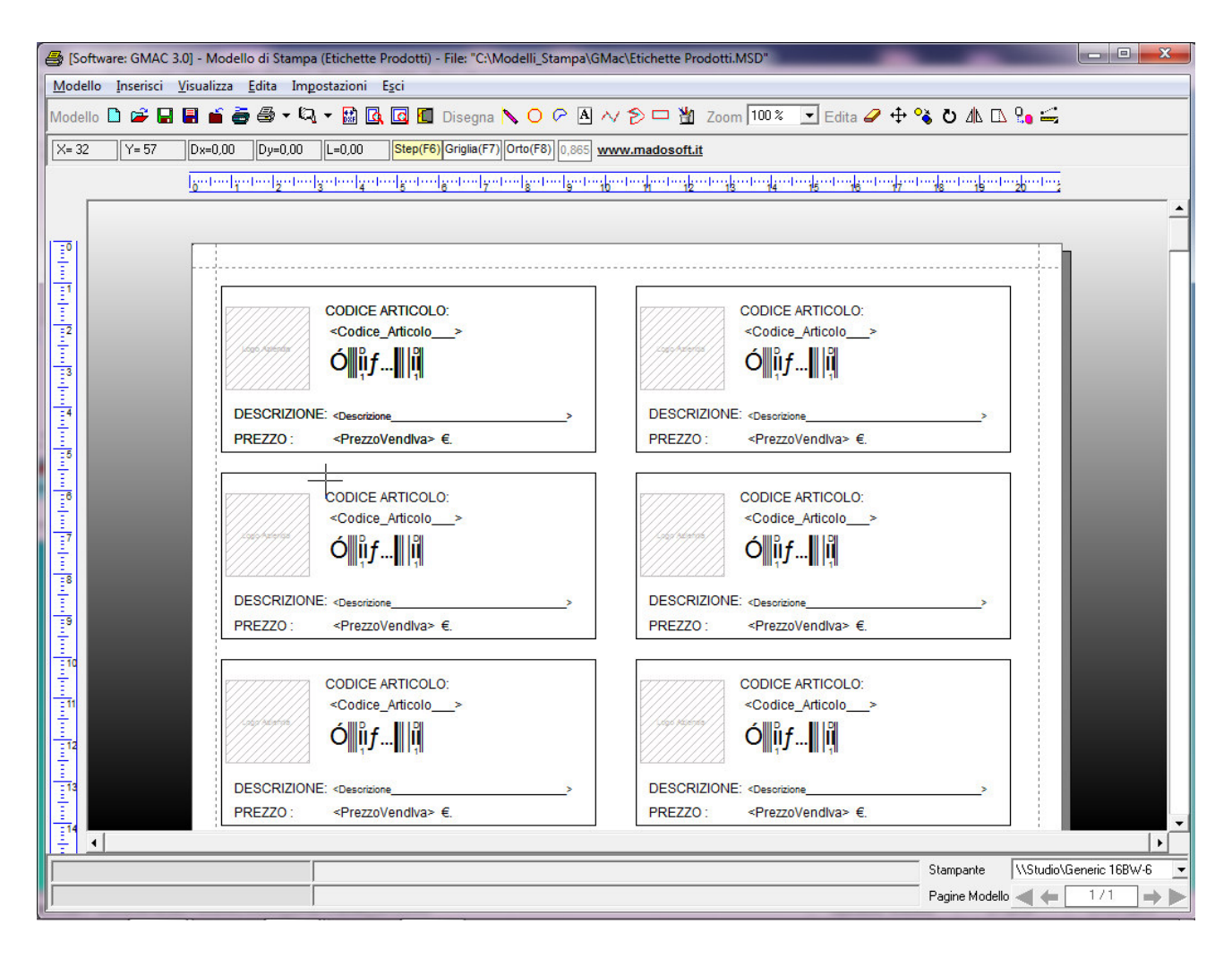

Se si desidera stampare una sola etichetta per foglio, impostare  $N^{\circ}x = 0$  e  $N^{\circ}y=0$ , oppure rimuovere l'oggetto Array dalla lista.

24

# **1.6.3. Codice a Barre**

Se si desidera, alcuni campi dell'animale e/o dei prodotti, possono essere inseriti nel formato "Codice a Barre", in modo tale che nelle stampe delle etichette venga riportato il relativo valore nel suddetto formato. Ciò faciliterà la lettura del corrispondente valore dall'etichetta mediante un lettore Barcode.

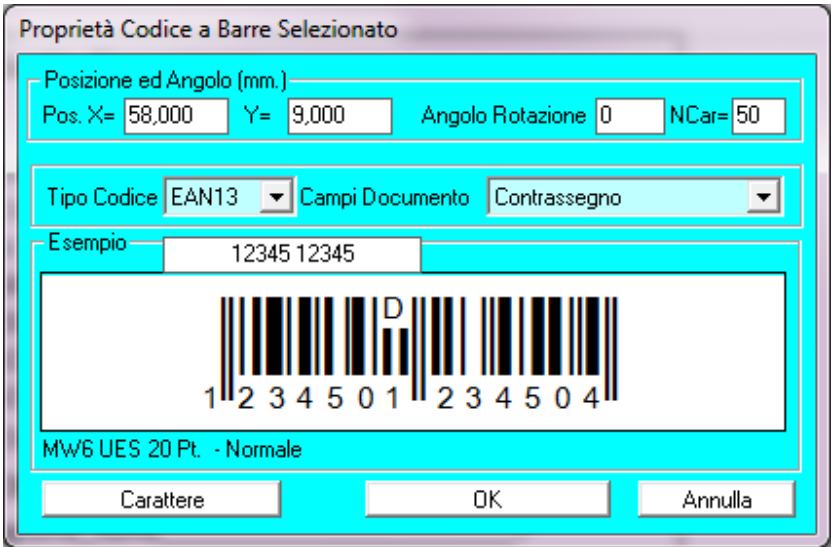

# **1.7. Proteggere il Database**

 Selezionando il comando "Impostazioni" -> "Operatori Client/Password" si attiva una finestra di dialogo che, per la prima volta, consente di inserire il nome e la password dell'amministratore.

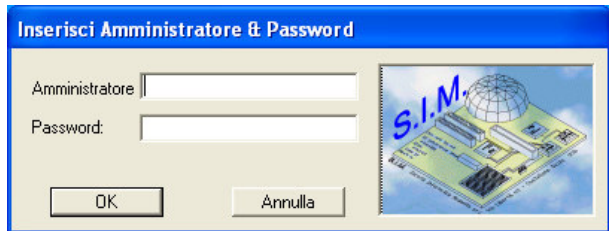

 Alle successive sessioni di lavoro, sarà necessario inserire la password per avviare il programma, pertanto si consiglia di non dimenticare la stessa in quanto, diversamente, il programma non potrà essere avviato.

 Ciò è molto utile, per proteggere i dati memorizzati in archivio. Se si desidera, la password può comunque essere rimossa in qualsiasi momento, dalla relativa finestra di dialogo.

# **1.7.1. Attivare/Disattivare Comandi ad Operatori**

 Il comando "Impostazioni" -> "Operatori Client/Password", se selezionato dopo che è stato già registrato il nome e la password dell'amministratore di rete, consente di inserire i nomi e le password degli Operatori/Client.

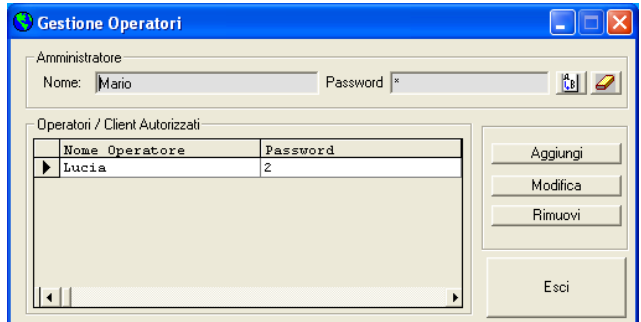

Per gli stessi, sarà possibile specificare quali operazioni sono abilitati a compiere.

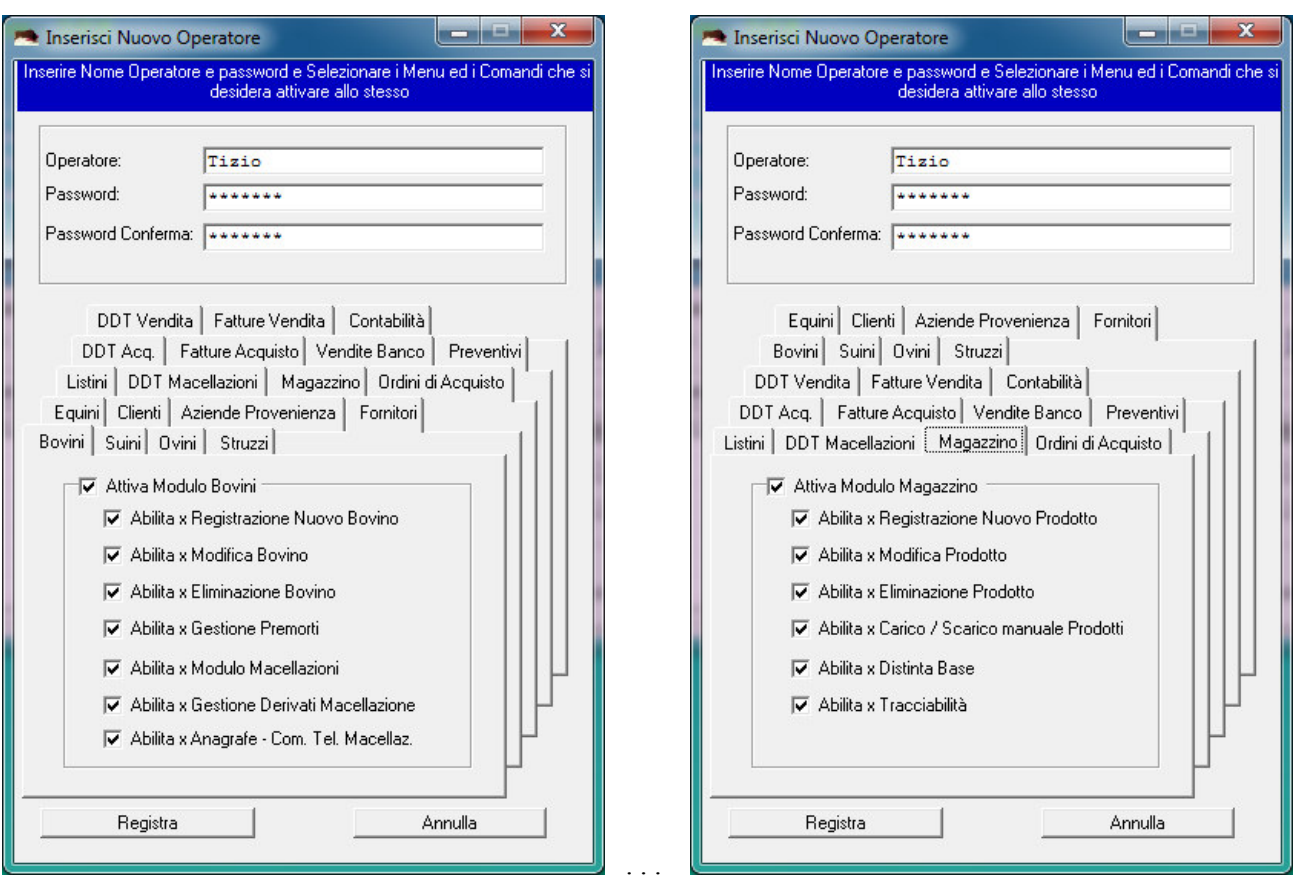

 Ciò è molto utile, nel caso in cui l'azienda è organizzata per settori; l'operatore che si occupa della registrazione dell'entrata degli animali, può essere inibito a gestire la macellazione, la modifica dei derivati, ecc.

Cosi come l'operatore abilitato a gestire il commercio della Carne e la relativa fatturazione e Contabilità può essere inibito a gestire qualsiasi operazione inerente la macellazione.

## **1.8. Tabelle**

 Selezionando la voce "Impostazioni" -> "Tabelle" verrà mostrato una finestra di dialogo che consente la definizione, la modifica e l'eliminazione di tutte le tabelle contenenti dati che verranno utilizzati nel programma in diverse fasi della gestione del macello.

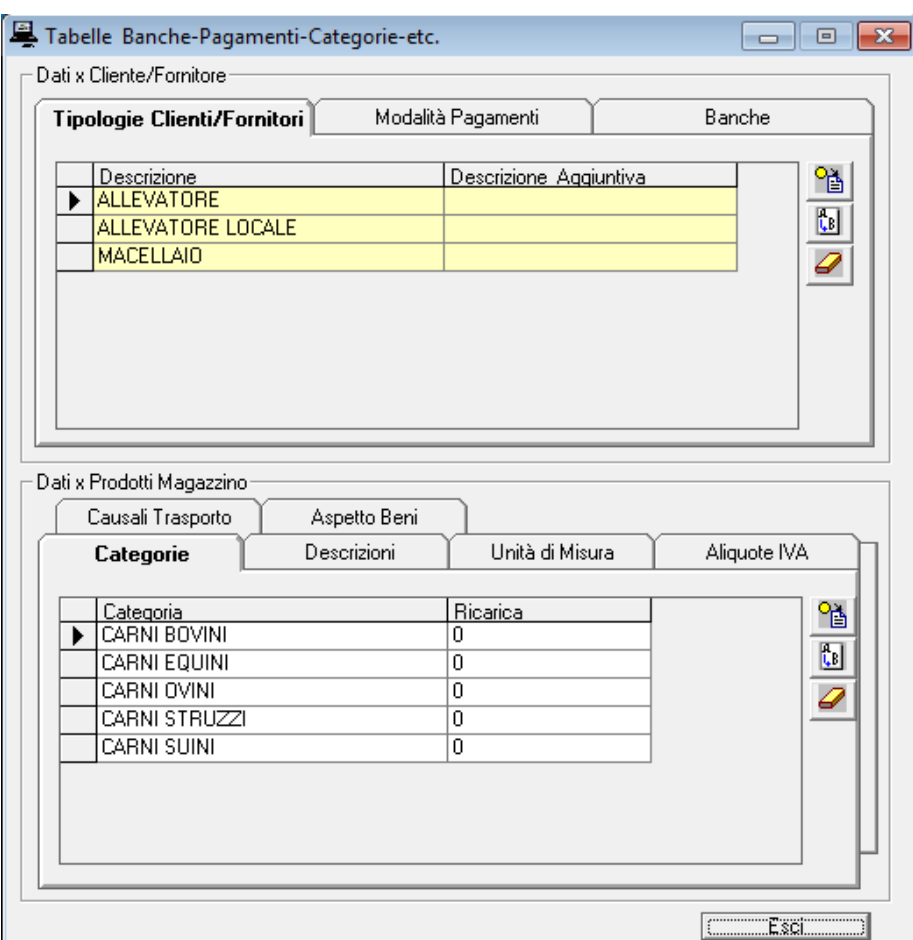

 L'attivazione del sottomenu Banche consente ad es. la registrazione degli Istituti Bancari di riferimento sia per i clienti che per i fornitori.

 Nella relativa finestra di dialogo vengono elencati gli Istituti Bancari con le Coordinate Bancarie relative e mediante i pulsanti "Aggiungi" , "Modifica" ed "Elimina" si possono aggiungere nuovi Istituti, modificarne i dati o la denominazione se si seleziona una banca in elenco o eliminare una banca selezionata dall'elenco.

 L'attivazione del sottomenu Pagamenti gestisce una tabella, in cui vengono registrate le modalità di pagamento da utilizzarsi nella definizione dei documenti cartacei quali i DDT e le Fatture.

 Tali tabelle risultano estremamente utili, nel momento in cui si devono compilare i documenti. Ad es. poiché le causali trasporto da inserire in un DDT sono quasi sempre le stesse, anziché dover digitare la stessa parola per ogni DDT che si crea, si preleva dalla relativa tabella.

 Molto importante è inoltre la definizione delle tabelle "Categorie" , nelle quali oltre ad indicare il tipo di categoria standard è possibile specificare la percentuale di ricarica che il programma deve proporre per default quando si registra un nuovo prodotto in magazzino.

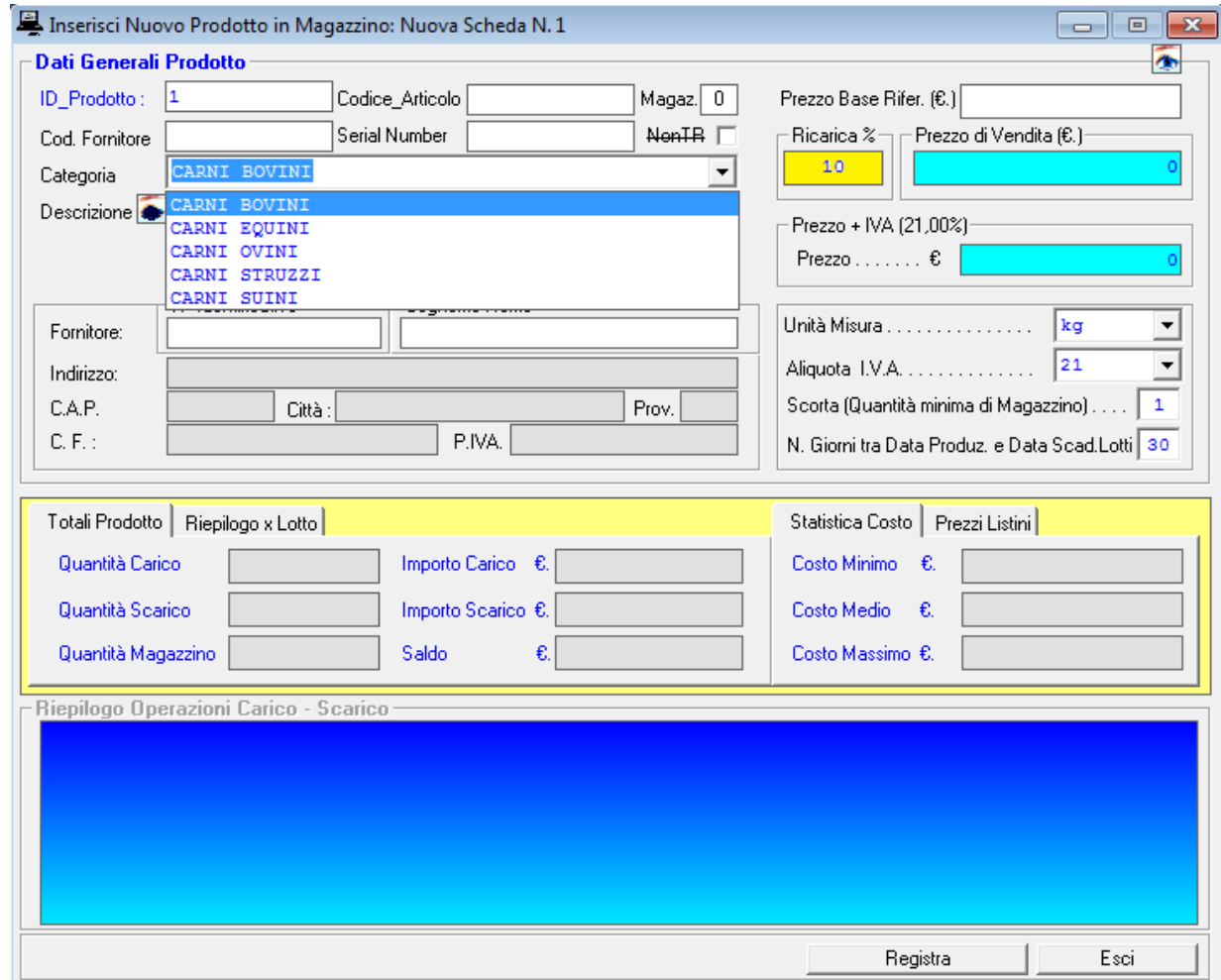

29

## **1.9. Import – Export**

Il comando "Impostazioni" -> "Import/Export" -> "Esporta Tabelle/File" consente di:

- esportare i record memorizzati nel database corrente in un file di testo, per essere successivamente importati in un altro database oppure per consentire ad altri software di leggere i record memorizzati nel database corrente, per eventuale utilizzo degli stessi diverso da quello previsto nel software GMac.

A tale scopo , specificare il nome del file in cui dovranno essere esportati i record, selezionare i record da esportare e fare click sul pulsante "Esporta".

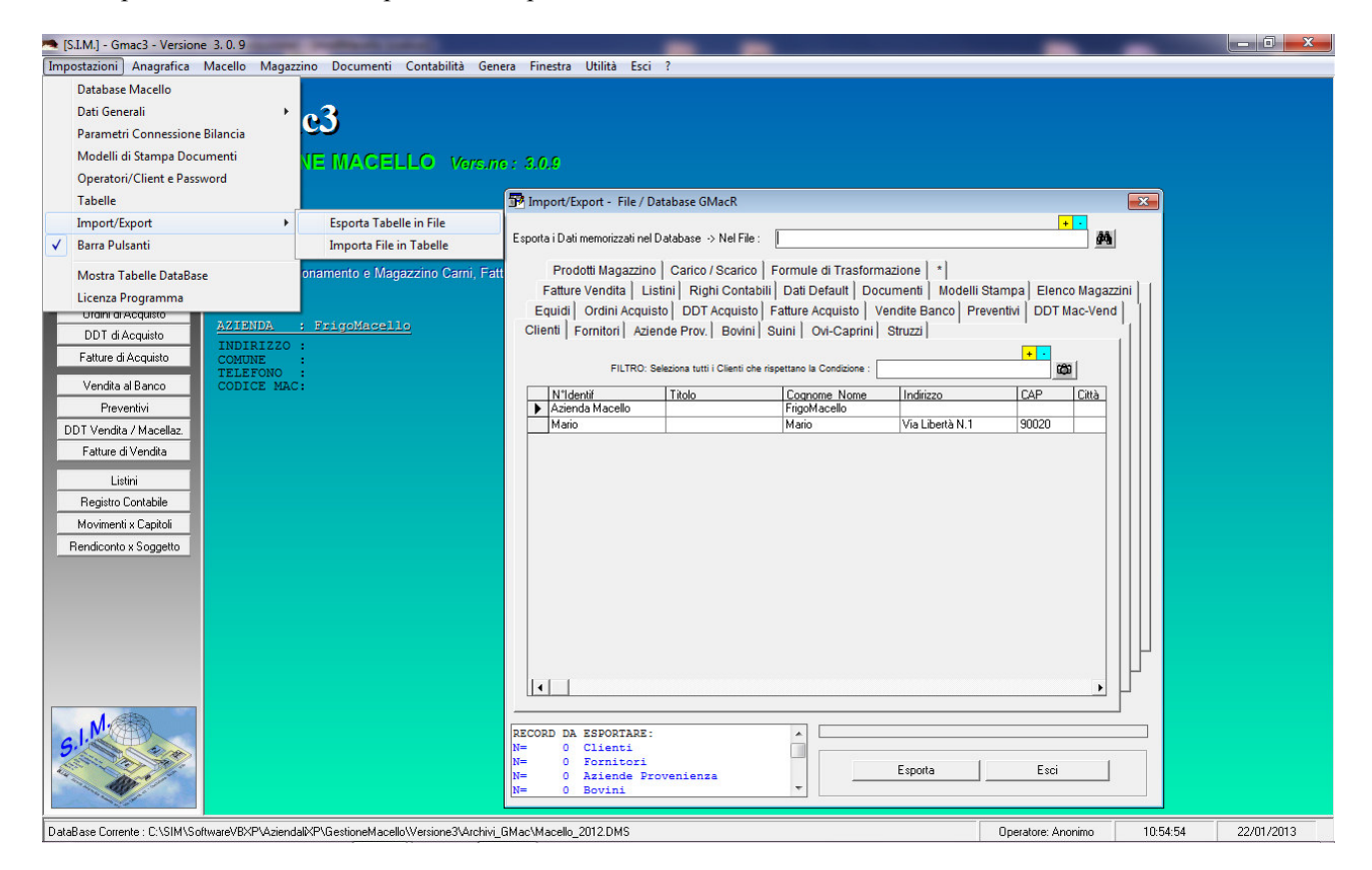

Il Protocollo usato per leggere/scrivere i file di testo suddetti è:<br>
<sup>1</sup><sup>°</sup> rigo [SOFTWARE]: GMac<br>
<sup>2</sup>° rigo [VERSIONE]:3.0.0 [SOFTWARE]: GMac [VERSIONE]:3.0.0  $3°$  rigo<br> $4°$  rigo 4° rigo (Nome Tabella (Es. CLIENTI)]<br>4° rigo (1° campo Tabella (Es. N° Iden<br>5° rigo (2° campo Tabella (Es. N° Iden [1° campo Tabella (Es. N° Identif)]:Valore Campo 5° rigo [2°campo Tabella (Es. N°Identif)]:Valore Campo [3° campo Tabella (Es. Cognome Nome)]:Valore Campo . . . . [FINE Nome Tabella (Es. FINE Clienti] n+1° rigo n+2° rigo [Nome Tabella (Es. FORNITORI)] ecc.

 Per importare, i record memorizzati nel file di testo, secondo il protocollo SIM, sopra indicato, è sufficiente selezionare il comando "Impostazioni" -> "Import/Export" -> "Esporta Tabelle/File" e quindi:

- specificare il nome del file da cui importare i record,
- selezionare i record da importare
- fare click sul pulsante "Importa".

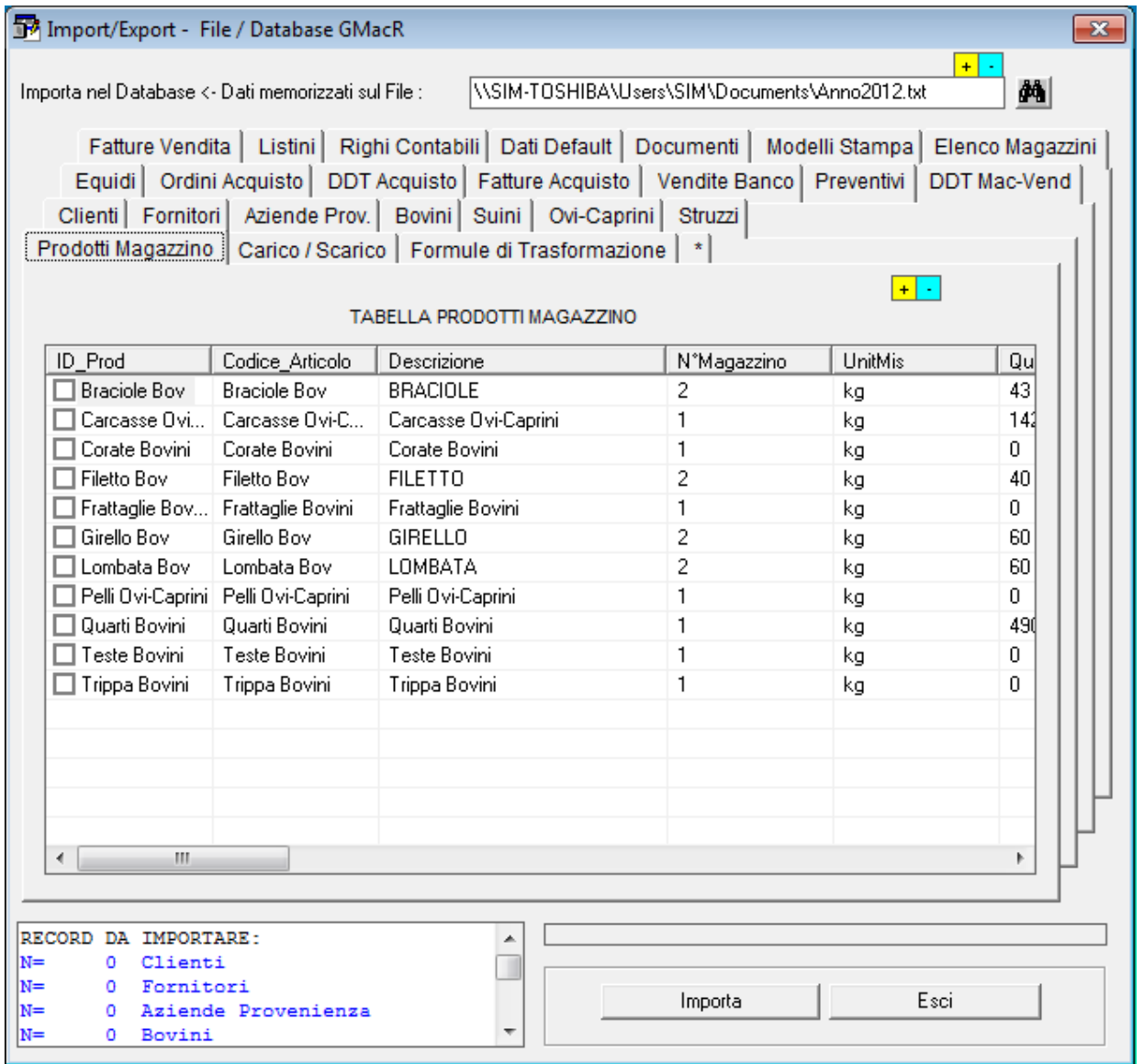

31

# **1.10. Licenza Programma**

Dal Menu "Impostazioni" è possibile accedere al comando "Licenza Programma" selezionando il quale è possibile avviare la finestra di dialogo che consente di inserire i dati relativi all'utente, attivare online il software, richiedere via fax oppure via E-Mail la Licenza d'uso.

 Se non si possiede la Licenza d'uso, il programma viene eseguito in versione dimostrativa. In tal caso, il programma funziona perfettamente, ma non consente la stampa di alcuni dei più importanti documenti che è possibile generare e stampare con lo stesso.

 Prima di inserire la Licenza d'Uso si prega di leggere attentamente "Il contratto di Licenza" che si intende accettato se si procede con l'attivazione del software.

 Una volta inserita la licenza d'uso nelle specifiche celle, non è più necessario selezionare il comando suddetto, in quanto il programma funzionerà perfettamente nelle successive sessioni di lavoro.

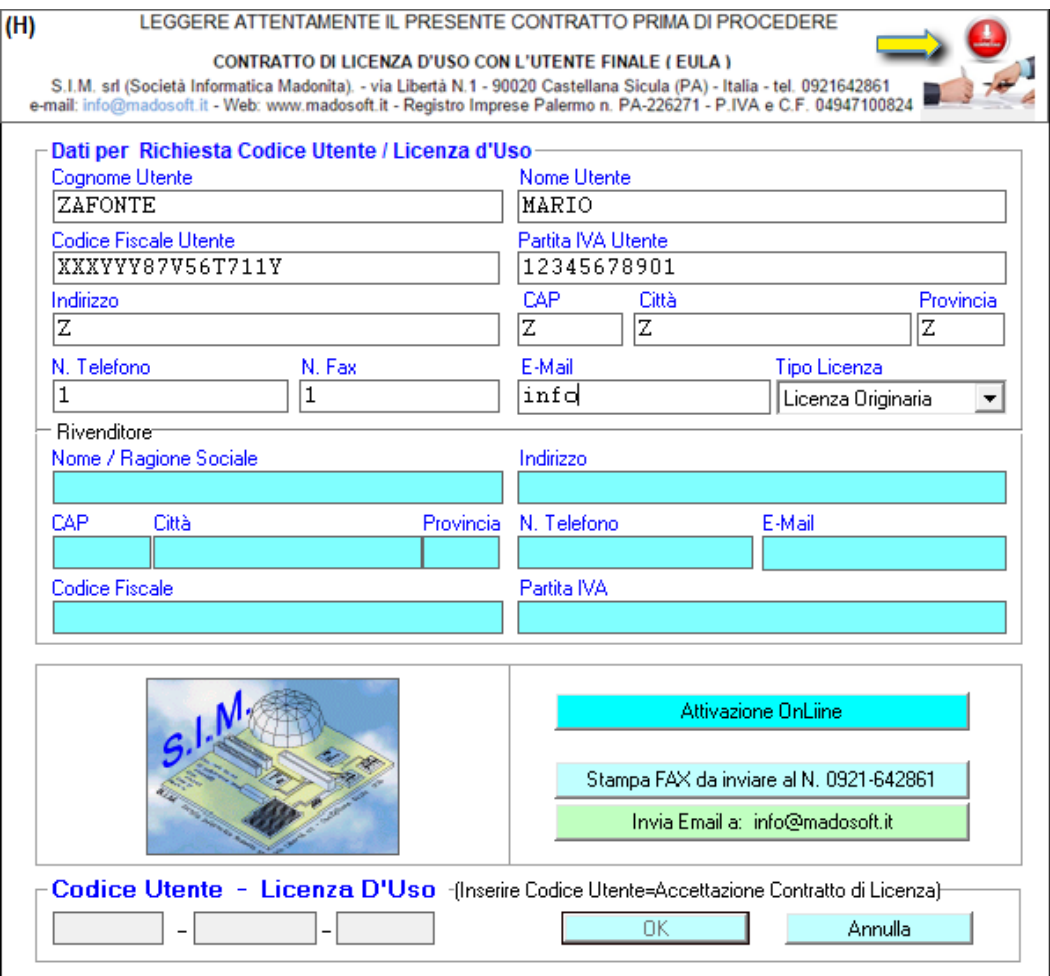

# **2. Anagrafica**

Il Menu "Anagrafica" consente di effettuare tutte quelle operazioni necessarie per la registrazione, la modifica, l'eliminazione dei dati identificativi dei clienti , delle Aziende di Provenienza e dei fornitori mediante l'attivazione di una delle voci "Rubrica Clienti" ,"Rubrica Fornitori" e "Rubrica Aziende".

Poiché il software consente sia la gestione delle Macellazioni che l'eventuale vendita dei prodotti derivati dalla macellazione e trasformati, i Clienti che vengono registrati nel database possono essere considerati sia "Richiedenti la Macellazione" che normali "Clienti" che acquistano la carne.

L'anagrafica delle Aziende di Provenienza è necessaria al fine di consentire la corretta compilazione della scheda del singolo animale che deve essere macellato.

L'anagrafica dei fornitori è necessaria solo nel caso in cui il software venga utilizzato oltre che per i servizi di macellazione anche per gestire la contabilità aziendale.

# **2.1. Rubrica Clienti**

 Selezionando il comando "Rubrica Clienti" si attiva una finestra di dialogo con la tabella del database relativa ai clienti, dalla quale è possibile Inserire, Modificare o Eliminare un cliente dall'archivio (sia esso un "Richiedente la Macellazione" o un acquirente di pelli e/o cuoio o il proprietario dell'azienda di macellazione).

 L'inserimento di un nuovo Cliente, o di un record che dir si voglia, avviene mediante un clic sulla voce di menu corrispondente (o premendo il tasto I) ; in entrambi i casi si attiva sul desktop la maschera di inserimento dati.

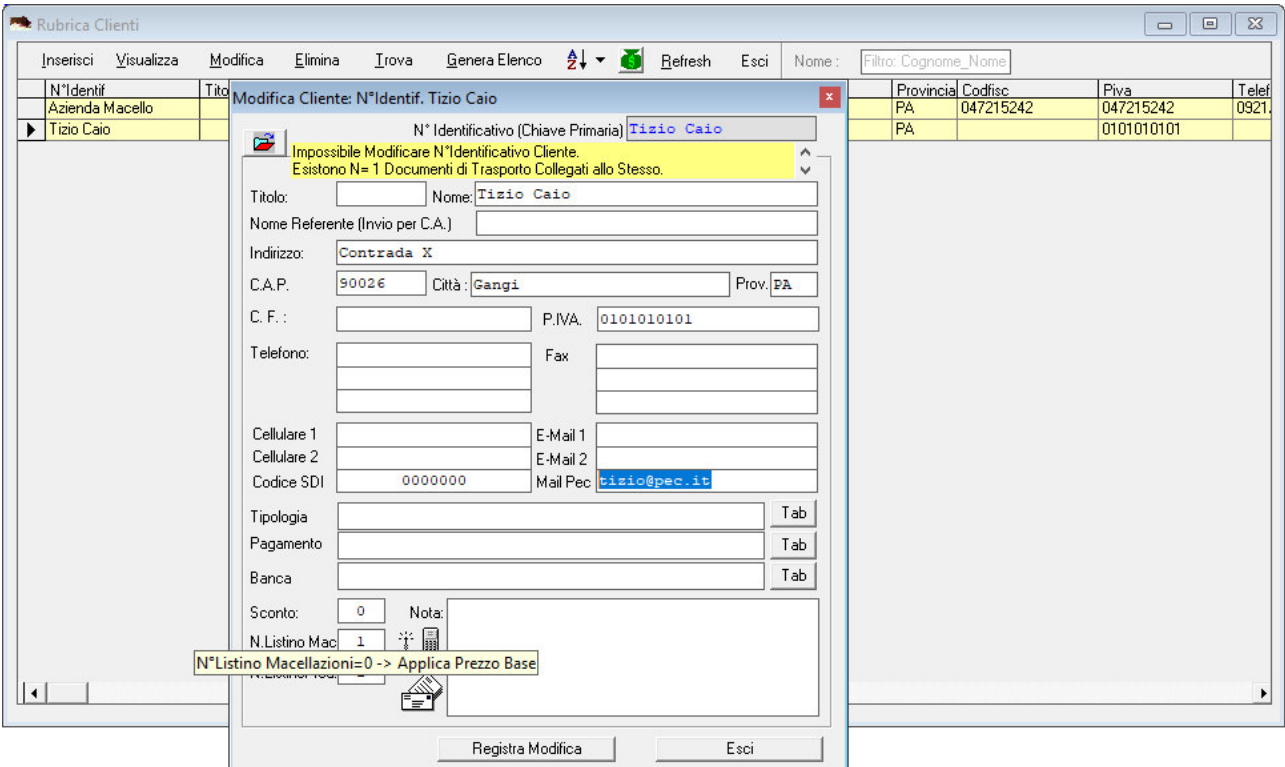

 Riguardo i campi "Tipologia", "Pagamento", "Banca" vi è la possibilità di digitare direttamente i dati o di caricarli in automatico selezionandoli dalle rispettive tabelle precedentemente registrate mediante la procedura descritta nel paragrafo 2.5 Tabelle.

Come si evince dalla figura sopra riportata, ad ogni cliente è possibile associare uno specifico listino.

 La Modifica, la Visualizzazione, l'Eliminazione dei dati relativi ad un cliente avviene mediante la riproposizione della relativa maschera che risulta però precompilata con i dati relativi al cliente precedentemente selezionato.

 Inseriti i dati relativi a numero di telefono, fax, cellulare ed indirizzo E-Mail, se si dispone di un modem, è inoltre possibile, ad es., comporre il numero di telefono del cliente in automatico selezionando il Numero telefonico e trasportando lo stesso nel simbolo del telefono (con la nota procedura di Drag & Drop)

# **2.2. Rubrica Fornitori**

 Selezionando il comando "Rubrica Fornitori" si attiva una finestra di dialogo con la tabella del database relativa ai fornitori, dalla quale è possibile Inserire, Modificare o Eliminare un fornitore dall'archivio.

 L'inserimento di un nuovo Fornitore, avviene mediante un clic sulla voce di menu corrispondente (o premendo il tasto I) ; in entrambi i casi si attiva sul desktop la maschera di inserimento dati.

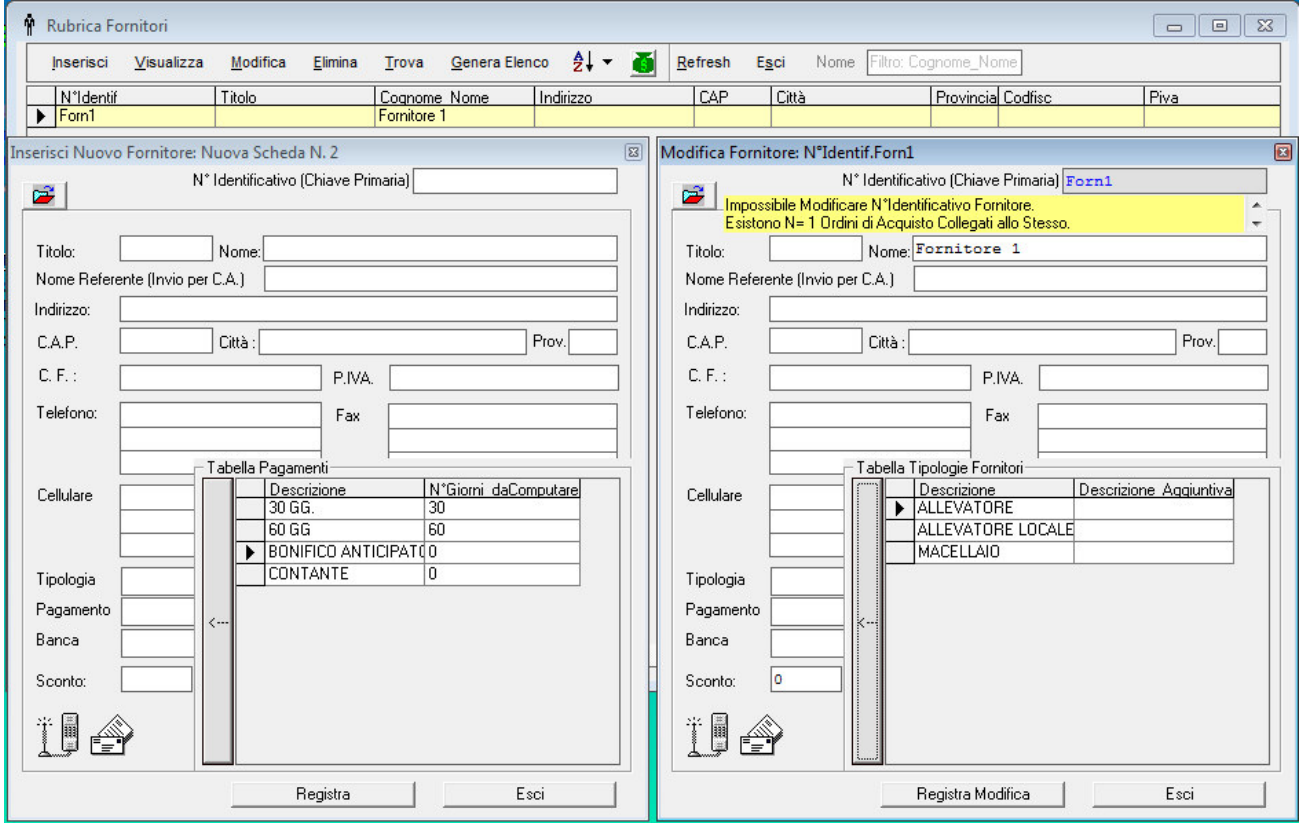

 Riguardo i campi "Tipologia", "Pagamento", "Banca" vi è la possibilità di digitare direttamente i dati o di caricarli in automatico selezionandoli dalle rispettive tabelle precedentemente registrate mediante la procedura descritta nel paragrafo 2.5 Tabelle.

 La Modifica, la Visualizzazione, l'Eliminazione dei dati relativi ad un fornitore avviene mediante la riproposizione della relativa maschera che risulta però precompilata con i dati relativi al fornitore precedentemente selezionato.

 Inseriti i dati relativi a numero di telefono, fax, cellulare ed indirizzo E-Mail, se si dispone di un modem, è inoltre possibile, ad es., comporre il numero di telefono del cliente in automatico selezionando il Numero telefonico e trasportando lo stesso nel simbolo del telefono (con la nota procedura di Drag & Drop)
#### **2.3. Rubrica Aziende di Provenienza**

 Selezionando il comando "Rubrica Aziende" si attiva una finestra di dialogo con la tabella del database relativa alle Aziende da cui Provengono gli animali che devono essere macellati.

 L'inserimento di una nuova Azienda , avviene mediante un clic sulla voce di menu corrispondente (o premendo il tasto I) ; in entrambi i casi si attiva sul desktop la maschera di inserimento dati.

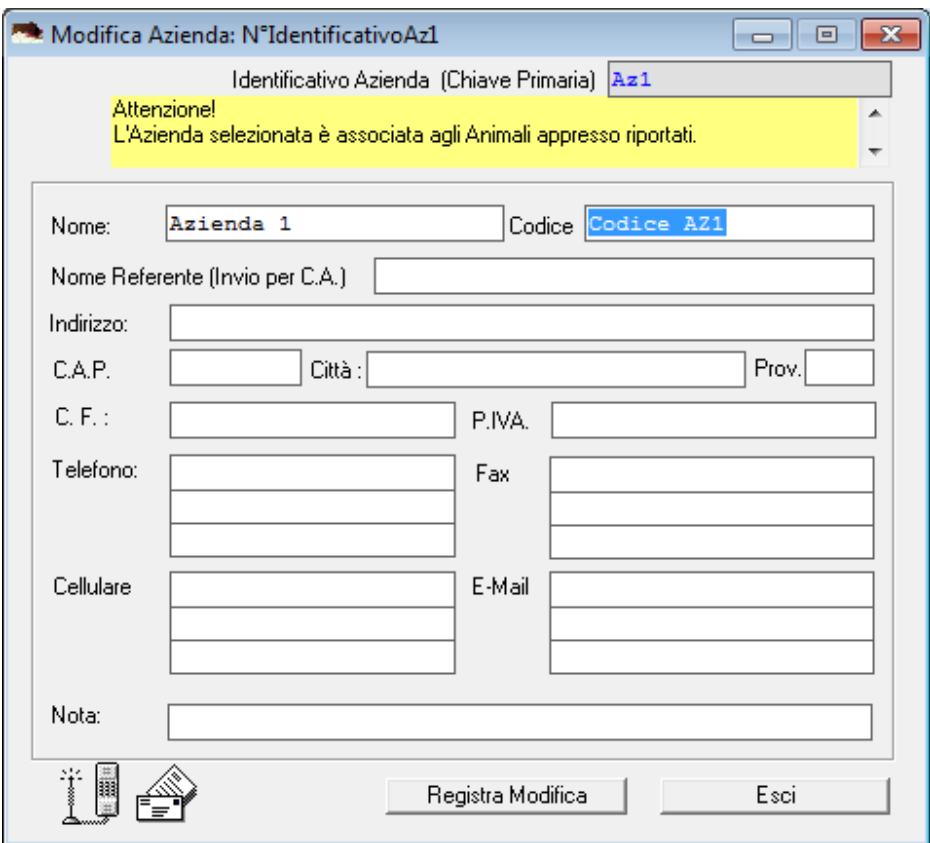

 Come si evince dalla figura, oltre ai dati generali relativi all'Azienda è obbligatorio specificare il "Codice Identificativo" dell'Azienda. Tale dato viene richiesto in fase di registrazione del carico dell'animale ed inoltre è utilizzato nella tracciabilità dello stesso.

 La Modifica, la Visualizzazione, l'Eliminazione dei dati relativi ad una Azienda avviene mediante la riproposizione della relativa maschera che risulta però precompilata con i dati relativi all'Azienda precedentemente selezionata.

#### **3. Macello**

Il Menu "Macello" consente di accedere a tutti i comandi necessari per la gestione del Macello stesso. Dalla registrazione del Carico dell'animale , alla macellazione dello stesso ed alla stampa delle etichette da affiggere nei derivati dalla macellazione (Quarti, Mezzene, etc.).

I moduli specifici per la registrazione, la visualizzazione, la modifica, etc. delle schede degli animali sono del tutto simili tra loro, con piccole differenze che ovviamente consentono di differenziare i vari tipi di animali che si devono registrare per la macellazione.

Nella fase di registrazione del singolo animale, e/o nella fase di Modifica della relativa scheda, è possibile selezionare il Richiedente la Macellazione e/o l'Azienda di provenienza dalla griglia dati che appare automaticamente sotto; iniziando a scrivere il nome del richiedente nella specifica casella, in automatico viene evidenziata la prima corrispondenza con lo stesso.

Qualora il richiedente la macellazione non è stato ancora registrato nel database, data l'architettura del software ("MDI – Multiple Document Interface") non occorre chiudere l'interfaccia relativa alla scheda dell'animale, ma è sufficiente attivare la rubrica clienti e registrare lo stesso; quando si ritorna alla scheda dell'animale la griglia dei clienti verrà aggiornata automaticamente.

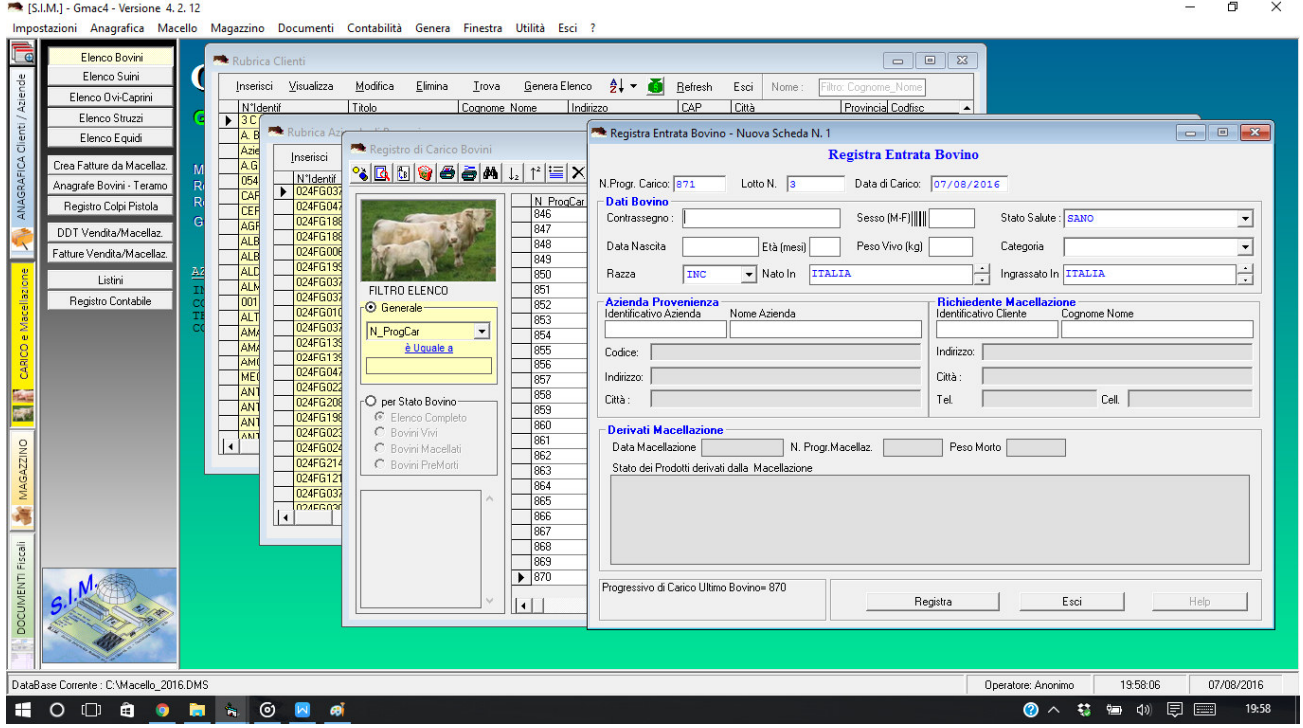

# **3.1. Bovini**

Selezionando il comando "Macello" - "Bovini" o facendo click sul pulsante a SX "Elenco Bovini" è possibile gestire i Bovini - dalla fase di registrazione dell'entrata nel Macello alla fase di macellazione e scarico.

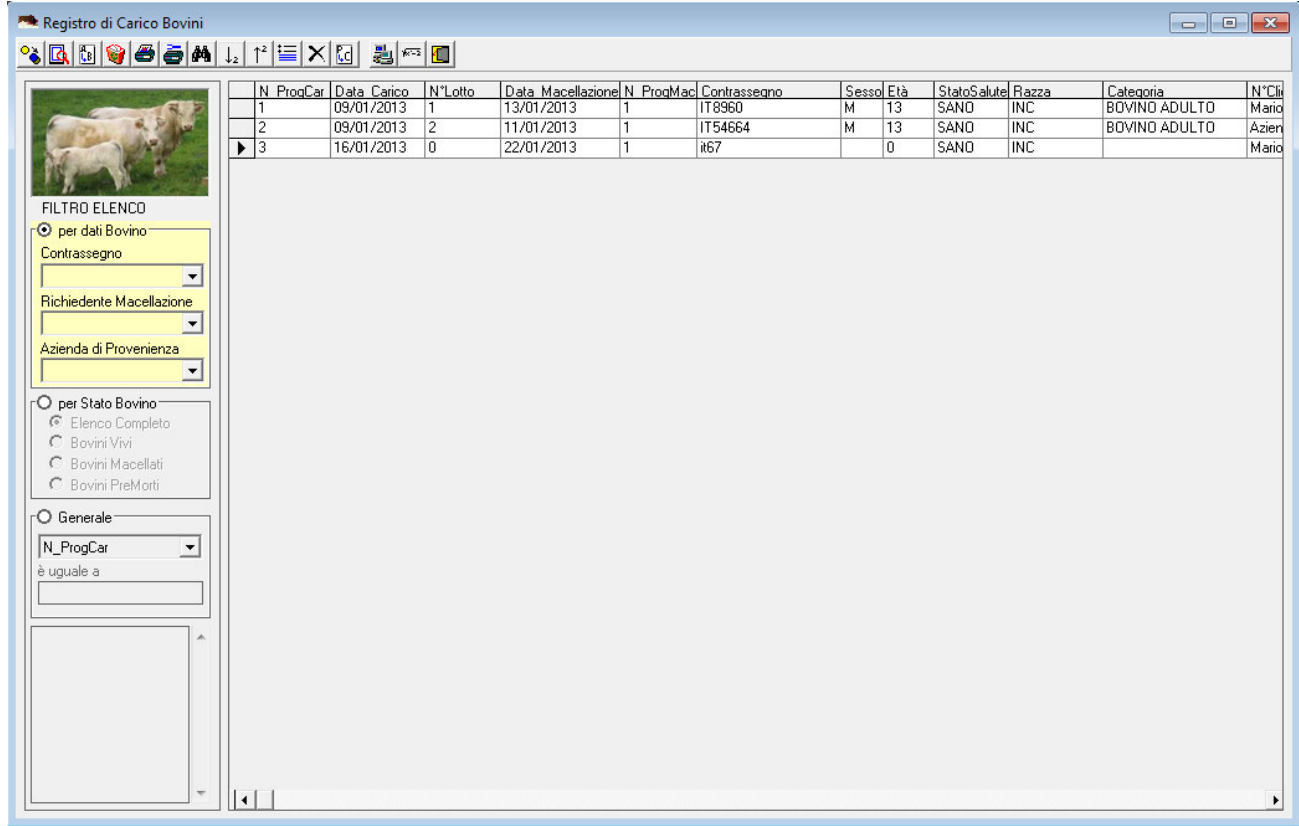

I relativi comandi, posti nella barra degli strumenti, nel caso dei bovini possono riassumersi in:

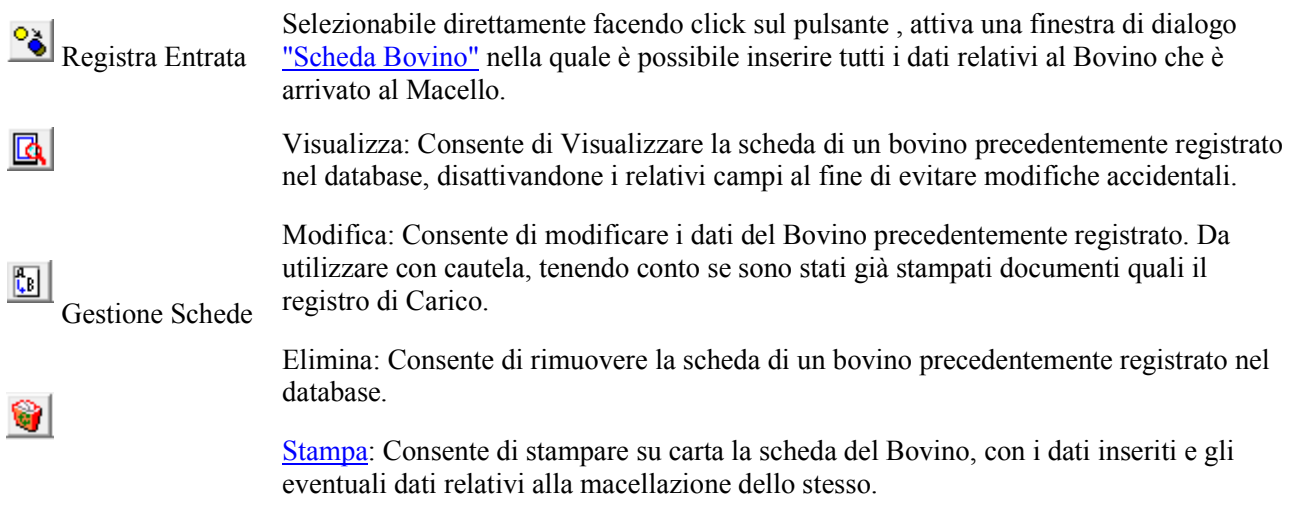

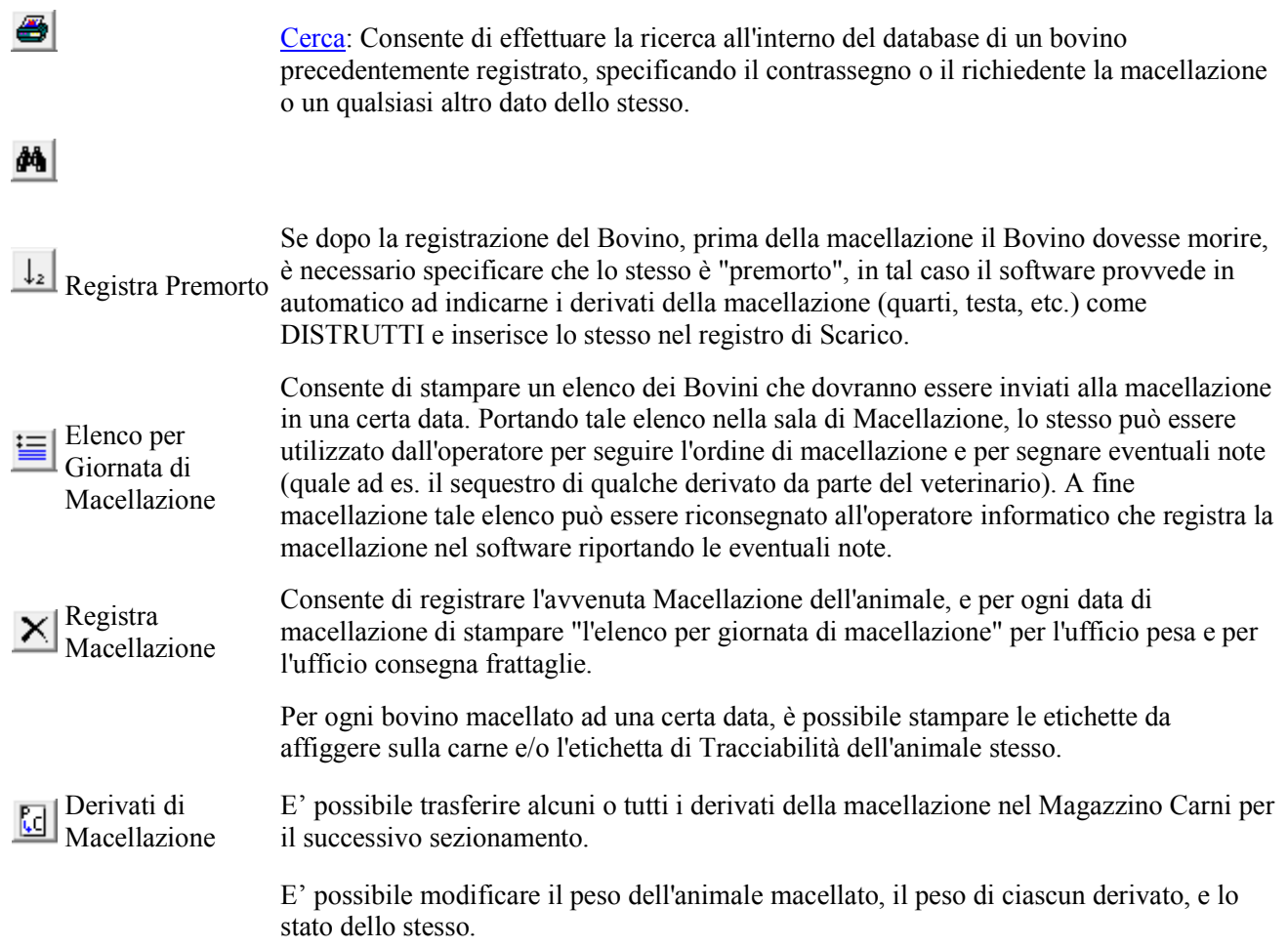

# **3.1.1. Scheda Bovino**

La prima operazione da effettuare quando un Bovino viene condotto al Macello è la registrazione del Carico dello stesso.

Ciò viene effettuato compilando la relativa "scheda del Bovino", con i dati identificativi dello stesso.

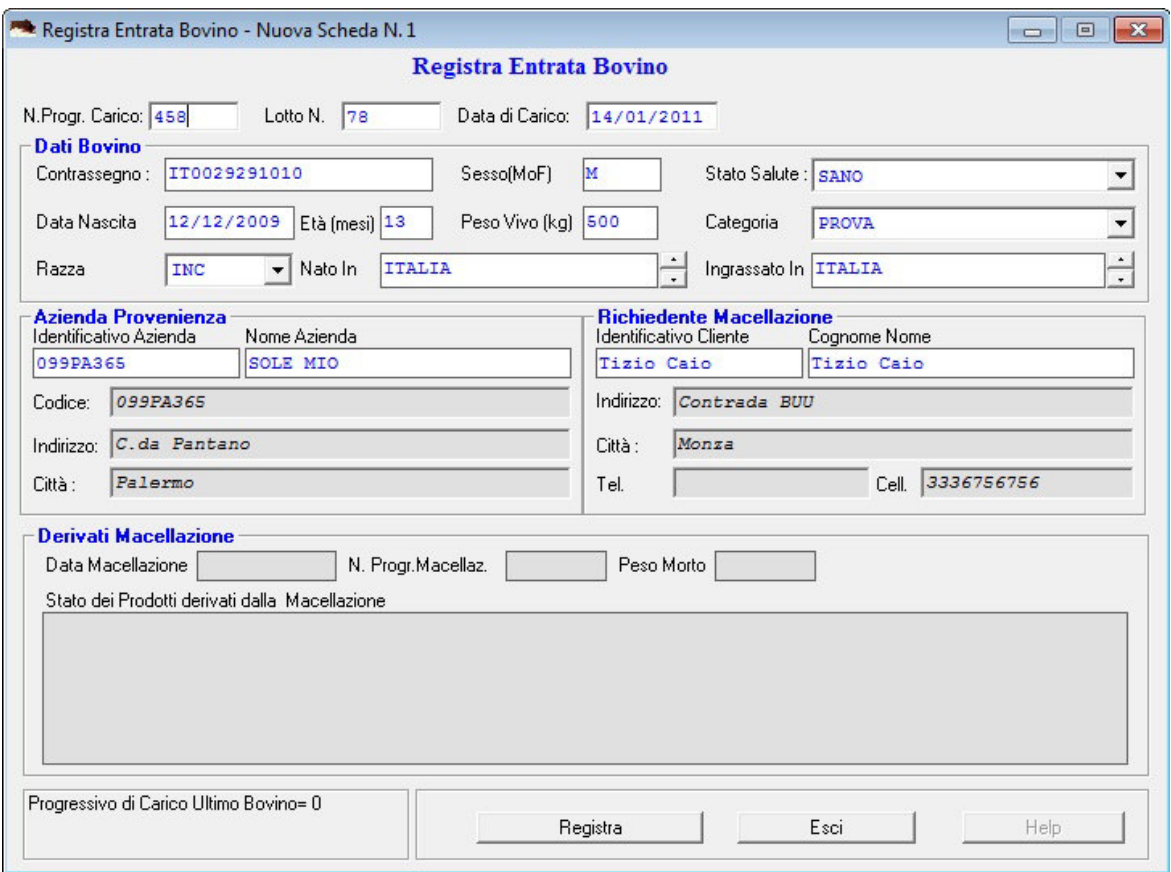

Come si evince dalla figura, i dati da inserire sono:

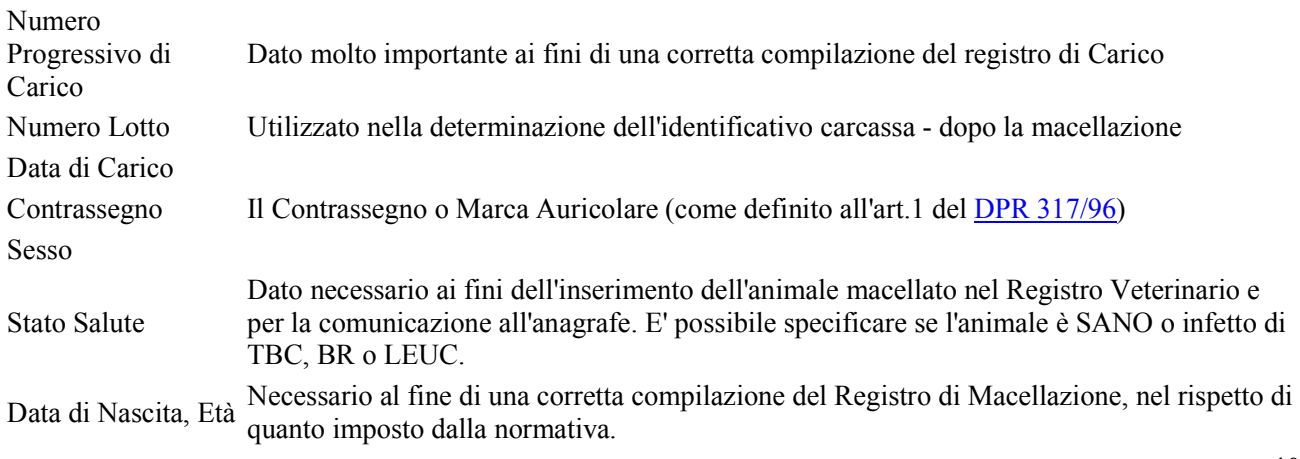

SIM srl (Società Informatica Madonita) © 2001/2016 – http://www.madosoft.it – info@madosoft.it

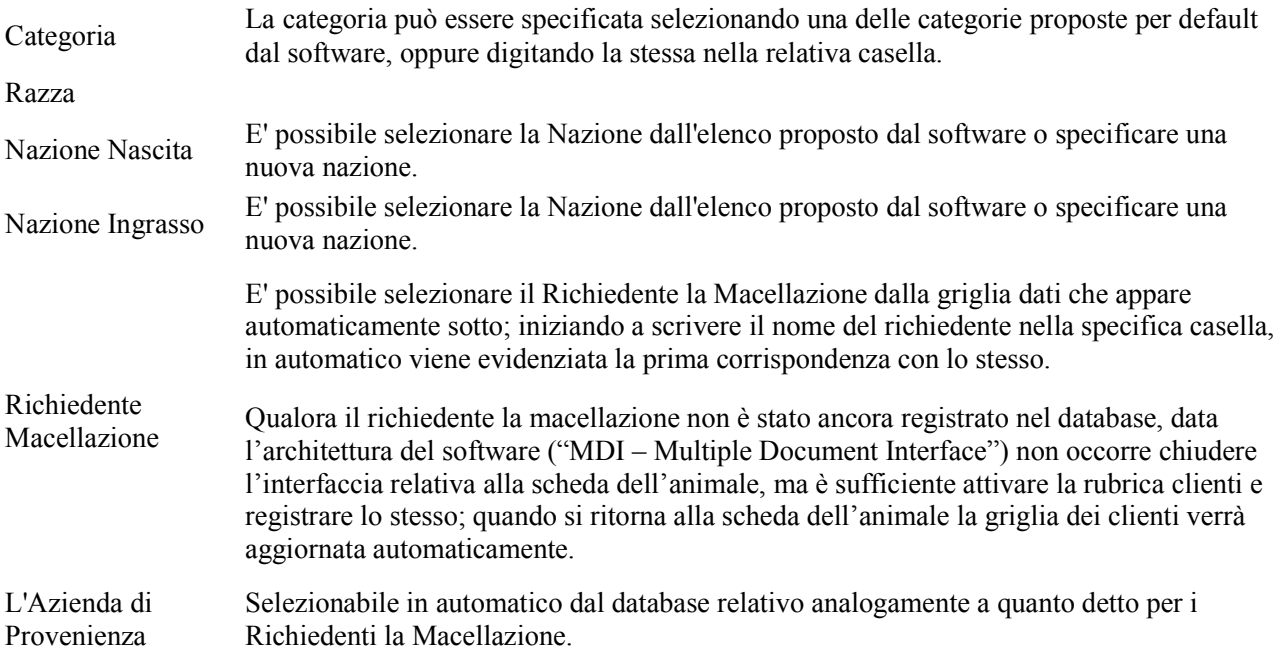

Nella scheda del Bovino è inoltre presente una sezione relativa ai Derivati dalla Macellazione.

Tale sezione non è attivabile, ma viene compilata in automatico dal software. Se si visualizza la scheda dell'animale dopo che lo stesso è stato macellato, nella stessa vengono visualizzati:

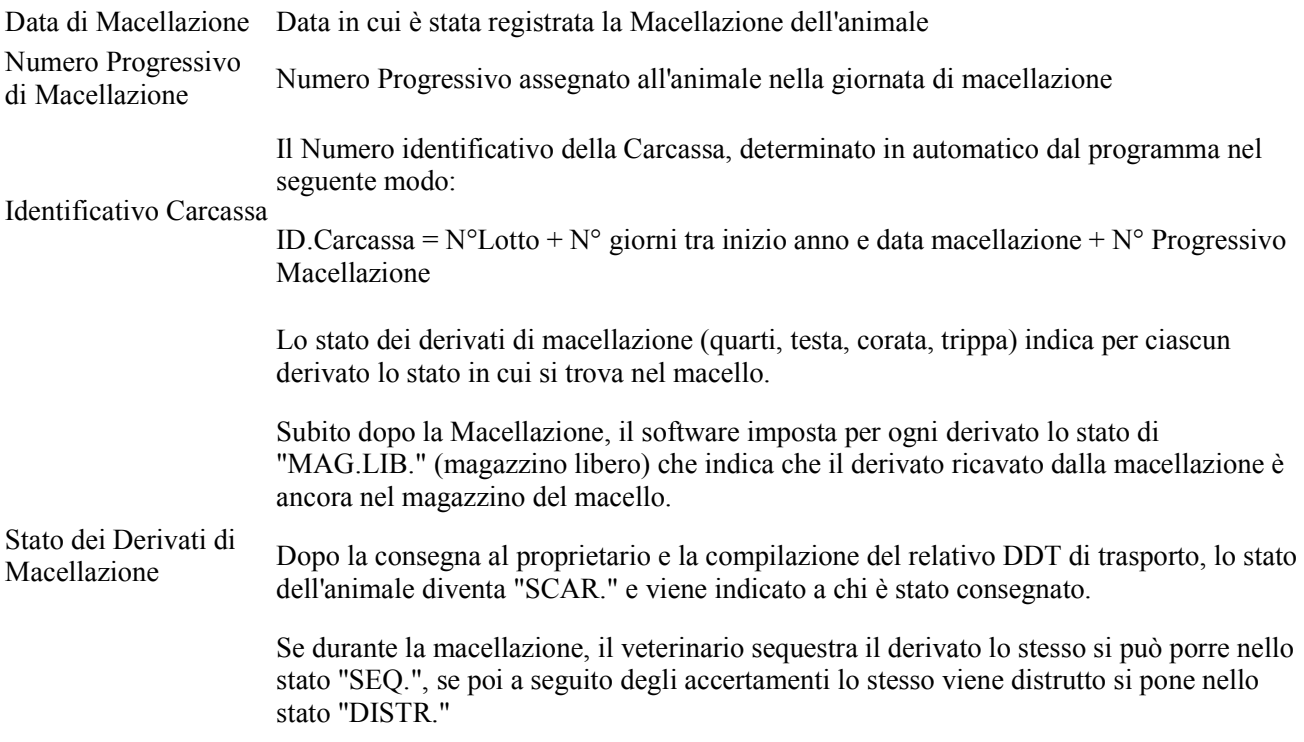

Dopo aver inserito i dati relativi all'animale e facendo click sul pulsante "Registra", la scheda viene immediatamente registrata nel database, e resa disponibile ad altri operatori (della rete informatica) per ulteriori operazioni quali ad es. la macellazione.

[Gmac2] - Anteprima di Stampa [S.I.M. srl] - : "Registro di Carico Bovini"  $\underline{\text{Documento}} \quad \text{Inserti} \quad \underline{\text{Visualizza}} \quad \underline{\text{Edita}} \quad \text{Impostazioni} \quad \underline{\text{Esci}}$ Documento <sup>2</sup> 日日当春香 · 丸 区 図 图 Disegna ヽ O C 囚 ヘ/ 2 □ 削 Zoom |100% → Edita ク ÷ % ひ 小 Ω 0 <del>0</del> ニ  $X = 138$   $Y = 83$ Step(F6) Griglia(F7) Orto(F8) 0,865 www.madosoft.it Τ ႞ၜၟၮၮႝၜၟၮၯၜၟၮၯၣၮၯၣၮ႞ၜၟၮၮ႞ၜၟၮၮ႞ၜၟၮၛၟၮၯ႞ၟၮၯၟၮၯၯၟၮၯ႞ၟၮၯ႞ၮၛၟၮၮ႞ၟၮၛၜၟၮၛ႞ၮၯ႞ၟၮၯၟၮၯ႞ၮၯႜၟၮၣၛၟၮၮႜၟ႞ၮၯ႞ၮ **The Property Property Section Association** Registro di Carico Bovini Data<br>Carico Asienda di<br>Proveniensa Richiedente<br>Macellasione Codice<br>Asienda Contrassegno Categoria rwww.w<br>Progr 04/01/2011 EURO BOVINI DI TIZIO CAIO 002ME032 FR3117158853 -<br>Tisio Caio BOVINO ADULTO EURO BOVINI DI TIZIO CAIO 04/01/2011 IT08999089091 Tisio Caio **VITELLO** 04/01/2011 EURO BOVINI DI TIZIO CAIO 02ME032 IT083990134942 Tizio Caio **VITELLONE 2** . . . . . .  $\sim$ Comando: Stampante HP Color LaserJet 1600 Pag Documento all de  $1/1$ 

Inoltre viene immediatamente aggiornato il registro di carico degli animali:

### **3.1.2. Ricerca Scheda Bovino**

Qualora dovesse rendersi necessario individuare le schede precedentemente registrate nel database, oltre a scorrere la relativa tabella è possibile utilizzare la funzione "Ricerca".

 Facendo Click sul pulsante "Ricerca", si attiva una finestra di dialogo in cui è possibile specificare vari criteri di ricerca.

Ad es. indicando la data di carico e facendo click sul pulsante "Esegui Ricerca" vengono mostrati solo i bovini che sono stati registrati in quella data.

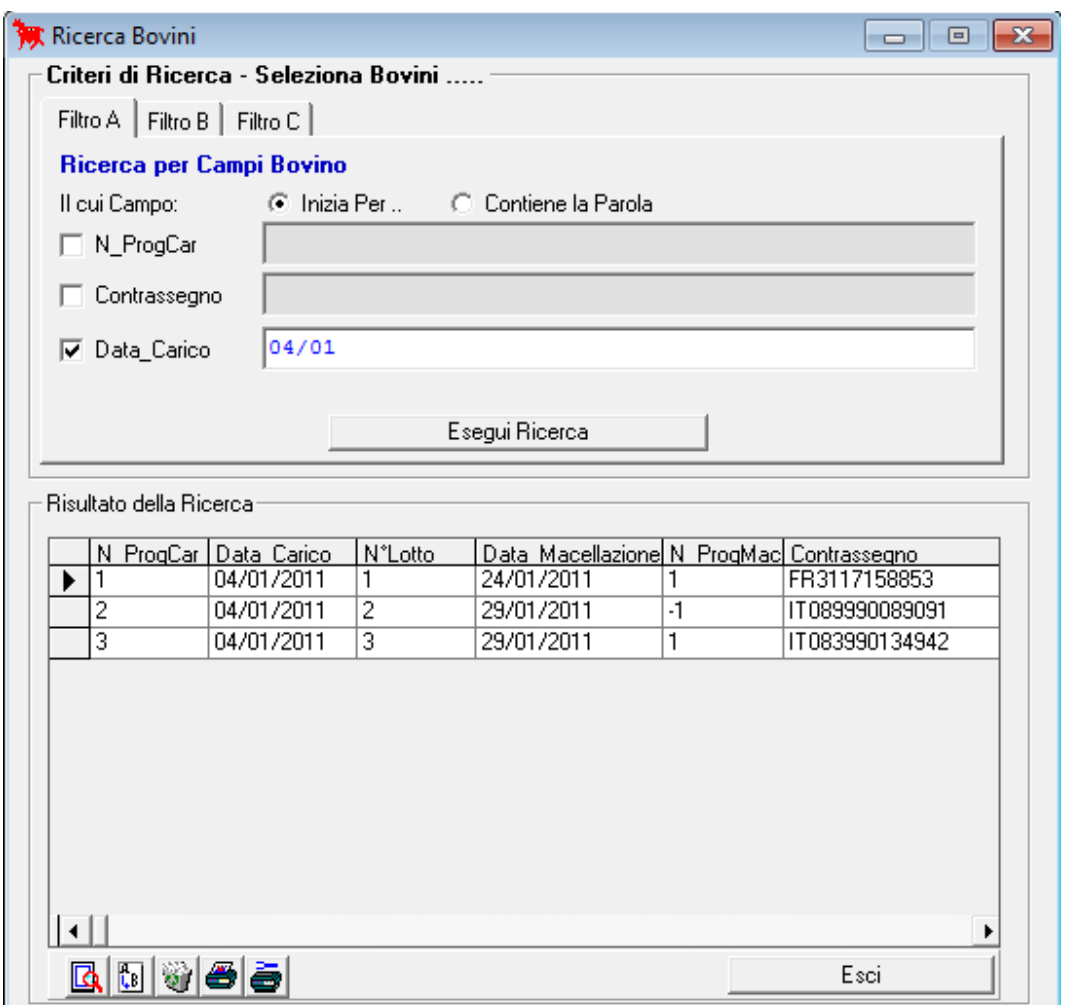

43

## **3.1.3. Stampa Scheda Bovino**

Se necessario è possibile stampare su carta i dati relativi ad un bovino, semplicemente selezionando il pulsante "Stampa".

Prima di effettuare l'effettiva stampa su carta, è possibile specificare al software se si desidera che la scheda sia inviata ad un Word Processor quale ad es. Microsoft Word, oppure se fare l'anteprima a video.

Specificando che si desidera inviare la Scheda a Word, in automatico verrà aperto il software "Word" e la scheda verrà creata in un documento dello stesso.

| х<br>$= 0$<br>Tmp1.rtf - Microsoft Word                                                                                                    |          |
|----------------------------------------------------------------------------------------------------|----------|
| Digitare una domanda.<br>File Modifica Visualizza Inserisci Formato Strumenti Tabella Finestra ?                                                                                                    | $\times$ |
|                                                                                                    |          |
| <b>Courier New</b>                                                                                                    |          |
| $\frac{1}{2}\left(1+\frac{1}{2}+\frac{1}{2}$ |          |
| Scheda Bovino<br>Data Stampa 01/02/2011                                                                                                    |          |
| N. Progr. di carico: 1<br>  Data di carico: 04/01/2011                                                                                                    |          |
| --------------<br>(Azienda di Provenienza: EURO BOVINI DI TIZIO CAIO<br><b>Codice</b><br>: 002ME032<br>Contrassegno<br>: FR3117158853                                                                                                    |          |
| Categoria<br>Età: mesi 29 Sesso: F<br>Peso Vivo: Kg. 600,00                                                                                                    |          |
| Richied, Macellazione : Tizio Caio<br> Data Macellazione : 24/01/2011 Nº. Prog. Macellaz.<br>$\mathbf{1}$                                                                                                    |          |
| Stato dei prodotti derivati dalla macellazione                                                                                                    |          |
| Derivato Macellazione Data NºDDT-SCAR. @ Destinatario                                                                                                    |          |
| 1° Ouarto : MAG.LIB. 24/01/11                                                                                                    |          |
| 2° Quarto : MAG.LIB. 24/01/11                                                                                                    |          |
| 3° Quarto : MAG.LIB. 24/01/11                                                                                                    |          |
| 4° Quarto : MAG.LIB. 24/01/11                                                                                                    |          |
| Testa : MAG.LIB. 24/01/11                                                                                                    |          |
| Corata : MAG.LIB. 24/01/11                                                                                                    |          |
| Trippa : MAG.LIB. 24/01/11                                                                                                    |          |
| Frattaglia : MAG.LIB. 24/01/11<br>a                                                                                                    | ±.       |
| Peso Morto : Kg. 0,00                                                                                                    | ٥        |
| ■  Q 国 語 印 《                                                                                                    |          |
| 1                                                                                                    |          |

Scheda Bovino in Microsoft Word

Specificando che si desidera la stampa diretta e la relativa anteprima, verrà avviata una routine che consente la visualizzazione a video della scheda con la possibilità di effettuare modifiche alla stessa e/o di stampare su carta.

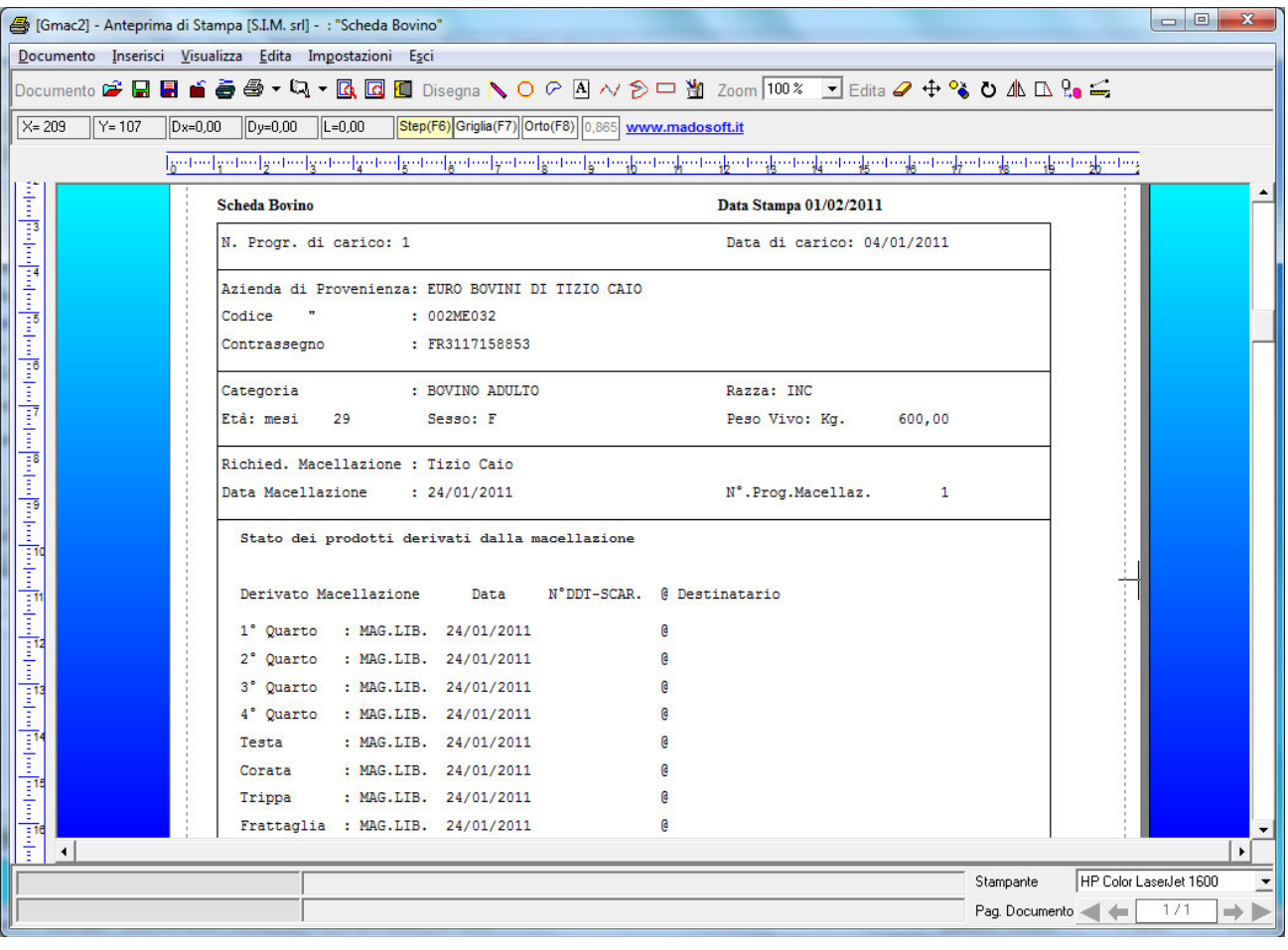

#### **3.1.4. Macellazione**

Dopo aver registrato l'entrata del Bovino e compilata la relativa scheda con tutti i dati necessari, è possibile procede con la registrazione della Macellazione.

A tale scopo, a seconda che nella Sala Macellazioni sia stato disposto un terminale o meno, si può procedere nei seguenti modi:

#### **3.1.4.1. PC non presente nella Sala Macellazione**

#### **3.1.4.1.1. Elenco per Giornata di Macellazione**

Consente di selezionare i bovini vivi in magazzino per predisporre la scheda di macellazione "Elenco per Giornata di Macellazione" da consegnare alla Sala di macellazione.

Si attivi la finestra di dialogo "Elenco per Giornata di Macellazione", si selezionino i Bovini con la sequenza con cui si prevede di doverli macellare, e si generi il relativo documento.

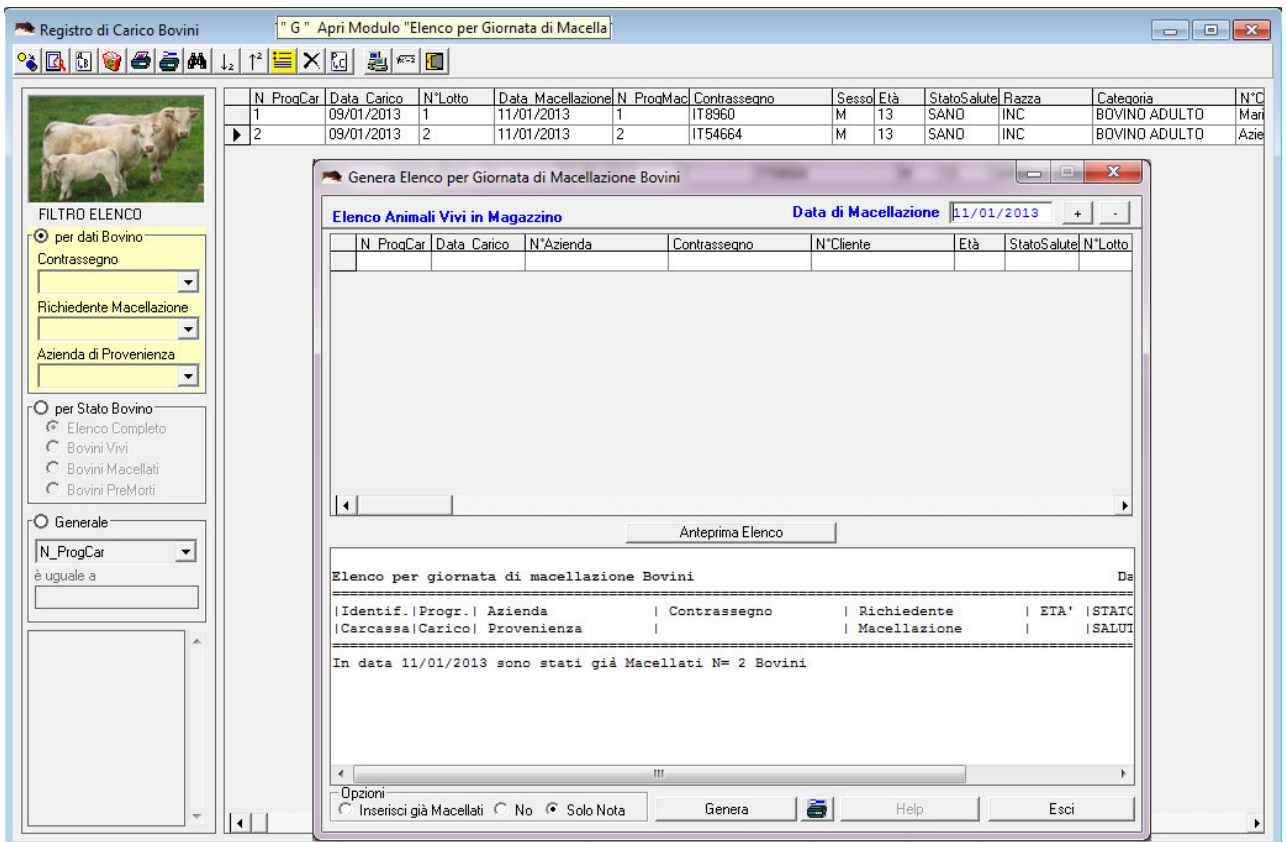

Il documento che viene stampato, può essere consegnato alla "Sala di Macellazione" affinché gli operatori durante la fase di Macellazione effettiva possano annotarvi le informazioni necessarie.

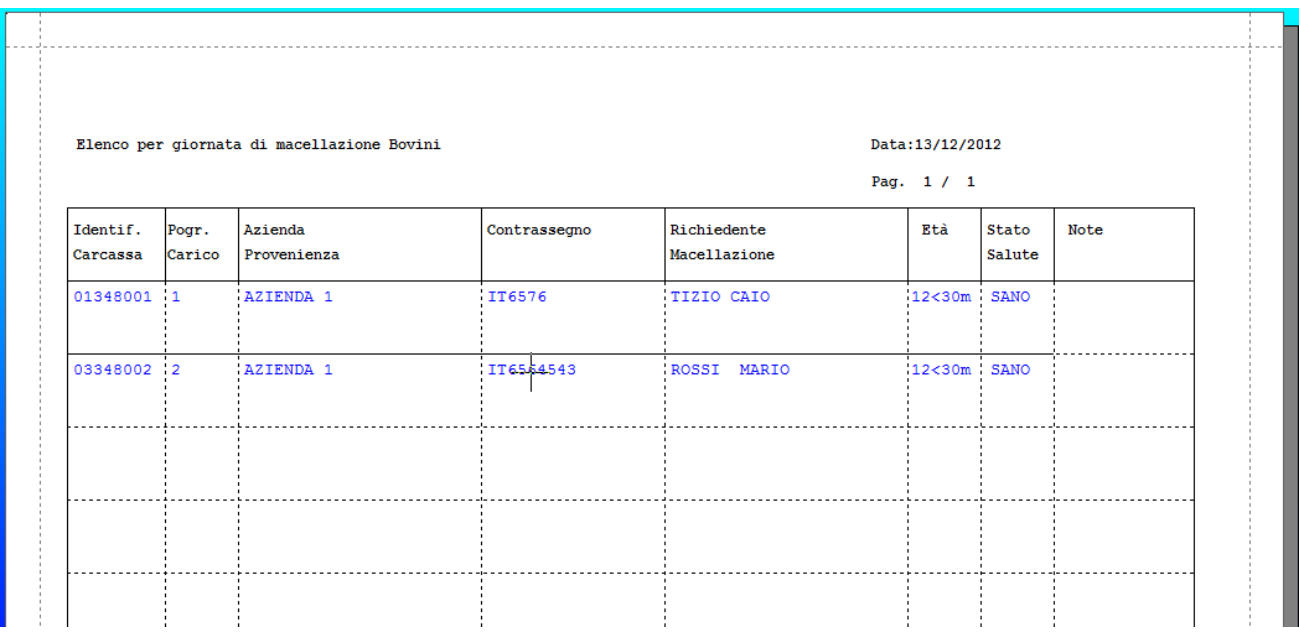

#### **3.1.4.1.2. Registra Macellazioni**

 Poiché si può verificare che gli animali inseriti nell'elenco per giornata di macellazione, non verranno effettivamente macellati in quella giornata o verranno macellati con una sequenza diversa da quella indicata, occorre effettuare la registrazione dell'avvenuta Macellazione "**Registra Macellazione**".

Selezionando tale comando si avvia una finestra di dialogo, che consente di registrare le macellazioni eseguite con l'effettivo n° progressivo di Macellazione che servirà per determinare "l'identificativo carcassa" di ogni animale macellato.

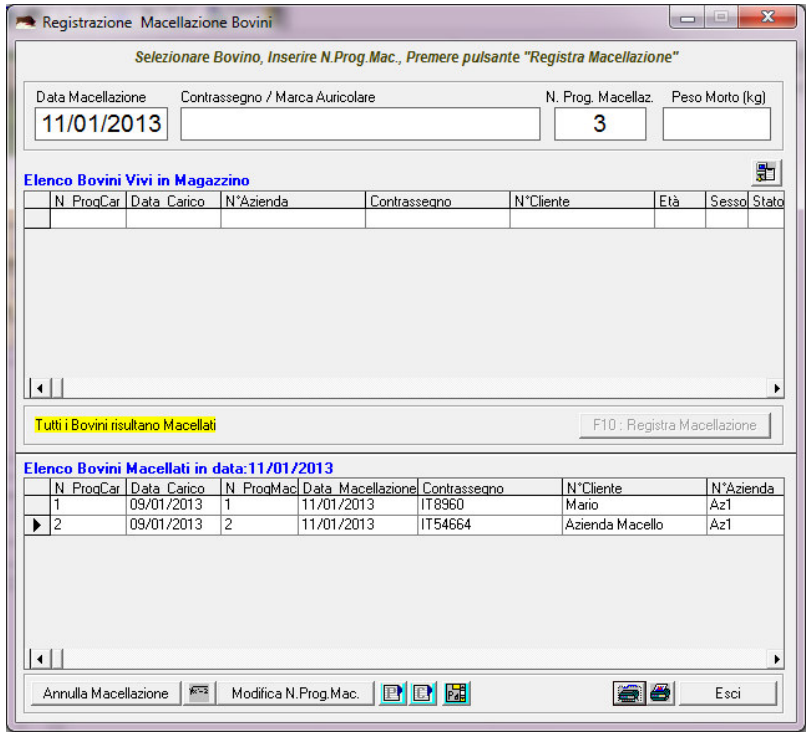

SIM srl (Società Informatica Madonita) © 2001/2016 – http://www.madosoft.it – info@madosoft.it

47

Da tale finestra di dialogo è inoltre possibile, stampare e/o inviare al Word Processor, l'elenco degli animali macellati ad una specifica data, da consegnare agli uffici specifici per la relativa compilazione:

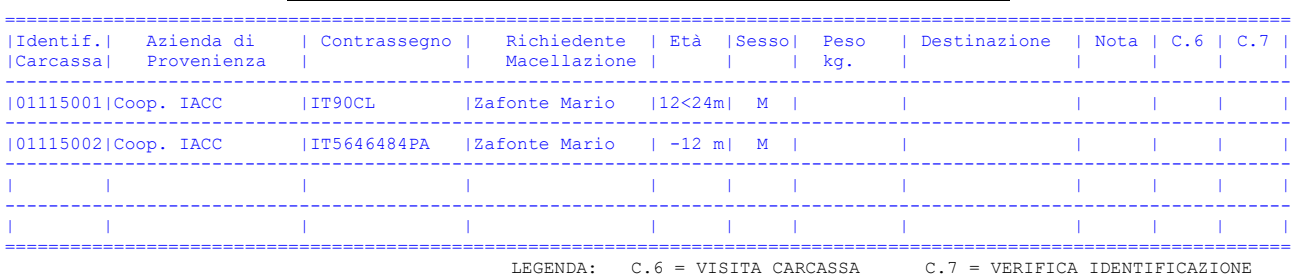

#### **Elenco Bovini Macellati in data 25/04/2005 (PESA BOVINI)**

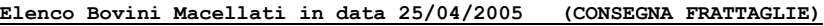

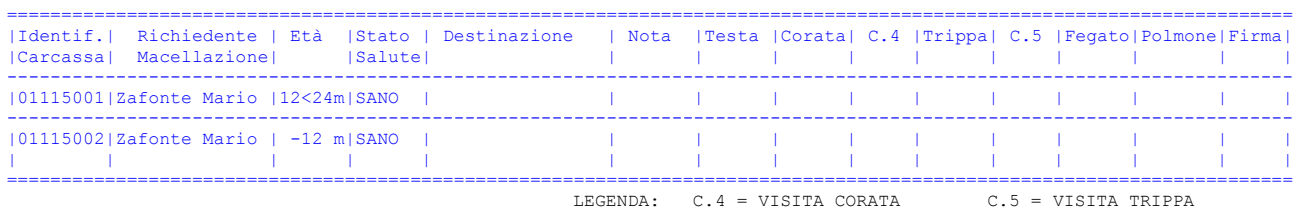

 Dopo che l'Ufficio Pesa ha registrato i dati relativi, sarà possibile aggiornare la scheda relativa ai derivati della Macellazione, è stampare contemporaneamente tutte le etichette di tutti i derivati di tutti i bovini che si selezionano, accedendo alla sezione del software: "Gestione Derivati di Macellazione" e facendo click sul pulsante "Stampa Etichette Derivati"

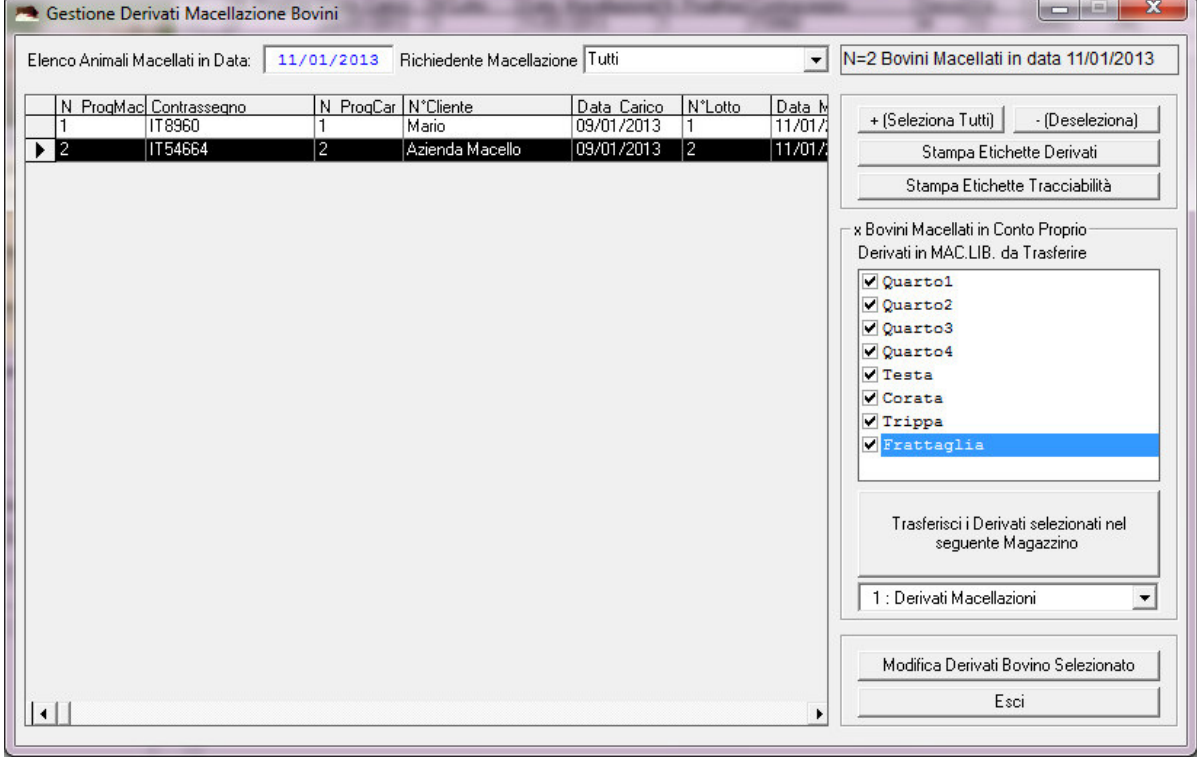

SIM srl (Società Informatica Madonita) © 2001/2016 – http://www.madosoft.it – info@madosoft.it

Selezionando il pulsante "Modifica Derivati Bovino Selezionato" , è inoltre possibile impostare il Peso dell'Animale Macellato e/o stampare l'etichetta del singolo derivato.

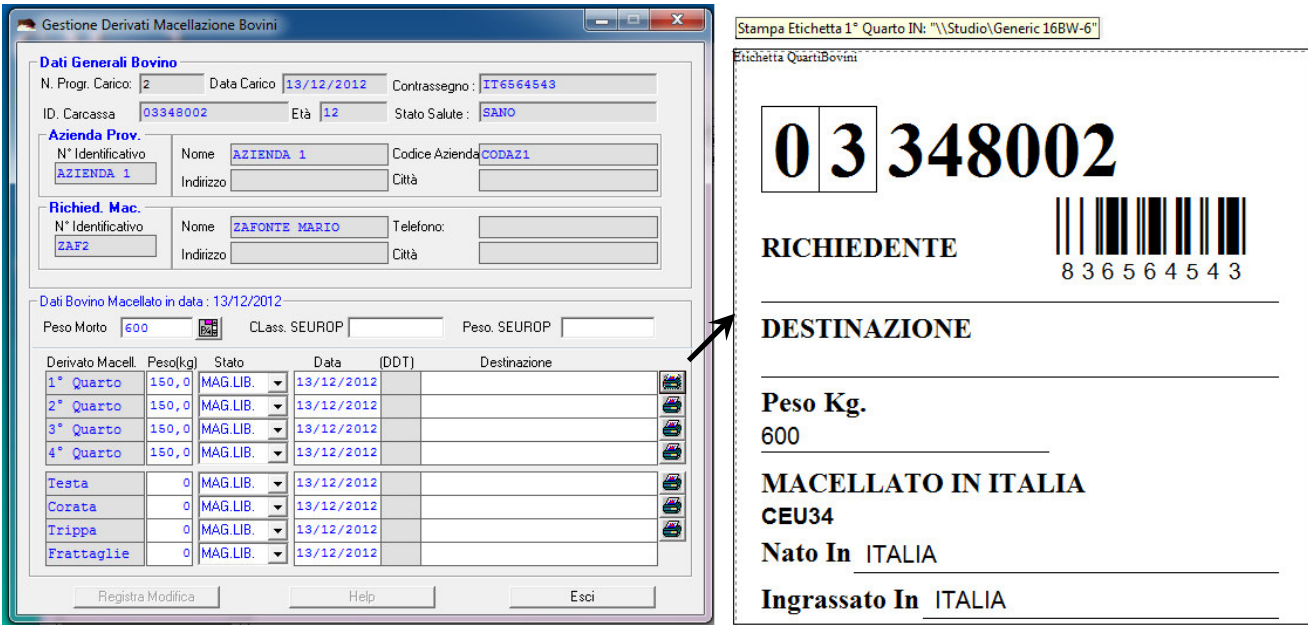

## **3.1.4.2. PC Presente nella Sala Macellazione**

# **3.1.4.2.1. Registra Macellazioni**

L'operatore che si trova nella sala Macellazione, facendo click sul pulsante " Z - Apri Modulo Registra Macellazione" , sulla relativa scheda che si attiva, seleziona i Bovini da Macellare, specifica il "Peso Morto" e quindi fa click sul pulsante "Registra Macellazione"

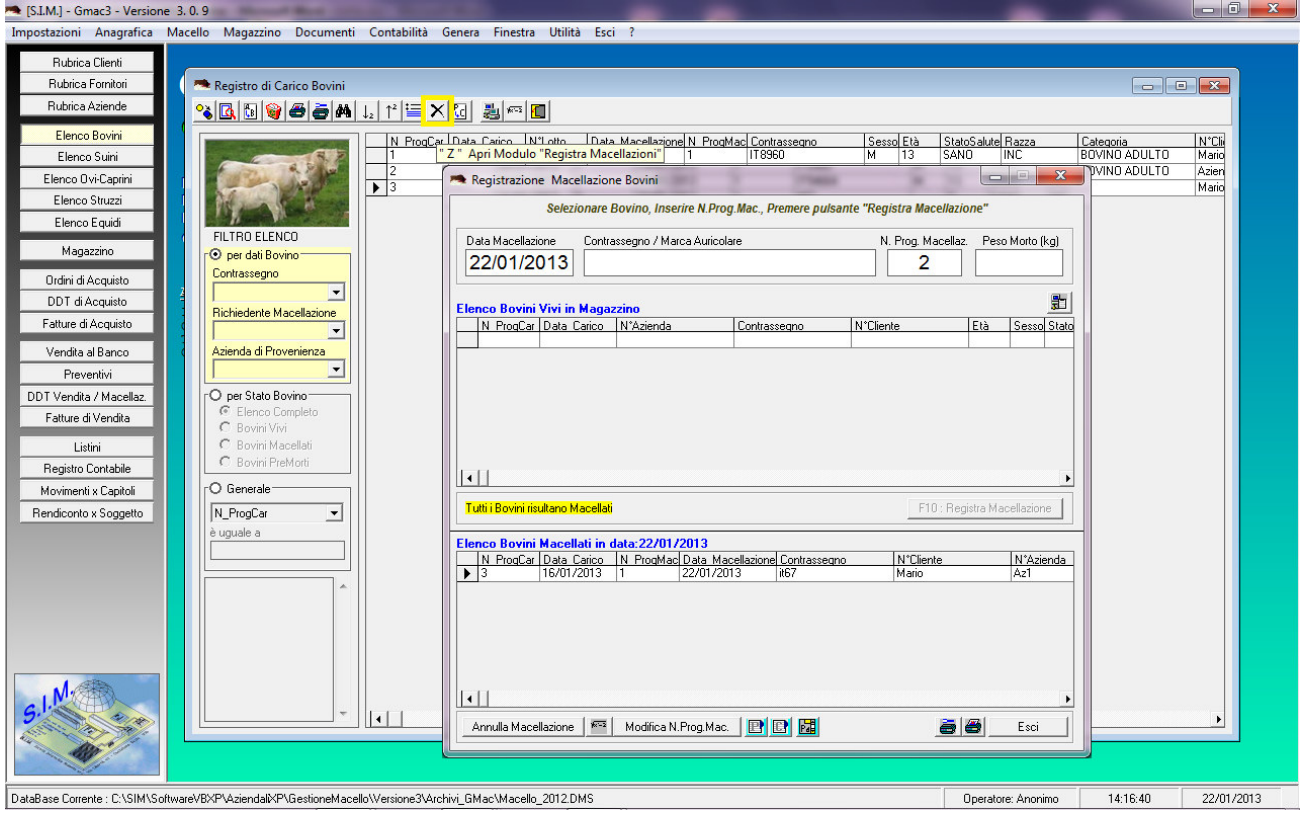

Dopo aver registrato la Macellazione, accede alla sezione "Gestione Derivati " , aggiorna il peso dei derivati, e procede direttamente alla stampa delle etichette.

### **3.1.4.3. PC e Bilancia Elettronica Presenti nella Sala Macellazione**

Nel caso in cui, nella sala macellazione è presente sia un PC che una Bilancia elettronica, se si desidera è possibile velocizzare le operazioni di registrazione della Macellazione di un animale , la registrazione del Peso dei derivati della macellazione e la stampa delle relative etichette.

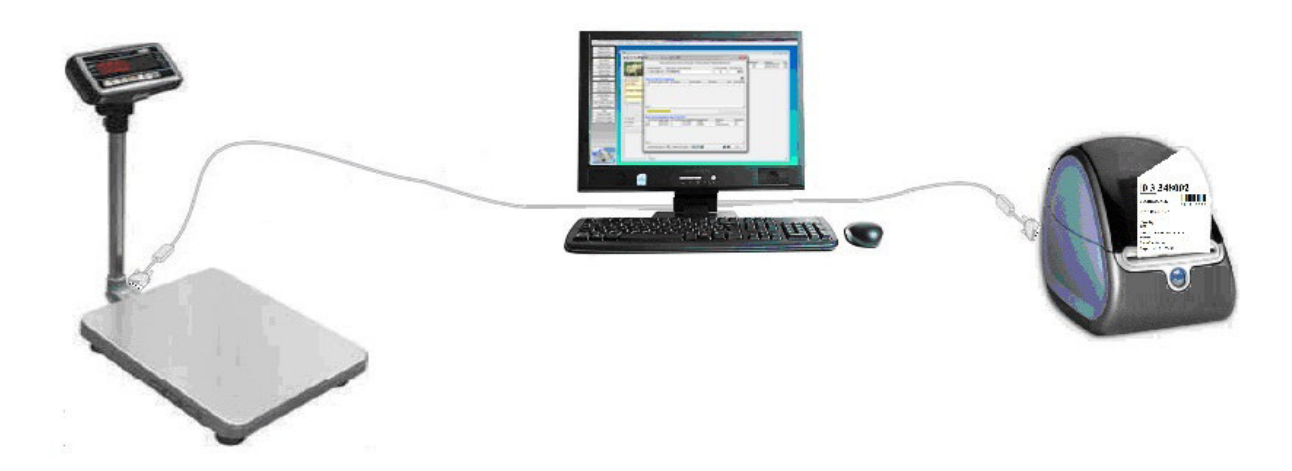

A tale scopo, occorre in una prima fase eseguire le operazioni di impostazioni del software, come specificato nei paragrafi specifici.

- Impostazioni parametri Bilancia : Par. 2.2.6
- Impostazioni % Peso Derivati : Par. 2.2.1 Tabella Macellazioni

### **3.1.4.3.1. Registra Macellazioni**

Se la Bilancia è connessa al Terminale e sono state effettuate le impostazioni sopra indicate, per registrare la macellazione, l'operatore che si trova nella sala Macellazione, deve aprire il modulo "Registra Macellazione" e selezionare l'animale che si è macellato e che si sta pesando.

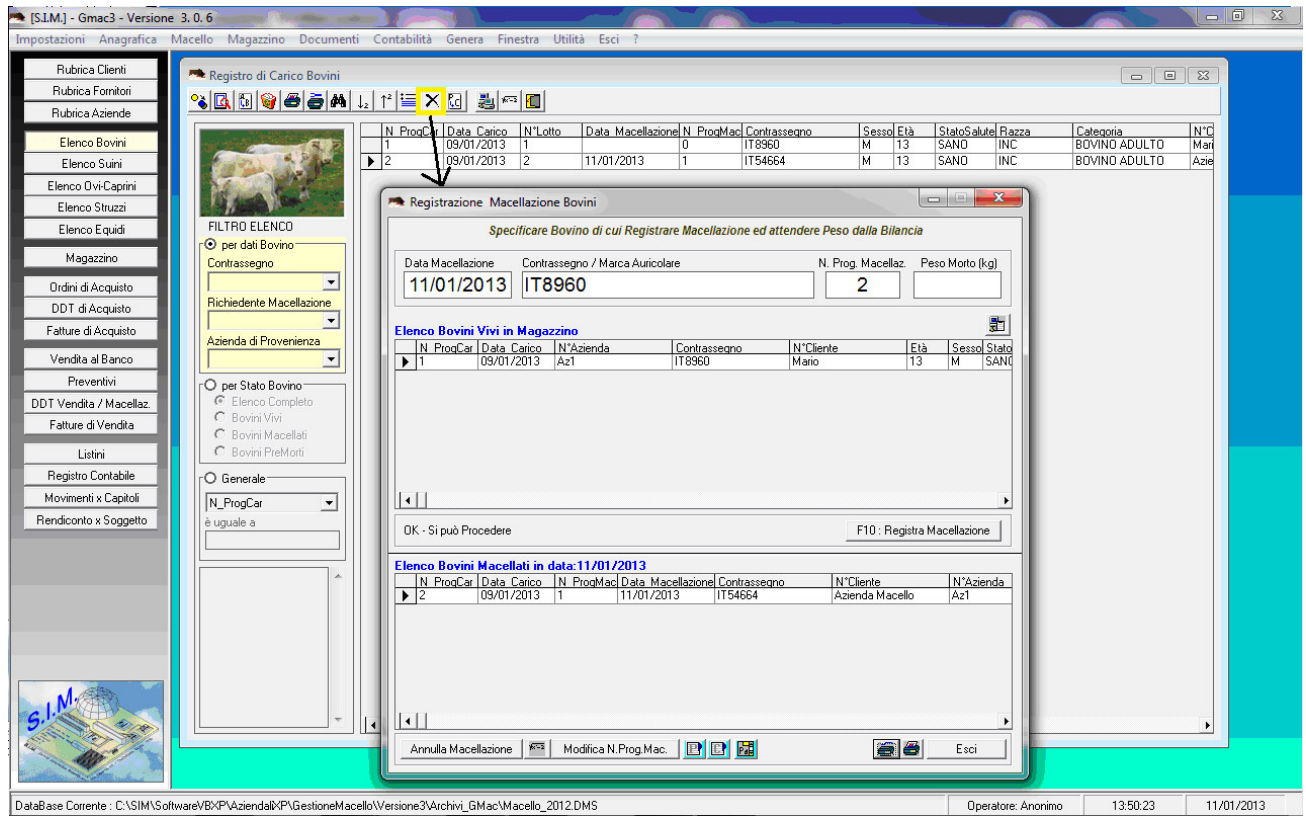

Quando selezionerà il pulsante "Print" sulla Bilancia, in automatico si verificherà quanto segue:

- Il software riceve il Peso dalla Bilancia;

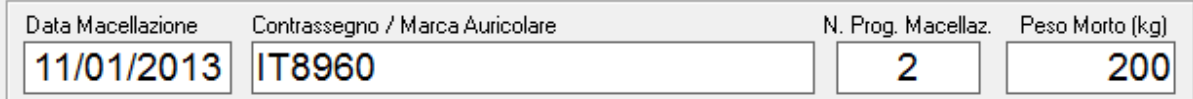

- Registra la Macellazione dell'Animale selezionato;
- Assegna il Peso Morto allo stesso;

#### Elenco Bovini Macellati in data:11/01/2013

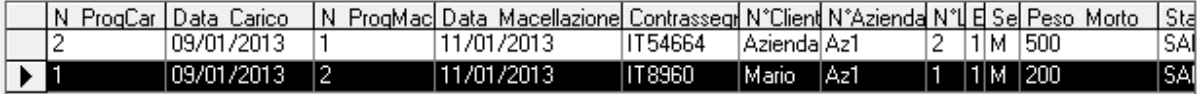

- Calcola in automatico il Peso di Ciascun derivato (Quarti, Testa, Mezzene, etc.);

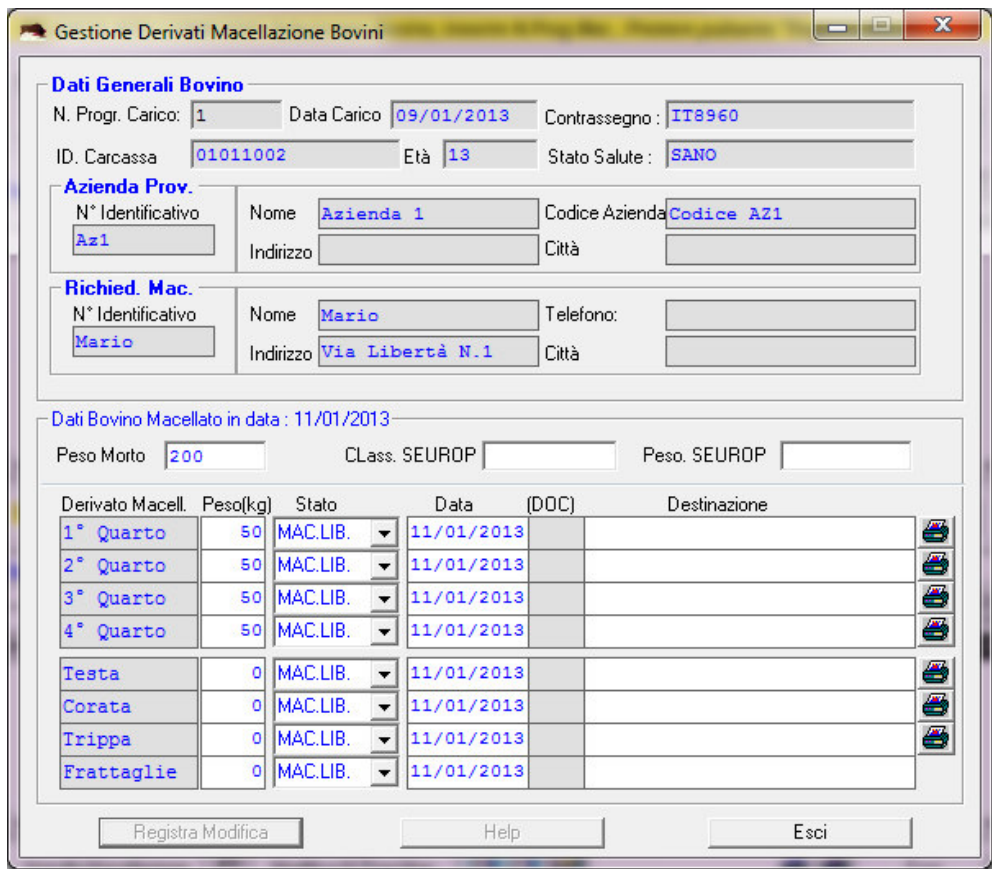

- Stampa in automatico le relative etichette da affiggere sui derivati.

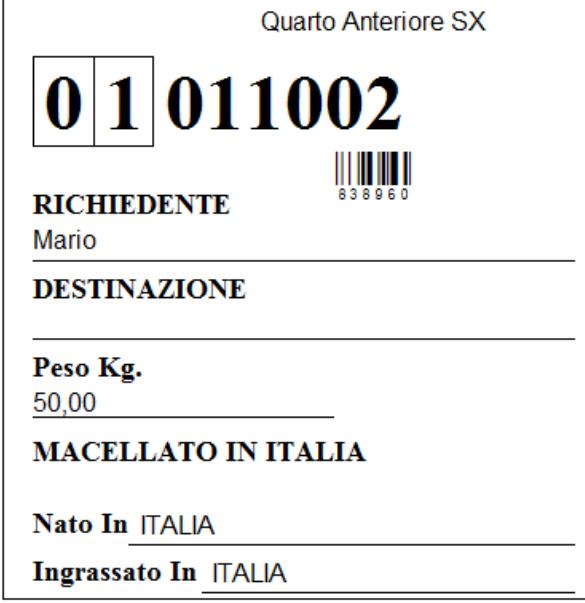

### **3.1.5. Gestione Derivati di Macellazione**

Consente di eseguire diverse operazioni con i derivati di macellazione dell'animale.

La finestra che si attiva selezionando tale comando, mostra l'elenco di tutti gli animali macellati ad una specifica data e consente di filtrare tale elenco specificando il richiedente la macellazione.

Se da tale elenco si seleziona un bovino o più bovini, è possibile inviare alla stampante le etichette dei derivati relativi ai bovini selezionati.

Inoltre è possibile trasferire i suddetti derivati al Magazzino Carni per il successivo sezionamento.

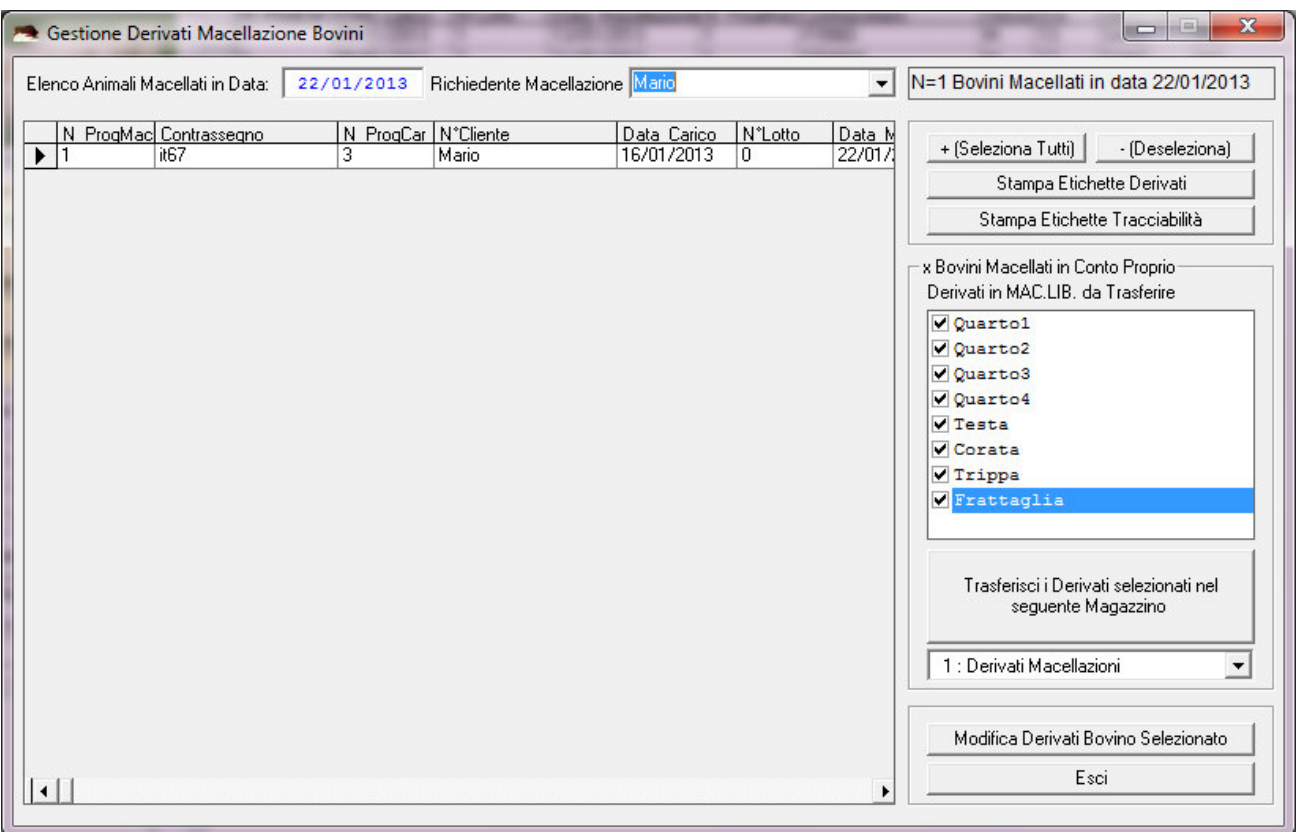

Selezionando un solo bovino e facendo click sul pulsante "Modifica Derivati" è inoltre possibile accedere

alla seguente finestra di dialogo, mediante la quale è possibile modificare lo "stato" di ciascun derivato.

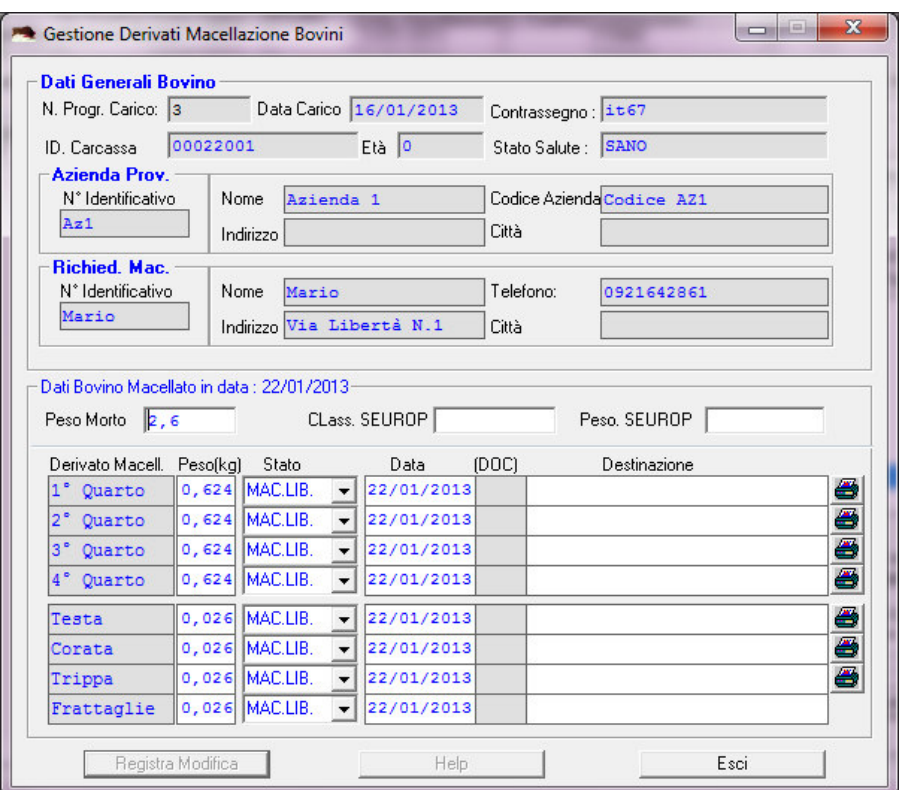

Ad es., se dalla visita del Veterinario, risulta che un quarto deve essere sequestrato, in attesa che vengano eseguite le necessarie analisi, nello stato del derivato viene impostato "*MAG.SEQ*." in tal modo, il derivato non potrà essere scaricato con DDT finché non viene sbloccato.

Da tale finestra di dialogo è inoltre possibile impostare il Peso Morto dell'animale, ed è possibile stampare le etichette da attaccare sui derivati (sulla base del Modello impostato dalla sessione impostazioni).

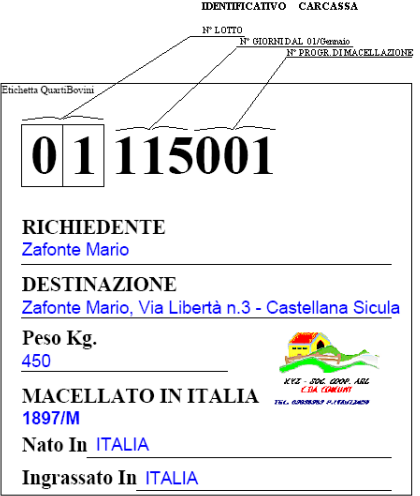

# **3.1.6. Anagrafe Bovini – Comunicazione telematica Macellazioni**

Al fine di facilitare la comunicazione telematica delle macellazioni effettuate, il software GMac è dotato di un modulo, mediante il quale è possibile creare e gestire i file da trasmettere al sito dell'Anagrafe Bovini.

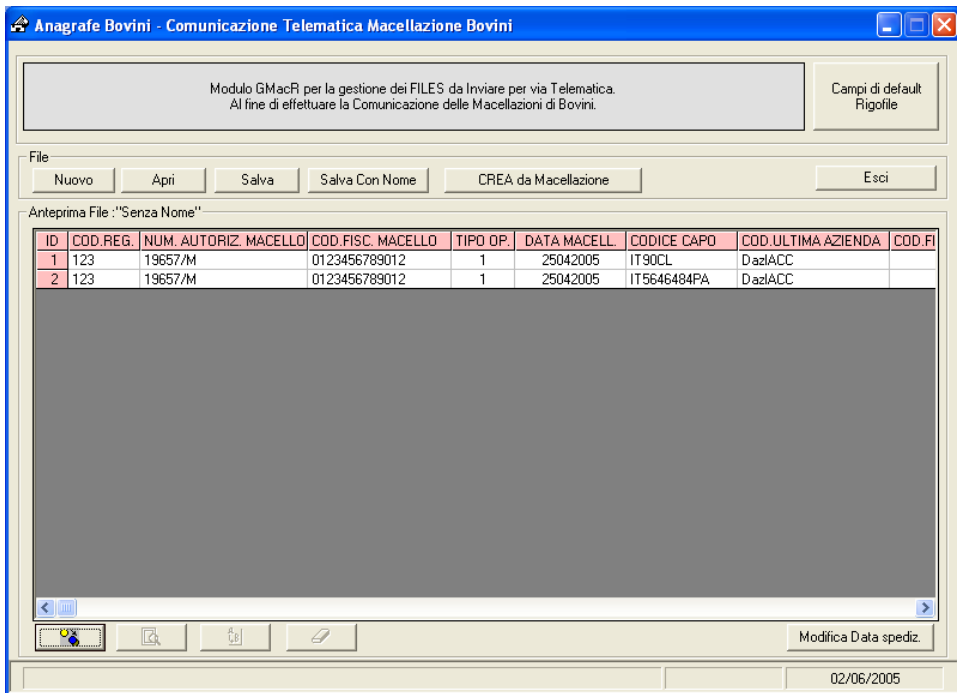

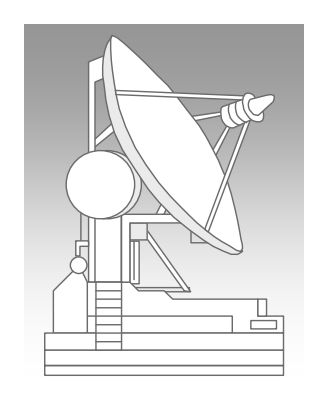

Tali File verranno creati nel formato "ASCII" secondo le specifiche di protocollo necessarie per la lettura degli stessi dall'Ufficio Anagrafe Bovini.

In particolare, è possibile inserire nel file il singolo rigo relativo ad una macellazione e/o "Visualizzare", "Modificare" ed "Eliminare" lo stesso dal file.

Oppure generare l'intero file con tutti i righi relativi alle macellazioni eseguite in una determinata data.

# **3.1.6.1. Campi di Default - RigoFile**

Come si evince dal tracciato, il file deve contenere tante righe quanti sono gli animali macellati che bisogna comunicare all'Anagrafe.

In ciascun rigo vi sono dei campi, quali il "Codice Regione" , il "Numero di Autorizzazione del Macello", etc. che sono sempre gli stessi.

La prima operazione da effettuare (solo 1 volta, o quando si vuole modificare qualche dato) è quella di impostare i "Campi di Default" che il software compilerà in automatico quando si inserisce un rigo nel file.

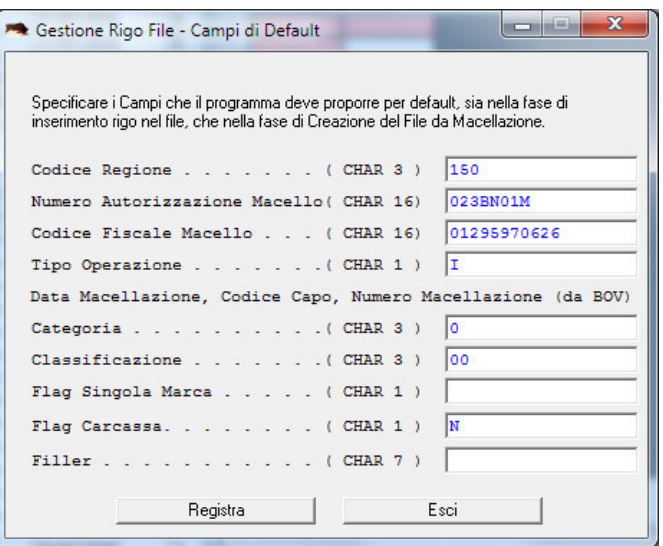

# **3.1.6.2. Aggiungi Rigo (dati Singolo Animale Macellato)**

Se si desidera è possibile gestire i singoli righi del file da creare , mediante i pulsanti

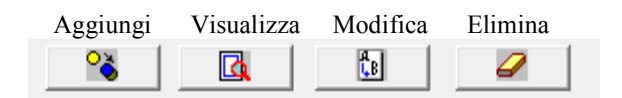

Selezionando il pulsante "Aggiungi", il software attiverà la finestra di dialogo "Gestione Rigo File" , in cui in automatico compilerà i campi di default, e consentirà l'inserimento di tutti gli altri dati relativi all'animale macellato, secondo le specifiche della BDN.

In particolare, si osservi che posizionandosi in un qualsiasi campo, il software fornirà le istruzioni necessarie alla corretta compilazione del campo stesso sulla base di quanto indicato nel Tracciato.

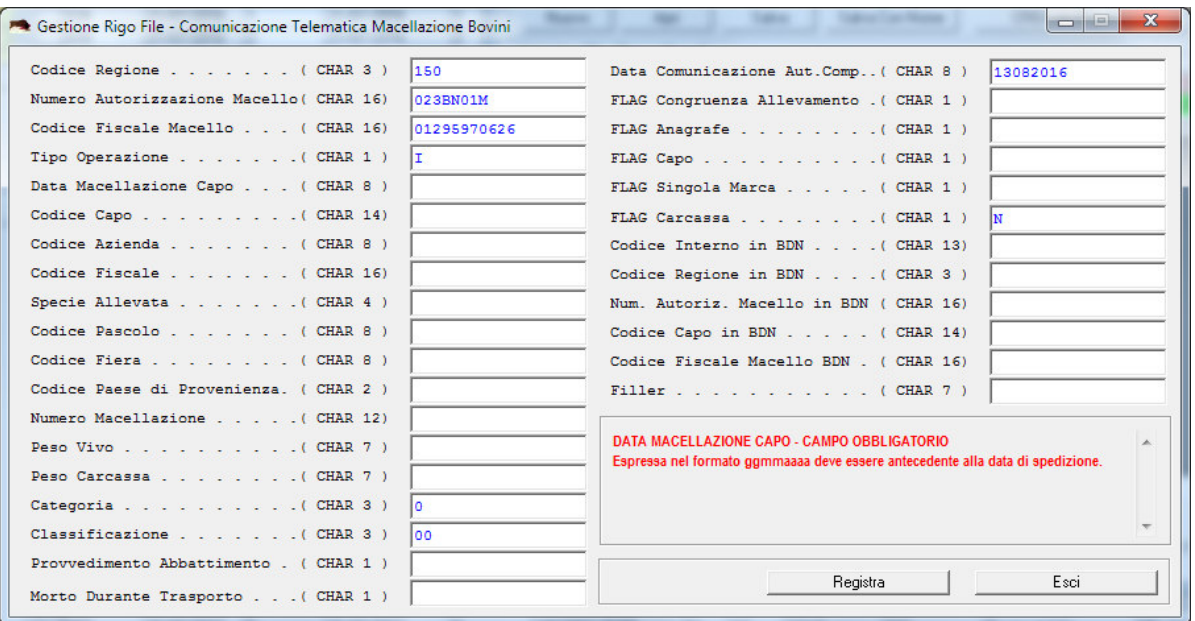

Inoltre, il software non consentirà la registrazione del rigo, se manca uno dei campi obbligatori o se qualche dato inserito non è congruente.

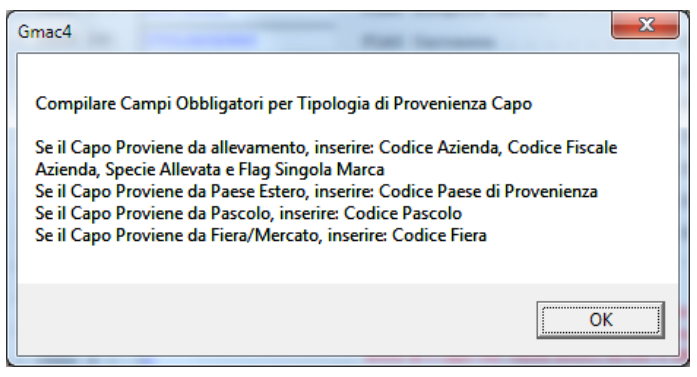

SIM srl (Società Informatica Madonita) © 2001/2016 - http://www.madosoft.it - info@madosoft.it

# **3.1.6.3. Crea da Macellazione (dati di tutti gli Animali Macellati ad una certa data)**

Selezionando il pulsante "Crea da Macellazione" , il software chiede all'utente la "Data di Macellazione" e la "Data di Comunicazione"

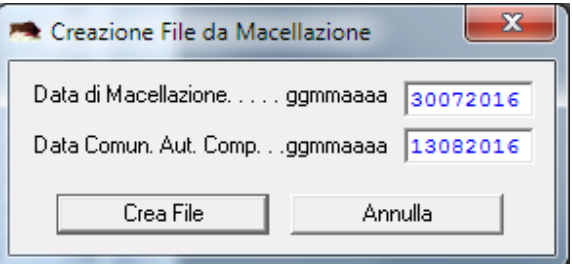

In automatico inserirà nel file tanti righi quanti sono gli animali macellati nella data specificata.

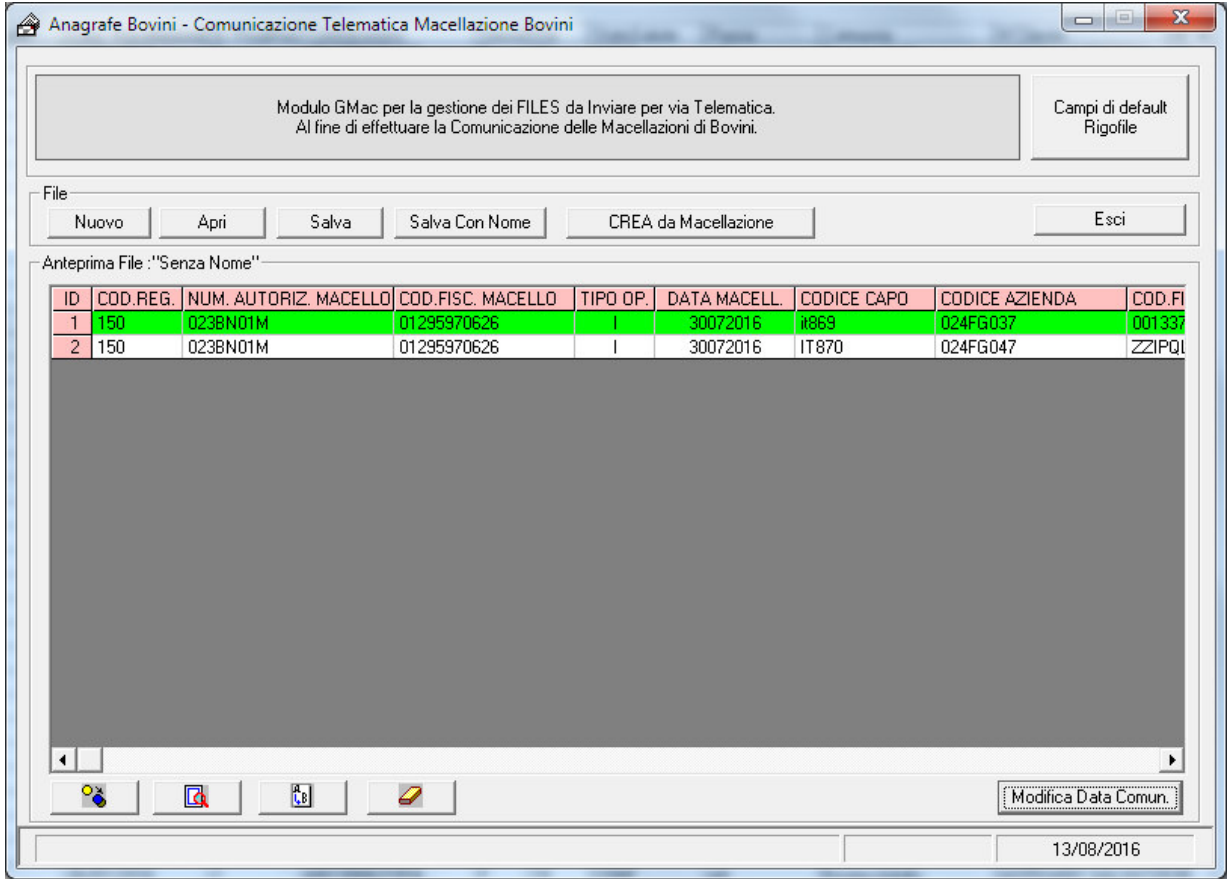

A questo punto, se si desidera è possibile visualizzare e/o modificare il singolo rigo, oppure selezionare il pulsante "Salva" per creare il file da trasmettere telematicamente alla BDN.

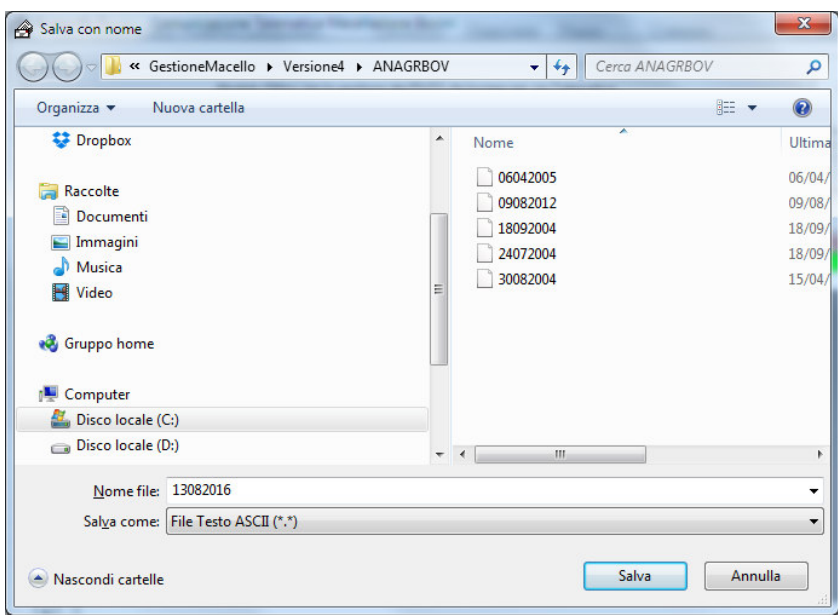

Ovviamente il file potrà essere salvato in una qualsiasi cartella del proprio PC, e qualora si dovessero apportare delle modifiche allo stesso è possibile riaprirlo con il Modulo "Anagrafe Bovini", facendo click sul pulsante "Apri".

# **3.1.6.4. Provvedimento 26/05/2005 recante "Approvazione del manuale operativo per la gestione dell'anagrafe bovina"**

### *Punto 15.1. "Macellazione del Capo"* - Comma 4

Il gestore dello stabilimento di macellazione comunica alla BDN e contestualmente alle banche dati regionali che ne facciano richiesta, con frequenza giornaliera , e comunque non oltre 7 giorni dalla macellazione, per via informatica e secondo i tracciati previsti, i dati sui capi macellati od abbattuti presso il suo stabilimento. A tale scopo , il responsabile del macello deve collegarsi al portale del "Sistema Informativo Veterinario", ed accedere allo stesso con le proprie credenziali "UserName" e "Password"

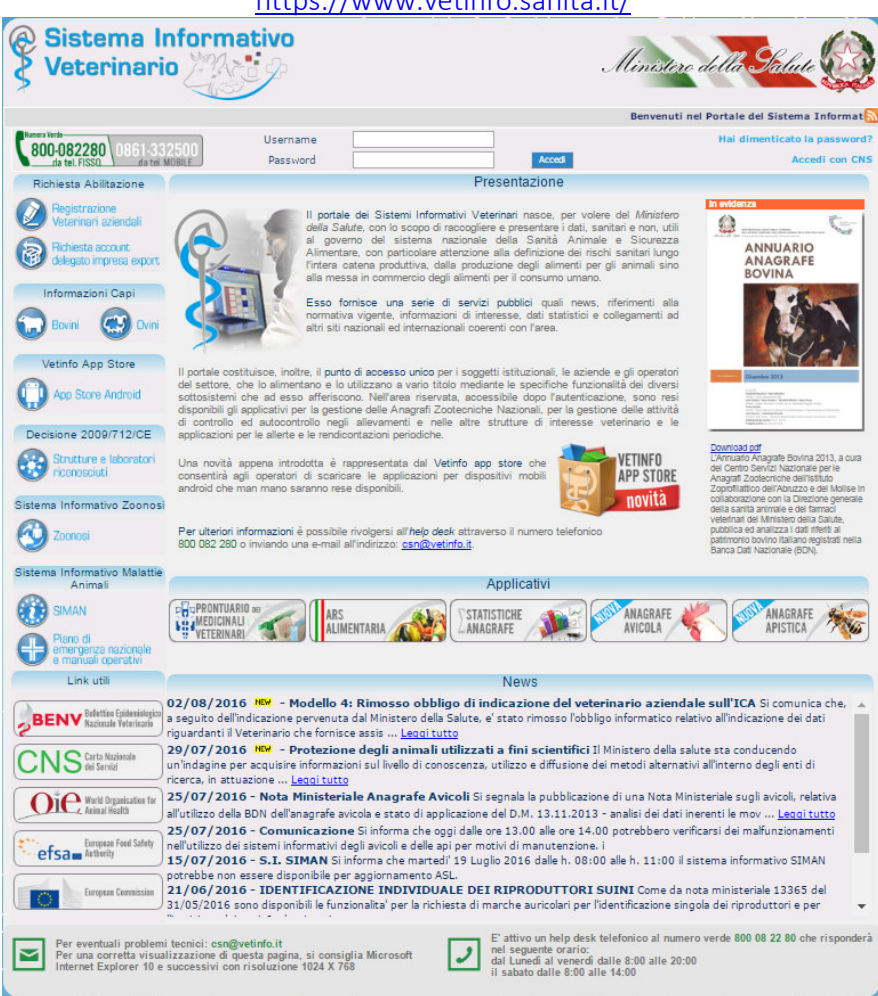

https://www.vetinfo.sanita.it/

Ad ogni invio il responsabile dello stabilimento di macellazione dovrà comunicare al Centro Servizi Nazionale esclusivamente le macellazioni di capi avvenute nel periodo intercorso dall'ultima spedizione.

Nell'area riservata, accessibile dopo l'autenticazione, sono resi disponibili gli applicativi per la gestione delle Anagrafi Zootecniche Nazionali, per la gestione delle attività di controllo ed autocontrollo negli allevamenti e nelle altre strutture di interesse veterinario e le applicazioni per le allerte e le rendicontazioni periodiche.

Procedura 1 - registrare la Macellazione di un Bovino,

a) Nella sezione "Anagrafi" selezionare il pulsante "Bovini e Bufalini" (Sito nazionale anagrafe bovina e bufalina)

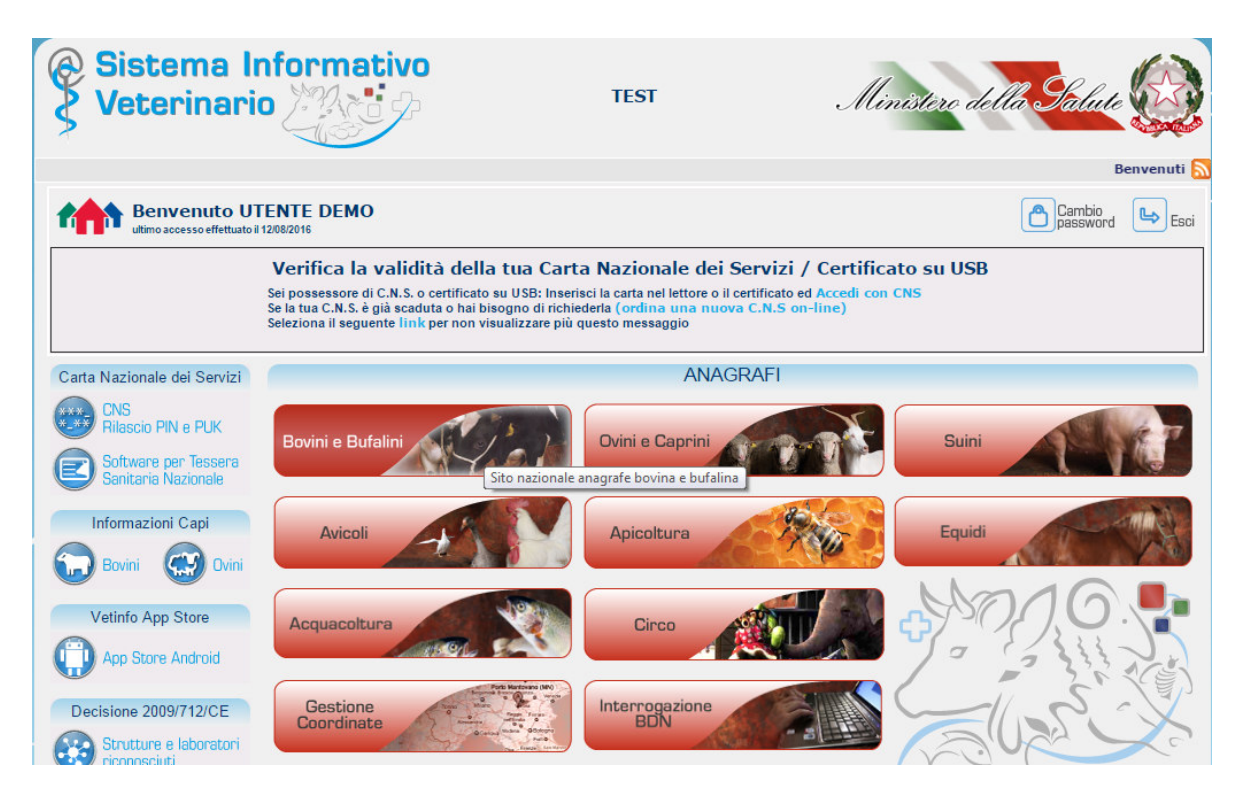

e nella nuova finestra selezionare il pulsante "Responsabili Macello"

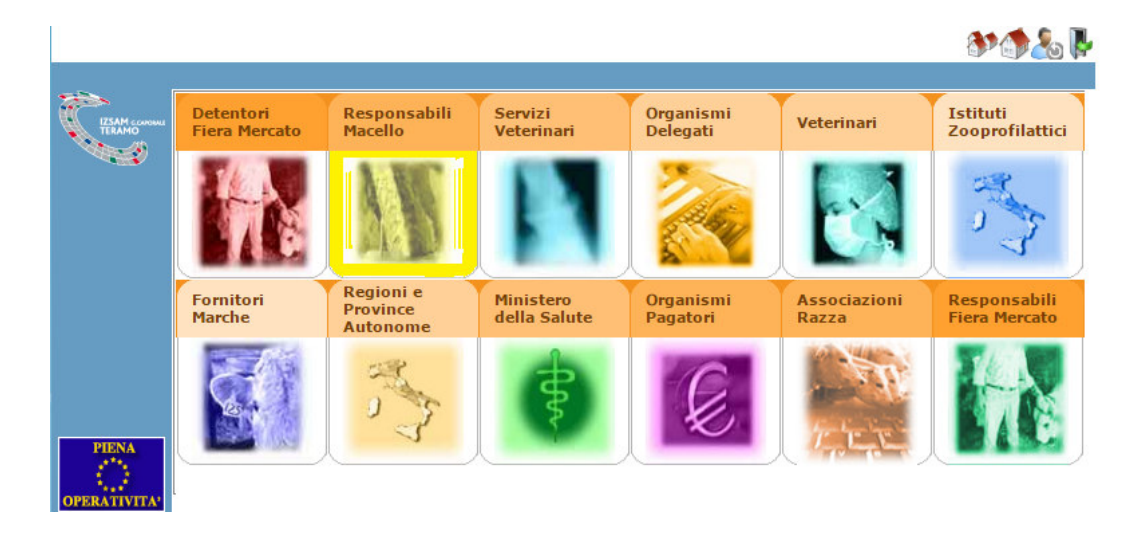

b) Nel menu relativo ai Responsabili Macello, selezionare quindi il comando di interesse, ad es. per registrare la macellazione di un capo da allevamento italiano, selezionare:

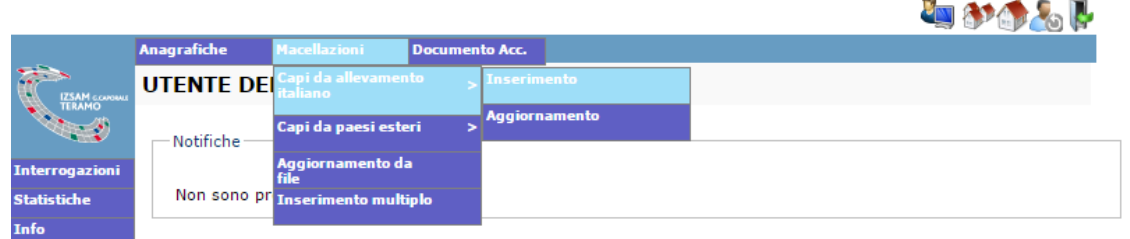

"Macellazioni" – Capi da allevamento italiano - Inserimento

c) Compilare la scheda dell'animale, specificando il Codice del Macello, L'azienda di provenienza, etc. e quindi fare click sul pulsante "Inserisci" **MARGE** 

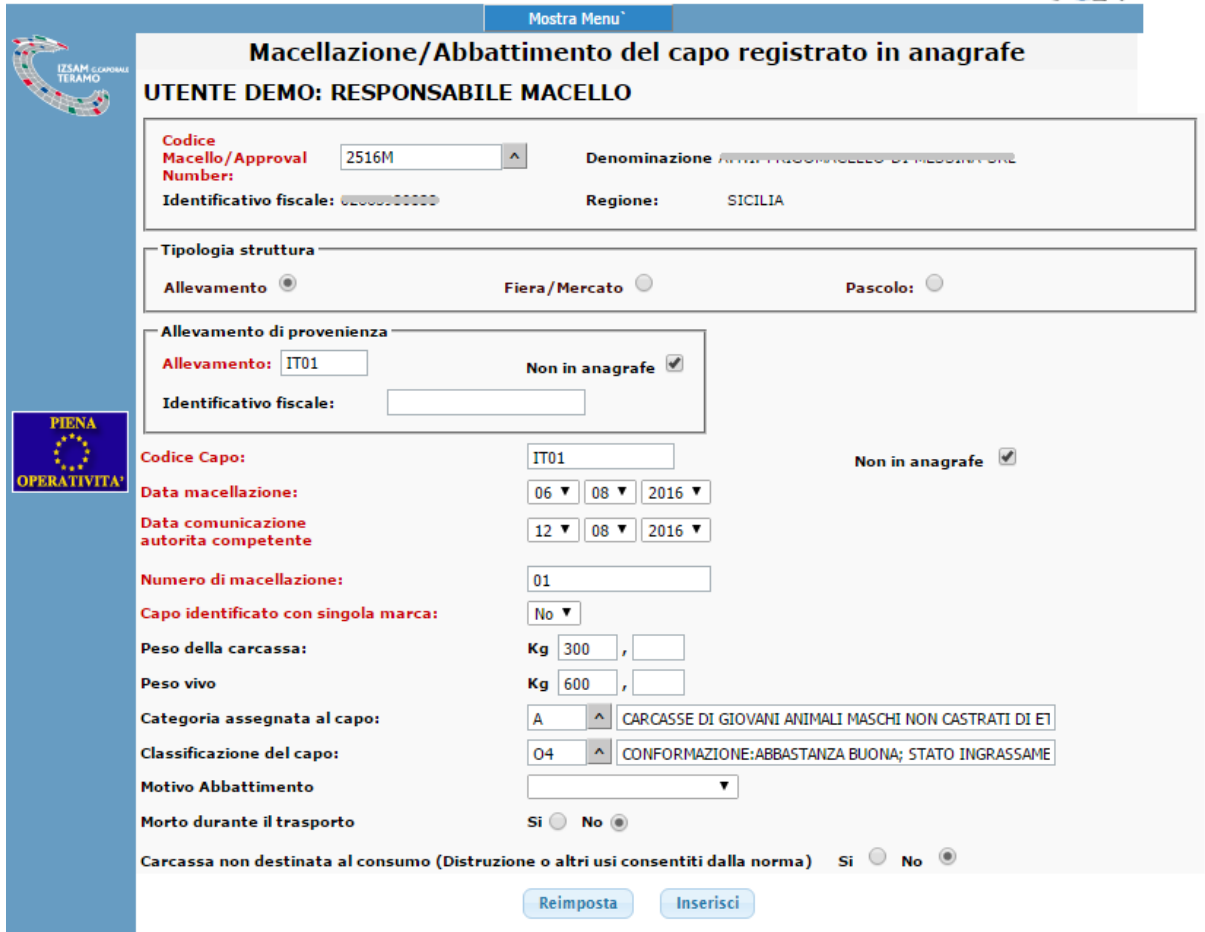

Procedura 2 - Invio Telematico del file contenente i dati relativi alla macellazione di uno o più animali

Se si desidera , è possibile inviare alla BDN un file di testo, contenente le informazioni relative alla macellazione di uno o più animali.

Tale file deve essere scritto, rispettando il tracciato fornito dalla BDN stessa, e riportato nella tabella seguente. Bisogna creare un rigo per ogni animale macellato, in cui inserire:

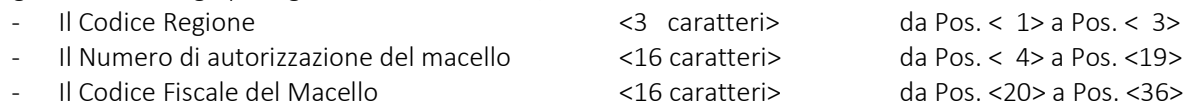

 $\rho c$ 

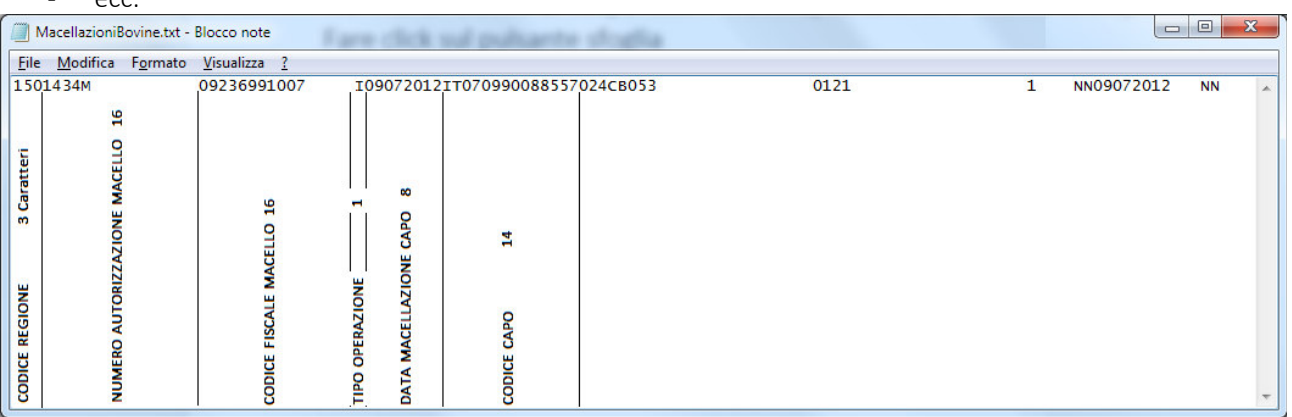

Salvare il file in una cartella del proprio computer.

Accedere al portale del "Sistema Informativo Veterinario", inserire le proprie credenziali "UserName" e "Password" e nel menu relativo ai Responsabili Macello, selezionare "Macellazioni" –

Fare click sul pulsante sfoglia, e selezionare il file (precedentemente creato) dal proprio computer, quindi fare click su invia.

#### Tracciato record

Il tracciato record di seguito riportato permette la creazione del file, nel formato accettato dalla BDN, per la comunicazione macellazione/abbattimento capi (per conto degli Stabilimenti di macellazione) con frequenza giornaliera e comunque non oltre 7 giorni dalla macellazione del capo.

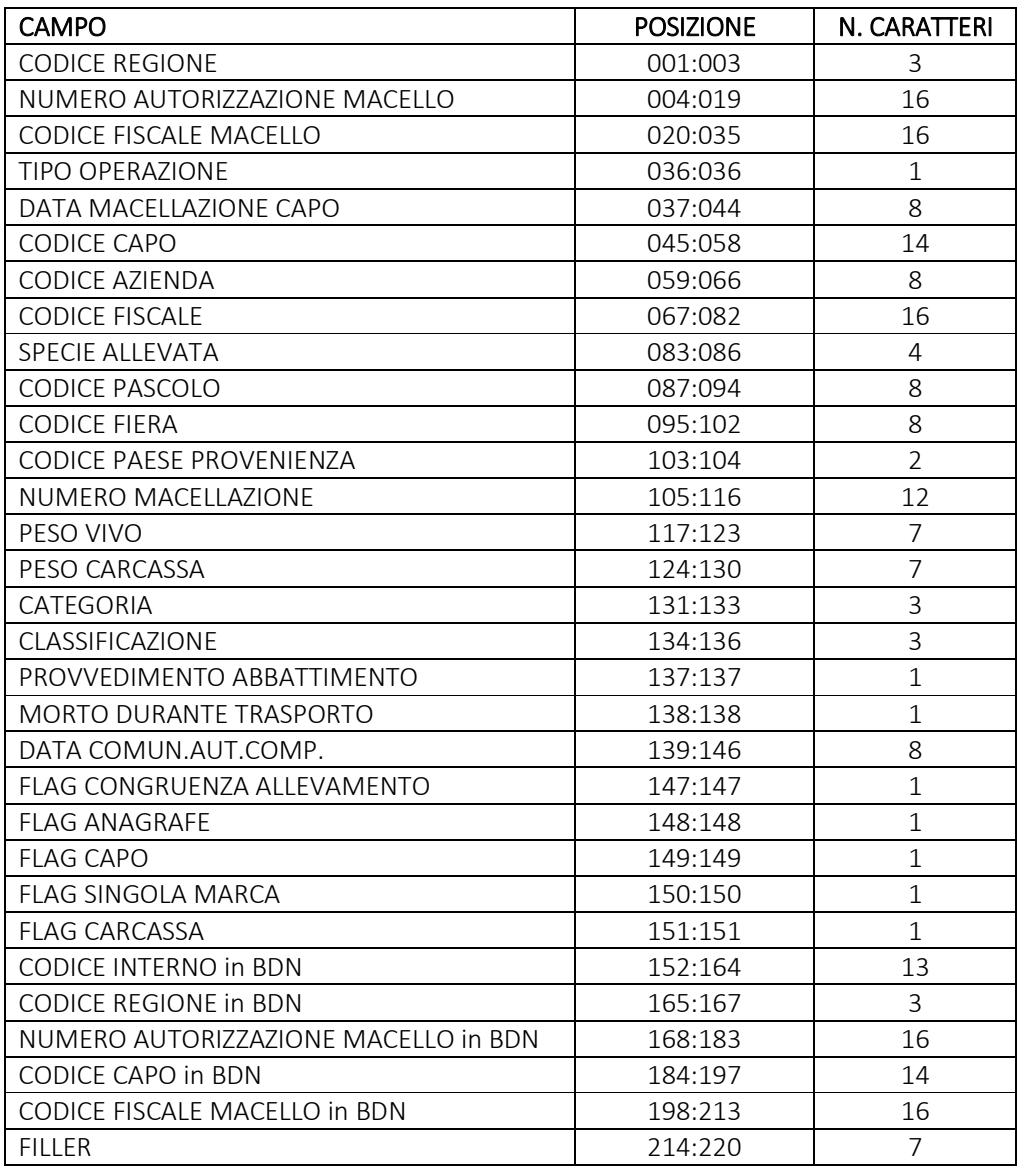

Ad ogni invio il responsabile dello stabilimento di macellazione dovrà comunicare al Centro Servizi Nazionale esclusivamente le macellazioni di capi avvenute nel periodo intercorso dall'ultima spedizione.

64

I campi che dovranno essere obbligatoriamente riempiti sono:

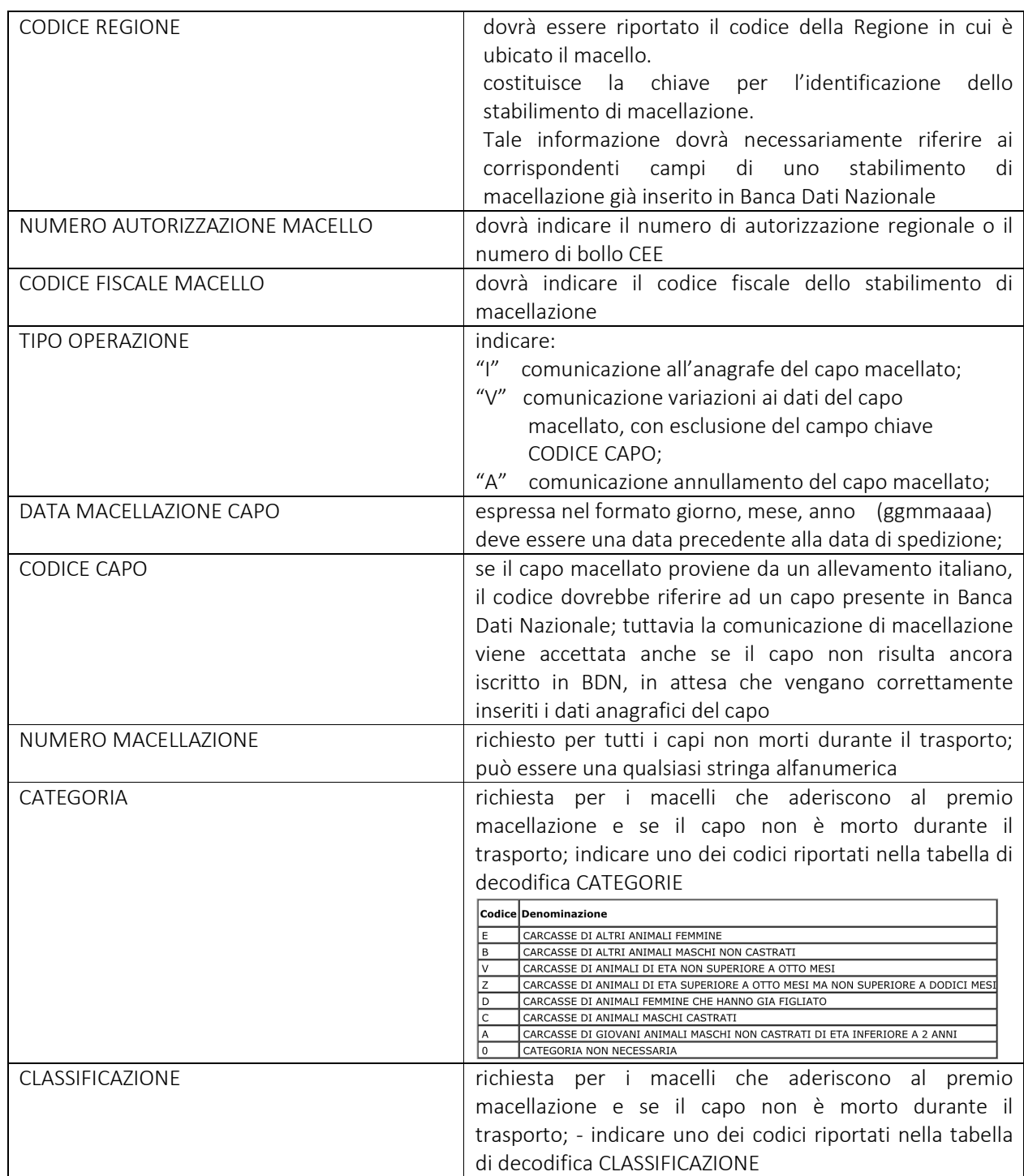

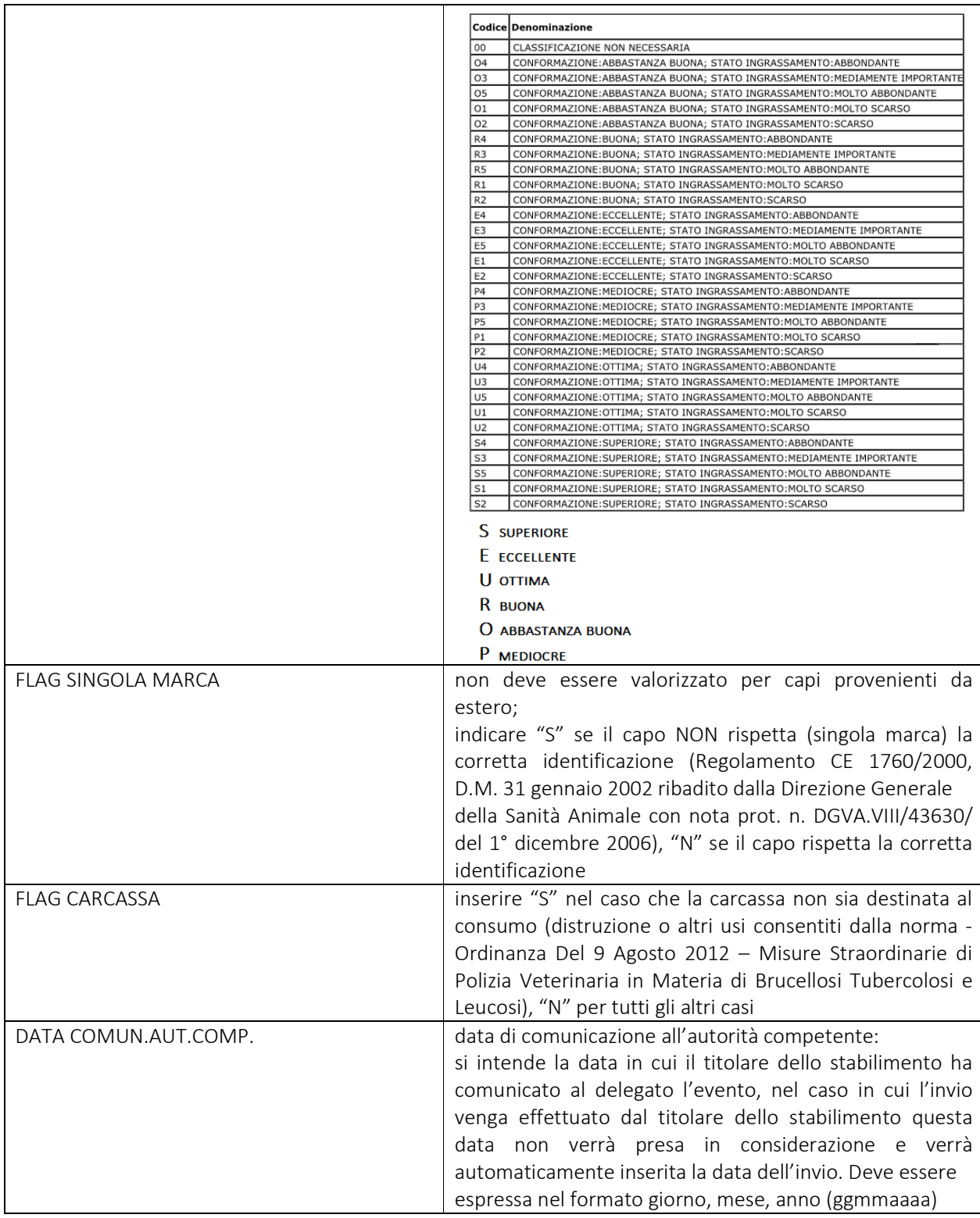

Di seguito i campi obbligatori a seconda della tipologia di macellazione

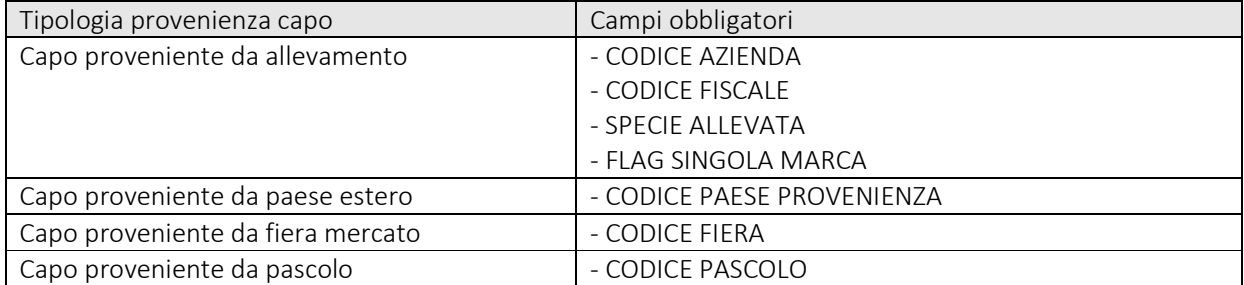

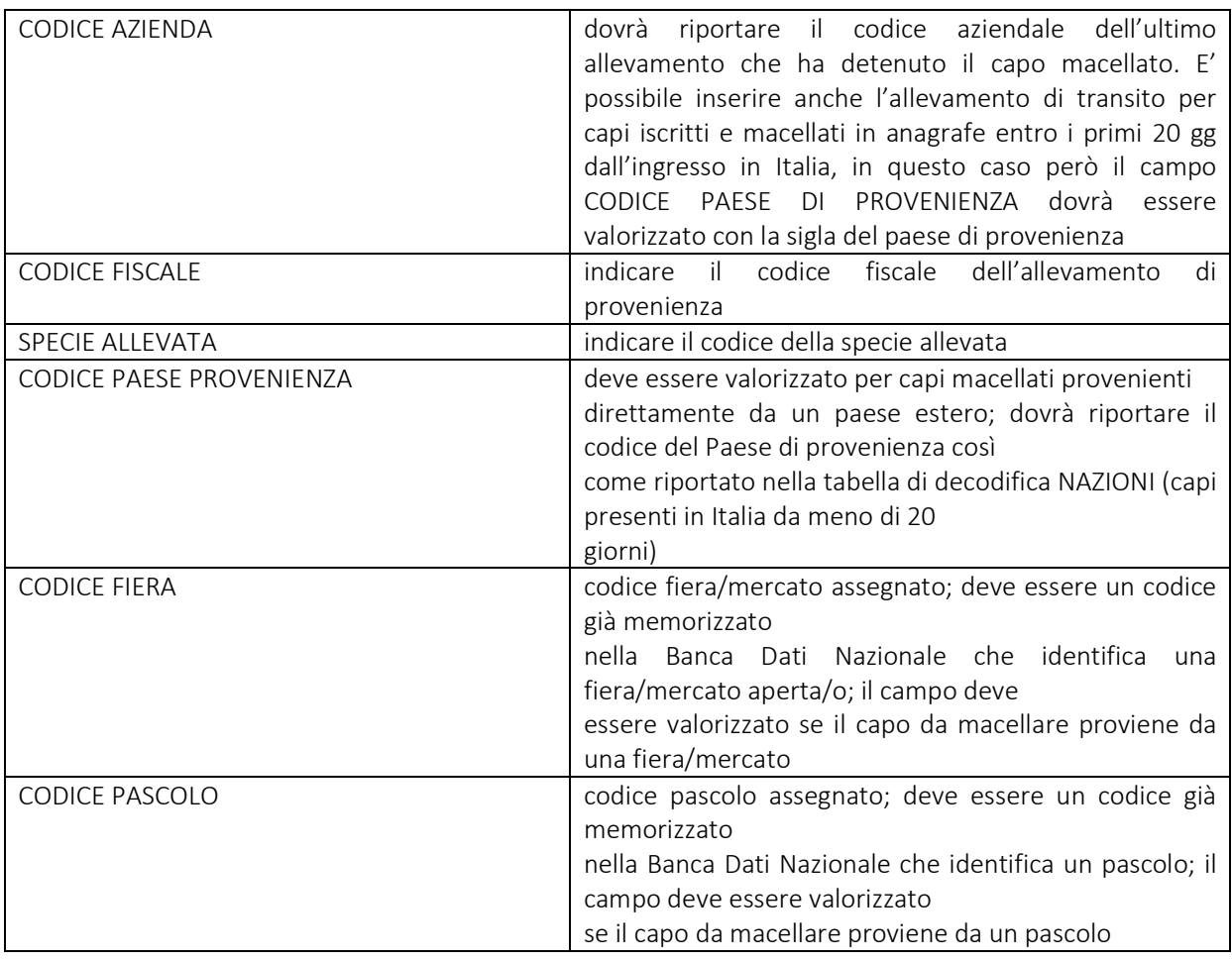

Tra i dati non obbligatori segnaliamo che:

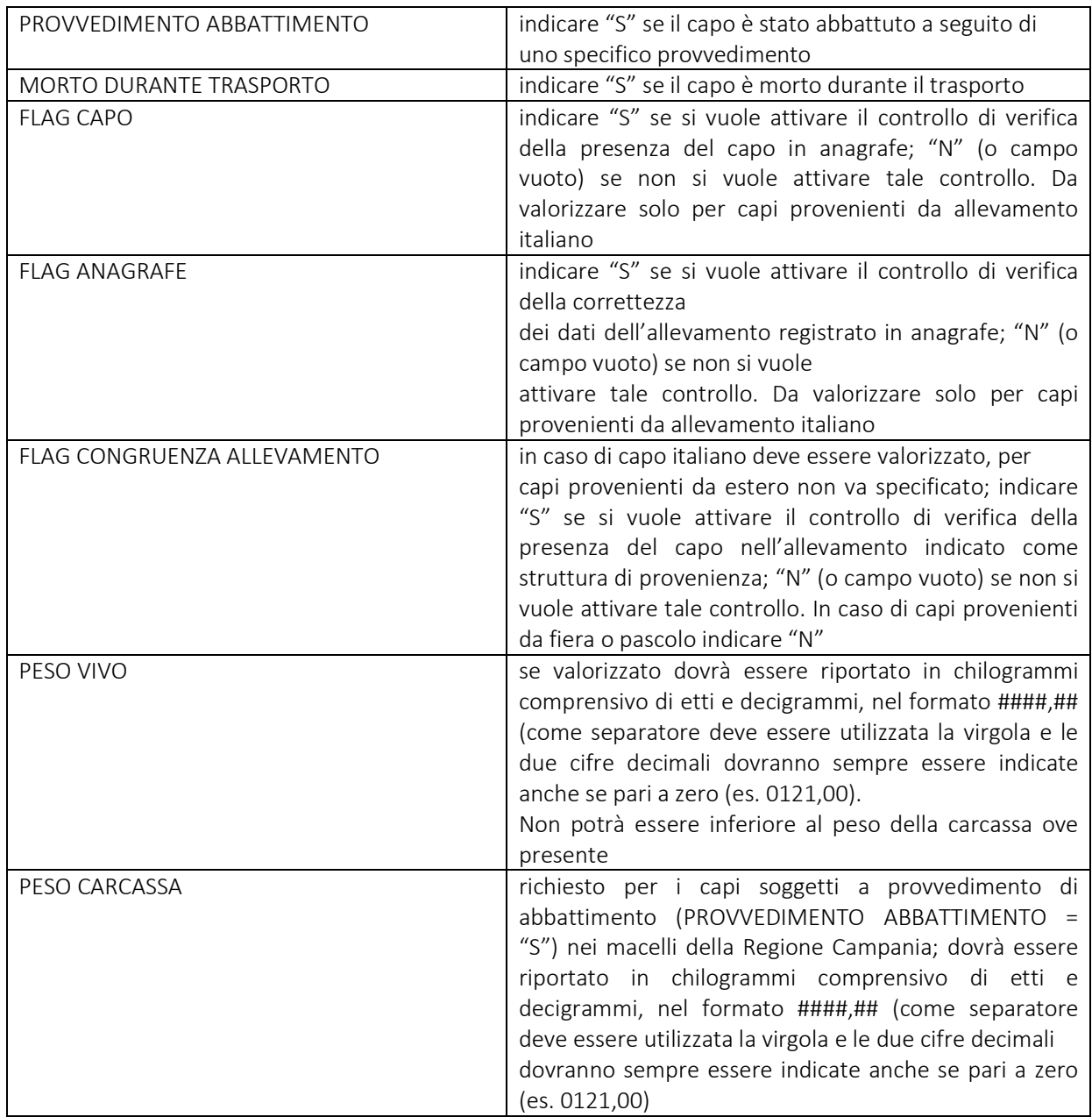

Viene controllata l'unicità della comunicazione di macellazione di un capo da parte di ciascun macello.

Nel caso di inserimenti (INSERIMENTO O VARIAZIONE = "I") dovranno essere posti a spazi i campi CODICE INTERNO in BDN, CODICE REGIONE in BDN, NUMERO AUTORIZZAZIONE MACELLO in BDN, CODICE CAPO in BDN, CODICE FISCALE MACELLO in BDN

Nel caso di variazioni (INSERIMENTO O VARIAZIONE = "V") dovranno, oltre ai dati oggetto di modifica, essere comunicate anche le informazioni già inserite in precedenza e che non hanno subito variazioni, in quanto il nuovo record sostituirà completamente quello esistente.

In campi CODICE INTERNO in BDN, CODICE REGIONE in BDN, NUMERO AUTORIZZAZIONE MACELLO in BDN, CODICE CAPO in BDN, CODICE FISCALE MACELLO in BDN vanno obbligatoriamente valorizzati in caso di INSERIMENTO O VARIAZIONE = "V" o "A".

#### Procedura 3 – Creazione File con Programma Excel per la Gestione delle Macellazioni

Per creare il file relativo alle macellazioni da comunicare alla BDN , se si desidera è possibile utilizzare il software Excel, fornito dal Sistema Informativo Veterinario.

Aprire il file "MacellazioniBovine.xls" e compilare lo stesso, inserendo i dati degli animali macellati:

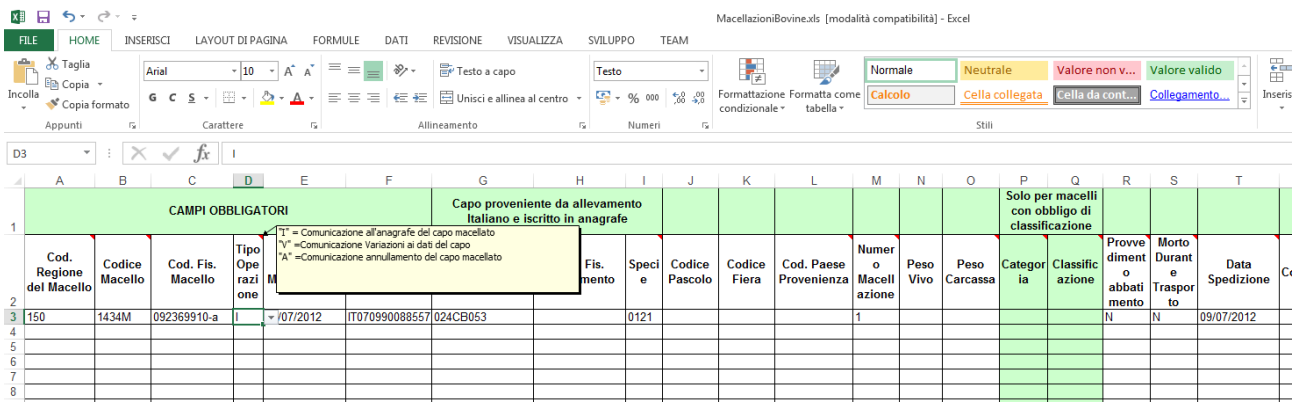

Quindi aprire il file "Converti.xls" e fare click sul pulsante "Converti"

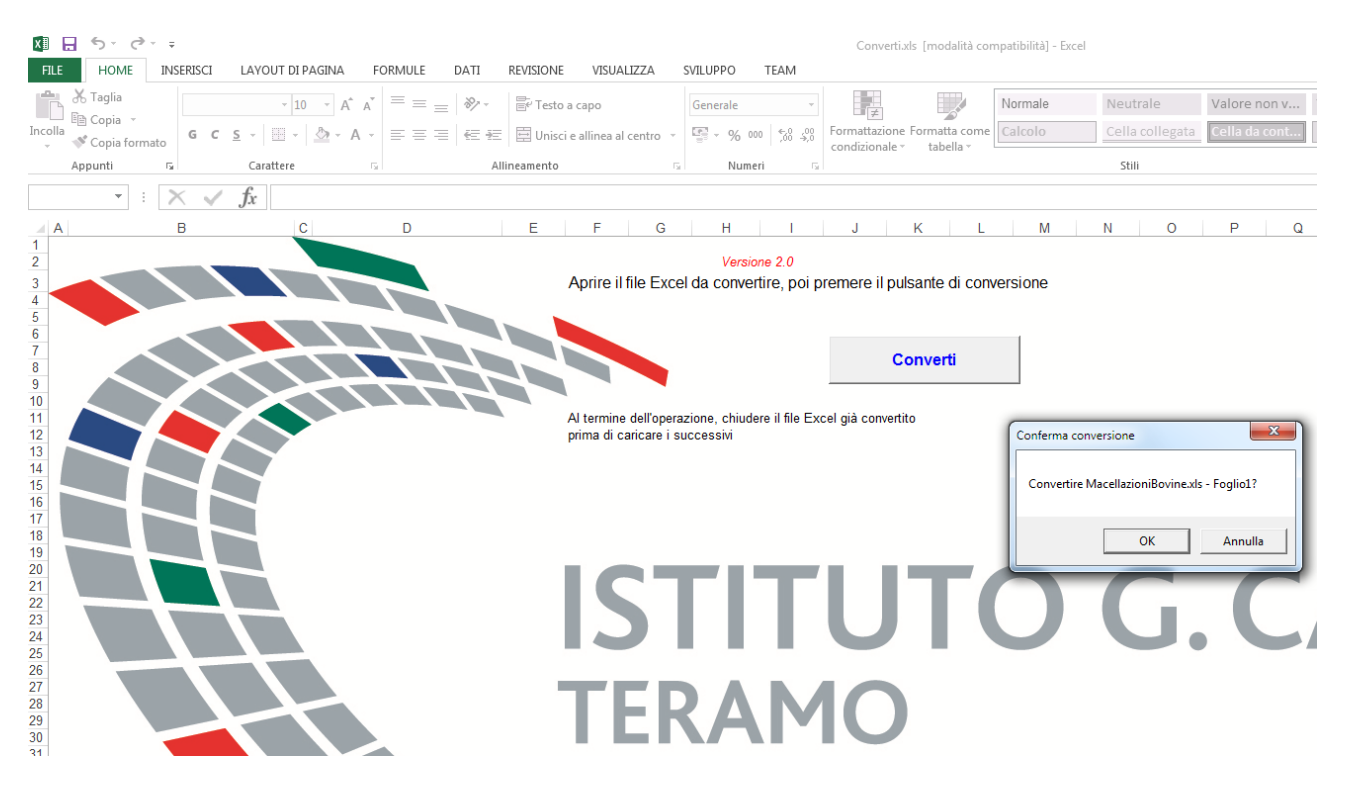

Verrà creato un file txt che potrà essere salvato in una cartella del proprio computer, e che successivamente potrà essere inviato alla BDN seguendo quanto indicato alla Procedura 2.

### **4. Suini , Ovi-Caprini, Struzzi, Equini**

La gestione della macellazione dei Suini, degli Ovi-Caprini, degli Struzzi e degli Equini è del tutto simile a quella riportata nei paragrafi precedenti per i bovini.

L'unica cosa che si ritiene necessario sottolineare è che i Suini, gli Ovi-Caprini e gli Struzzi non vengono caricati singolarmente ma vengono caricati per "Partita".

La singola Partita può essere costituita da uno o più animali. In fase di Carico della Partita, definito il numero di animali appartenenti alla stessa il software assegna a ciascun animale un N. Progressivo di Carico.

La fase di Macellazione della Partita di animali, prevede che tutti gli animali della stessa partita vengono macellati nella stessa giornata.
## **5. Documenti di Trasporto Macellazioni**

 Poiché per trasportare i Derivati della Macellazione (Quarti, Mezzene, Pelli, etc.) dal Macello al Luogo di Destinazione è necessario che gli stessi siano accompagnati da un Documento di Trasporto ai sensi del D.P.R. 472/96 comma 3, il programma è dotato di un modulo specifico per la gestione dei DDT emessi dal Macello. Tale tipo di DDT si diversifica dai normali DDT in quanto nello stesso possono essere inseriti solo derivati della macellazione.

 Come si evince dalla figura seguente è possibile creare sia DDT di Trasferimento che DDT di Vendita.

 Nei DDT di trasferimento sarà possibile inserire i derivati della Macellazione di Animali registrati nel Database con "Richiedente Macellazione" uguale al Destinatario del DDT.

 Nei DDT di Vendita sarà possibile inserire i derivati della Macellazione di Animali registrati nel Database con "Richiedente Macellazione" uguale al proprietario dell'Azienda di Macellazione.

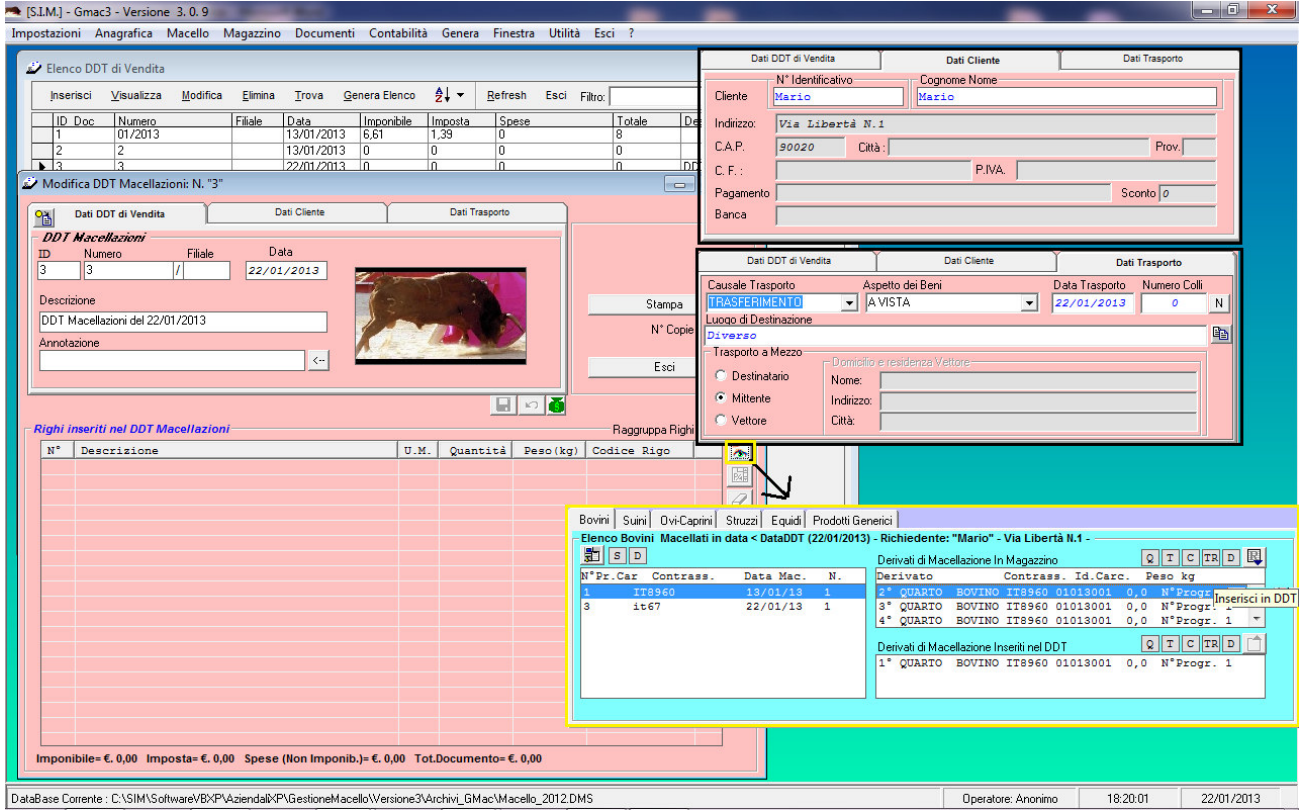

Per compilare un DDT, occorre per prima cosa compilare le schede relative a:

- "Dati DDT" (Numero, Data, Descrizione, Annotazione)
- "Dati Destinatario" (N° Identificativo)
- "Dati Trasporto" (Causale, Aspetto Beni, etc.)

quindi bisogna registrare il DDT.

Dopo aver effettuato la registrazione si attiva il pulsante **alla alla contra alla province di pulsante**, premendo il quale viene mostrato un riquadro da cui è possibile selezionare i derivati da inserire nel DDT.

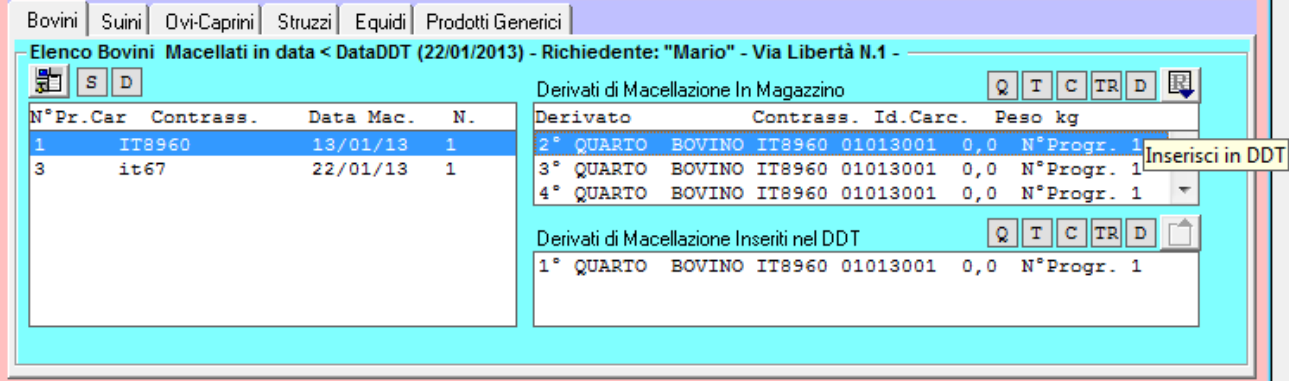

Infine si precisa che è possibile stampare il DDT, nel numero di copie specificato, sulla base del Modello di stampa selezionato nella sezione "Impostazioni".

р.

DELLO HOLL DED CELLICAL CHI DEPOSITIVE LEGAL

**HODELLO HILL COMBI ETO DEB CTANDA CU AA** 

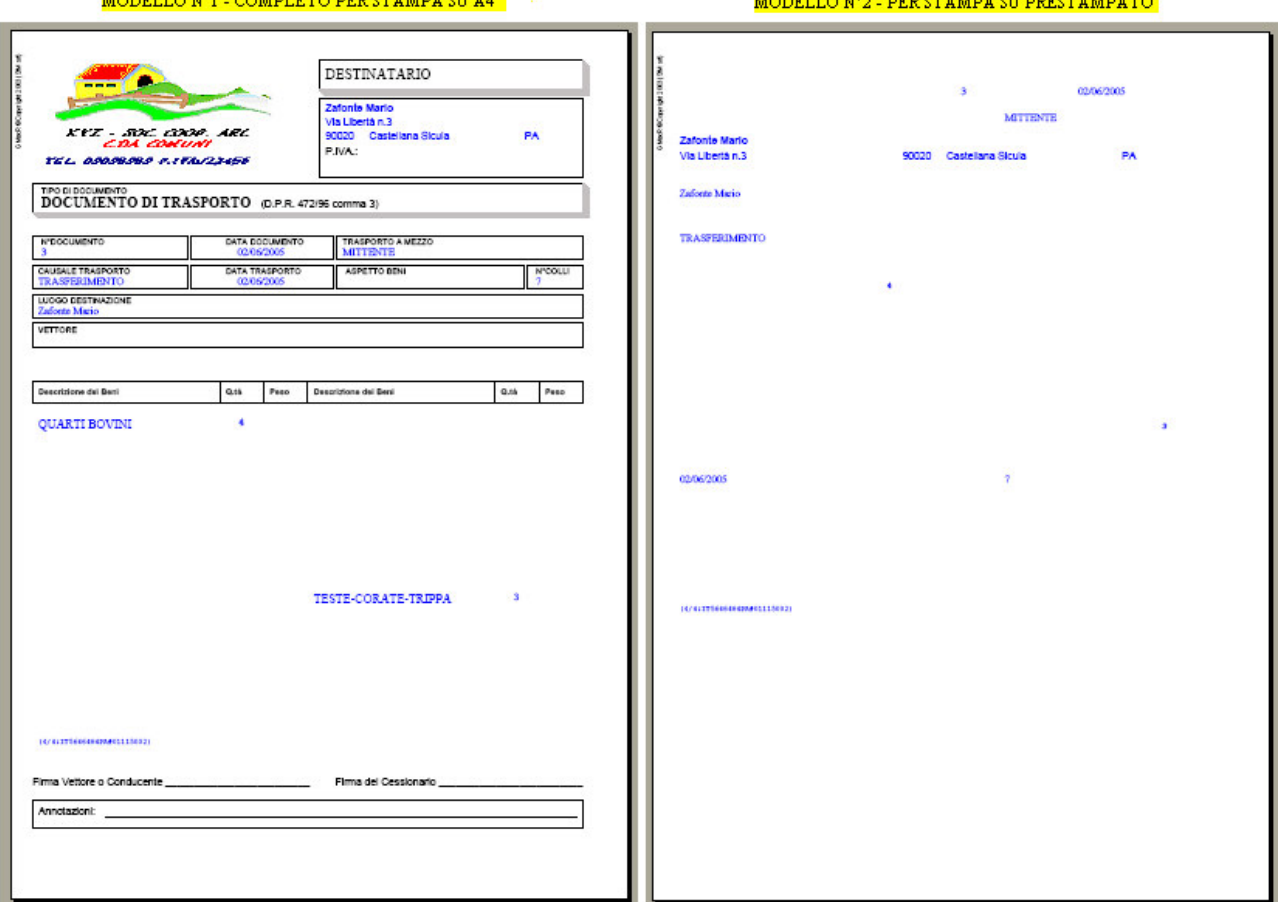

 $-73$ 

## **6. Ricerca Veloce all'interno del DataBase**

La ricerca di qualsiasi dato registrato nel database è molto semplice e Veloce.

La semplicità è data dalle interfacce che aiutano l'utente ad impostare le query di ricerca senza dover necessariamente conoscere il linguaggio SQL.

La velocità è data dal motore di ricerca utilizzato, che trasforma in automatico le richieste dell'utente in linguaggio SQL e restituisce il risultato della ricerca in tempi brevissimi.

Ad es., come si evince dalla figura seguente, la ricerca di un Bovino precedentemente memorizzato nel database, può essere eseguita mediante l'utilizzo di tre tipi di filtri.

Il primo consente di ricercare il Bovino indicando la parte iniziale o il campo intero del "Numero Progressivo di Carico", del "Contrassegno" o della "Data di Carico";

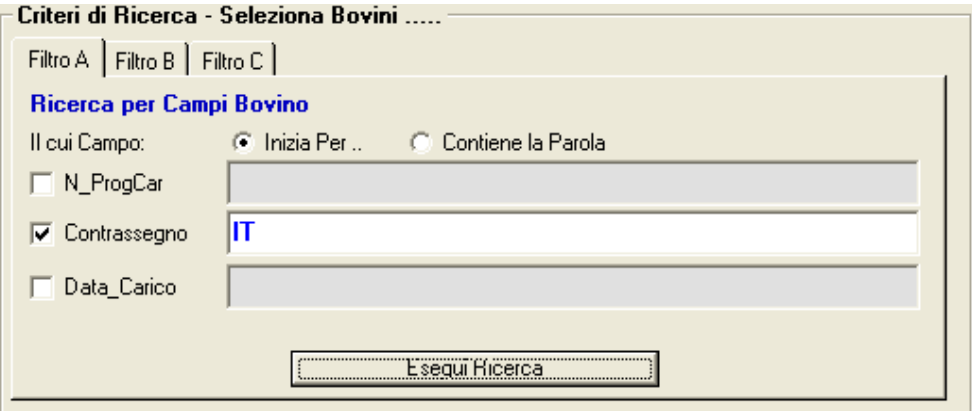

Il secondo consente di ricercare il Bovino specificando il Richiedente la Macellazione;

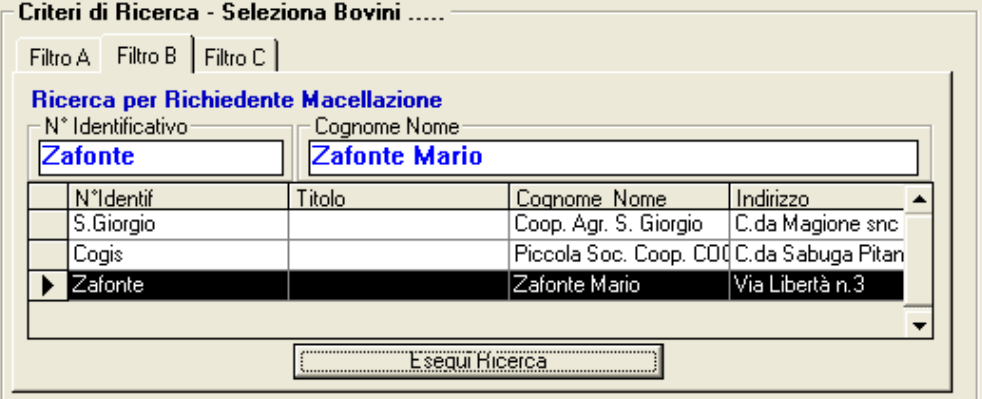

Il terzo consente di ricercare il Bovino specificando un qualsiasi criterio di ricerca in funzione dei campi che costituiscono la scheda dell'animale, ossia in funzione dei dati registrati nello stesso.

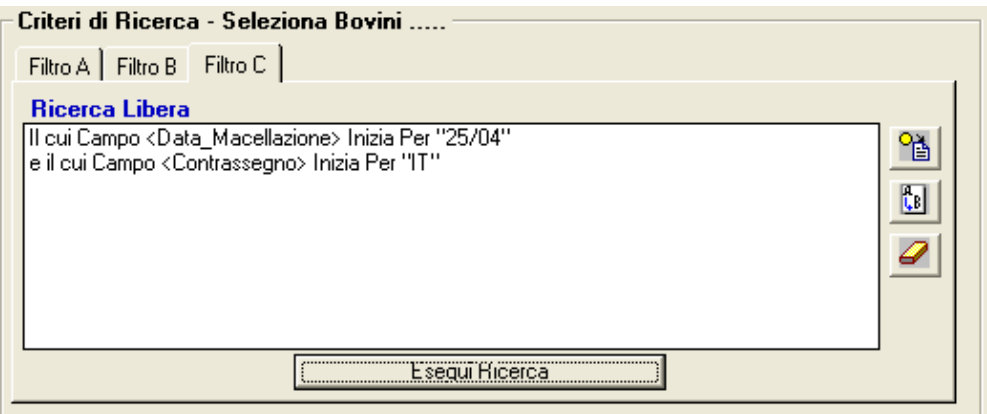

Il risultato della ricerca viene immediatamente mostrato a video e si attivano dei pulsanti che consentono di effettuare alcune elementari operazioni sulla scheda dell'animale registrato, quali ad es. la visualizzazione, la modifica, l'eliminazione e la stampa della stessa.

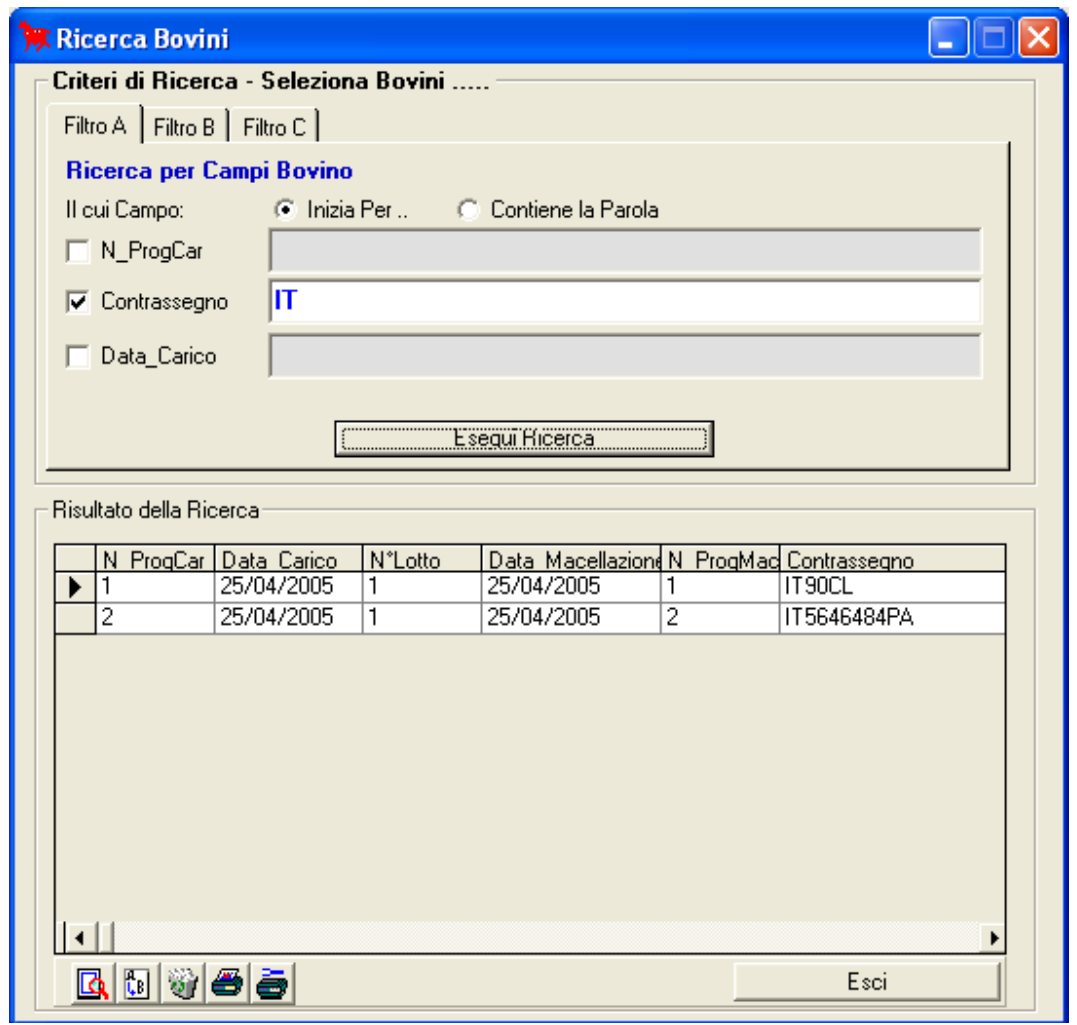

75

## **7. Magazzino**

Il modulo "Magazzino" che può essere utilizzato anche indipendentemente dalle Macellazioni è molto utile in generale per quelle aziende che:

- hanno necessità *di inventariare* il proprio magazzino e di tenere costantemente aggiornato lo stesso (tenendo conto delle quantità caricate e/o scaricate);
- oltre ad acquistare e/o vendere prodotti, si occupano anche di *produzione* in proprio e che quindi acquistando materia prima la trasformano in prodotto finito da destinare alla vendita;
- oltre ad acquistare e vendere materiale hanno necessità di un modulo completo che gestisca i vari tipi di *documenti fiscali* (Ordini di Acquisto, DDT, Fatture, Preventivi, Buoni di Consegna, Note di Credito);
- oltre a volere un magazzino informatizzato che possa informarle in tempo reale sullo stato dei prodotti, hanno bisogno di emettere Fatture e/o documenti fiscali in genere e desiderano tenere in proprio una *piccola contabilità*;
- producono e/o commerciano prodotti alimentari, e che quindi nel rispetto della normativa vigente, devono gestire i lotti di carico e scarico della merce al fine di rendere la stessa *tracciabile e/o rintracciabile*;

 In particolare, il modulo "Magazzino" è di grande aiuto per l'operatore aziendale in generale, in quanto guida lo stesso nella registrazione di tutte le informazioni relative ai prodotti presenti in magazzino, al carico – scarico della merce, alla registrazione e stampa dei documenti fiscali.

 E' possibile gestire un numero molto grande di prodotti (dipendente dalle capacità del sistema) imputabili a diversi magazzini, effettuando tutte quelle operazioni che sono necessarie per una corretta gestione del magazzino:

- Caricare un Nuovo prodotto nel magazzino specifico;
- Eseguire operazioni di carico scarico del prodotto manualmente (assegnando se necessario il relativo numero di lotto);
- Ricercare un prodotto in magazzino;
- Visualizzare la scheda di un prodotto;
- Modificare i dati relativi ad un prodotto;
- Eliminare la scheda di un prodotto;
- Mostrare l'insieme di tutti i prodotti presenti in magazzino;
- Trasformare i prodotti presenti in Magazzino in altri prodotti composti (Distinta Base);
- Visualizzare e/o stampare il registro relativo alla tracciabilità.

 E' possibile gestire Ordini, DDT e Fatture di Acquisto, questi ultimi, consentono il carico in magazzino automaticamente.

 E' possibile gestire Preventivi, DDT e Fatture di Vendita; questi ultimi, consentono lo scarico in magazzino automaticamente. E' inoltre possibile gestire le vendite, attraverso il Modulo "Vendita al Banco" il quale consente di registrare velocemente lo scarico della merce e se si desidera, consente la stampa della relativa ricevuta.

 Nel caso di azienda che si occupa di Produzione o Trasformazione o Sezionamento, è possibile stabilire in qualsiasi momento, per un determinato lotto di un prodotto, con quali prodotti base è stato ricavato e a chi è stato venduto, nel rispetto della normativa sulla tracciabilità.

 Tutti i documenti generati possono essere stampati direttamente. Alcuni documenti possono essere inviati a video oppure ad un Word Processor (quale ad es. Word) per eventuali modifiche o salvataggio degli stessi in opportuni file.

 L'attivazione della voce di menu "Magazzino", mediante i sottomenu conseguenti, permette la definizione dei prodotti presenti in magazzino, il carico e lo scarico degli stessi e le operazioni inerenti.

 In sintesi, il generico prodotto di magazzino è caratterizzato da tre gruppi di dati (Dati Generali, Prezzo Vendita, Carico/Scarico) raggruppati in opportuni riquadri in cui è possibile registrare e/o modificare gli stessi.

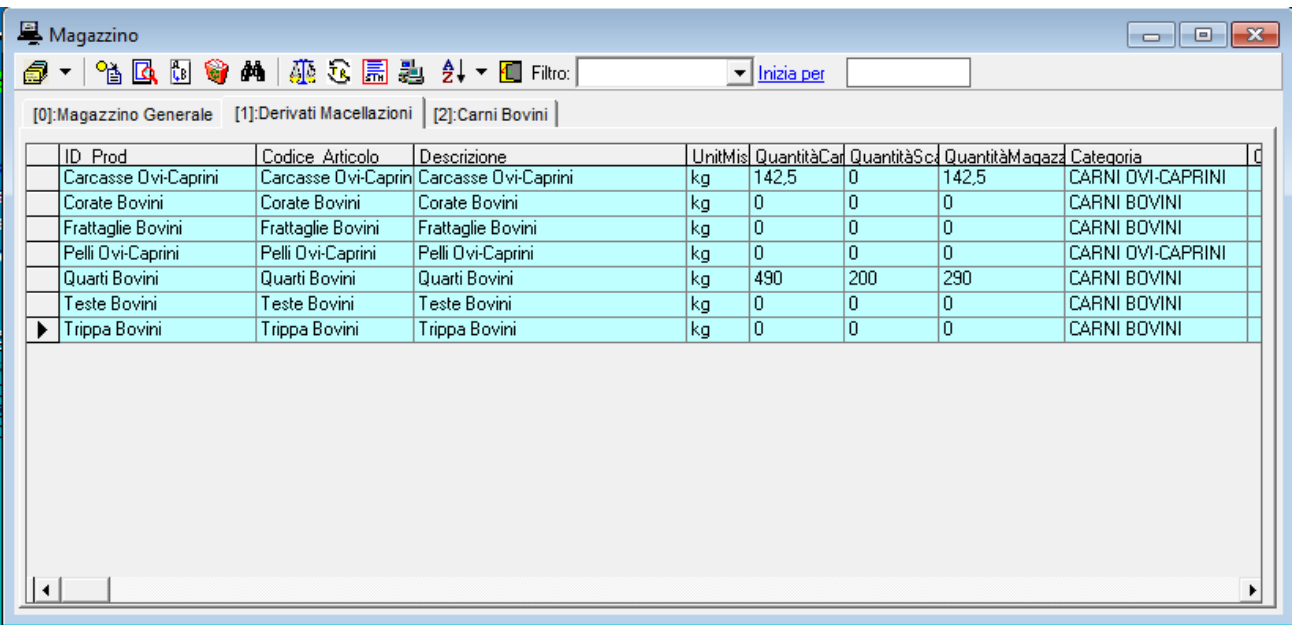

I comandi del menu Magazzino, attivabili dalla toolbar presente nella finestra di dialogo relativa all'elenco dei prodotti, sono:

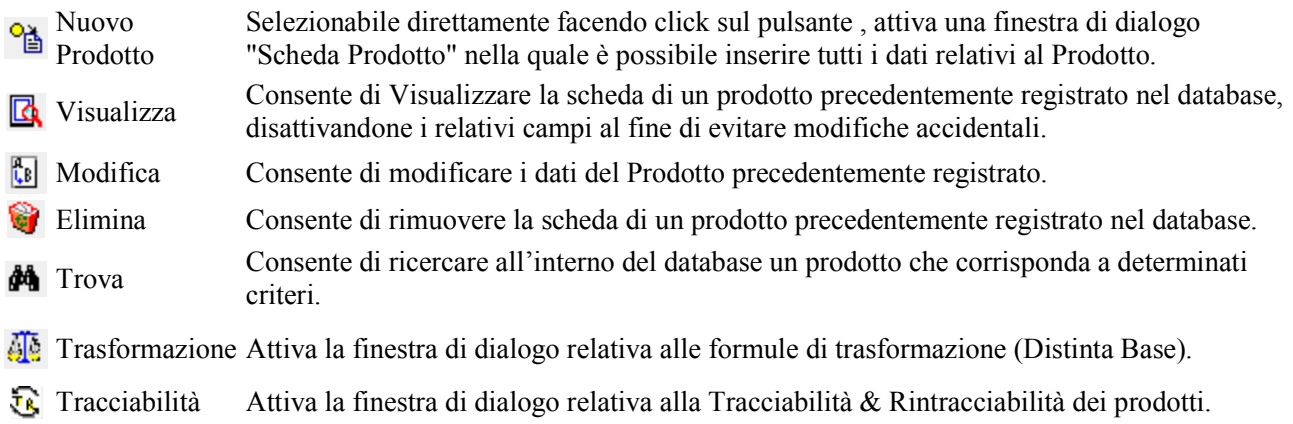

#### **7.1. Nuovo Prodotto**

L'attivazione della voce del menu "Magazzino" -> "Nuovo Prodotto" attivabile con un clic del mouse, permette la caratterizzazione di un prodotto presente in magazzino. Questo comando può comunque essere eseguito anche durante la registrazione di una fattura di acquisto o in generale di un documento.

 La caratterizzazione o descrizione del prodotto è necessaria e prioritaria rispetto ad ulteriori operazioni sul prodotto, quali la vendita con conseguente scarico dal magazzino o l'acquisto e il conseguente carico.

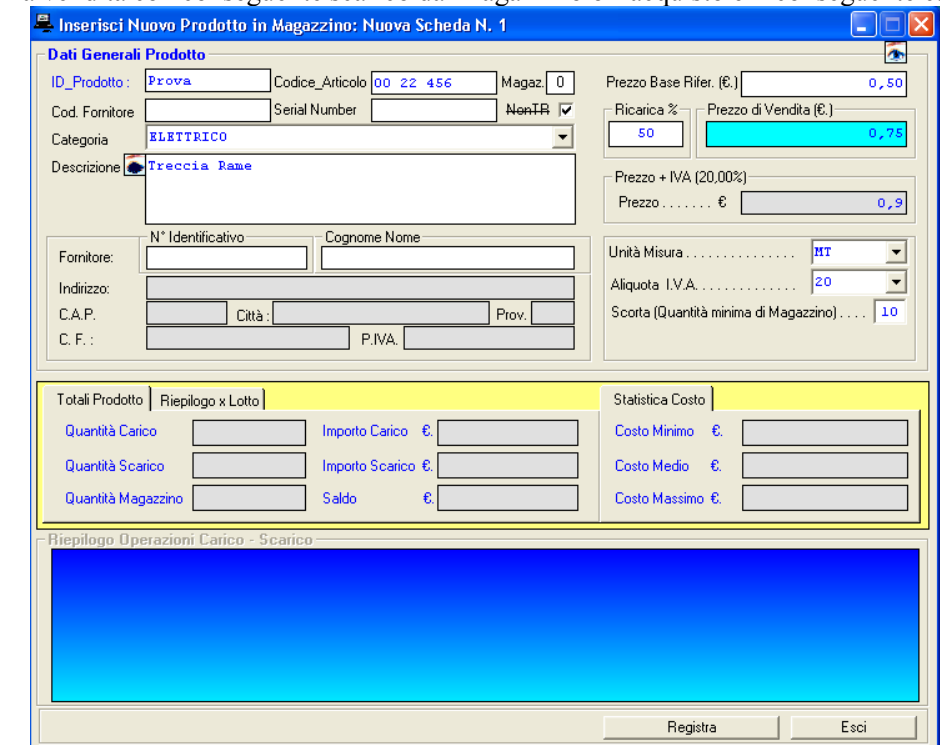

 Il nuovo prodotto da inserire in magazzino è caratterizzato da un "ID\_Prodotto" attribuibile liberamente dall'utente ma lo stesso deve essere univoco.

 Il "Codice Articolo" è un codice attribuibile dall'utente per identificare specificatamente il prodotto. Ad es. molti utenti specificano il Codice Articolo in funzione dell'allocazione fisica del prodotto nel magazzino reale.

 Il "Codice Fornitore" è un codice attribuibile dall'utente per identificare il fornitore del prodotto (e/o può corrispondere con il codice a barre specificato dal fornitore stesso). Anche il "Serial Number" è un codice attribuibile liberamente dall'utente e permette un'ulteriore elemento di identificazione del prodotto.

 I campi "Categoria" , "Descrizione", "Unità di Misura" e "Aliquota Iva" possono essere digitati direttamente o caricati in automatico mediante il richiamo delle tabelle definite , mediante un clic sui pulsanti corrispondenti ai vari campi.

 I dati relativi al Fornitore possono essere caricati in automatico scegliendo lo stesso dall'elenco dei fornitori che si attiva in automatico non appena si inizia a scrivere il N°Identificativo e/o il Cognome Nome.

 Il campo "Scorta Minima" indica la quantità minima del prodotto in magazzino sotto la quale si dovrà rifornire il magazzino dello stesso.

 Il Campo "N.Giorni / Scad.", consente di determinare in automatico la data di scadenza di un prodotto in relazione alla data in cui lo stesso viene prodotto.

 Come si evince dalla figura sopra riportata (scheda prodotto), è inoltre possibile definire in fase di registrazione, il Prezzo Base di Riferimento e la ricarica, definite le quali il programma calcolerà in automatico il prezzo di vendita ed il prezzo di vendita ivato.

 La percentuale di ricarica non è fissa ma può essere variate dall'utente digitando negli appositi campi i valori voluti; si noterà come in automatico verrà aggiornato il prezzo di vendita ed il prezzo + IVA. Analogamente si può intervenire sul prezzo di vendita per fissare il prezzo voluto; conseguentemente in automatico verrà aggiornata sia la corrispondente percentuale di ricarica che il prezzo di vendita + IVA.

 Poiché in genere la ricarica viene applicata in funzione del costo sostenuto per l'acquisto del prodotto, si consiglia di definire il prezzo base di riferimento, in un secondo momento, ossia quando si registra una fattura di acquisto oppure quando si esegue una registrazione di carico. Come vedremo più avanti, a tale scopo, durante la fase di registrazione di una riga di carico, il programma consente all'utente in che modo determinare il prezzo base di riferimento.

 Il riquadro relativo alle "Operazioni di Carico-Scarico" si attiva solo dopo aver registrato e quindi inizializzato la scheda del prodotto.

 Il riquadro "Totali Prodotto", fornisce delle informazioni inerenti lo stato del prodotto in magazzino e cioè le quantità del prodotto caricate, quelle scaricate e per differenza la quantità presente in magazzino; l'importo di acquisto delle quantità di carico, l'importo di vendita di quelle scaricate e il conseguente saldo.

## **7.2. Carico – Scarico manuale**

 Il riquadro "Operazioni di Carico/Scarico" permette di gestire le operazioni di carico o di scarico del prodotto dal magazzino.

 Da Tale riquadro visualizzato, nella parte inferiore della scheda del prodotto, è possibile eseguire un carico del prodotto in magazzino con un clic del mouse sul pulsante "Aggiungi Carico" o di scaricarlo con un clic del mouse sul pulsante "Aggiungi Scarico".

 Nella parte centrale del riquadro vi è una lista riepilogativa di tutte le operazioni di carico - scarico precedentemente registrate, e allorché si seleziona una operazione si attiveranno i tre pulsanti di comando posti alla destra della lista che consentiranno rispettivamente la visualizzazione completa, la modifica o l'eliminazione dell'operazione; questi due ultimi comandi aggiorneranno il magazzino. Per visualizzare le funzioni dei tre pulsanti di comando basta posizionarsi con il mouse sulle icone corrispondenti.

 Selezionando il pulsante "Aggiungi Carico" viene mostrata una finestra di dialogo che consente la registrazione di un'operazione di carico.

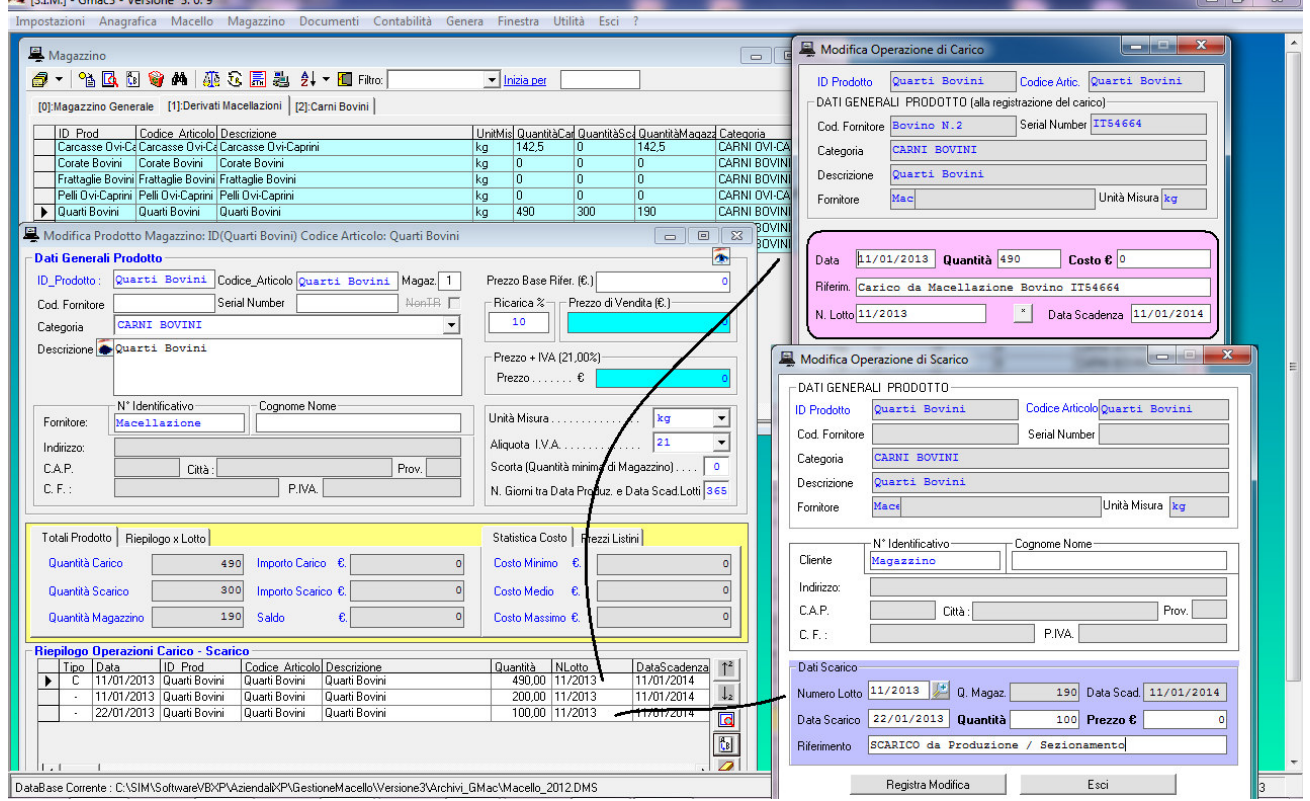

 La scheda contiene nella parte superiore i dati descrittivi del prodotto al momento in cui si effettua l'operazione di Carico, non modificabili, mentre la parte evidenziata in rosa contiene quattro campi di immissione dati riguardanti la data di carico (per default viene proposta la data corrente) che non può essere comunque antecedente all'ultima operazione di carico-scarico effettuata, la quantità da caricare, il costo unitario ed una nota di commento che indica come è avvenuta l'operazione di carico.

 Nel caso in cui si ha necessità di rendere tracciabile il proprio magazzino, l'apposito modulo, consente inoltre di inserire il N° del Lotto di carico e la relativa data di scadenza.

La parte in basso della maschera contiene due possibili scelte :

 - Aggiorna Prezzo Base Rif.=Costo Max -→ Ricalcola Prezzo Vendita

- Aggiorna Prezzo Base Rif.=Nuovo Importo  $\rightarrow$  Ricalcola Prezzo Vendita

Per Nuovo Importo si intende il valore del campo "Costo € "

 Se si sceglie la prima funzione, il Prezzo Base di Riferimento utilizzato per la determinazione del prezzo di vendita del prodotto (come descritto più avanti in questo capitolo) viene posto uguale al Costo Max rideterminato automa-ticamente dopo la registrazione dell'operazione di carico, mentre se si sceglie la seconda il Prezzo Base di Riferimento viene posto uguale al Nuovo Importo; in entrambi i casi viene rideterminato in automatico il prezzo di vendita del Listino Base. Se non si sceglie nessuna delle due funzioni il Prezzo Base di Riferimento ed il prezzo di vendita non subiranno modifiche.

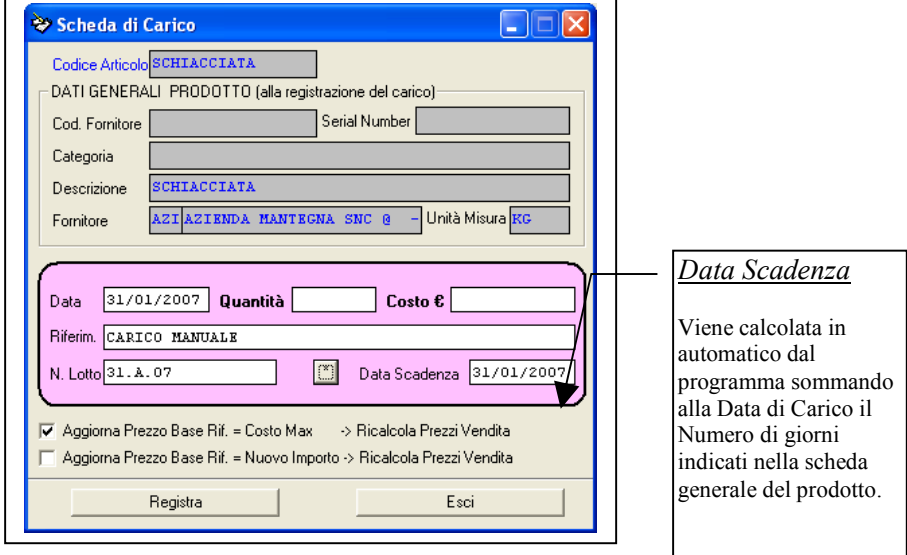

 Per effettuare un'operazione di scarico occorre fare clic col mouse sul pulsante "Aggiungi Scarico". Si visualizzerà un'altra finestra di dialogo che consentirà la registrazione della stessa.

La "Scheda di Scarico" è suddivisa in due parti.

 La prima visualizza i Dati Generali del prodotto mentre la seconda, evidenziata in rosa, è costituita da una maschera di inserimento dati.

 I dati del Cliente (non obbligatori) possono essere caricati in automatico scegliendo lo stesso dall'elenco dei clienti che si attiva in automatico non appena si inizia a scrivere il N°Identificativo e/o il Cognome Nome.

La data proposta per default è quella corrente.

Occorre poi digitare la quantità da scaricare e il prezzo espresso in euro.

NB. Se nella scheda relativa ai dati dell'azienda si è selezionato il check 'Attiva Controllo' , il programma impedirà all'utente di inserire quantità di scarico superiori alle quantità presenti in magazzino.

In tal modo si eviterà di avere in magazzino prodotti con quantità negative.

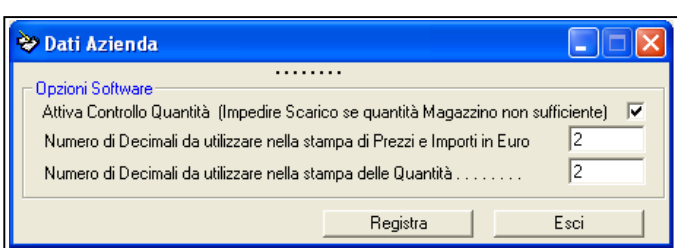

 Poiché, si può verificare di vendere un prodotto appena consegnato (e quindi prima di aver registrato il carico in magazzino dello stesso), se eseguito con cautela e molta attenzione è possibile disattivare il suddetto check, per consentire lo scarico dal magazzino informatico di quantità superiori alle quantità presenti nello stesso. In tal caso il programma darà un messaggio di avviso, ma consentirà di effettuare lo scarico.

 Dopo aver eseguito delle operazioni di carico – scarico, attivando la scheda "Costo-Prezzo Vendita" si potrà notare come il programma, in automatico, abbia determinato il Costo minimo, medio e massimo del prodotto. Il programma determina questi tre valori elaborando i vari costi di acquisto del prodotto e si potranno rilevare utili, se l'utente lo vorrà, per valutare il prezzo base di riferimento.

# **7.3. Visualizzare la scheda di un Prodotto**

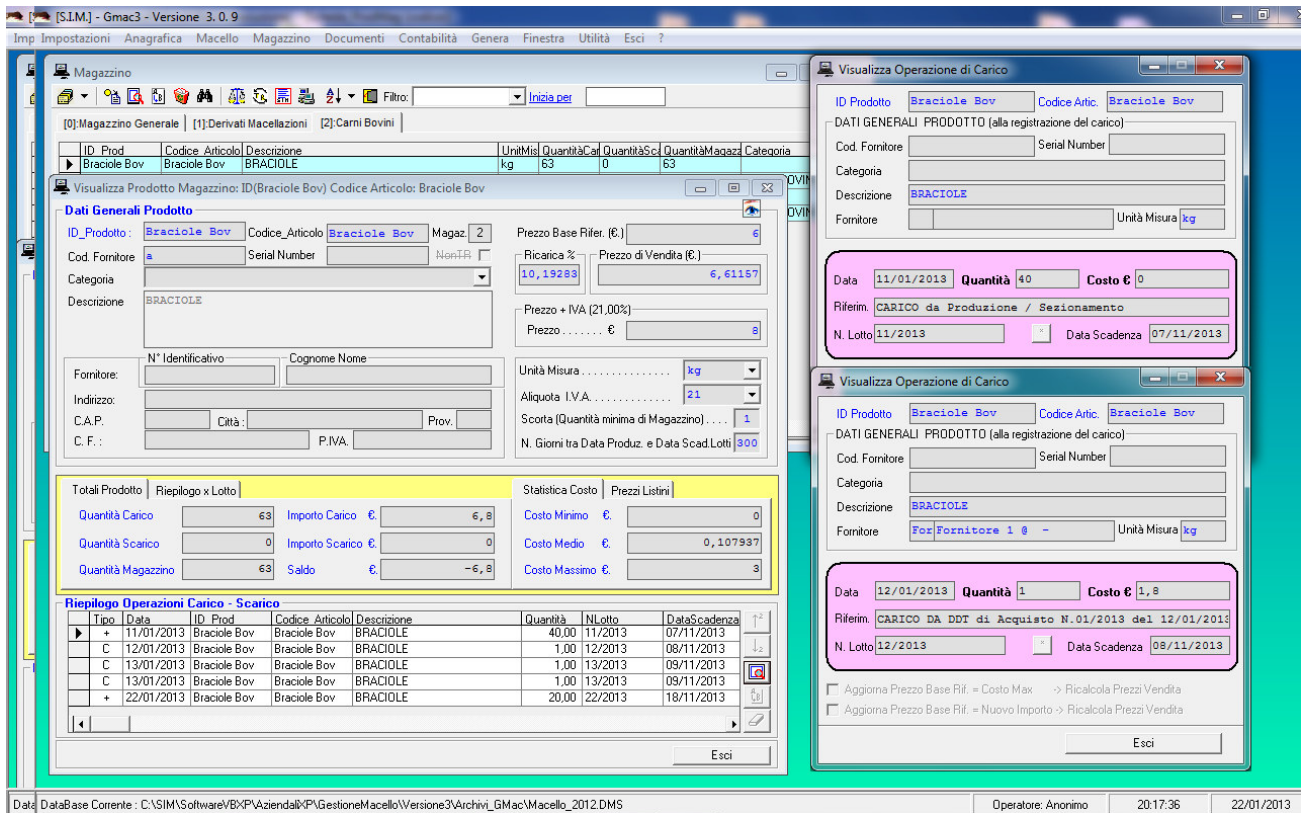

Il comando "Visualizza" consente di visualizzare la scheda di un qualsiasi prodotto presente in magazzino.

 Ovviamente, i dati riportati nei vari riquadri non sono modificabili durante la fase di visualizzazione del prodotto.

 Se si desidera è comunque possibile visualizzare la specifica relativa ad una qualsiasi operazione di Carico-Scarico del prodotto, visualizzare i riepiloghi per lotto e/o i prezzi dei vari listini.

## **7.4. Modificare un Prodotto**

 Selezionando il comando modifica, si avrà l'interazione con la scheda del prodotto, e sarà possibile modificare i dati dello stesso.

 La modifica di un prodotto, va comunque effettuata con molta cautela, l'utente deve prestare attenzione al fatto che ciò potrebbe produrre incongruenze con documenti fiscali già emessi.

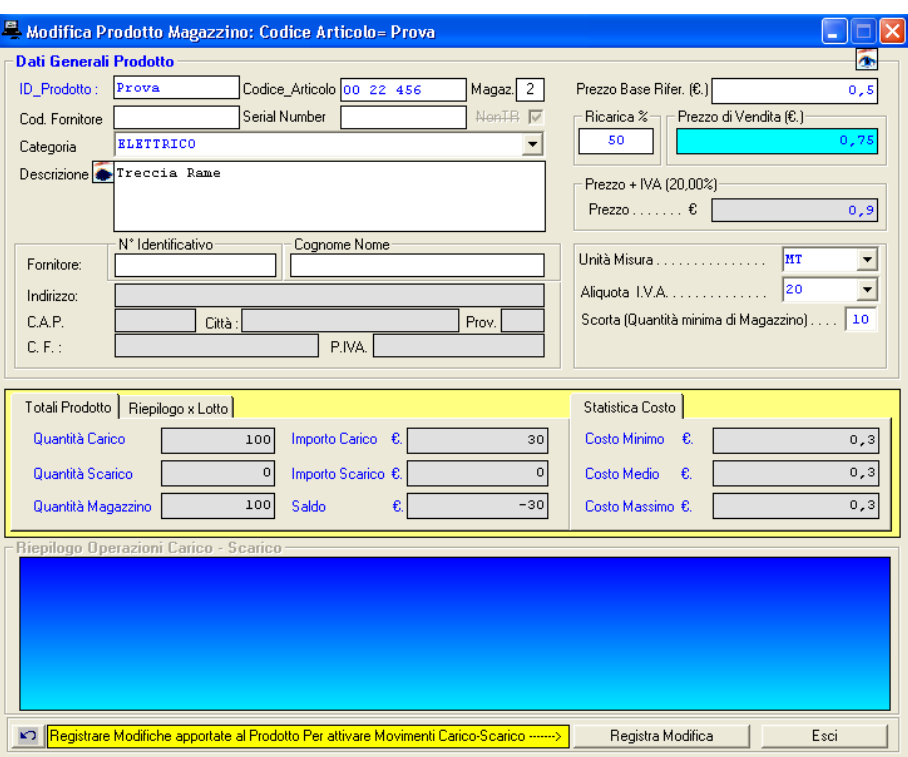

 Se si modificano i dati generali, viene automaticamente disattivato il riquadro relativo alle operazioni di Carico-Scarico, finché non si registrano le modifiche apportate ai dati generali.

## **7.5. Eliminare la scheda di un Prodotto**

 Selezionando il comando Elimina, analogamente a quanto detto per gli altri comandi, si attiva una finestra di dialogo in cui sono visibili tutti i dati del prodotto, in modo da poter verificare lo stesso prima di eliminarlo definitivamente dal magazzino.

 Ovviamente, si tenga presente che, se sono state registrate delle operazioni di carico scarico, mediante la registrazione di alcuni documenti fiscali, l'eliminazione del prodotto potrebbe produrre incongruenze con i documenti fiscali già emessi. In tal caso, prima di effettuare l'eliminazione del prodotto il programma chiederà un'ulteriore conferma all'utente.

#### **7.6. Distinta Base – Formule di Trasformazione**

La voce "Distinta Base - Trasformazione Prodotti", consente di gestire una particolare funzione molto utile per le aziende che si occupano di produzione , di assemblaggio e /o di sezionamento.

Tale funzione, consente di creare delle "Formule di Trasformazione" ed in generale è utilizzata dagli utenti mediante la definizione di un prodotto finito che si vuole caricare in magazzino mediante l'assemblaggio di altri prodotti base (che verranno scaricati dal magazzino).

Solo a scopo di poter descrivere al meglio il comando, così come implementato nel software GMac, si precisa che molti altri software consentono di eseguire le Formule di Trasformazione utilizzando i seguenti criteri:

## **7.6.1. Trasformazione MOLTI ad UNO**

E' la classica formula di trasformazione, (usata nei negozi che assemblano PC, Infissi, etc.), la quale:

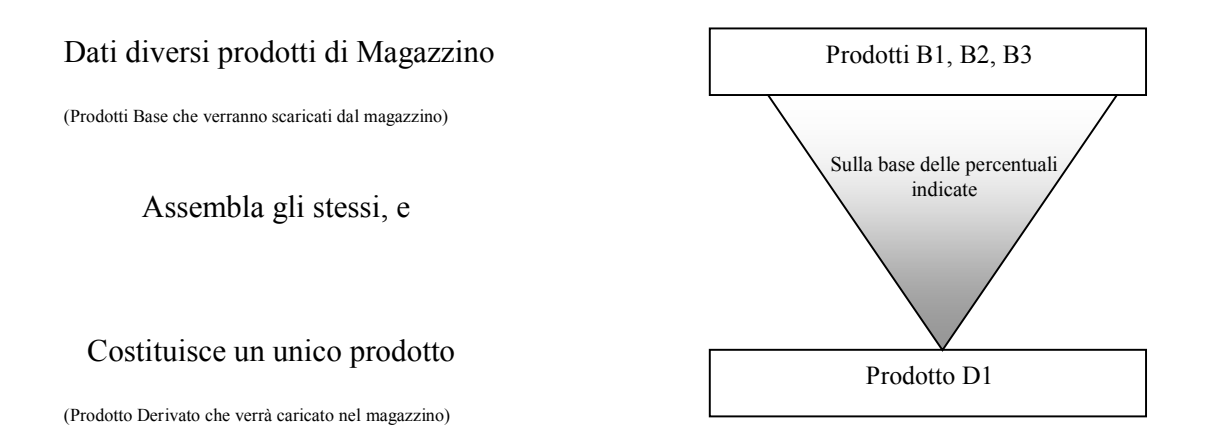

### **7.6.2. Trasformazione UNO a MOLTI**

E' una particolare formula di trasformazione, (utilizzata ad es. nelle aziende casearie e nei laboratori di sezionamento), la quale:

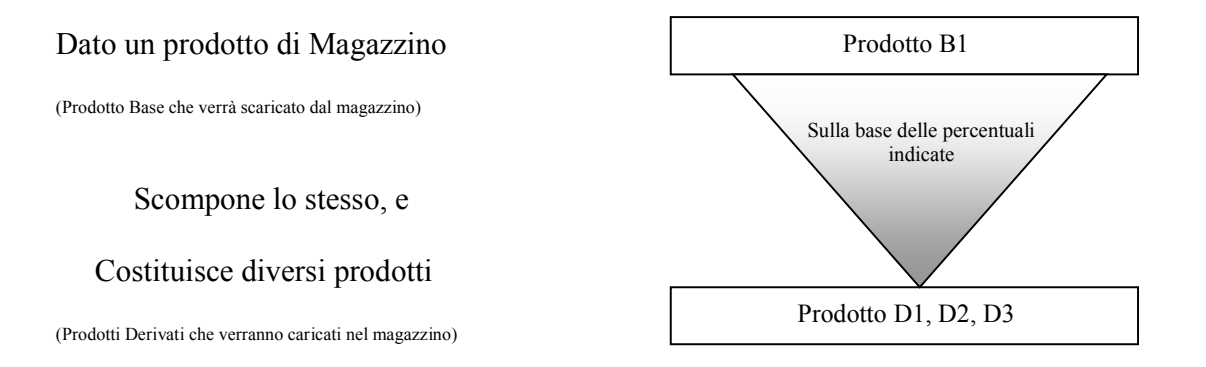

A differenza dei suddetti software, l'architettura della distinta base di GMac è un po' diversa in quanto consente di eseguire trasformazioni del tipo MOLTI – A MOLTI:

## **7.6.3. Trasformazione MOLTI a MOLTI**

 Può essere utilizzata in qualsiasi azienda, indipendentemente che si occupi di assemblaggio o di scomposizione di prodotti Base, la quale:

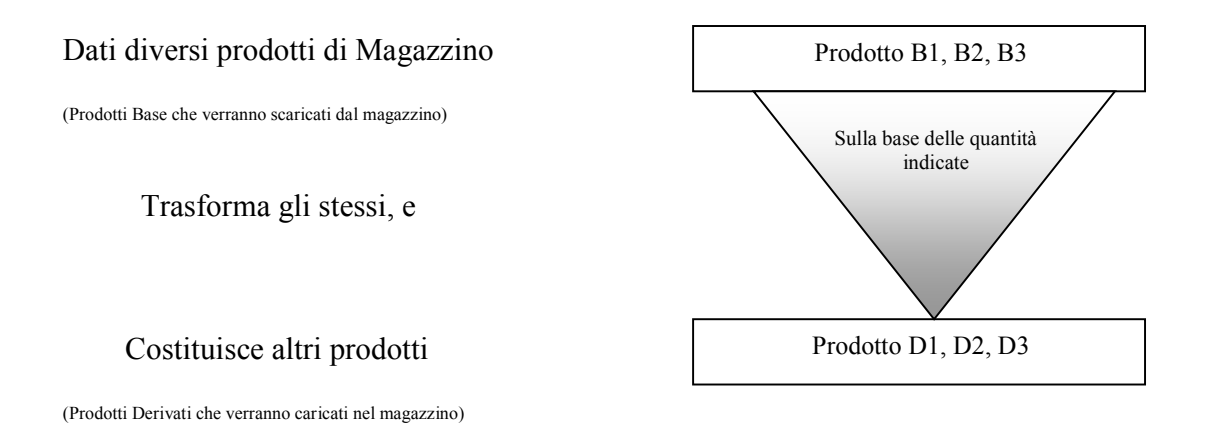

SIM srl (Società Informatica Madonita) © 2001/2016 - http://www.madosoft.it - info@madosoft.it

La procedura da seguire è la seguente:

# **7.6.4. Creazione della Formula di Trasformazione**

 Inserire la Distinta Base, ossia l'elenco dei prodotti base e le relative quantità che si dovranno scaricare dal magazzino per costituire i prodotti derivati;

 Inserire i Prodotti derivati e le relative quantità che si otterranno dall'assemblaggio dei prodotti base, per ogni trasformazione.

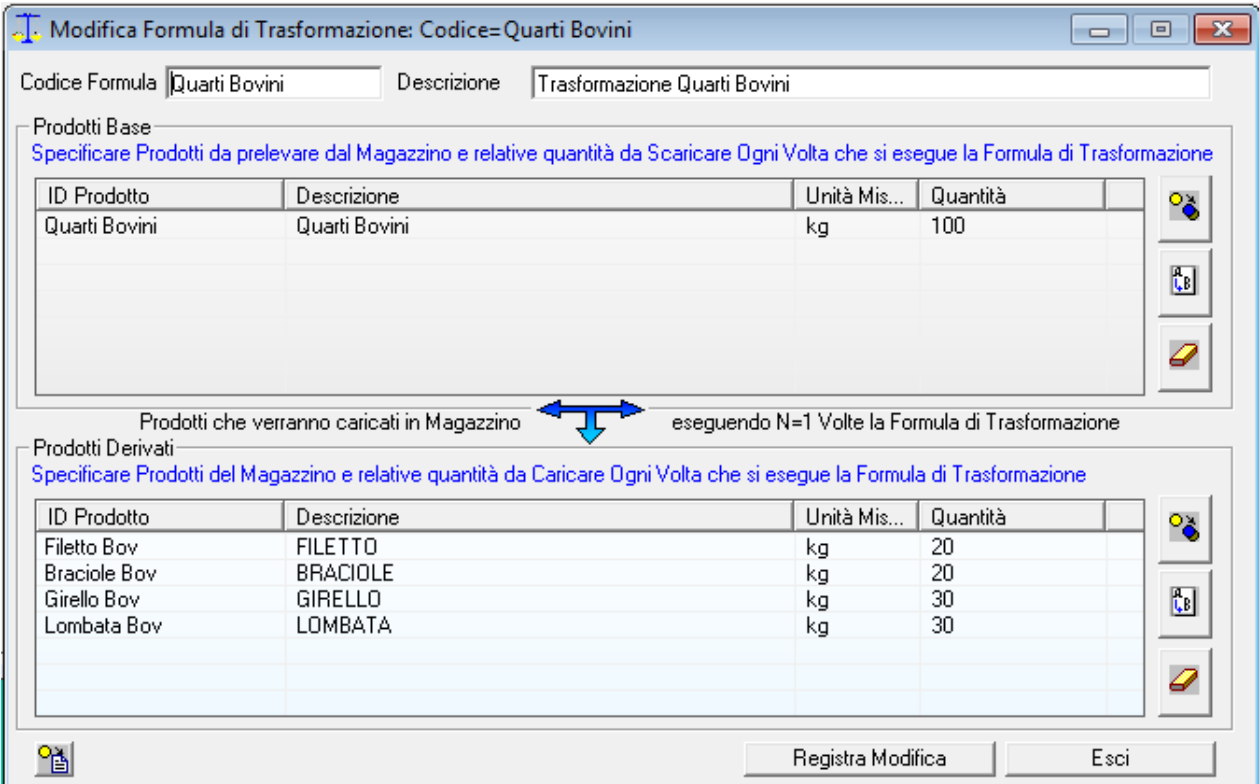

Nella figura sopra riportata si ha la formula di trasformazione, del tipo UNO a MOLTI creata con il software GMac per trasformare (Sezionare) i Quarti dei Bovini in Carne.

### **7.6.5. Esecuzione Formula di Trasformazione**

 Una volta definita la "Formula di Trasformazione", nelle successive sessioni di lavoro sarà possibile effettuare il carico in magazzino dei prodotti finiti ed il conseguente scarico in magazzino dei prodotti base associati con dei semplici passaggi (senza dover ridefinire la distinta base).

- Selezionare la "Formula di Trasformazione" che si intende eseguire;
- specificare il numero di volte che deve essere eseguita la formula; nel caso riportato nella figura seguente, poiché si intende sezionare un quarto di bovino del peso di 120kg, si indica N=1,2; il programma in automatico mostrerà la quantità di prodotto base che verrà scaricata dal magazzino e le quantità di prodotti derivati che verranno caricate nel magazzino. Se le quantità di prodotti base presenti in magazzino sono sufficienti ad assemblare le quantità specificate di prodotti finiti il programma attiverà il pulsante "Esegui" che provvederà in automatico ad

effettuare il carico in magazzino dei prodotti finiti e lo scarico dei relativi componenti.

• selezionare il pulsante "esegui" per aggiornare il Magazzino.

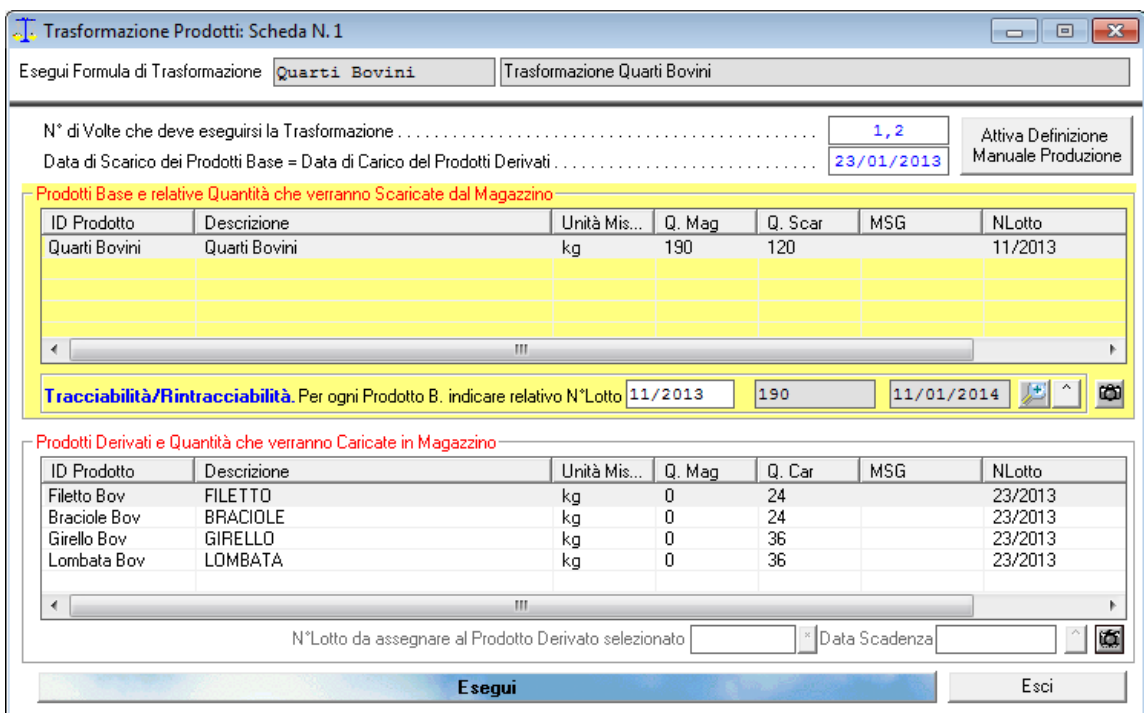

Se si verifica una condizione per cui non è possibile eseguire la formula di trasformazione, il programma disattiverà il pulsante 'Esegui' e fornirà un messaggio indicativo del motivo per cui la formula non può essere eseguita.

I possibili casi in cui la formula di trasformazione non può essere eseguita sono:

```
Err/NE : Errore Lettura Database Tabella Prodotti<br>Err/CS : Errore Lettura Database Tabella CarScar
             : Errore Lettura Database Tabella CarScar
QScar>QMag : Quantità da Scaricare > Quantità Magazzino 
Data< : Data Trasformazione minore di data Ultima 
                 Operazione Carico/Scarico del Prodotto
```
#### **7.7. Tracciabilità & Rintracciabilità**

Il menu "Tracciabilità & Rintracciabilità" permette di visualizzare e/o stampare le schede relative alla tracciabilità e/o rintracciabilità di tutti i prodotti in magazzino. Se si desidera è possibile filtrare le suddette schede e visualizzare la scheda di tracciabilità di un singolo lotto.

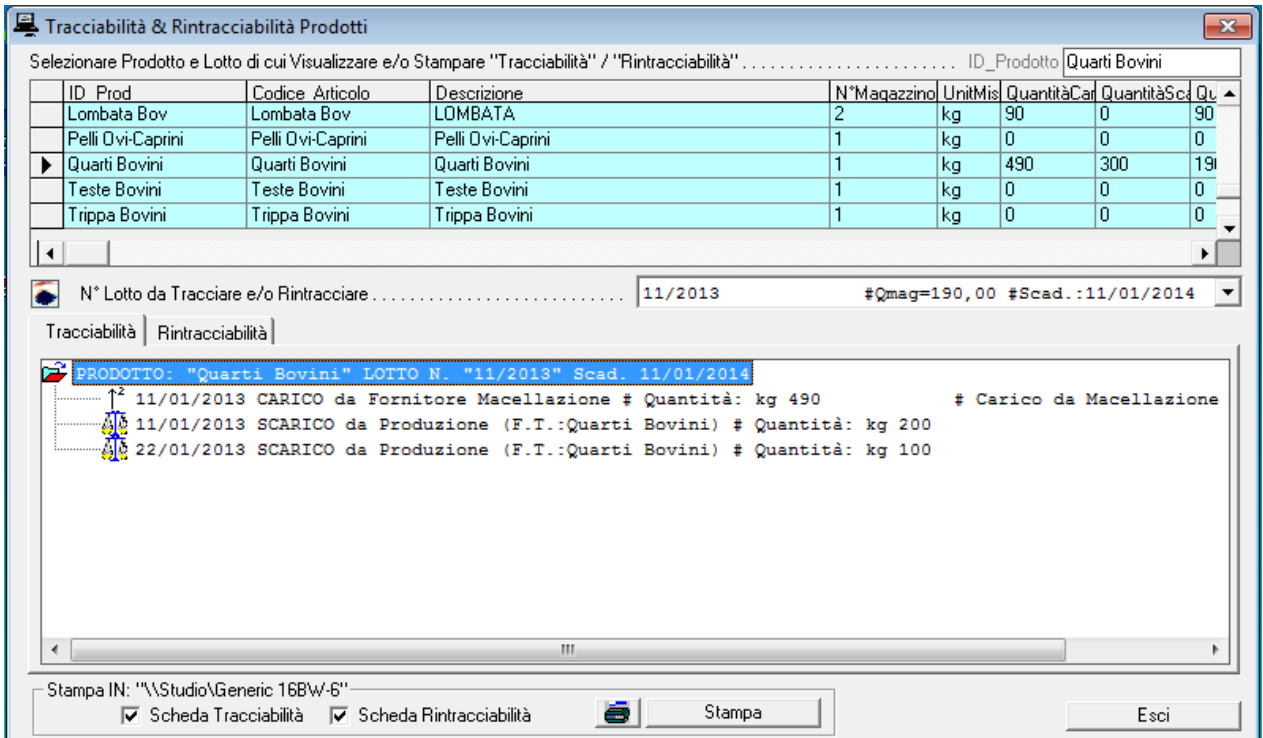

La stampa delle relative schede di "Tracciabilità" / "Rintracciabilità" consente di avere a disposizione un documento cartaceo in cui sono indicati tutti i passaggi di trasformazione che ha subito il prodotto.

Come si evince dalla scheda seguente, ad esempio i quarti del Bovino IT54664 Macellato in data 11/01/2013, in data 23/01/2013 sono stati in parte sezionati (kg.120) e si sono caricati in magazzino kg.24 di filetto, kg.24 di braciole, kg 36 di girello e kg.36 di lombata.

TRACCIABILITA' & RINTRACCIABILITA' - PRODOTTO "Quarti Bovini" # Quarti Bovini **SCHEDA RINTRACCIABILITA'** PRODOTTO: "Quarti Bovini" LOTTO N. "11/2013" Scad. 11/01/2014 23/01/2013 SCARICO da Produzione (F.T.: Quarti Bovini) # Quantità: kg 120 +--- Carico Prodotto "Filetto Bov" # Lotto N. 23/2013 # Quantità: kg 24  $\pm$  Lotto N. 23/2013 +--- Carico Prodotto "Braciole Boy" # Ouantità: kg 24 +--- Carico Prodotto "Girello Bov" # Lotto N. 23/2013 # Ouantità: kg 36 +--- Carico Prodotto "Lombata Bov" # Lotto N. 23/2013 # Quantità: kg 36 22/01/2013 SCARICO da Produzione (F.T.: Quarti Bovini) # Quantità: kg 100 11/01/2013 SCARICO da Produzione (F.T.: Quarti Bovini) # Quantità: kg 200 11/01/2013 CARICO da Fornitore Macellazione # Quantità: kg 490 # Carico da Macellazione Bovino IT54664

## **8. Documenti Fiscali**

Il Menu Documenti permette di gestire le procedure per la redazione dei documenti di Acquisto (Ordini, DDT, Fatture di Acquisto e di Note di Credito da Fornitore) che la redazione dei documenti di Vendita (Vendita al Banco, Ordini di Vendita (Preventivi), DDT di Vendita e Fatture).

### **8.1. Acquisti**

Per ciascuna tipologia di Documento di Acquisto (Ordini, DDT, Fatture) il software consente di accedere al relativo elenco semplicemente selezionando il menu "Documenti" e quindi il relativo sottomenu.

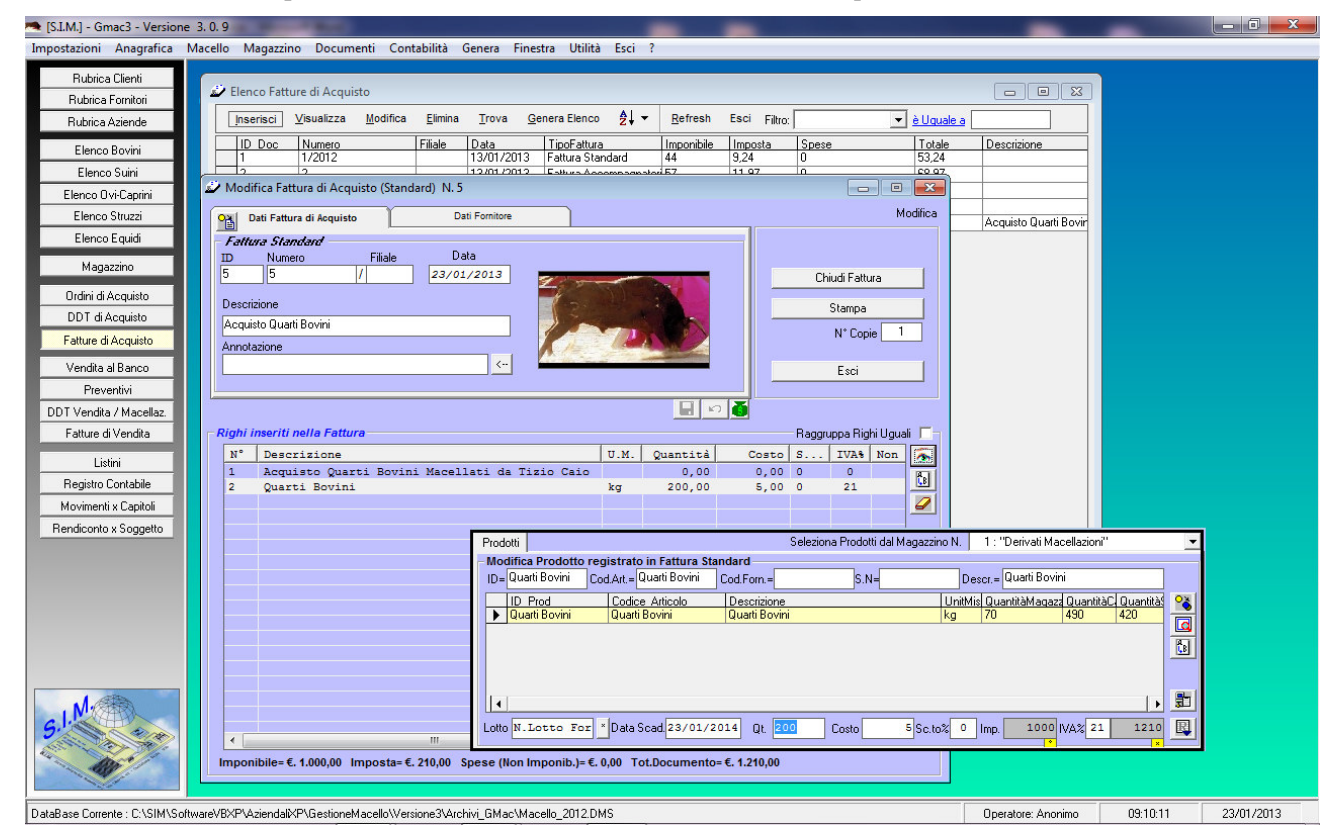

 In tale finestra, sono presenti i pulsanti "Inserisci", "Visualizza/Stampa", "Modifica", "Elimina", "Trova", "Genera Elenco", "Ordina", "Refresh", alcuni dei quali si renderanno attivi selezionando, con un clic del mouse, uno dei documenti presenti in elenco.

La registrazione di un DDT o di una Fattura di acquisto aggiorna il magazzino in automatico effettuando una operazione di carico per ogni singolo prodotto del documento.

 Tale aggiornamento è possibile se dei prodotti del Documento esiste la corrispondente scheda nel magazzino; qualora non esistesse, occorre prioritariamente creare la scheda dei dati caratteristici del prodotto mancante nel magazzino.

In generale, tutti i documenti fiscali, sia di acquisto che di vendita possono essere compilati mediante una finestra di dialogo uguale alla seguente:

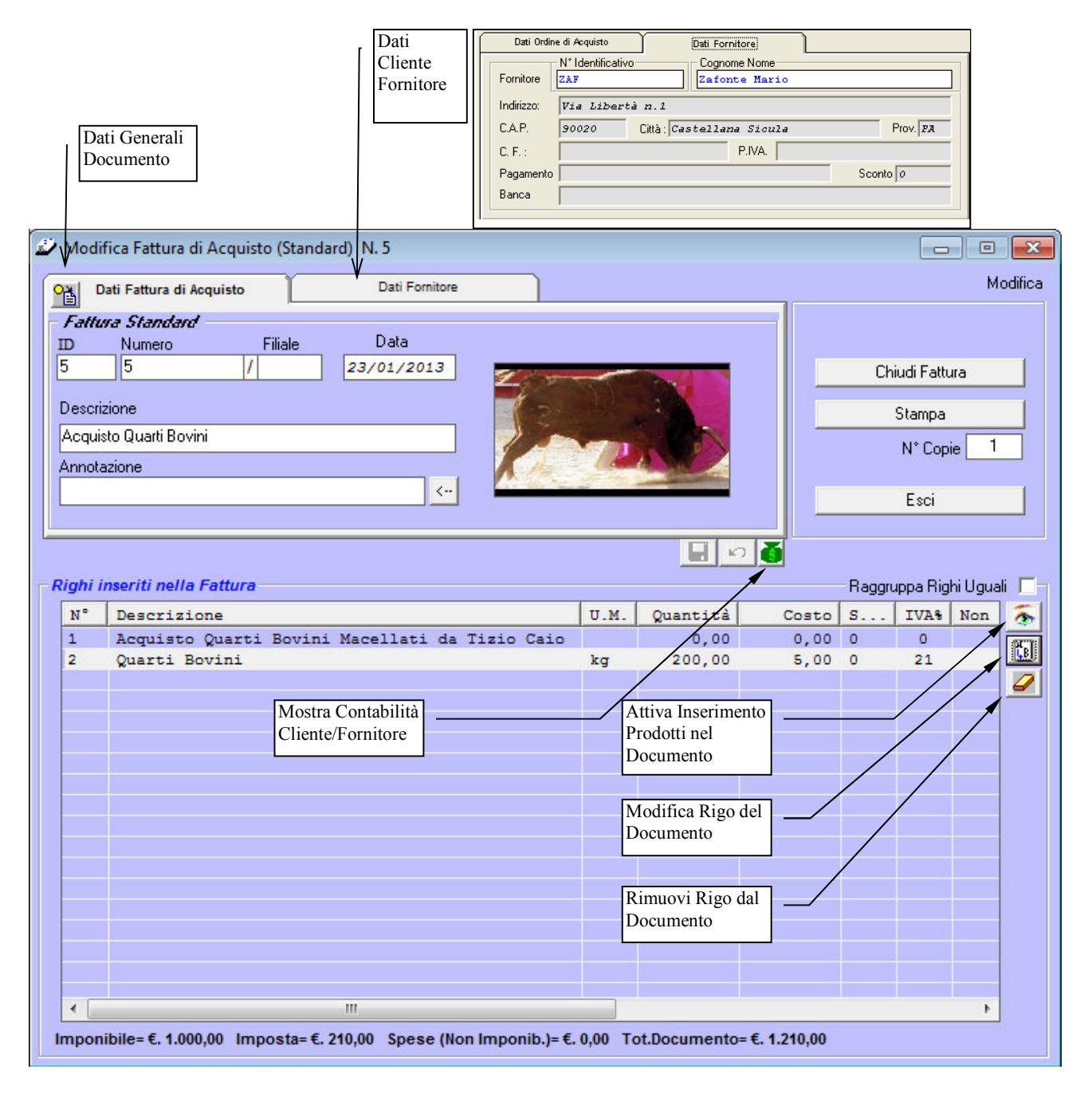

92

 Una particolare attenzione va fatta per la scheda (a comparsa) che si attiva facendo click sul pulsante "Attiva Inserimento Prodotti/Quantità".

 Nella stessa, si hanno diverse caselle e diversi pulsanti che consentono di gestire con estrema celerità l'inserimento dei prodotti , delle relative quantità e dei relativi importi nel documento.

In particolare, molto utile è la scheda che consente di inserire nel documento fiscale i Righi da Contabilità.

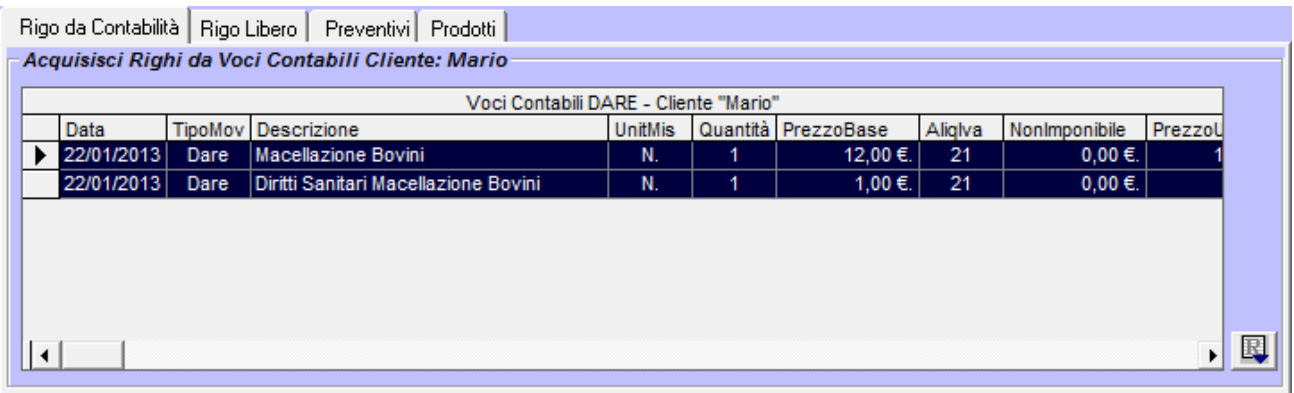

Dopo aver selezionato la voce contabile è sufficiente fare click sul pulsante  $\Box$  per inserire la stessa nel documento.

Nel caso di documenti relativi alla commercializzazione dei prodotti in magazzino, si osservi inoltre che posizionandosi nella casella 'Codice Articolo' e cominciando a digitare il codice stesso, in automatico la lista sottostante verrà filtrata e verranno mostrati solo i prodotti il cui codice articolo inizia con il testo specificato.

 Se il prodotto indicato non esiste in magazzino, è sufficiente fare click sul pulsante 'Nuovo Prodotto' per inizializzare la scheda dello stesso senza dover uscire dal documento che si sta creando.

 Una volta individuato il prodotto da inserire nel documento, è sufficiente premere il tasto INVIO ed il programma sposta il cursore sulla casella relativa alle quantità, al prezzo, ecc.

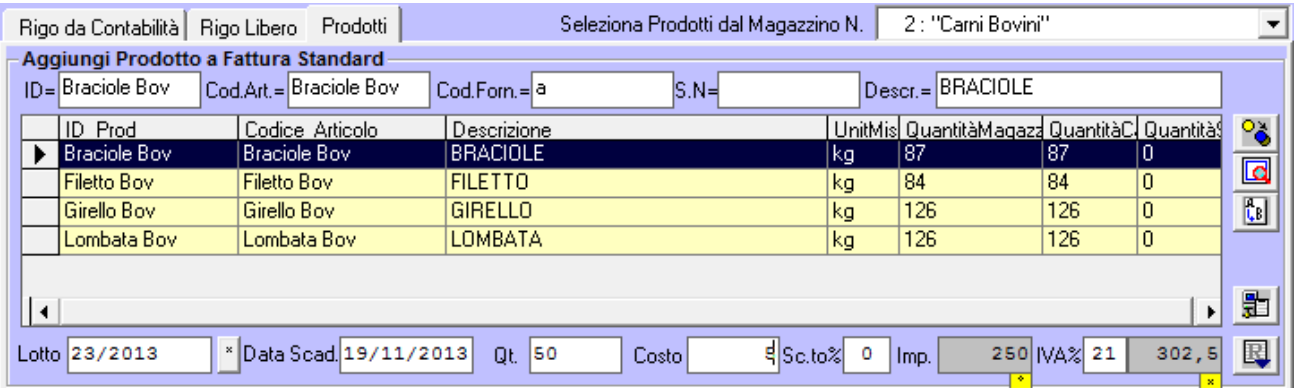

 Dopo aver indicato il prodotto è la relativa quantità ed importo è sufficiente fare click sul pulsante  $\boxed{\blacksquare}$  per inserire il prodotto nel documento.

#### **8.2. Vendite**

 A parte i preventivi, la registrazione di tutti gli altri documenti consente l'aggiornamento del magazzino in automatico effettuando una operazione di scarico per ogni singolo prodotto del documento.

Tale menu è composto da cinque voci di sottomenu:

- Vendita al Banco
- Ordini di Vendita
- DDT
- Fatture

#### Nota

 I DDT di acquisto, i DDT di vendita, le Fatture ed in generale, tutti i documenti che una volta chiusi effettuano il carico-scarico del prodotto dal magazzino, non possono essere più modificati.

 Gli stessi possono essere eliminati, ma in tal caso l'utente deve eliminare manualmente le corrispondenti righe di carico-scarico dei prodotti che erano registrati nel magazzino. Tale operazione non può essere effettuata in automatico dal programma, in quanto, dal momento della chiusura al momento dell'eliminazione del documento, l'utente può aver modificato il codice interno del prodotto e può aver effettuato delle altre operazioni di carico-scarico manualmente.

 A seconda del tipo di documento, oltre ai dati generali, ed ai dati relativi al Cliente/Fornitore bisogna inserire i dati relativi al trasporto.

 Nella figura seguente si riporta la scheda di una Fattura Accompagnatoria, nella quale vengono pure indicati :

- la causale del trasporto;
- l'Aspetto dei Beni;
- la data del Trasporto;
- il luogo di destinazione;
- ecc.

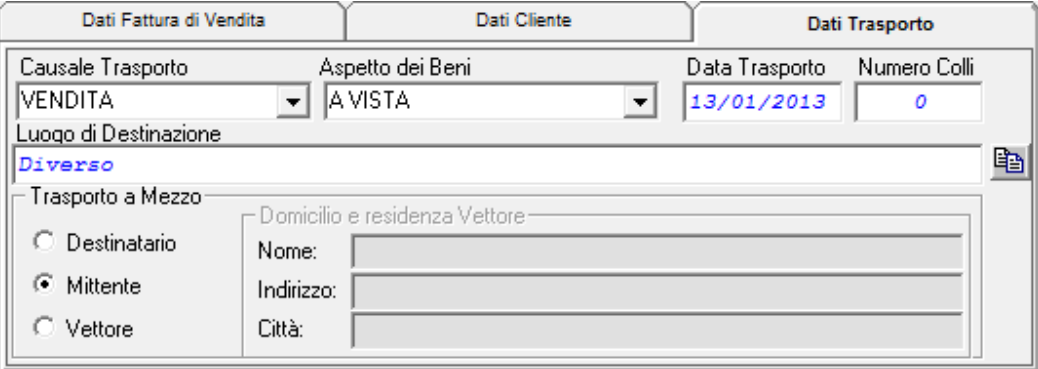

 In particolare, si precisa inoltre che nel caso di fattura standard e/o accompagnatoria, oltre ai prodotti presenti in magazzino e ad eventuali righi descrittivi, è possibile inserire nella stessa i prodotti precedentemente inseriti in Preventivi fatti al Cliente. Nel caso di fattura differita è invece solo possibile inserire nella stessa, i prodotti precedentemente registrati in DDT.

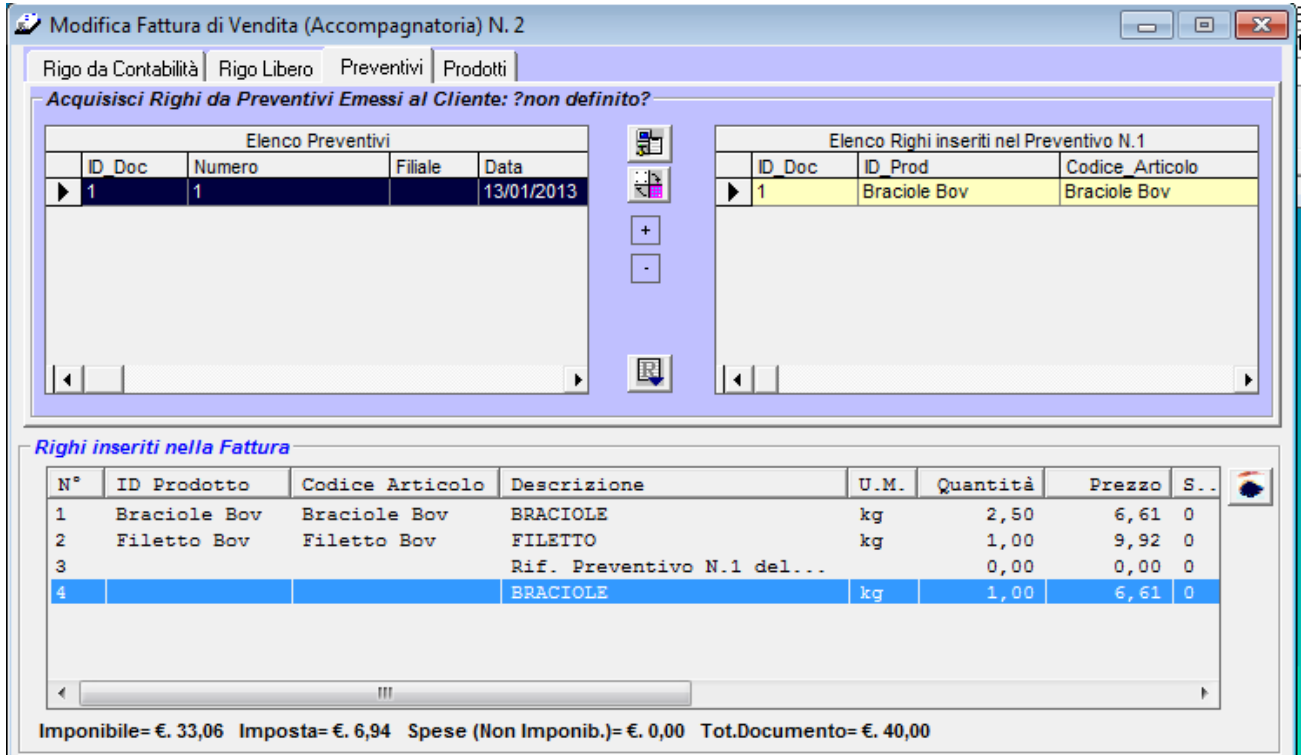

 Per facilitare l'inserimento dei DDT o dei preventivi che rispettano una determinata condizione, nel documento, è possibile impostare un filtro di visualizzazione, specificando ad es. la data degli stessi.

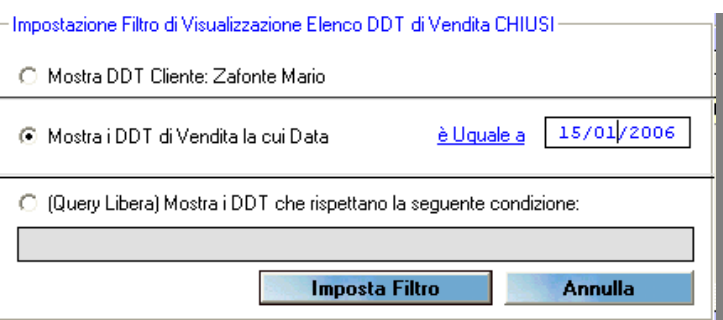

 Nel caso in cui il riferimento al DDT è stato precedentemente inserito in un'altra fattura differita il programma avvisa l'utente e chiede conferma.

#### **8.3. Note di Credito**

Una particolare precisazione va fatta per le "note di credito", le stesse si distinguono in "Note di Credito di Acquisto" o "da Fornitore" ed in "Note di Credito di Vendita" o "emessi dall'azienda".

#### **8.3.1. Note di Credito da Fornitore (di Acquisto)**

La "Nota di Credito da Fornitore" è quel documento che il fornitore emette per stornare parzialmente o totalmente una precedente fattura errata, che quindi riconosce all'azienda un credito nei confronti del fornitore.

Ad esempio, se il fornitore ha inviato della merce diversa da quella ordinata e/o difettosa, tale merce viene in genere restituita al fornitore e quindi lo stesso deve emettere una nota di credito del valore dei prodotti restituiti.

Tale nota di credito và registrata dal menu "Acquisti" in quanto riguarda il fornitore.

Quando si chiude una nota di credito, il programma provvede in automatico a scaricare dal magazzino i prodotti registrati nella stessa, a differenza dei DDT di Acquisto e delle Fatture di Acquisto che quando vengono chiusi il programma provvede in automatico a caricare in magazzino i prodotti registrati negli stessi.

Qualora però la merce restituita è accompagnata da un DDT di reso, bisogna fare attenzione a non chiudere entrambi i documenti in quanto in tal caso i prodotti verrebbero scaricati due volte dal magazzino.

#### **8.3.2. Note di Credito Aziendale (di Vendita)**

La "Nota di Credito Aziendale" è quel documento che l'Azienda emette per riconoscere ad un Cliente un credito pari all'importo di eventuali prodotti difettosi che il cliente ha restituito.

La chiusura di questa nota di credito comporterà la registrazione in magazzino di un'operazione di carico dei prodotti inseriti nella stessa.

### **9. Fatturazione Elettronica**

 Il modulo Fatturazione Elettronica consente la creazione e/o modifica del file XML che deve essere inviato al SdI (Sistema di Interscambio – Agenzia delle Entrate).

 Se si desidera è possibile stampare una copia della fattura in altro formato (cartaceo, pdf, …) che però non ha valore legale, da poter inviare al committente.

A seconda del tipo di formato:

- PA (FPA12) per le Pubbliche Amministrazioni
	- B2B (FPR12) per committenti con partita iva
- B2C (FPR12) per committenti senza partita iva

 il software effettua dei controlli sui dati inseriti nella fattura, sulla base di quanto indicato dalla normativa vigente, fermo restando che la stessa deve essere verificata dal SdI prima dell'invio.

Sul sito dell'Agenzia delle Entrate e sul sito del Sistema di Interscambio sono presenti indicazioni specifiche e dettagliate sul procedimento relativo alla Creazione della Fattura Elettronica, Verifica, Invio e Conservazione a norma della stessa.

#### https://www.agenziaentrate.gov.it/wps/content/nsilib/nsi/aree+tematiche/fatturazione+elettronica

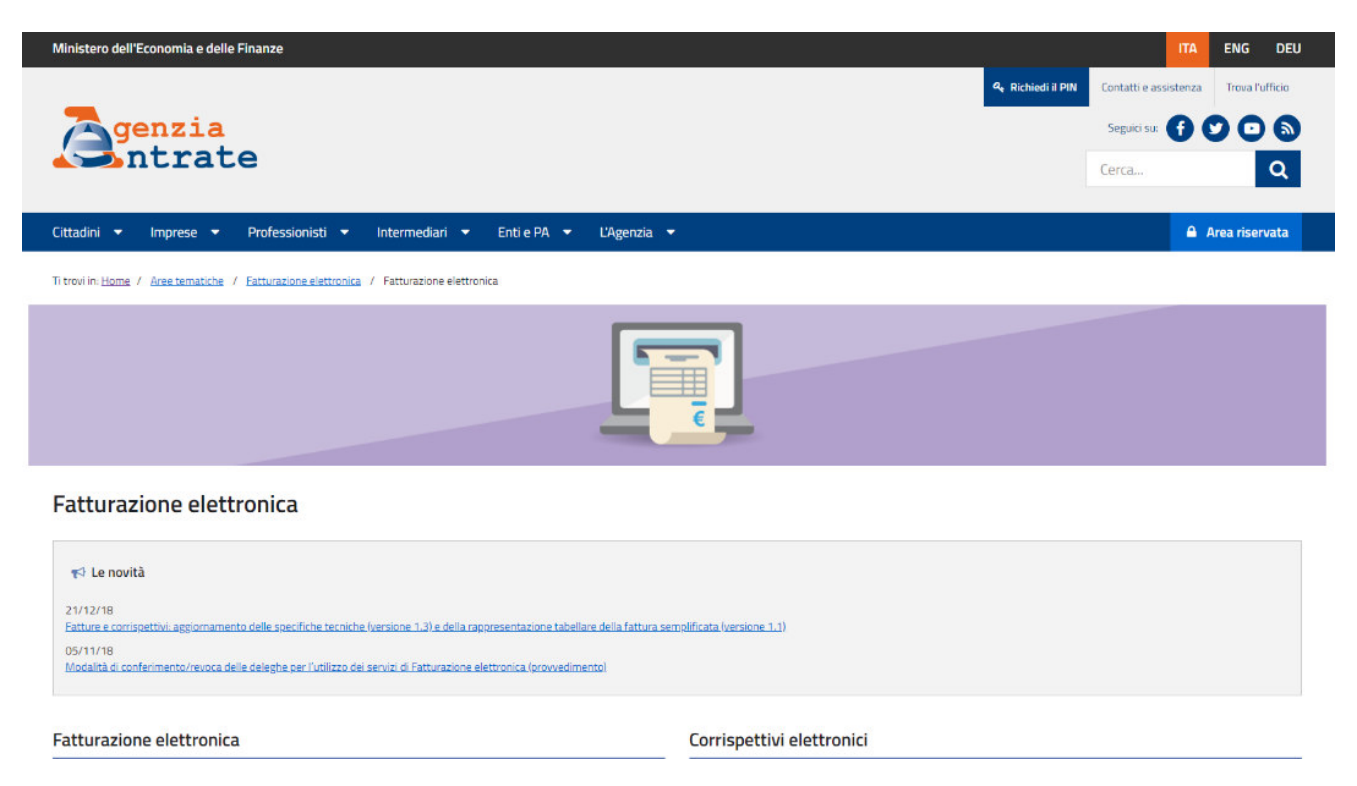

#### https://www.fatturapa.gov.it/export/fatturazione/it/index.htm

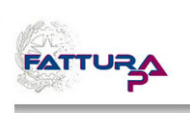

#### Home | Chi siamo | Mappa | Contatti | F.A.Q. | Assistenza | MRSS | LE | 55 Fatturazione Elettronica verso la Pubblica Amministrazione Cerca: Sistema di Interscambio ∫|

#### **Notizie**

- . In data 23 aprile 2018 sono state In data 23 aprile 2018 sono state<br>pubblicate, nella sezione<br>Documentazione Sistema di<br>Interscambio, le Specifiche tecniche<br>relative al Sistema di Interscambio di<br>cui all'allegato B del DM 55 del 3 aprile<br>2013, in versione n. 219/2017, relativamente alle Porte di Dominio
- A partire dal 26 maggio 2017 per<br>elevare il livello di sicurezza tutti i<br>messaggi (ricevute e notifiche) inviati<br>dal Sistema di Interscambio saranno firmati con un nuovo certificato SSL con<br>lunghezza della chiave di 2048 bit.
- . Dal 10 maggio 2017 è nossibile Dal 10 maggio 2017 è possibile<br>utilizzare i canali SDICoop, SPCoop e<br>SDIFTP accreditati presso SdI, anche<br>per la trasmissione delle comunicazioni<br>pva (art. 21-bis del 0.1. 78/2010).<br>Nella sezione Documentazione Sistema<br>di
- · Nuovo servizio: codici destinatario **NOVO SE VIZIO.** CONCRETE ELECTION PRODUCT PRETAINER PRODUCT PROPRIME PROPRIME PROPRIMENT PROPRIMENT PROPRIMENT PROPRIMENT PROPRIMENT PROPRIMENT PROPRIMENT PROPRIMENT PROPRIMENT PROPRIMENT PROPRIMENT PROPRIMENT PROPRIMENT

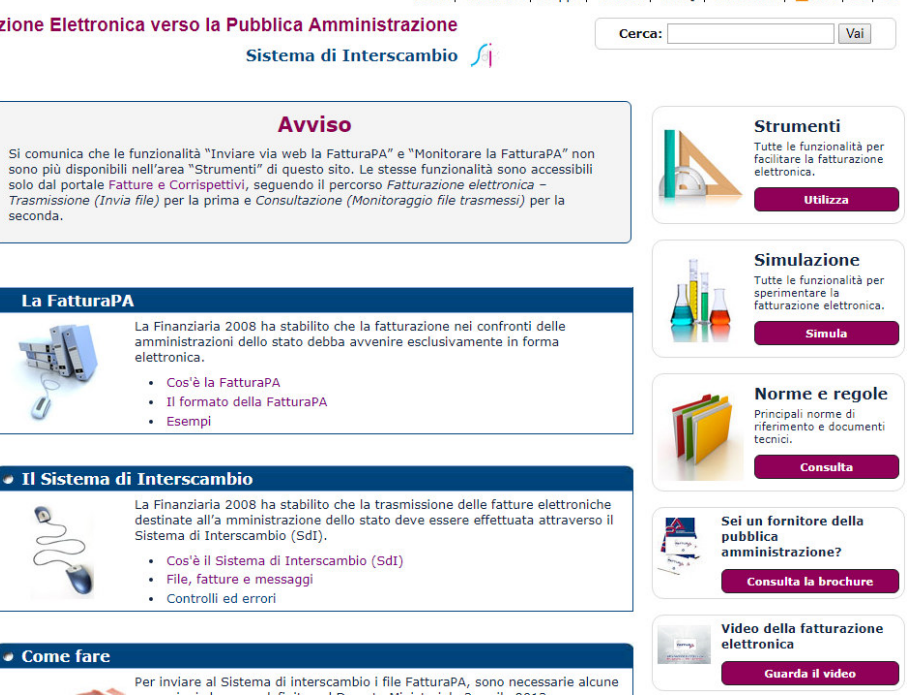

# **9.1. Operatori Esonerati dall'emissione di Fattura Elettronica**

Sono esonerati dall'emissione della fattura elettronica solo gli operatori (imprese e lavoratori autonomi) che rientrano nel cosiddetto "regime di vantaggio" (di cui all'art. 27, commi 1 e 2, del decreto-legge 6 luglio 2011, n. 98, convertito, con modificazioni, dalla legge 15 luglio 2011, n. 111) e quelli che rientrano nel cosiddetto "regime forfettario" (di cui all'art. 1, commi da 54 a 89, della legge 23 dicembre 2014, n. 190). A tali categorie di operatori si possono aggiungere i "piccoli produttori agricoli " (di cui all'art. 34, comma 6, del Dpr n. 633/1972), i quali erano esonerati per legge dall'emissione di fatture anche prima dell'introduzione dell'obbligo di fatturazione elettronica.

#### ATTENZIONE

Gli operatori in regime di vantaggio o forfettario possono comunque emettere fatture elettroniche seguendo le disposizioni del provvedimento del 30 aprile 2018.

# **9.2. Invio Fattura elettronica al cliente**

Le fatture elettroniche vanno sempre inviate ai propri clienti attraverso il SdI (Sistema di Interscambio), altrimenti sono considerate non emesse.

#### ATTENZIONE

Poiché il SdI opera come un "postino", è necessario che - nel compilare i dati del cliente (vedi punto n. 2 del paragrafo precedente) – si inserisca in fattura l'indirizzo telematico comunicato dal cliente (che può essere un "Codice Destinatario" alfanumerico di 7 cifre oppure un indirizzo PEC), altrimenti il "postino" non saprebbe dove recapitare la fattura.

Per trasmettere al SdI il file XML della fattura elettronica ci sono diverse modalità:

- a) si può utilizzare un servizio online presente nel portale "Fatture e Corrispettivi" che consente l'upload del file XML preventivamente predisposto e salvato sul proprio PC
- b) si può utilizzare la procedura web ovvero l'App Fatturae messe a disposizione gratuitamente dall'Agenzia delle Entrate
- c) si può utilizzare una PEC (Posta Elettronica Certificata), inviando il file della fattura come allegato del messaggio di PEC all'indirizzo "sdi01@pec.fatturapa.it"
- d) si può utilizzare un canale telematico (FTP o Web Service) preventivamente attivato con il SdI.
- e) Per maggiori informazioni sulle modalità di cui alle precedenti lettere a) e b), si rinvia al capitolo "I servizi gratuiti offerti dall'Agenzia delle Entrate".

#### **ATTENZIONE**

L'operatore IVA può trasmettere direttamente la fattura elettronica oppure può farla trasmettere, per suo conto, da un soggetto terzo, solitamente un intermediario o un provider che offre servizi specifici proprio di trasmissione e ricezione delle fatture elettroniche.

Esempio: se l'operatore ha predisposto il file XML della fattura e vuole inviarlo autonomamente, potrà accedere con le sue credenziali al portale "Fatture e Corrispettivi" e usare il servizio di trasmissione oppure, se dispone di una PEC, potrà allegare al messaggio PEC il file della fattura; se l'operatore non dispone di una PEC, potrà concordare con il suo intermediario l'invio del file della fattura mediante la PEC di quest'ultimo. In definitiva, il "postino" (SdI) accetta le fatture elettroniche di un operatore IVA anche da una PEC o un canale telematico (FTP o Web Service) non direttamente gestito dall'operatore stesso.

# **9.3. Controlli del SdI sulla Fattura Elettronica**

IL SdI ricevuta la Fattura Elettronica esegue i seguenti controlli:

- verifica che siano presenti almeno le informazioni minime obbligatorie previste per legge (art. 21 ovvero 21-bis del Dpr n. 633/1972), cioè – in generale – gli estremi identificativi del fornitore e del cliente, il numero e la data della fattura, la descrizione della natura, quantità e qualità del bene ceduto o del servizio prestato, l'imponibile, l'aliquota e l'Iva
- verifica che i valori della partita Iva del fornitore (cedente/prestatore) e della partita Iva oppure del Codice Fiscale del cliente (cessionario/committente) siano esistenti, cioè presenti in Anagrafe Tributaria
- verifica che sia inserito in fattura l'indirizzo telematico dove recapitare il file, cioè che sia almeno compilato il campo «Codice **Destinatario»**
- verifica che ci sia coerenza tra i valori dell'imponibile, dell'aliquota e dell'Iva (ad esempio, se l'imponibile è 100 euro, l'aliquota è 22%, l'Iva sia di 22 euro).

#### ATTENZIONE

Per tutte le fatture elettroniche inviate a privati (altri operatori Iva o consumatori finali), il SdI accetta anche file non firmati digitalmente. Nel caso in cui, però, il file della fattura elettronica sia firmato digitalmente, il SdI esegue controlli sulla validità del certificato di firma.

# **9.4. Modulo Fattura Elettronica SIM srl**

Il software MAF mediante il Modulo Fattura Elettronica consente di eseguire le seguenti operazioni:

- Creazione di una Fattura Elettronica in formato XML;
- Creazione di una Fattura Elettronica in formato XML partendo da una fattura ordinaria creata dal software MAF;
- Collegamento al SdI per i controlli formali sulla Fattura XML creata;
- Avvio dell'applicazione di Firma Digitale presente sul proprio PC;
- Invio della Fattura all'intermediario (consulente) che si occupa della trasmissione al SdI;
- Invio della Fattura al SdI (tramite PEC);
- Stampa della copia di cortesia, per eventuale cliente che non dispone delle tecnologie necessarie per ricevere la fattura in formato elettronico (a cui comunque oltre a consegnare la copia digitale e/o analogica va comunicato contestualmente che il documento è messo a disposizione dal SdI nell'area riservata del sito web dell'Agenzia delle Entrate).
- Import di una Fattura Elettronica Ricevuta e Creazione di una Fattura Ordinaria di Acquisto con Carico del Magazzino

# **9.5. Creazione di una Fattura Elettronica in formato XML**

Avviato il Modulo Fattura Elettronica , e selezionando il pulsante "Crea Nuova Fattura", si apre una finestra di dialogo in cui è possibile inserire tutti i dati relativi alla fattura da creare:

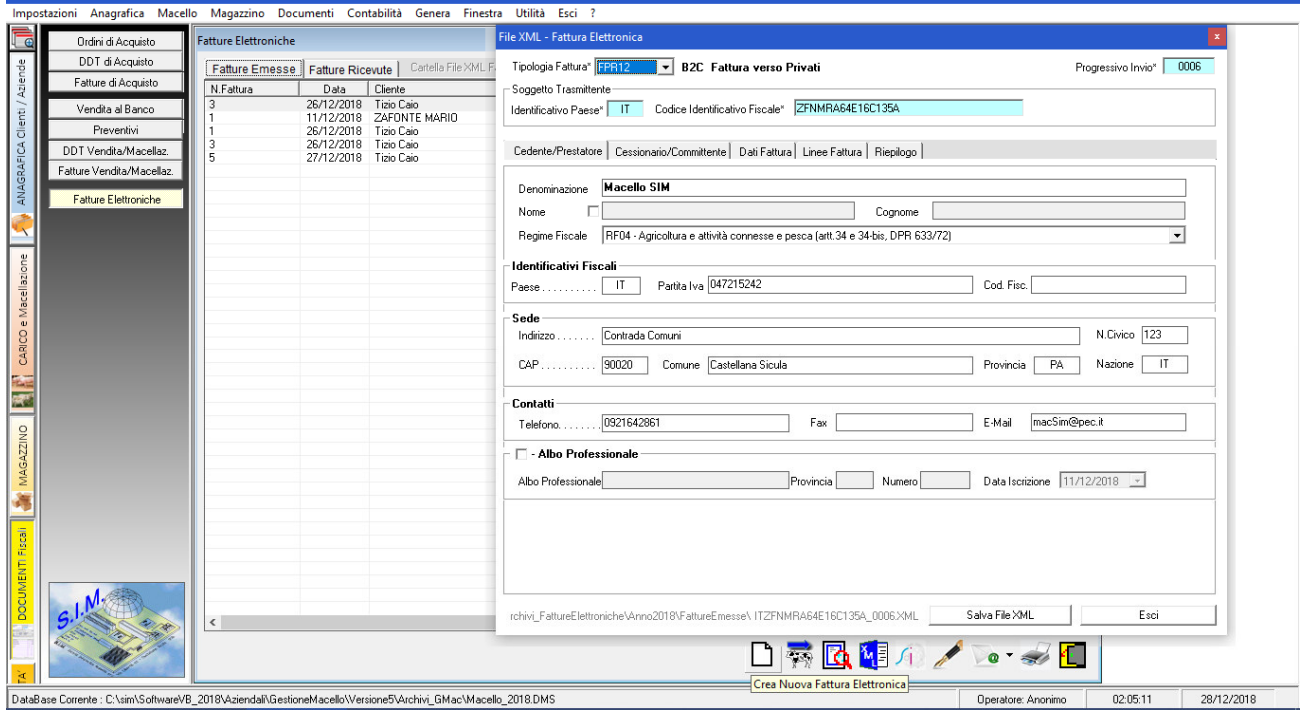

 $\Box$ 

# **9.6. Creazione Fattura Elettronica da Fattura di Vendita**

Selezionando il pulsante "Crea Fattura Elettronica da Fattura di Vendita" il software provvede in automatico a creare una nuova Fattura Elettronica inserendo nella stessa i dati precedentemente registrati nella Fattura Ordinaria.

In particolare, oltre ad inserire i dati della propria azienda, i dati del committente, i prodotti inseriti, ecc. il software provvederà a compilare le corrispondenti schede dipendenti dal tipo di fattura (Fattura Differita, Accompagnatoria, Nota di Credito)

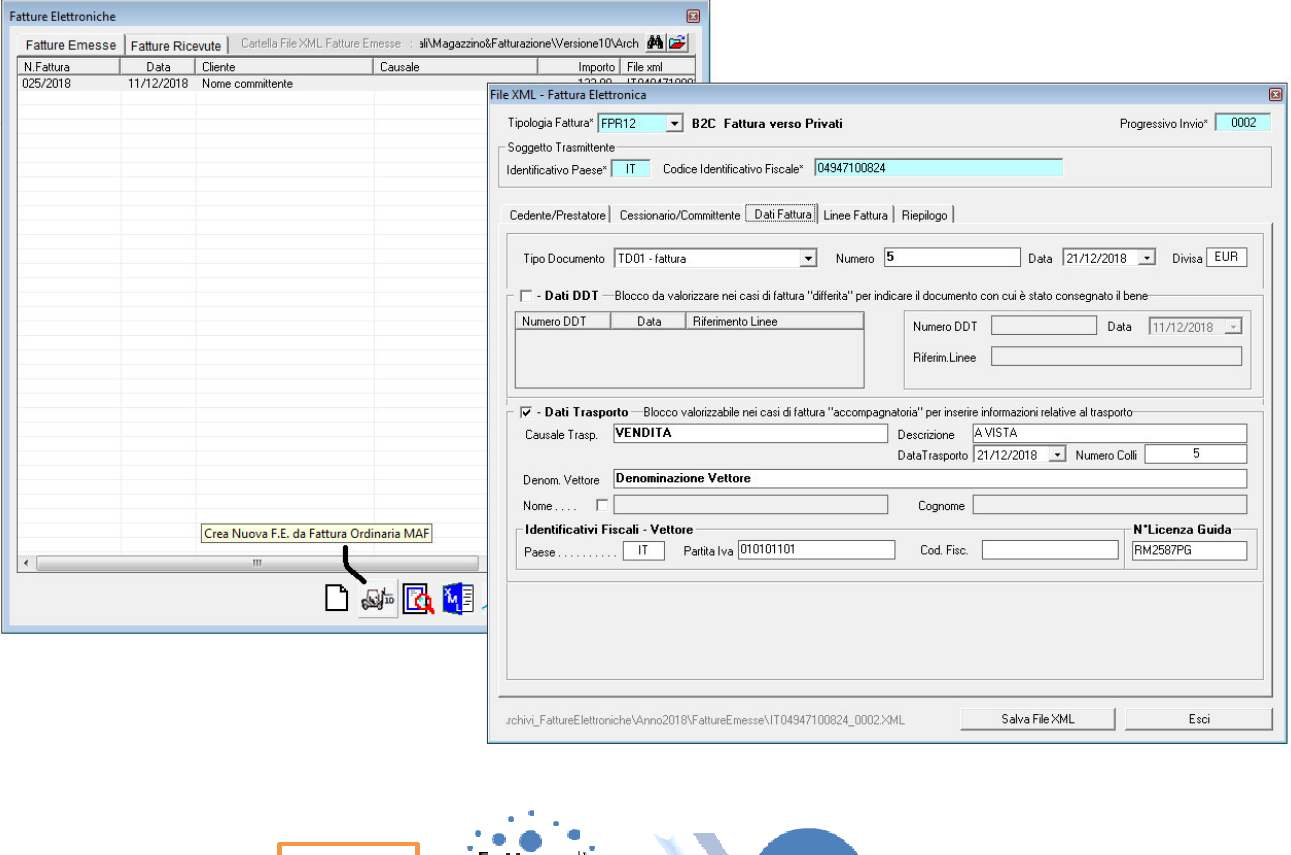

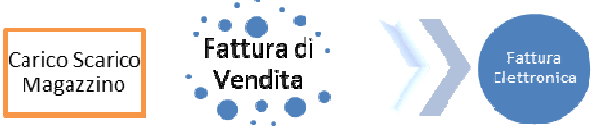

# **9.7. Collegamento al SdI per controlli formali sulla Fattura XML**

Premesso che il Modulo Fattura Elettronica esegue dei controlli sul contenuto della Fattura e se necessario impedisce la creazione del file XML,

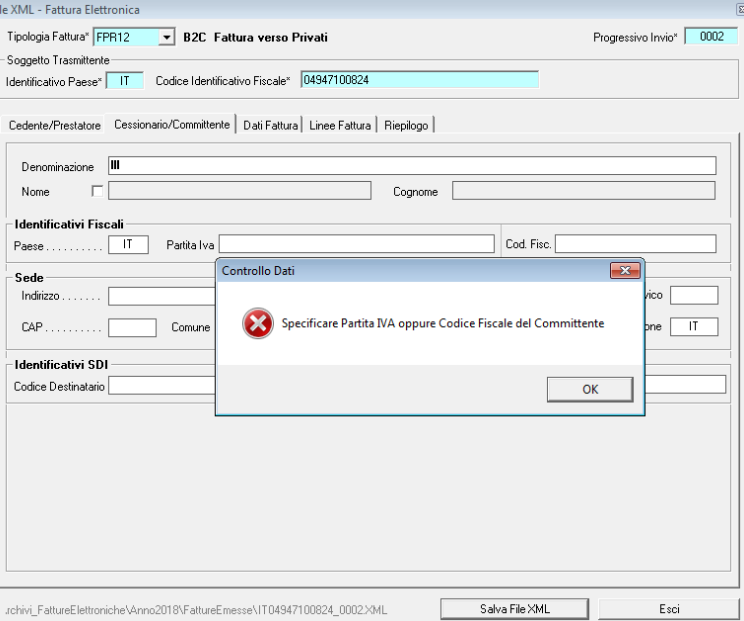

prima di inviare il file XML al proprio consulente e/o al SdI, si ritiene opportuno avviare la procedura di controllo del SdI.

A tale scopo, selezionando il pulsante  $\sqrt{4}$  verrà aperta la pagina web del SdI tramite cui è possibile effettuare il controllo del file creato.

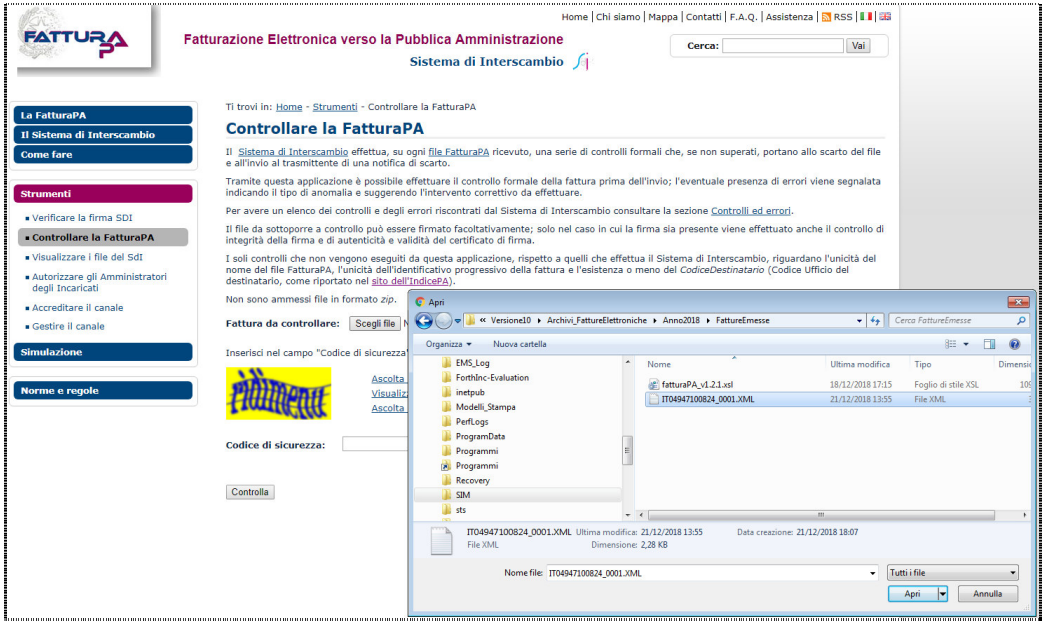

SIM srl (Società Informatica Madonita) © 2001/2016 – http://www.madosoft.it – info@madosoft.it

103

Dopo aver eseguito l'accesso alla pagina del SdI, fare click sul pulsante "Scegli File" presente nella stessa, inserire il codice di sicurezza e fare click su controlla.

Se la fattura e formalmente corretta apparirà il messaggio:

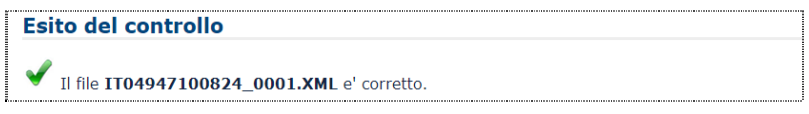

in caso contrario apparirà un messaggio con indicazioni in merito agli errori riscontrati dal sistema

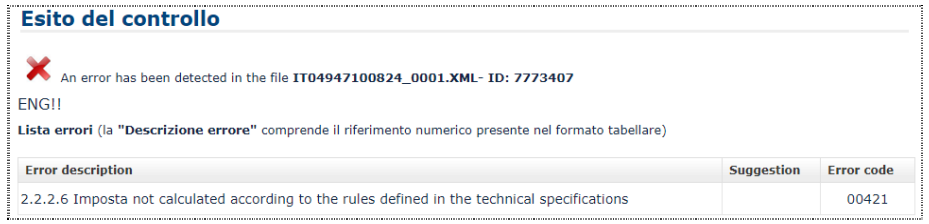

# **9.8. Avvio dell'applicazione di Firma Digitale**

Nei casi in cui è necessario apporre la firma digitale sul file xml prima di inviarlo al SdI, è possibile selezionare il pulsante "Firma" per avviare il software di Firma digitale.

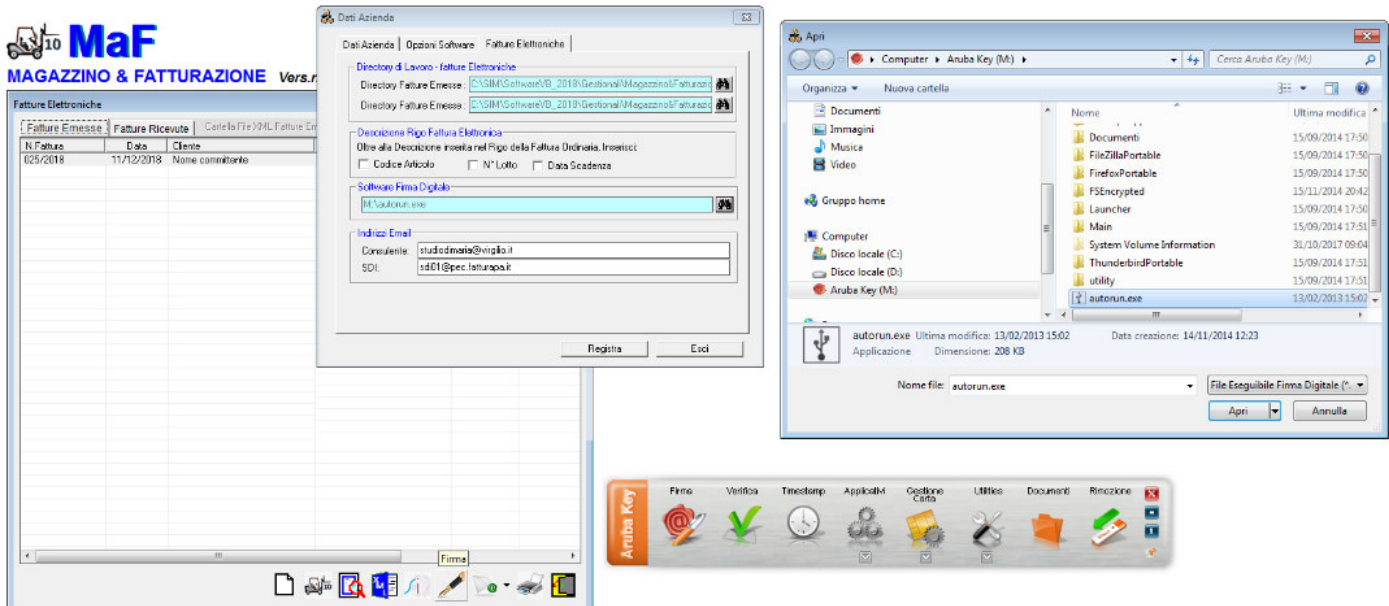

## **9.9. Invio della Fattura Elettronica**

Nel caso in cui si è deciso di far inviare le proprie Fatture al SdI dal proprio consulente, si ricorda che nel compilare il File XML occorre indicare i dati del proprio consulente nella sezione >Soggetto Trasmittente>

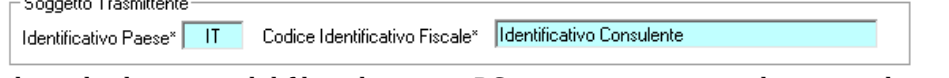

dopo il salvataggio del file nel proprio PC e necessario inviare lo stesso al consulente.

A tale scopo, è possibile fare click sul pulsante "Invia Mail"

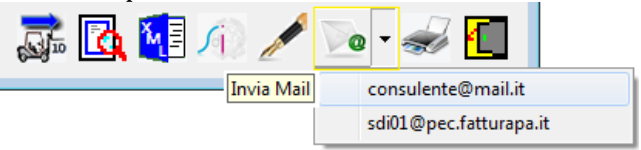

e non appena si apre il software di gestione della Posta Elettronica, allegare il file XML della fattura creata.

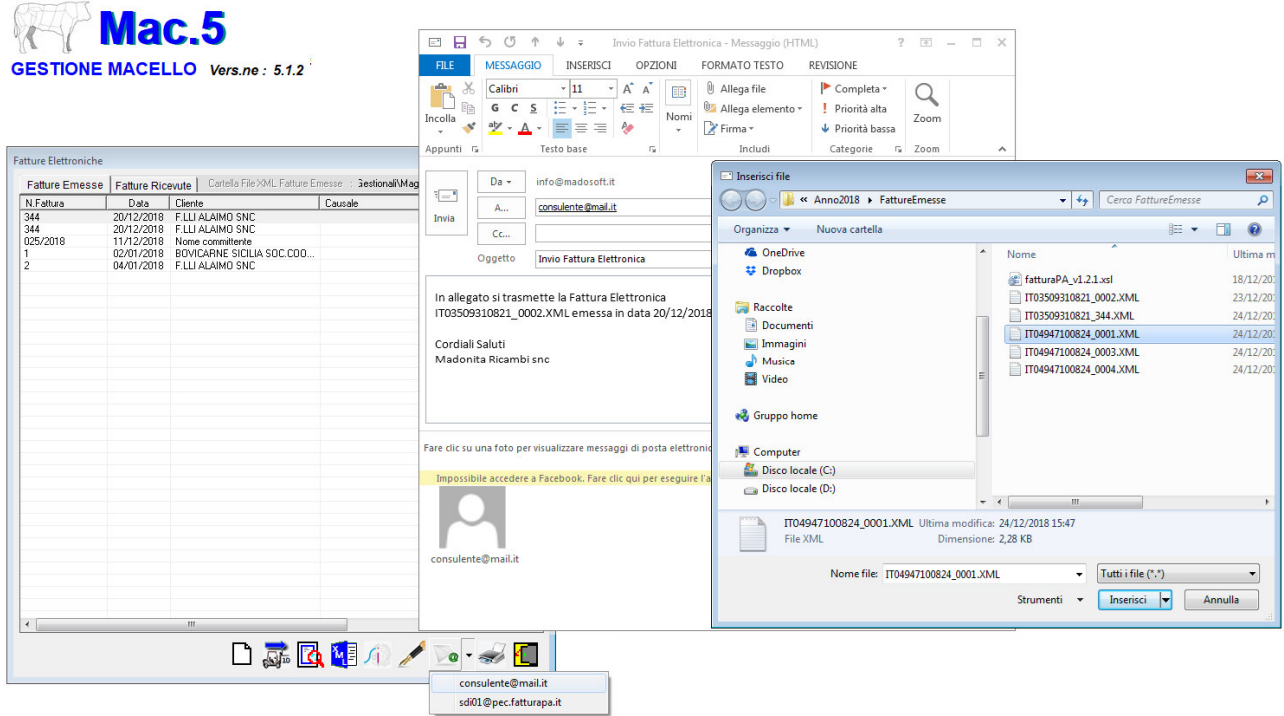

Analogamente, se cui si è deciso di inviare le proprie Fatture al SdI personalmente mediante posta elettronica certificata, si ricorda che nel compilare il File XML occorre indicare i propri dati fiscali nella sezione <Soggetto Trasmittente>

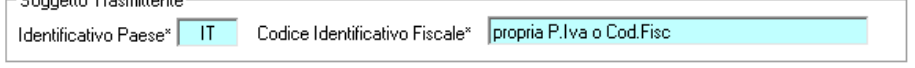

e quindi si può inviare il file XML mediante il proprio gestore di PEC.

# **9.10. Import della Fattura Elettronica Ricevuta**

Al fine di registrare nel magazzino i prodotti acquistati e le relative quantità, se si desidera è possibile importare in MAF la fattura elettronica ricevuta creando la corrispondente Fattura di Acquisto. A tale scopo, selezionare la Fattura Elettronica da importare e fare click sul pulsante Crea Fattura Acquisto

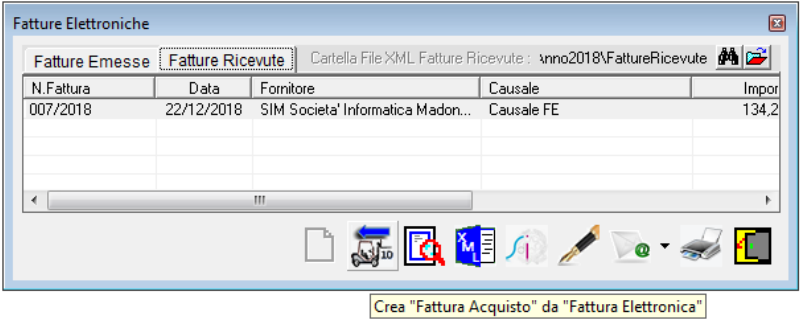

In automatico il software leggerà i dati contenuti nella Fattura Elettronica selezionata e avvierà la procedura di creazione della Fattura di Acquisto.

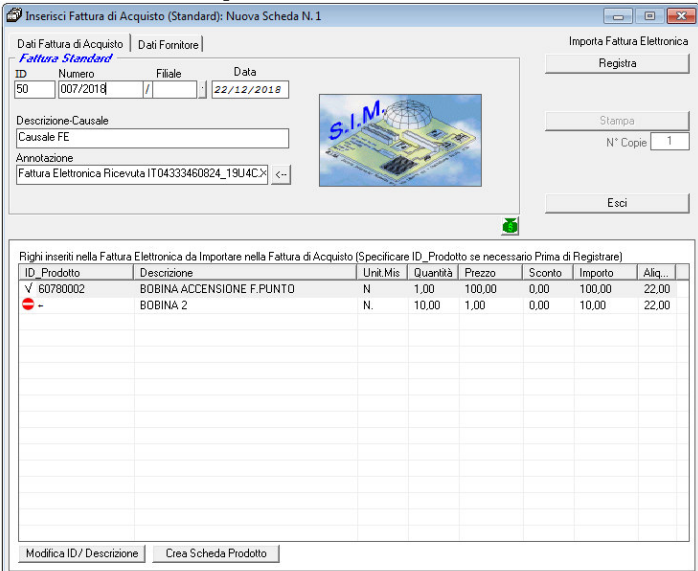

Qualora tra i righi della F.E. vi sono dei righi la cui descrizione corrisponde con la descrizione di un prodotto presente in magazzino, il software associa a tali righi il corrispondente prodotto ed inserisce il  $\overline{\text{simbolo}}$   $\overline{\text{O}}$  "ok"

Se invece sono presenti righi la cui descrizione non corrisponde ad alcun prodotto di magazzino, tale rigo viene evidenziato con il simbolo  $\bullet$  "Prodotto non presente in magazzino".

Prima di fare click sul pulsante "Registra" è necessario specificare l'ID del prodotto corrispondente a ciascuna riga e/o settare la stessa come Rigo Descrittivo.

A tale scopo è sufficiente selezionare la riga da modificare e fare click sul pulsante "Modifica ID Prodotto", apparirà a video l'elenco di tutti i prodotti presenti in magazzino e sarà semplice selezionare il prodotto corrispondente.
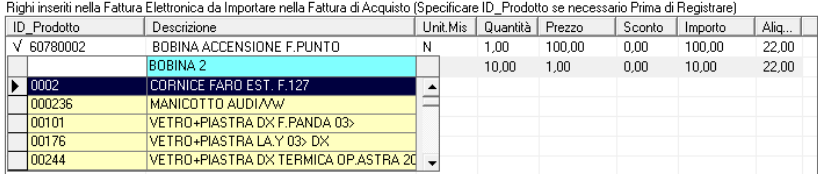

Se trattasi di Rigo Descrittivo, lasciare vuoto il campo ID\_Prodotto.

## **10. Contabilità**

Il menu "Contabilità" permette di attivare le procedure per la gestione della contabilità aziendale.

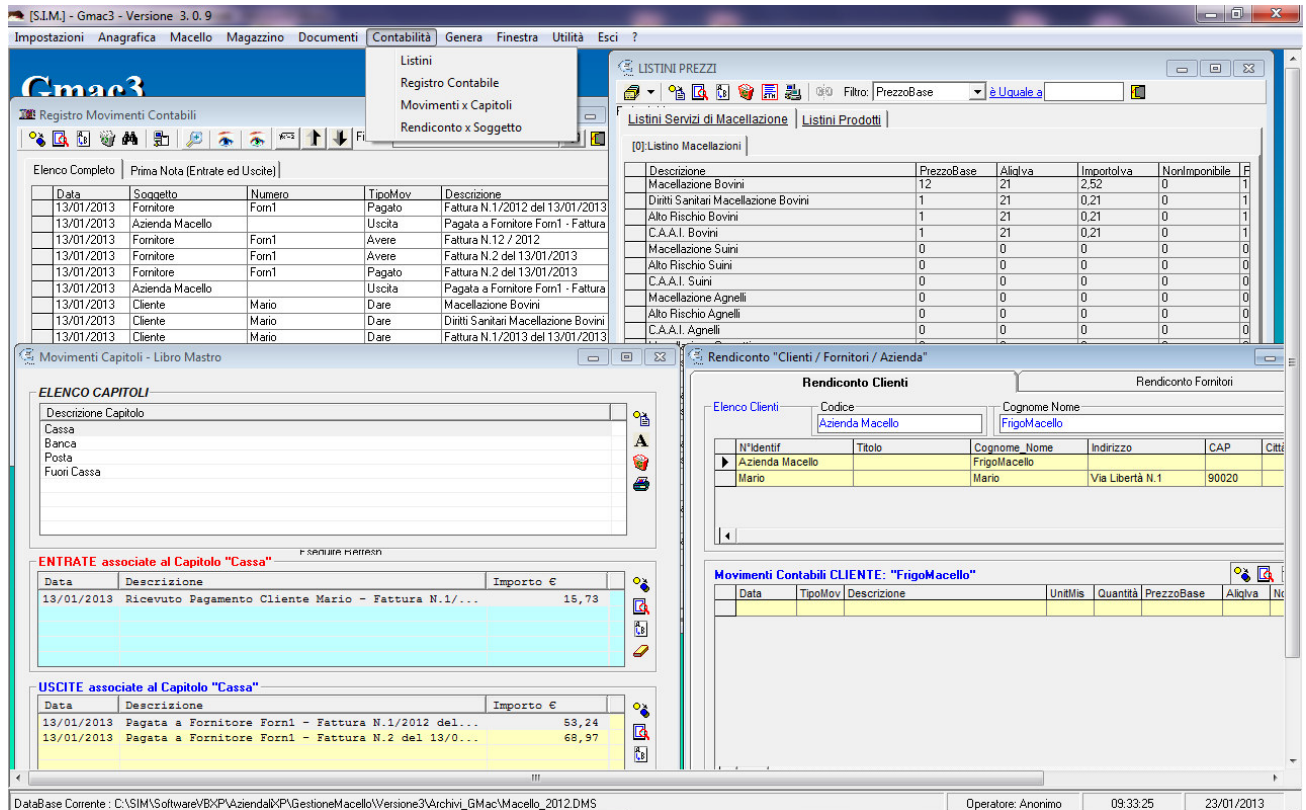

## **10.1. Listini**

Il comando "Contabilità" -> "Listini" consente di attivare una finestra di dialogo mediante la quale è possibile definire vari listini.

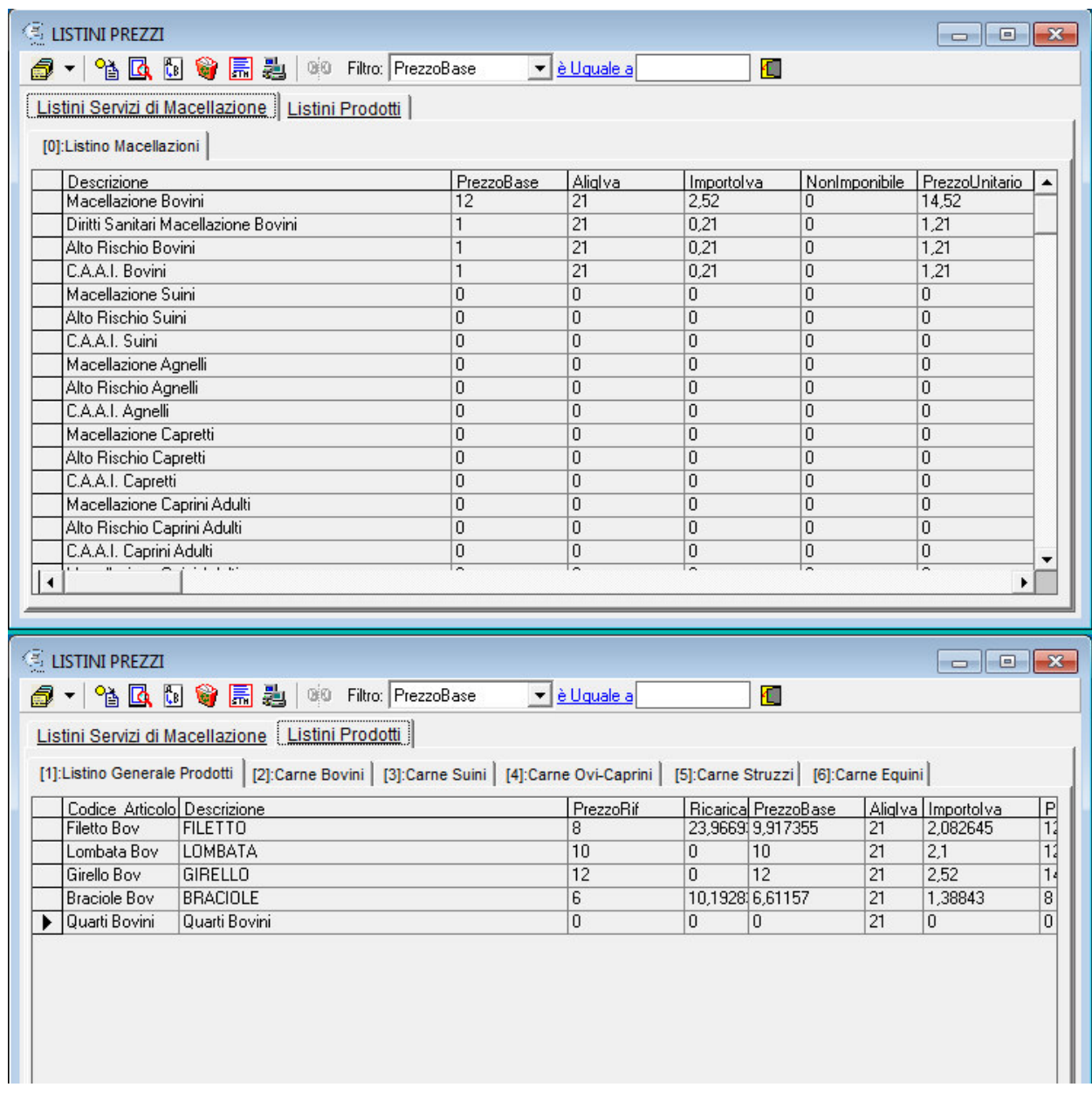

 Prima di spiegare, i comandi relativi ai listini, si ritiene necessario specificare che gli stessi vengono distinti in due Macro-Gruppi:

- a) Listini per i servizi di Macellazione
- b) Listini Prodotti

## **10.1.1. Listini Servizi di Macellazione**

I Listini per i servizi di Macellazione, sono dei listini in cui vengono indicati i prezzi per ciascun servizio di macellazione.

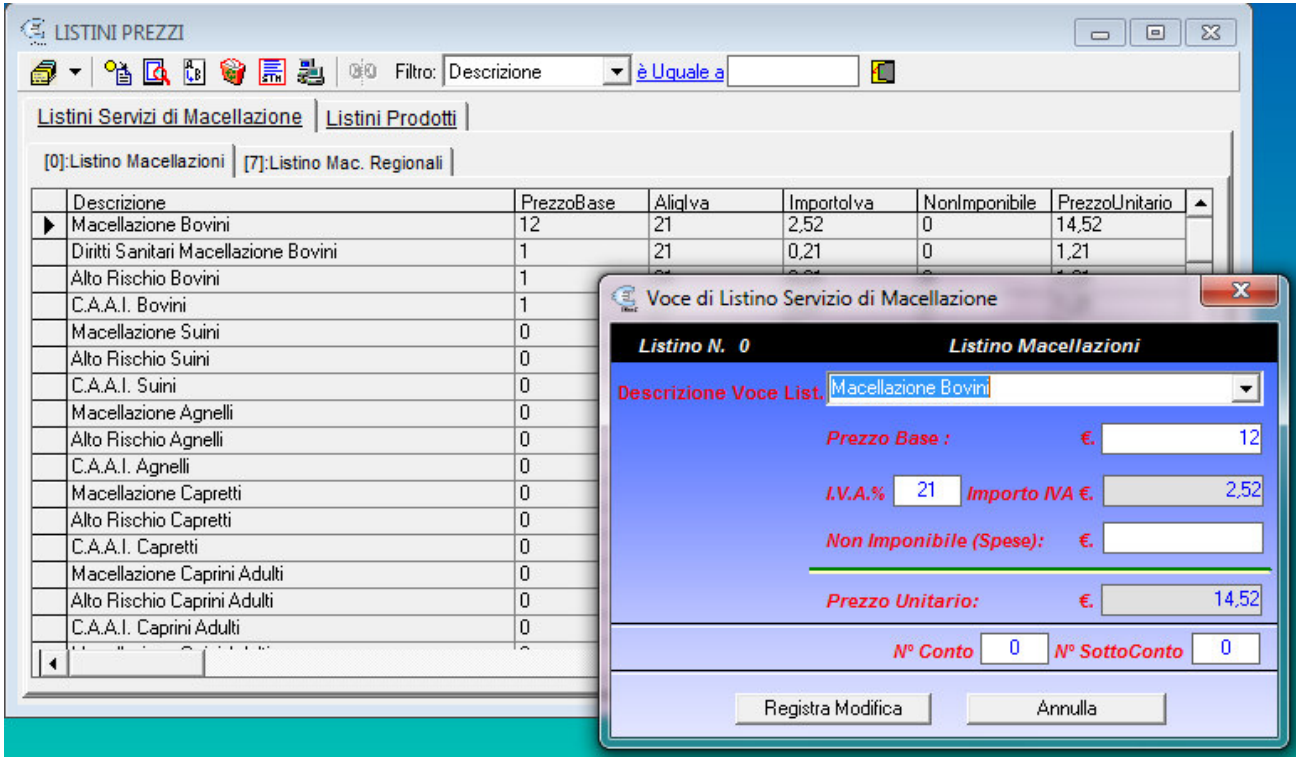

Come indicato nel par. 3.1. ad ogni Richiedente la Macellazione (Cliente del Macello) può essere applicato uno specifico listino.

Come indicato nel par. 2.5., se si desidera, quando si registra la Macellazione di un animale, il software provvederà a creare in automatico tutte le Voci Contabili definite per Default a nome del Cliente / Richiedente la Macellazione, con i prezzi specificati nel Listino associato al Cliente stesso.

Per creare un Nuovo Listino, selezionare il pulsante "listini" **e** quindi il comando "Crea Nuovo Listino", verrà attivata una finestra di dialogo che consente di inserire la descrizione del nuovo listino.

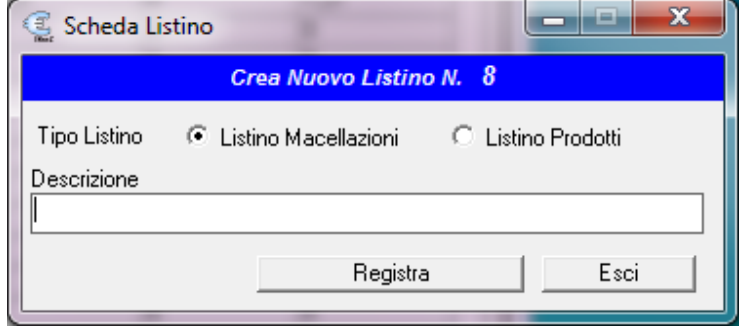

SIM srl (Società Informatica Madonita) © 2001/2016 – http://www.madosoft.it – info@madosoft.it

Per aggiungere una Voce di Listino al listino selezionato, selezionare il pulsante "inserisci voce di listino" **si altr**isi attiverà la seguente finestra di dialogo che consente di definire la voce di listino ed il relativo prezzo.

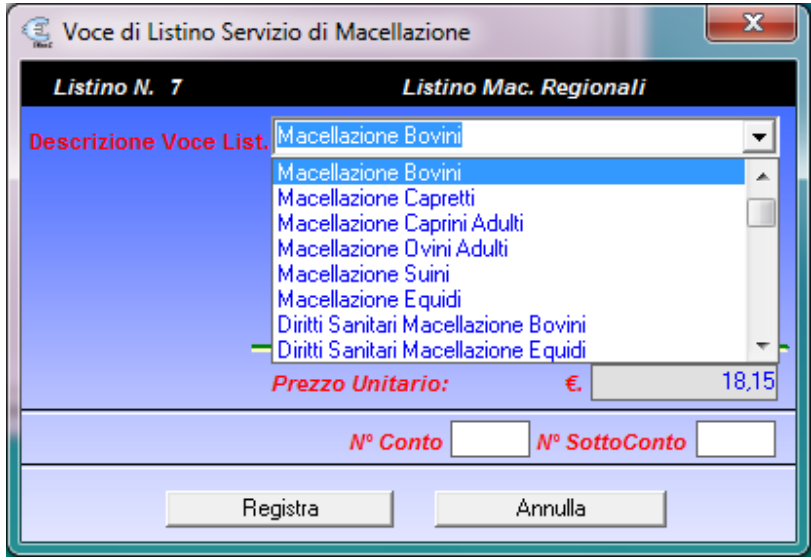

 Se si desidera, al fine di velocizzare l'inserimento delle Voci in un nuovo listino è possibile copiare gli stessi da un'altro listino e successivamente modificarne il prezzo.

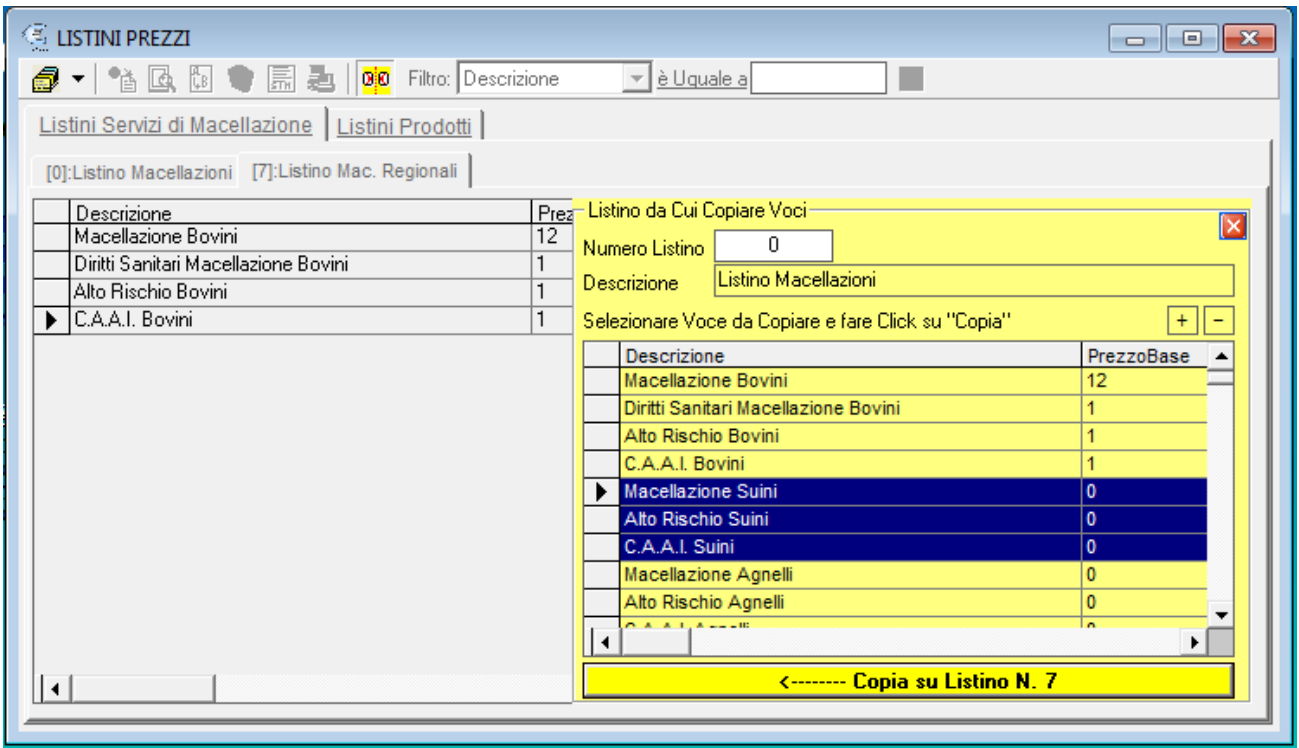

### **10.1.2. Listini Prodotti**

Premesso che il singolo prodotto di magazzino viene registrato definendo alcune caratteristiche dello stesso quali "il codice articolo", "la descrizione", "il prezzo di vendita", etc.

 In particolare, come si evince dalla figura seguente, quando si registra un nuovo prodotto in magazzino vengono definiti:

- il prezzo base
- la ricarica
- l'aliquota IVA

il software calcola in automatico il prezzo di vendita ed il prezzo di vendita ivato e registra i valori suddetti nel "Listino Generale Prodotti" o Listino N.1

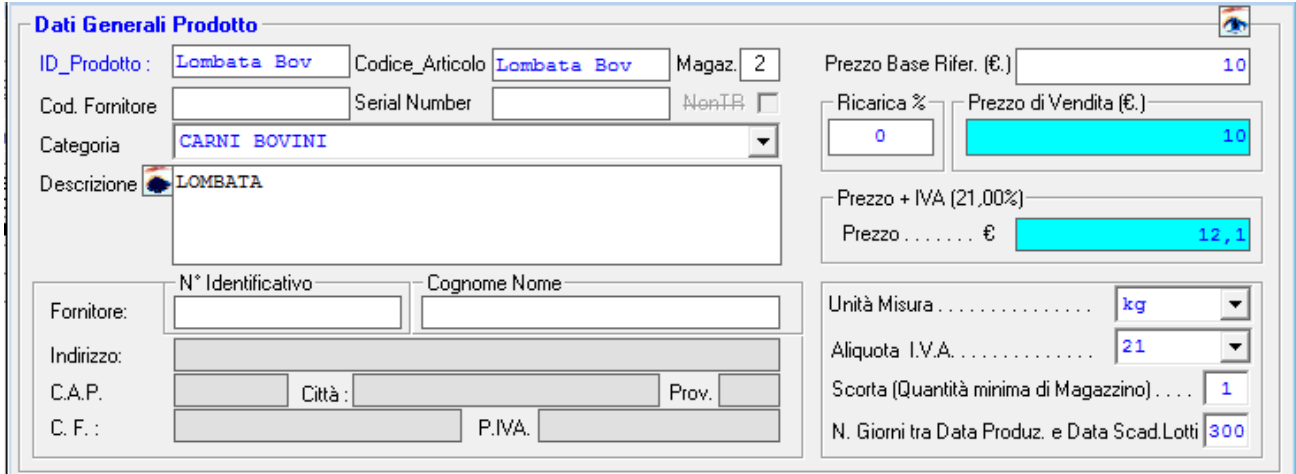

 Il prezzo di vendita specificato nella registrazione del prodotto sarà quello che verrà applicato al prodotto stesso durante la registrazione dei documenti fiscali.

 Se il documento fiscale (fattura) è intestato ad un cliente cui è stato associato un listino diverso dal listino base, il prezzo di vendita che verrà inserito nella fattura sarà quello del listino associato al cliente.

Per creare un Nuovo Listino, selezionare il pulsante "listini"  $\Box$  e quindi il comando "Crea Nuovo Listino", verrà attivata una finestra di dialogo che consente di inserire la descrizione del nuovo listino.

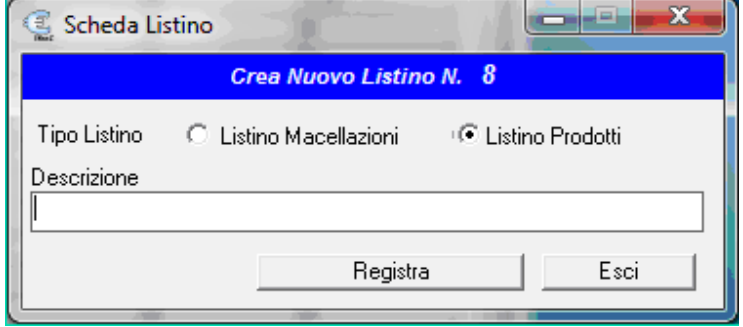

Per aggiungere una Voce di Listino al listino selezionato, selezionare il pulsante "inserisci voce di listino" i i si attiverà la seguente finestra di dialogo che consente di selezionare un prodotto dal magazzino e di definire il nuovo prezzo per lo stesso.

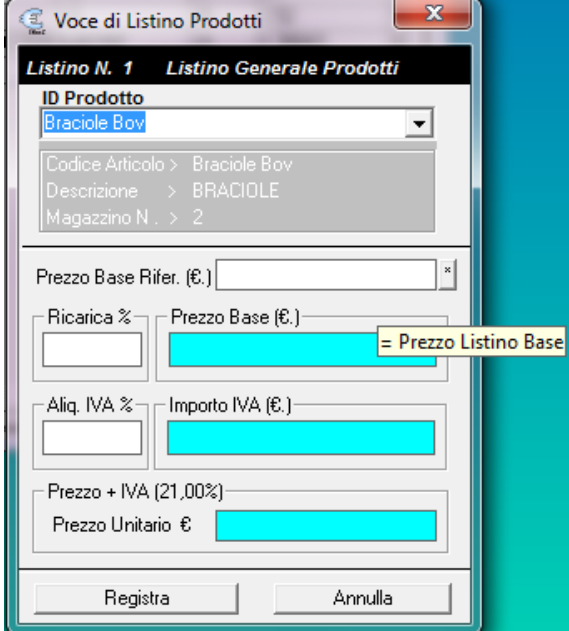

 Se si desidera, al fine di velocizzare l'inserimento dei prodotti nel nuovo listino è possibile copiare gli stessi da un'altro listino e successivamente modificarne il prezzo.

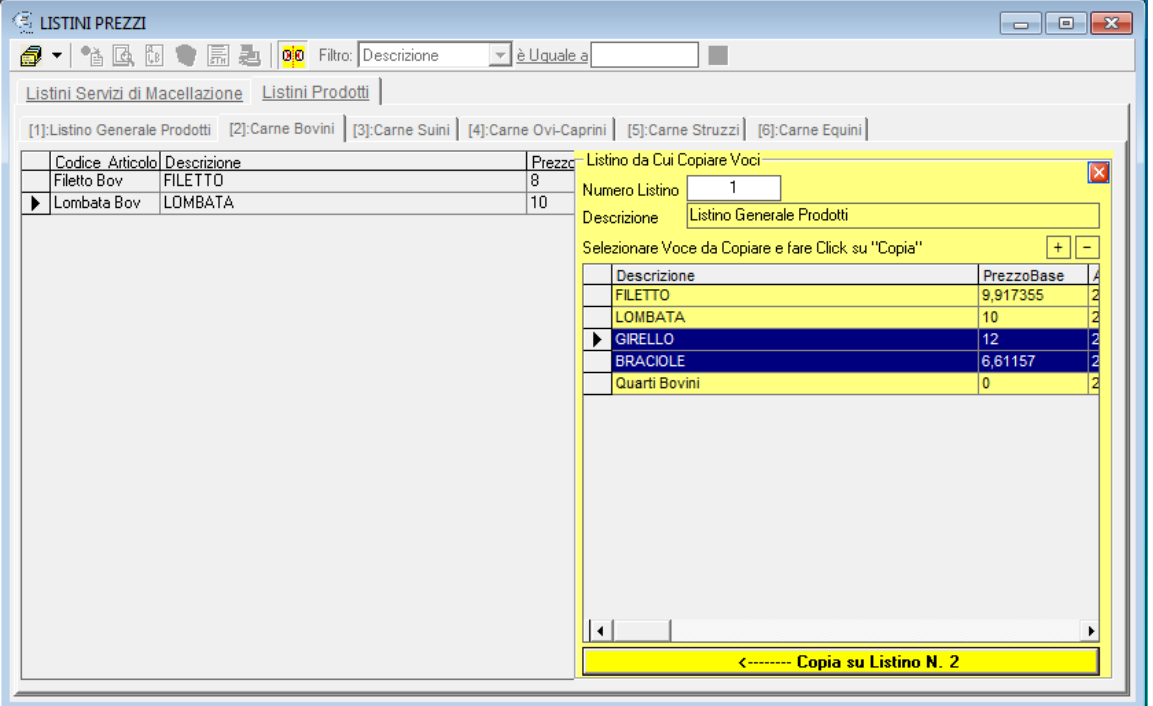

## **10.2. Registro Contabile**

Il registro Contabile è un registro in cui vengono memorizzate tutte le Voci Contabili, siano esse relative alla macellazione, siano esse relative a pagamenti o acquisti.

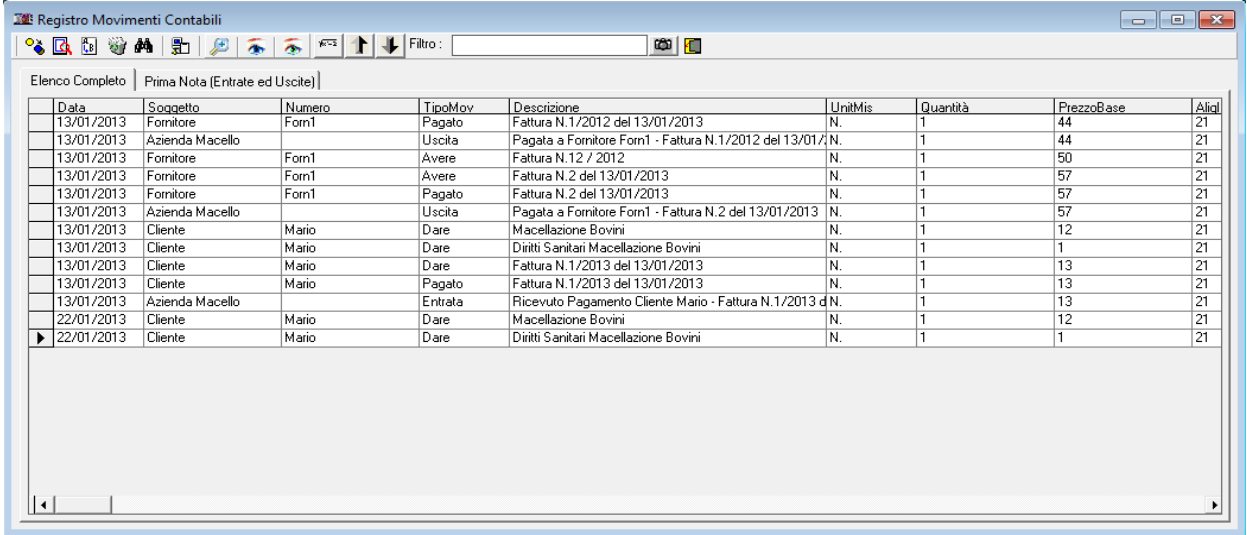

In particolare, si precisa che la gestione della contabilità segue le seguenti regole.

#### **I MOVIMENTI CONTABILI**

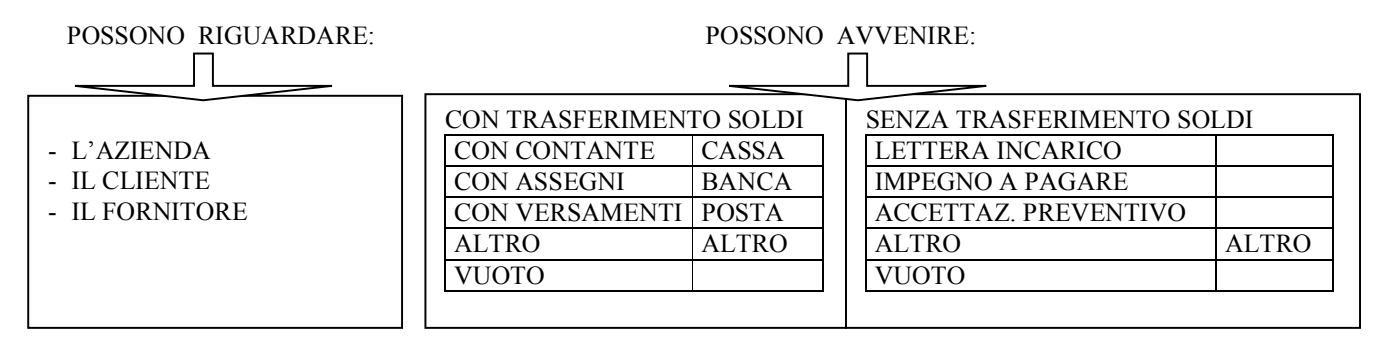

VARIABILI:

- "SOGGETTO" Stabilisce se il movimento riguarda L'Azienda, il cliente, il fornitore, o altro
- Indica il codice cliente o il codice fornitore
- "TIPOMOV" Stabilisce se avviene con trasferimento di soldi<br>- "CAPITOLO" Stabilisce se riguarda la cassa o meno
- Stabilisce se riguarda la cassa o meno

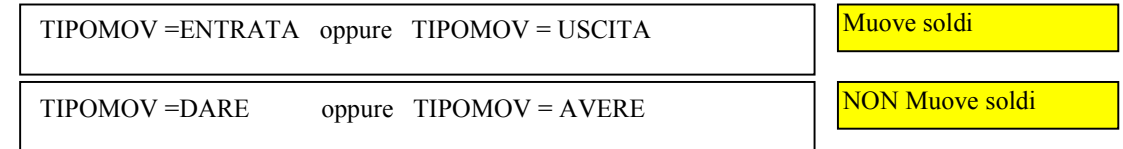

A seconda del tipo di operazione eseguita vanno quindi registrati dei movimenti nel registro contabile.

SIM srl (Società Informatica Madonita) © 2001/2016 – http://www.madosoft.it – info@madosoft.it

In particolare, poiché il software consente pure la gestione della prima nota e dei "capitoli", il software consente di gestire la propria contabilità in vari modi.

A solo titolo di esempio si riportano nel seguito due criteri logici di gestione della contabilità dell'Azienda.

In generale la regola da seguire è:

### il **SOGGETTO** "esegue o causa" il **MOVIMENTO** nel capitolo **NOME\_CAPITOLO**

N.B.

Le bollette sono considerate fatture di acquisto, pertanto, l'ENEL, la Telecom, ecc. vanno registrati come fornitori.

Tutti i movimenti che trasferiscono soldi sono Movimenti di Cassa o di Banca, etc. pertanto finiranno nella prima nota.

#### **PER UTENTI CHE NON UTILIZZANO LA PRIMA NOTA Movimenti**

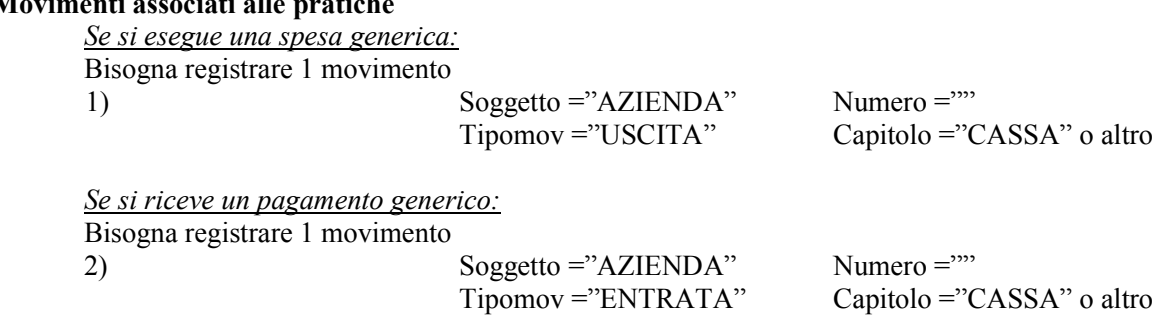

#### **Movimenti associati alle Fatture di Vendita**

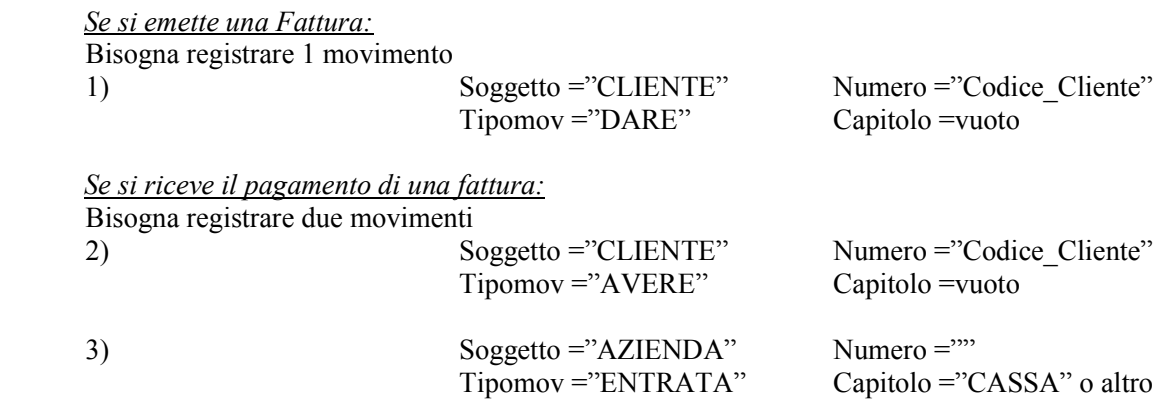

*Se si emette una fattura/Parcella e contemporan. si registra il pagamento della stessa,*  Bisogna registrare i 3 movimenti 1.b1, 1.b2, 1.b3

#### **Movimenti associati alle Fatture di Acquisto**

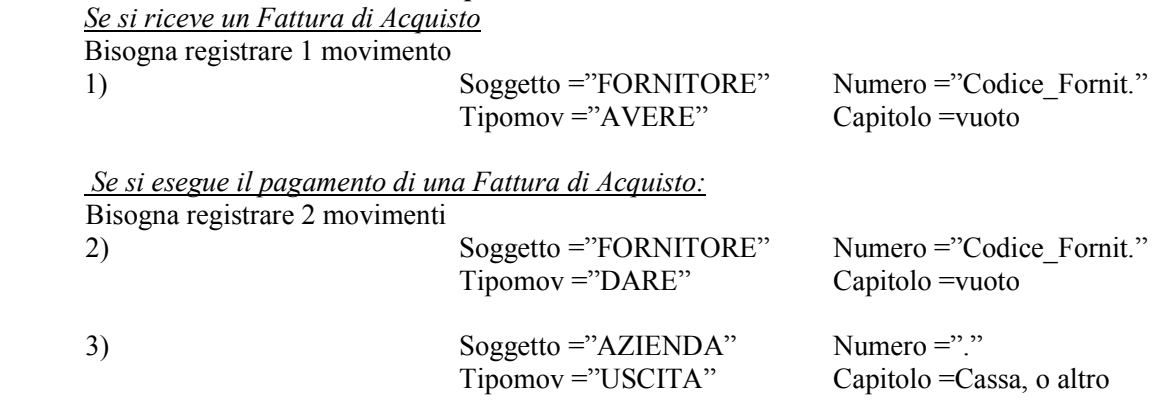

*Se si riceve una fattura di Acquisto e contemporan. si esegue il pagamento della stessa,*  Bisogna registrare i 3 movimenti 1.c1, 1.c2, 1.c3

#### **Movimenti generici**

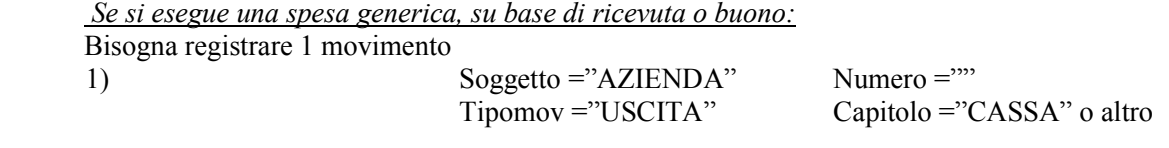

*Se si riceve un pagamento generico per spese anticipate (si emette ricevuta non fiscale):*  Bisogna registrare 1 movimento

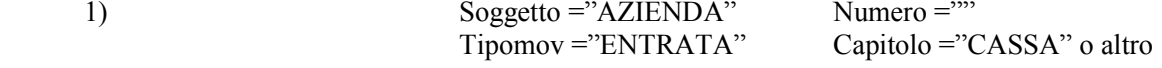

*Se si esegue una spesa generica, acquistando dei beni che rimangono presso lo studio per essere successivamente utilizzati (ad es. Valori Bollati) conviene creare un capitolo specifico e registrare:* 2 movimenti all'acquisto del Bene  $Soggetto = "AZIENDA"$  Numero ="" Tipomov = "USCITA" Capitolo = "CASSA" o altro<br>
2) Soggetto = "AZIENDA" Numero = " "  $Soggetto = "AZIENDA"$ Tipomov ="ENTRATA" Capitolo ="CAP.BENE"

Quando il bene verrà utilizzato, si registrerà la spesa come "USCITA" dal capitolo "CAP.BENE"

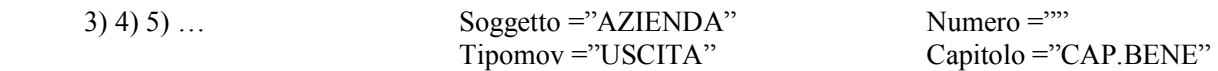

(nel caso dei valori bollati si può assumere "CAP.BENE" = "Valori Bollati"

NB.

Nei Casi di movimenti in Entrata / Uscita che possono interessare diversi capitoli, molto utile risulta la possibilità di registrare il "MOVIMENTO COMPOSTO", mediante il quale è possibile imputare l'importo del movimento in entrata a diversi capitoli ed il movimento in uscita ad altri capitoli.

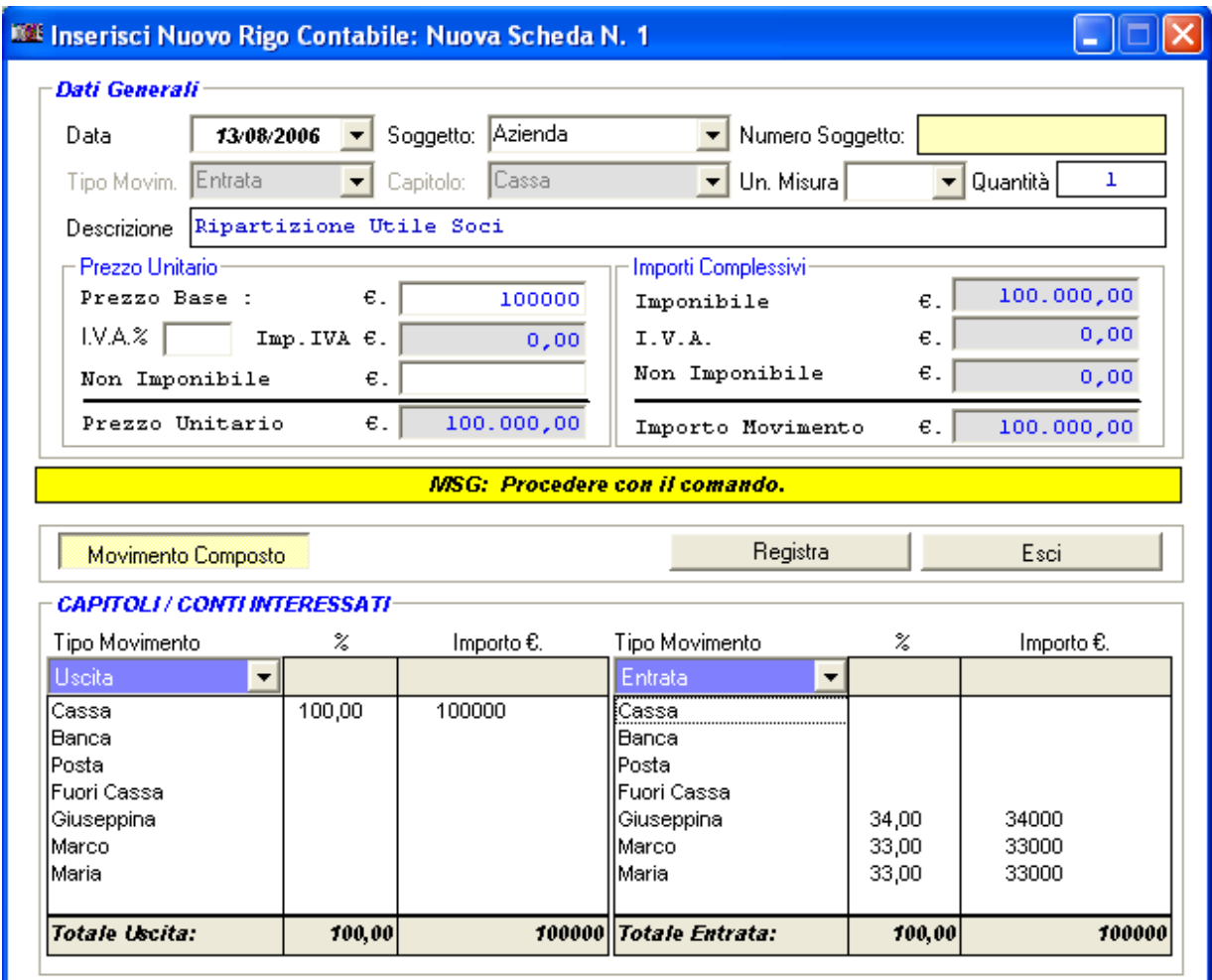

## **10.3. Movimenti per Capitolo**

Selezionando il menu "Contabilità" – "Movimenti x Capitolo", si attiva la seguente finestra di dialogo, nella quale viene mostrato l'elenco di tutti i Capitoli a cui sono stati imputati dei movimenti contabili.

Selezionando il singolo Capitolo, verranno mostrati i relativi movimenti in ENTRATA ed in USCITA ed inoltre verrà mostrato il Saldo del capitolo stesso.

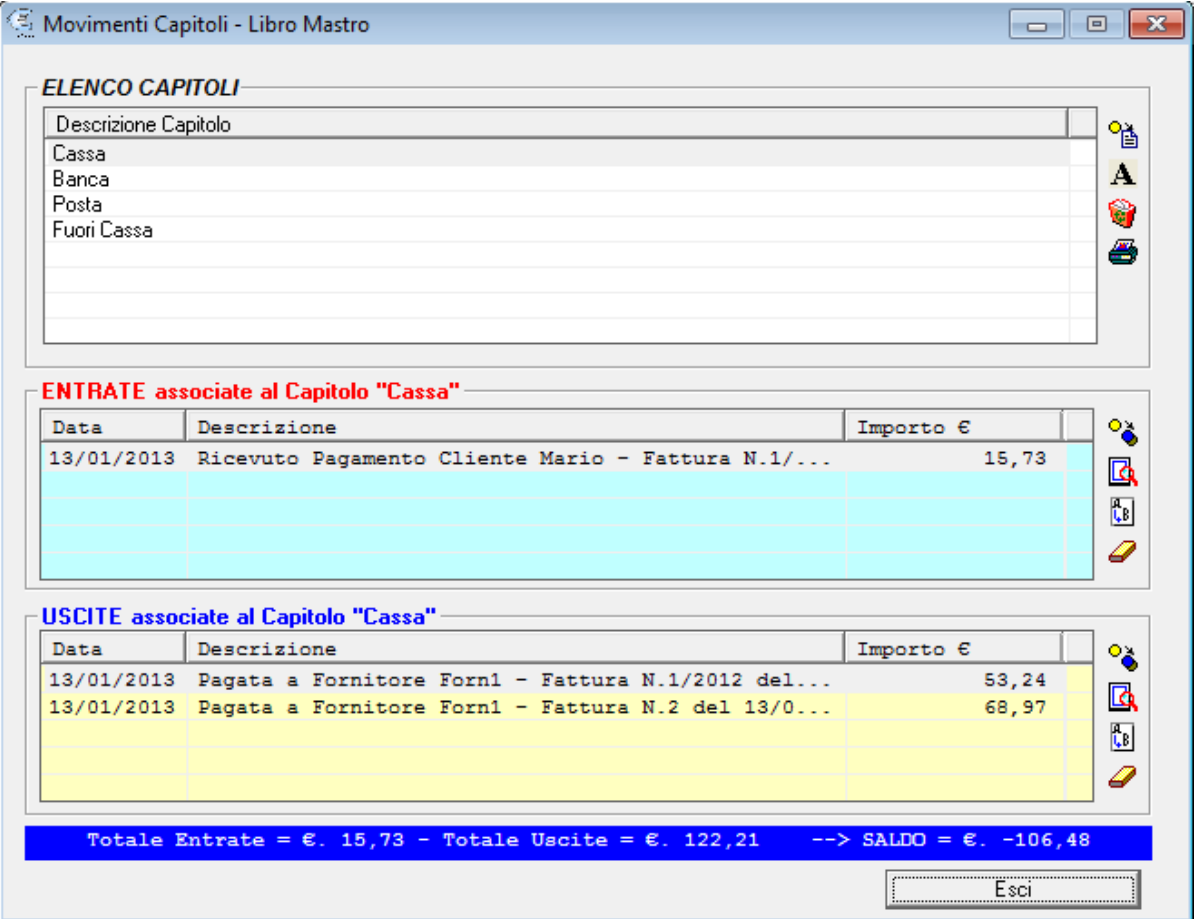

 Se si desidera, è possibile stampare l'elenco dei movimenti associati ad un Capitolo, in un determinato periodo:

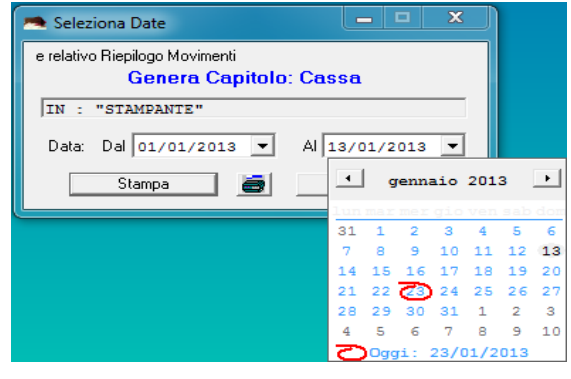

SIM srl (Società Informatica Madonita) © 2001/2016 - http://www.madosoft.it - info@madosoft.it

Specificando la data iniziale e la data finale si ottiene un documento cartaceo del tipo:

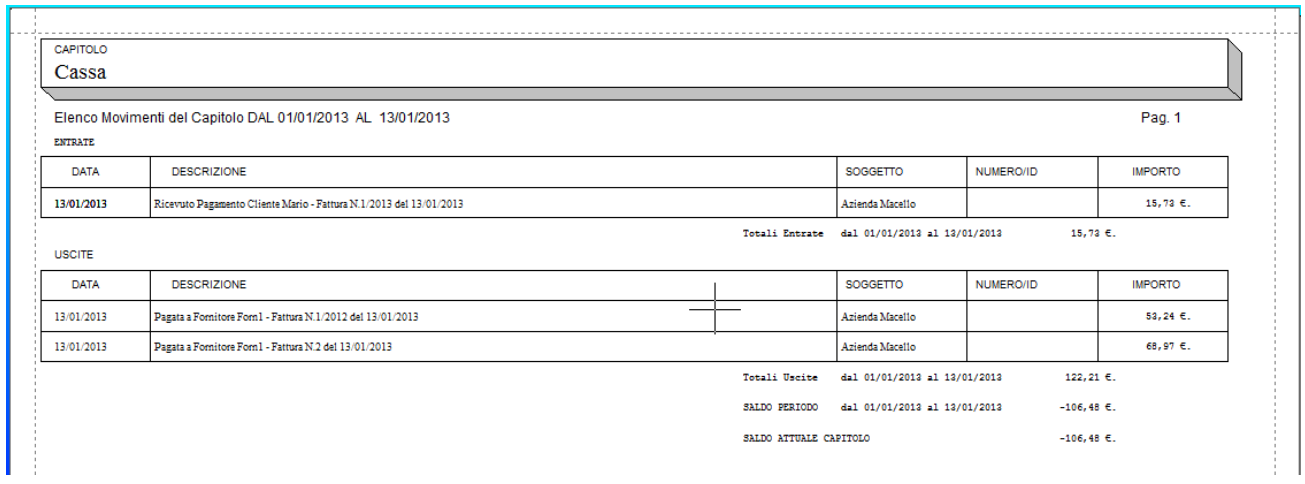

 Ovviamente, specificando opportunamente data iniziale e finale, tale elenco può essere creato per avere il riepilogo Mensile o Annuale di ciascun capitolo.

## **10.4. Rendiconto per Soggetto**

Selezionando il menu "Contabilità" – "Rendiconto x Soggetto", si attiva la seguente finestra di dialogo, nella quale sono riportati tutti i Movimenti Contabili associati al generico cliente e/o al generico fornitore.

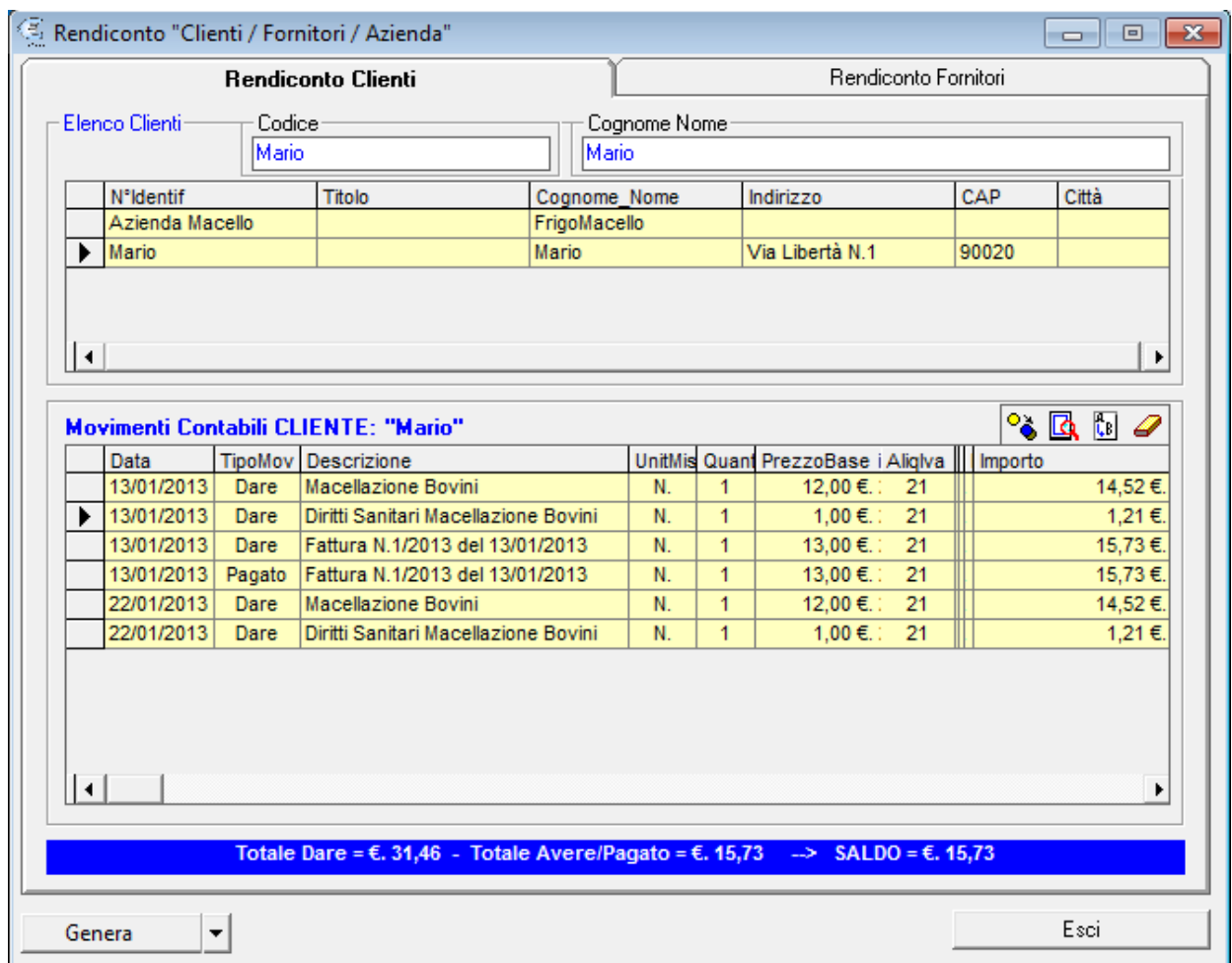

 Selezionando il singolo Cliente e/o il singolo fornitore, il software mostra in automatico i movimenti contabili associati allo stesso sia di tipo "Dare" che di tipo "Avere" o "Pagato", inoltre ne determina il saldo.

 La determinazione del saldo viene effettuata tenendo conto che alcuni dei movimenti di tipo "Dare" possono essere stati inseriti in un documento fiscale e che quindi gli stessi sono stati saldati al pagamento del documento fiscale.

 Ad es. nel caso in figura, si osservi che se si sommano tutti i movimenti "Dare" si ha: Totale Dare =  $\epsilon$ , 47,19

 In realtà, poiché i primi due movimenti contabili sono stati inseriti nella Fattura N.1/2013 e la stessa è stata pagata, il Totale Dare è pari ad €. 31,46.

#### **11. Genera**

 Il menu "Genera" consente di avviare tutti quei comandi relativi alla stampa di diversi documenti che risultano necessari e utili per la gestione del macello e/o del magazzino.

 Tali documenti possono essere o direttamente stampati o generati ed inviati ad un qualsiasi Word-Processor in grado di gestire documenti del tipo RTF. A tale scopo è necessario per prima cosa, selezionare il programma Word-Processor a cui inviare i documenti, selezionando il comando "Genera" -> "Seleziona Programma Output Genera", il quale avvierà la finestra di dialogo che consente di digitare il percorso del programma Word.

 In tale finestra, è presente un pulsante <sfoglia> il quale avvia la finestra di dialogo "Apri" di windows che consente di selezionare direttamente il programma Word.

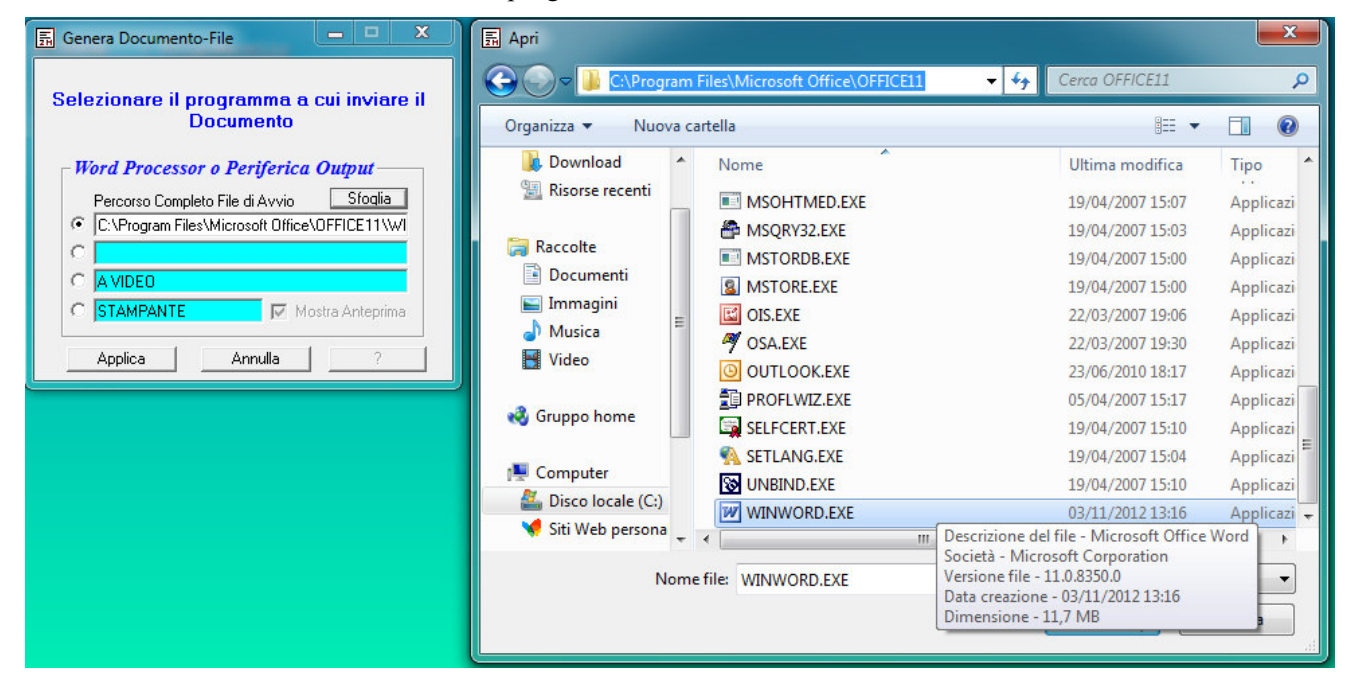

In particolare, è possibile generare o stampare direttamente i seguenti documenti:

#### Documenti inerenti il Macello:

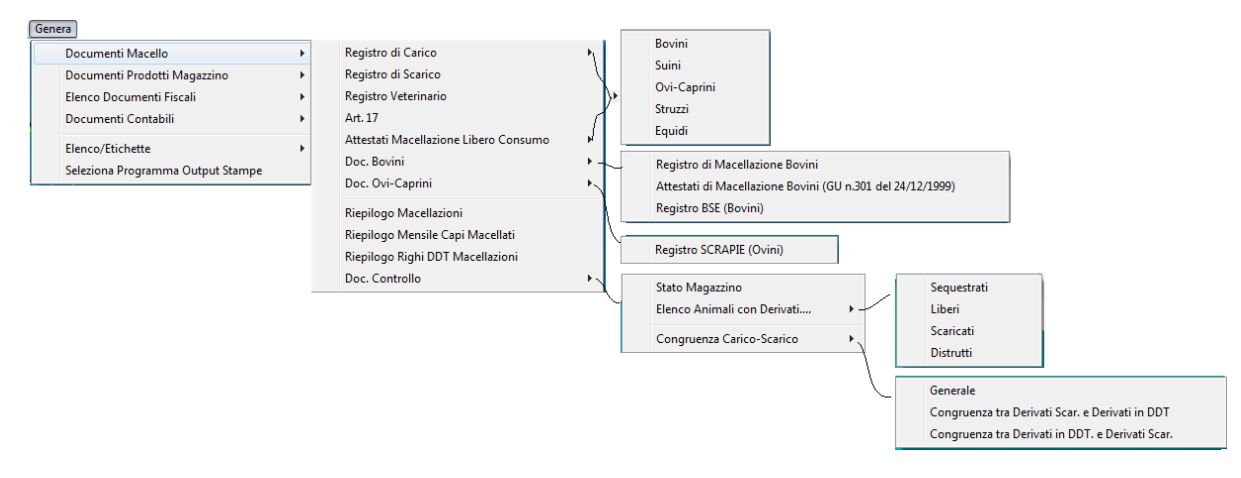

- 1. Registro di Carico (Bovini, Suini, Ovi-Caprini, Struzzi, Equini)
- 2. Registro di Scarico
- 3. Registro Veterinario (o Registro di carico-scarico animali)
- 4. Art.17 (R.D. 20-12-1928 N.3298)
- 5. Attestati di Macellazione per Libero Consumo
- 6. Documenti Bovini
	- a. Registro di Macellazione
	- b. Attestati di Macellazione Bovini (G.U. N.301 del 24/12/1999)
	- c. Registro BSE
- 7. Documenti Ovi-Caprini
	- a. Registro Scrapie
- 8. Riepilogo Macellazioni
- 9. Riepilogo Mensile Capi Macellati
- 10. Riepilogo Righi DDT Macellazioni
- 11. Documenti di Controllo Stato Macello/Database

## Documenti inerenti il Magazzino:

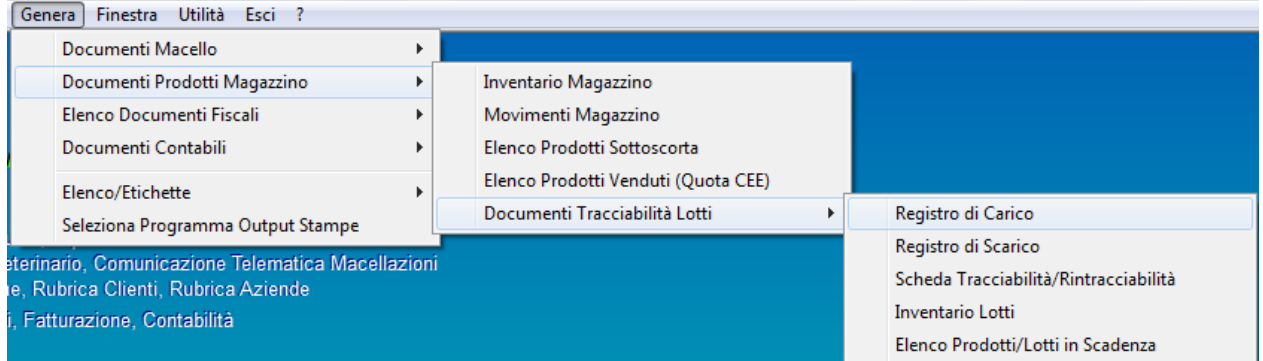

- 1. Inventario Magazzino
- 2. Elenco dei Movimenti di Magazzino
- 3. Elenco Prodotti Sottoscorta
- 4. Elenco Prodotti Venduti (Quota CEE)
- 5. Documenti Tracciabilità Lotti Prodotti
	- a. Registro di Carico
	- b. Registro di Scarico
	- c. Scheda Tracciabilità / Rintracciabilità
	- d. Inventario Lotti
	- e. Elenco Prodotti/Lotti in scadenza

#### Elenco dei Documenti Fiscali

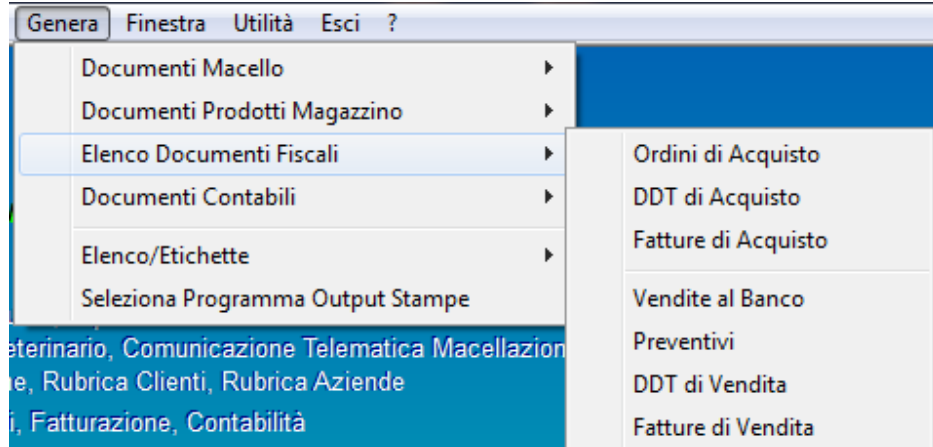

#### Documenti Contabili

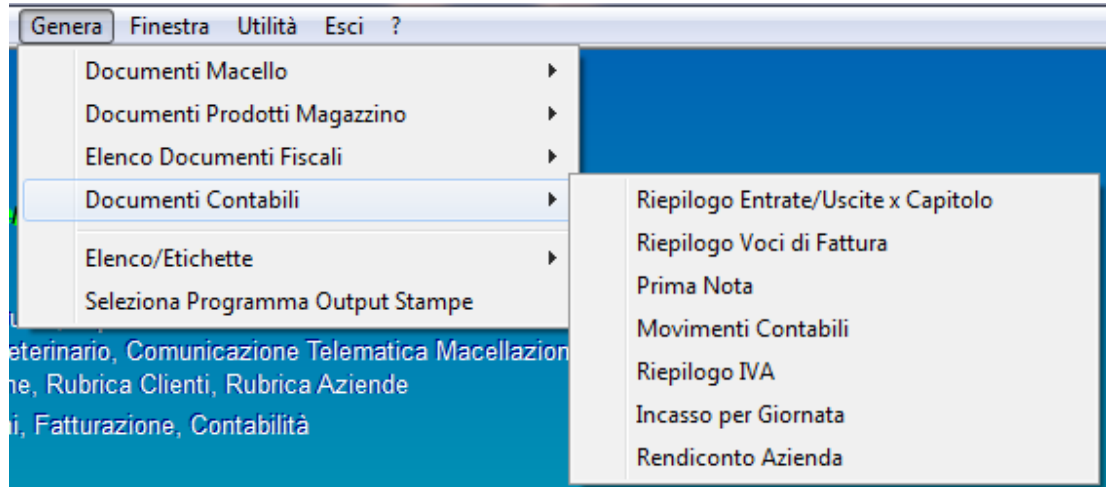

- 1. Riepilogo Entrate / Uscite per Capitolo
- 2. Riepilogo Voci di Fattura
- 3. Prima Nota
- 4. Movimenti Contabili
- 5. Riepilogo IVA
- 6. Incasso per Giornata
- 7. Rendiconto Azienda

## Elenco / Etichette

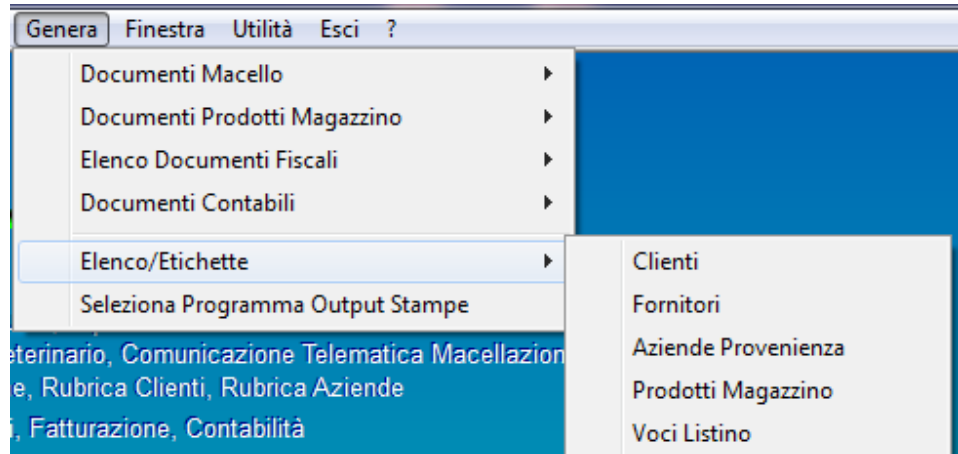

Ad es. è riportato appresso il documento che verrà stampato selezionando il comando "Genera" -> "Inventario Magazzino" dopo aver impostato come Output la stampante.

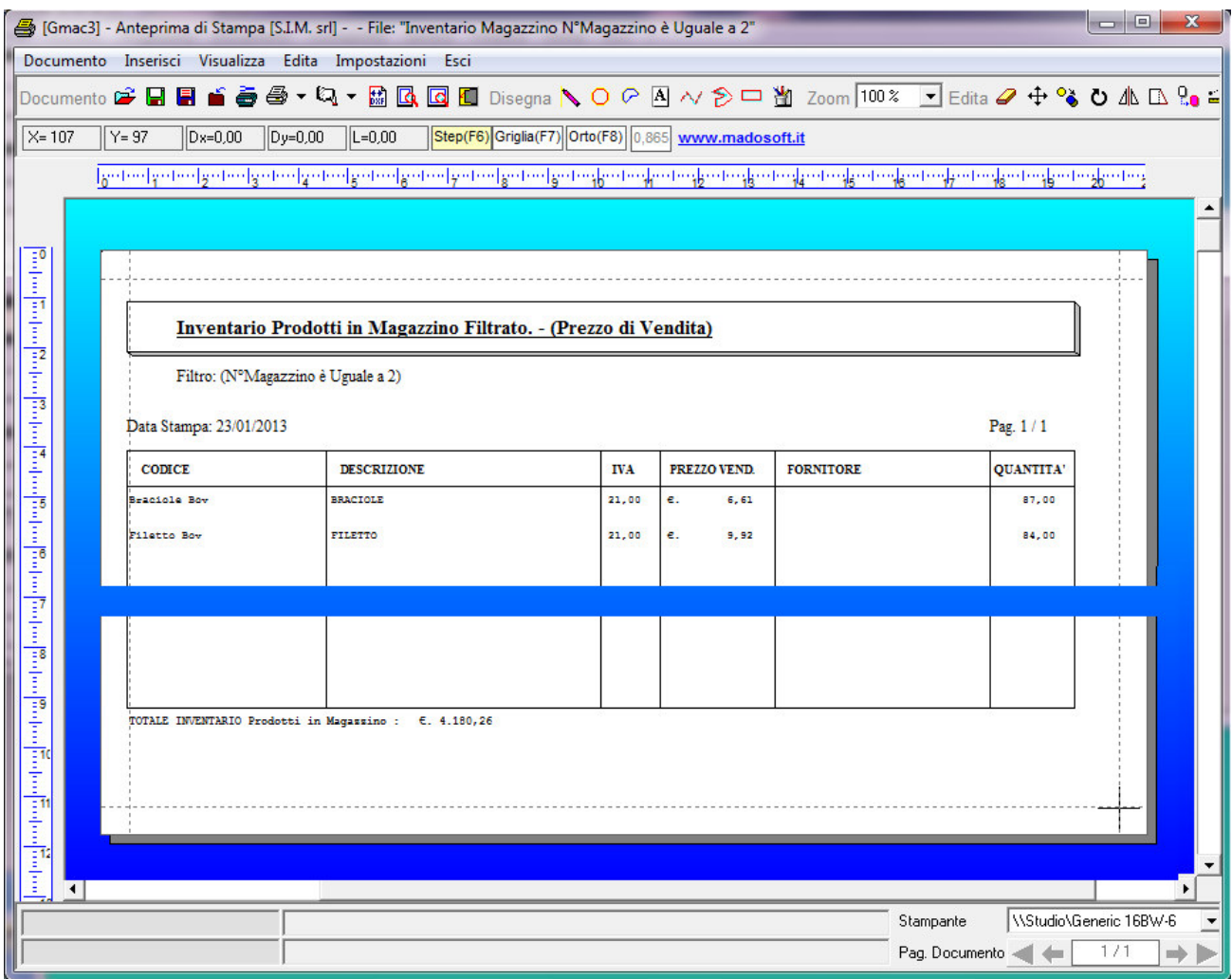

## **11.1. Registro di Carico**

 Selezionando il comando "Genera" -> "Registro di Carico" è possibile stampare i registri di Carico per ciascun tipo di animale che è stato registrato nel database per poter successivamente registrarne la macellazione.

In tali registri verranno riportati i dati essenziali, quali ad es. la Data di Carico (ossia la data in cui il bovino è entrato nel Macello), il contrassegno, etc.

 Se si è scelto di inviare la stampa al Word Processor, il programma si collegherà in automatico con il Word e creerà un file temporaneo contenente il registro di carico. Tale file potrà quindi essere stampato, modificato, salvato con nome diverso per essere archiviato, etc.

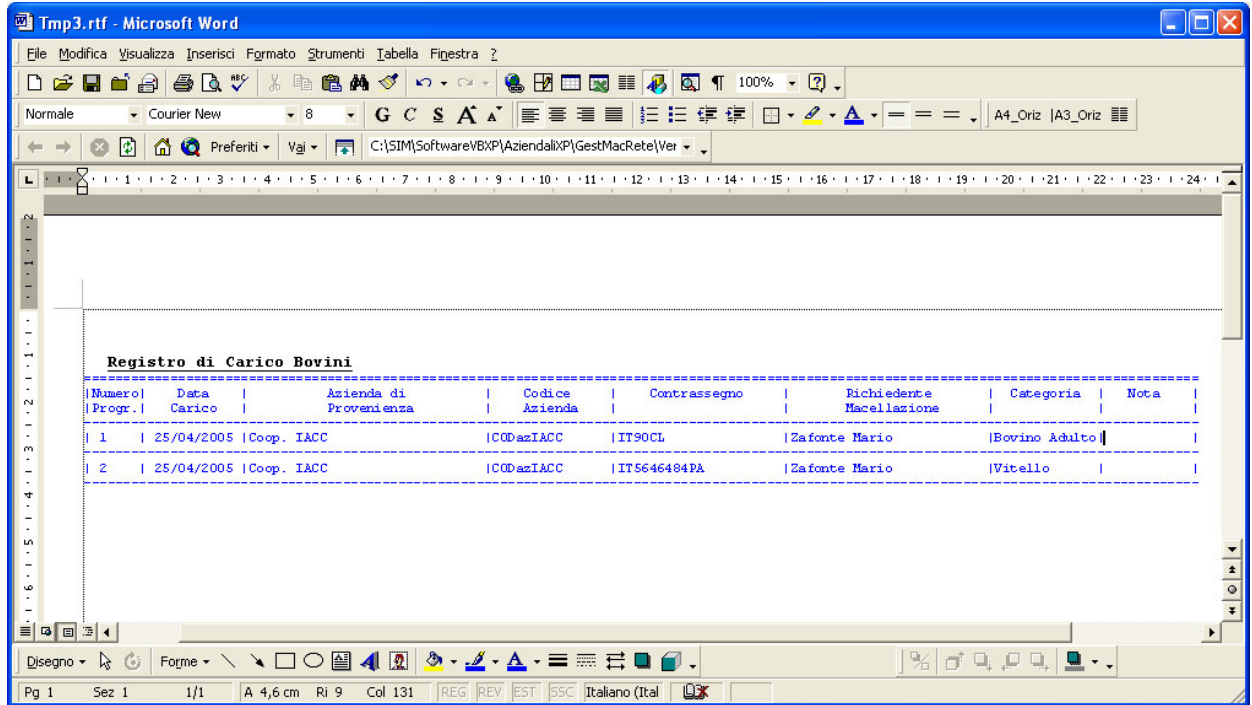

 Se si è scelto di inviare la stampa direttamente alla stampante di sistema, il programma stamperà il registro nel formato riportato nella figura seguente.

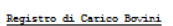

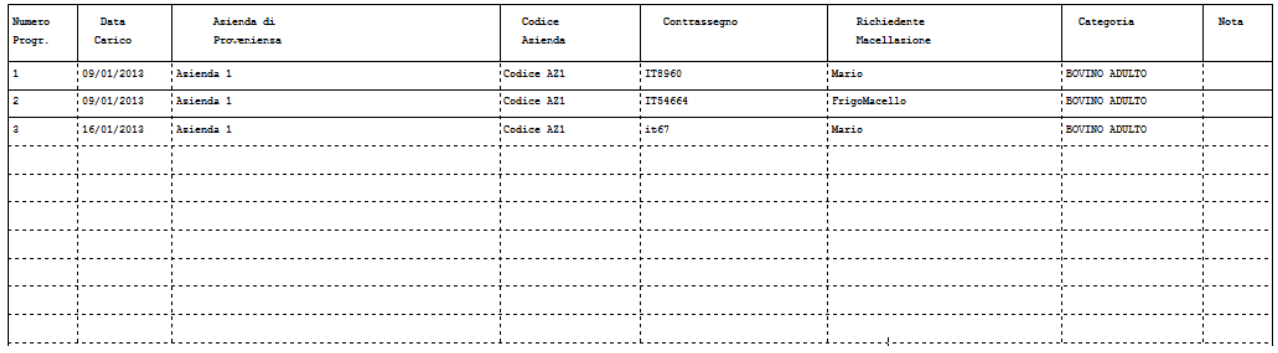

# **11.2. Registro di Scarico**

 Selezionando il comando "Genera" -> "Registro di Scarico" è possibile stampare il registro di Scarico nel quale vengono indicati tutti gli animali che sono stati trasferiti con DDT o che sono stati distrutti a seguito di visita del veterinario.

 La stampa avviene in modo analogo al registro di carico a seconda che si sia scelto di inviare la stampa al Word Processor, o direttamente alla stampante di sistema.

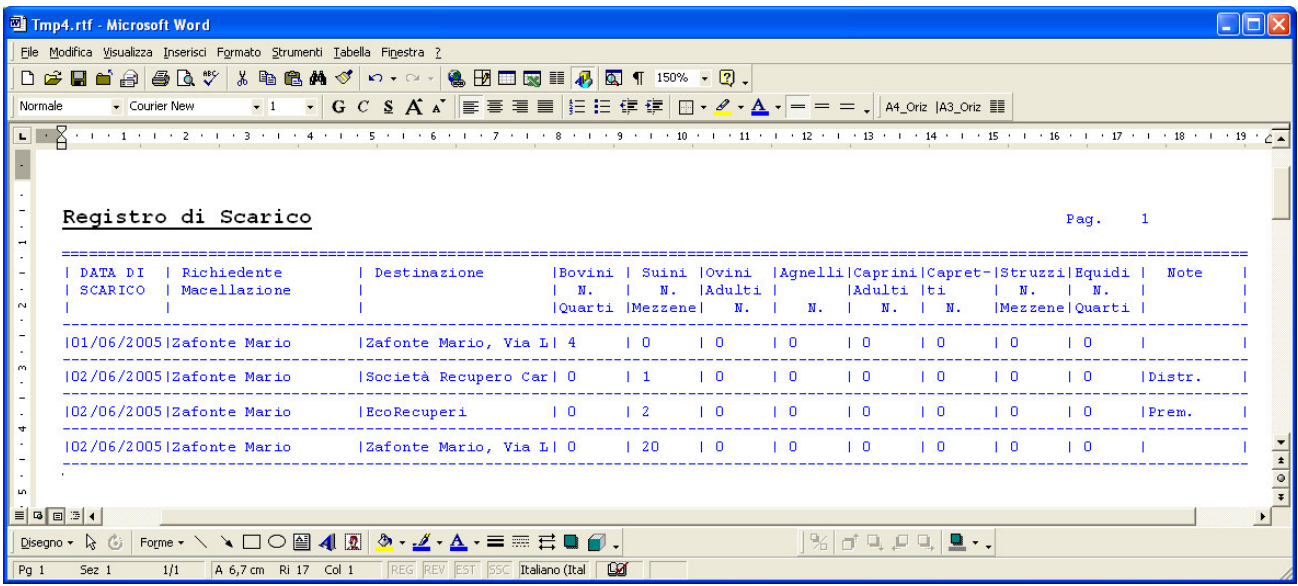

## **11.3. Attestati di Macellazione**

 La stampa degli attestati di Macellazione, come molti altri documenti può essere eseguita inviando l'attestato stesso ad un Word Processor o direttamente sulla stampante di sistema.

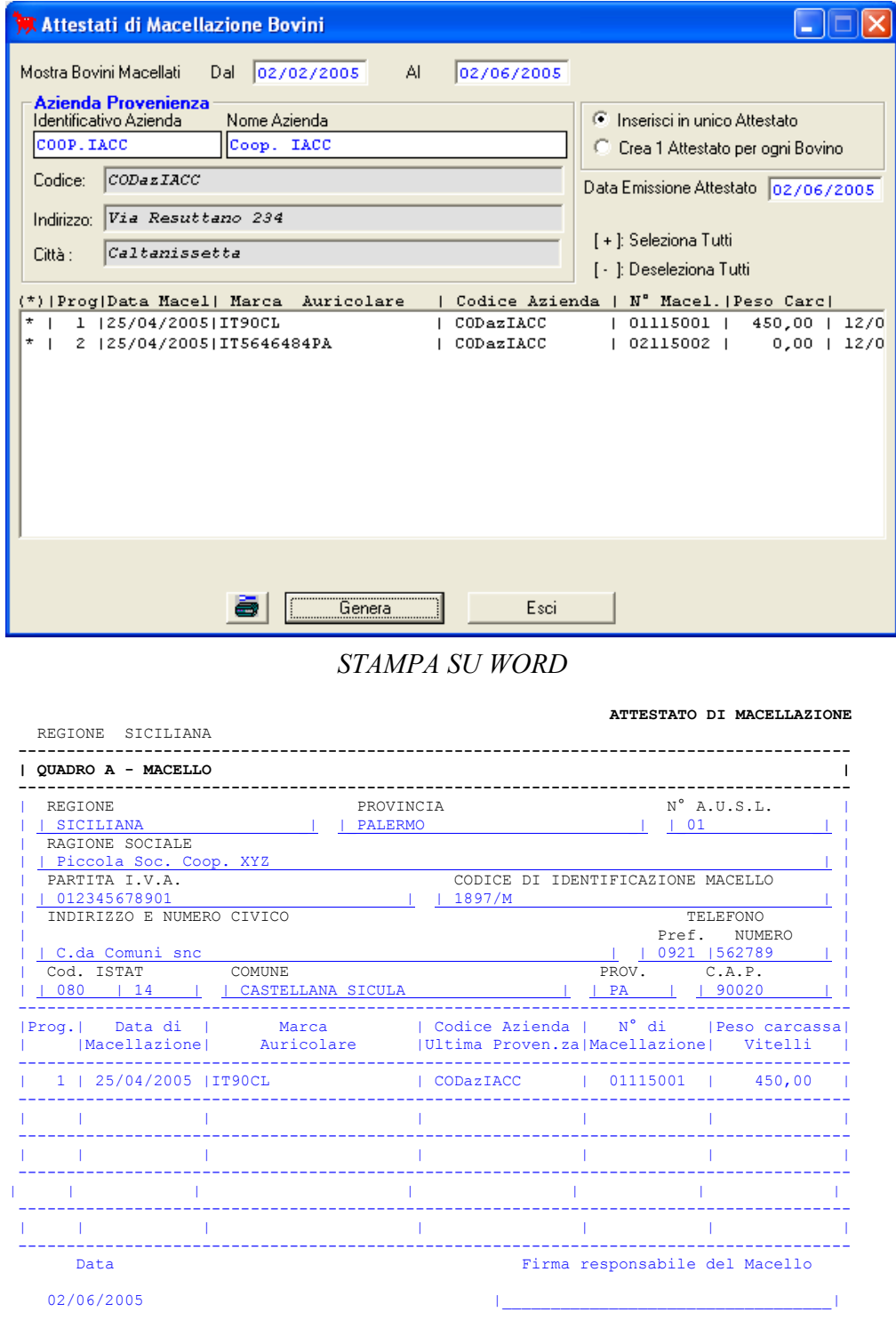

SIM srl (Società Informatica Madonita) © 2001/2016 - http://www.madosoft.it - info@madosoft.it

## *STAMPA DIRETTA SULLA BASE DEL MODELLO SPECIFICATO*

AZIENDA PER GLI INVESTIMENTI NEL MERCATO AGRICOLO<br>A.I.M.A.- VIA PALESTRO, 81 - 00185 ROMA

Allegato 1

#### ATTESTATO DI MACELLAZIONE

#### REGIONE SICILIANA

GMaoR ©Copyright 2001-2004 (SIM srl)

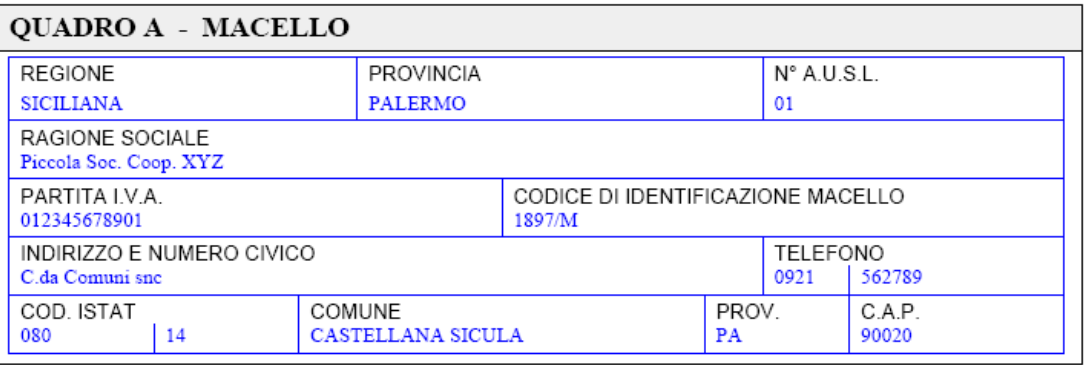

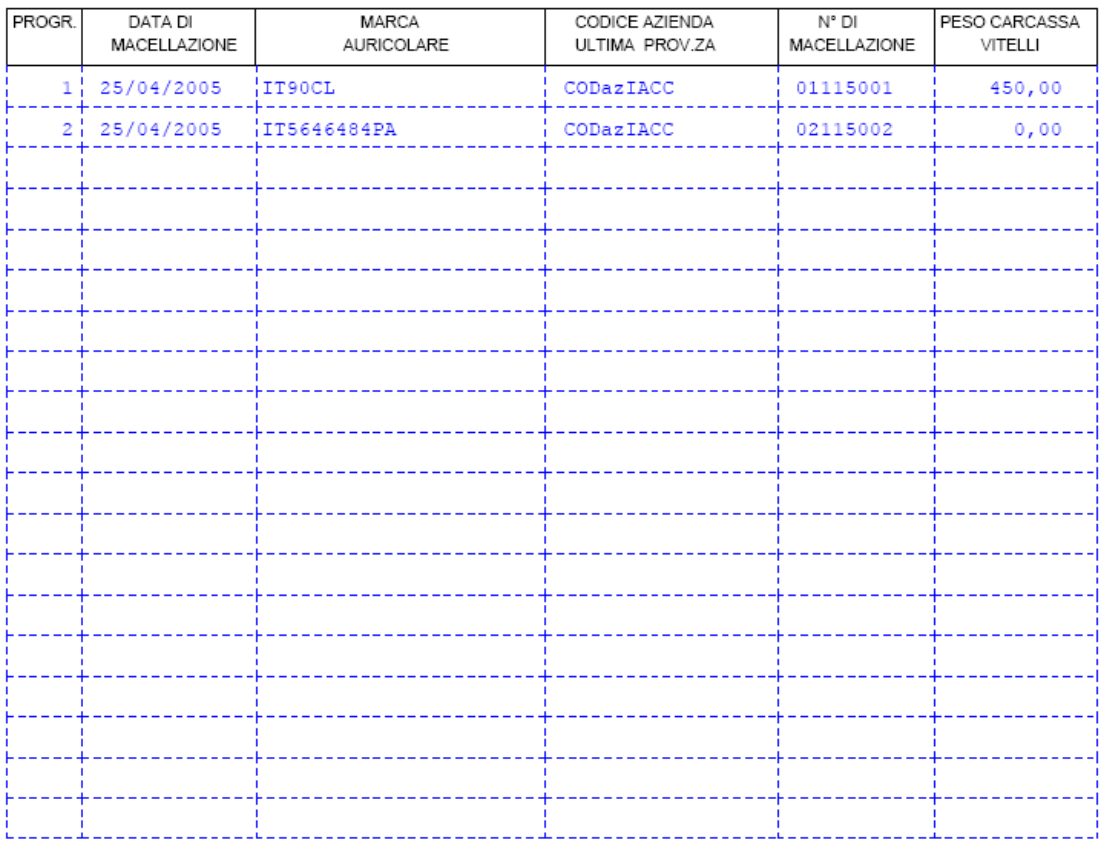

DATA  $02 / 02 / 2005$  Firma responsabile del Macello

SIM srl (Società Informatica Madonita) © 2001/2016 - http://www.madosoft.it - info@madosoft.it

# **11.4. Registro BSE , Registro SCRAPIE, Schede Accompagnamento Campioni**

 In relazione a quanto richiesto dal D.M. 7 gennaio 2000 e s.m.i., il software consente di generare in formato A3 Orizzontale il Registro BSE ed il registro SCRAPIE oltre alle relative schede di accompagnamento campioni già compilate in relazione alla data di macellazione specificata.

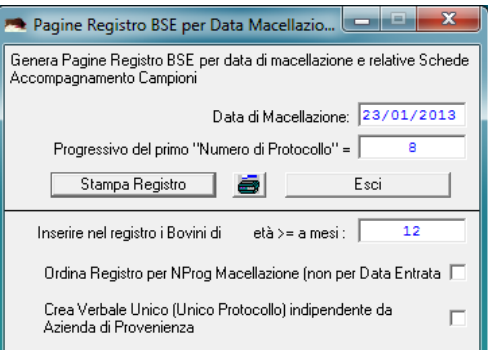

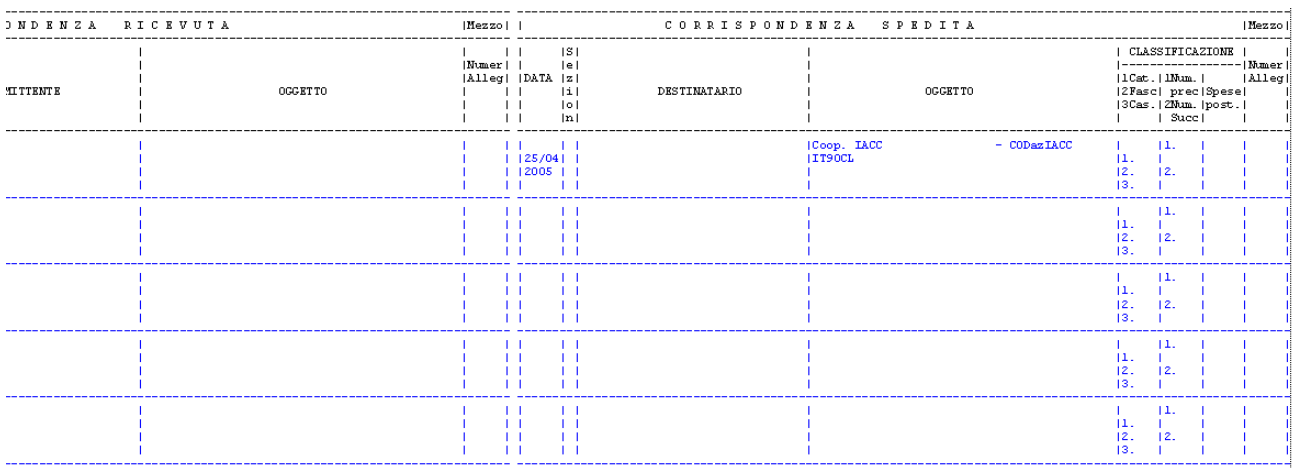

#### -<br>Allegato 2 (sostituisce l'allegato 4 del D.M. 7 gennaio 2000)<br>Sorveglianza enidemiologica della RSR: SCHEDA DI ACCOMORGNAMENTO CAMPIONI Sistema Nazionale di

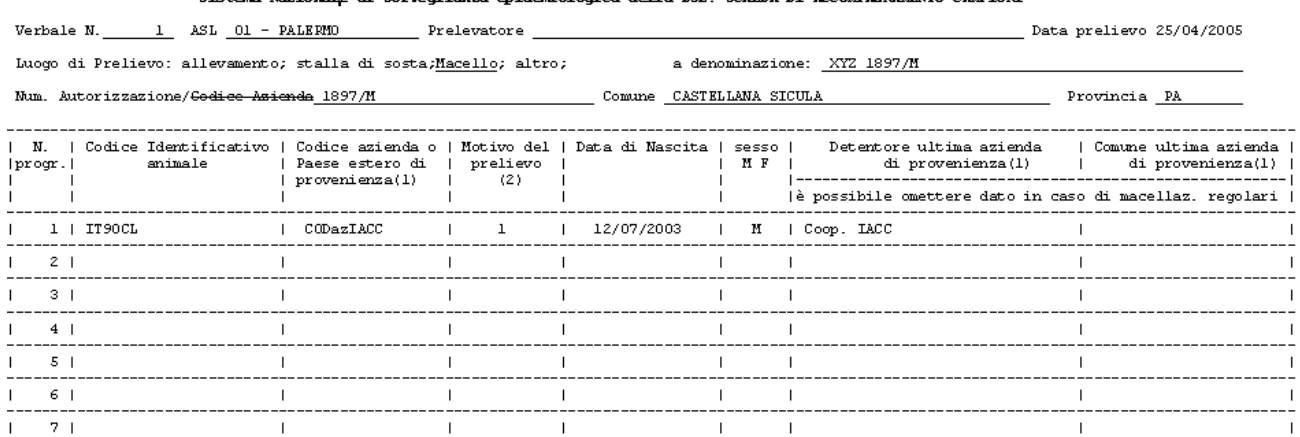

 $8<sub>1</sub>$  $\overline{1}$  $\overline{1}$  $\overline{1}$  $\mathbf{I}$  $\mathbf{I}$  $\mathbf{I}$  $\mathbf{I}$  $\overline{1}$  $9<sub>1</sub>$  $\mathbf I$  $\bar{1}$  $\overline{1}$  $\overline{1}$  $\mathsf I$  $\mathbf{I}$  $\overline{1}$  $\overline{\phantom{a}}$ 

 $\overline{1}$  $10<sub>1</sub>$  $\mathbf I$  $\perp$  $\mathbf{I}$  $\mathbf I$  $\mathbf{I}$  $\mathsf I$ (1) Non compilare nel caso di prelievo eseguito in allevamento (il dato è gia presente alle voci precedenti)<br>(2) Utilizzare i seguenti codici (se l'animale rientra in più categorie inserire i codici corrispondenti separati

N.B. per le categorie 2, 3 e 6 indicare la causa:

Firma Veterinario del titolare dell'impianto Timbro e Firma

SIM srl (Società Informatica Madonita) © 2001/2016 - http://www.madosoft.it - info@madosoft.it

132

 $\bar{1}$ 

 $\overline{1}$ 

## **11.5. Registro Veterinario**

 Il registro Veterinario o anche definito da alcune Aziende "Registro di Macellazione" o "Registro di Carico/Scarico" può essere creato in automatico dal programma, specificando la data iniziale e finale relative alle macellazioni che si devono inserire nel registro.

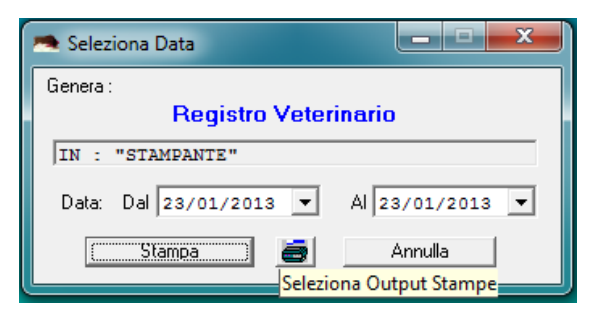

Se si invia la stampa "a Video" oppure ad un

"Word" verrà creato un registro nel formato A3 orizzontale del tipo riportato nella seguente figura:

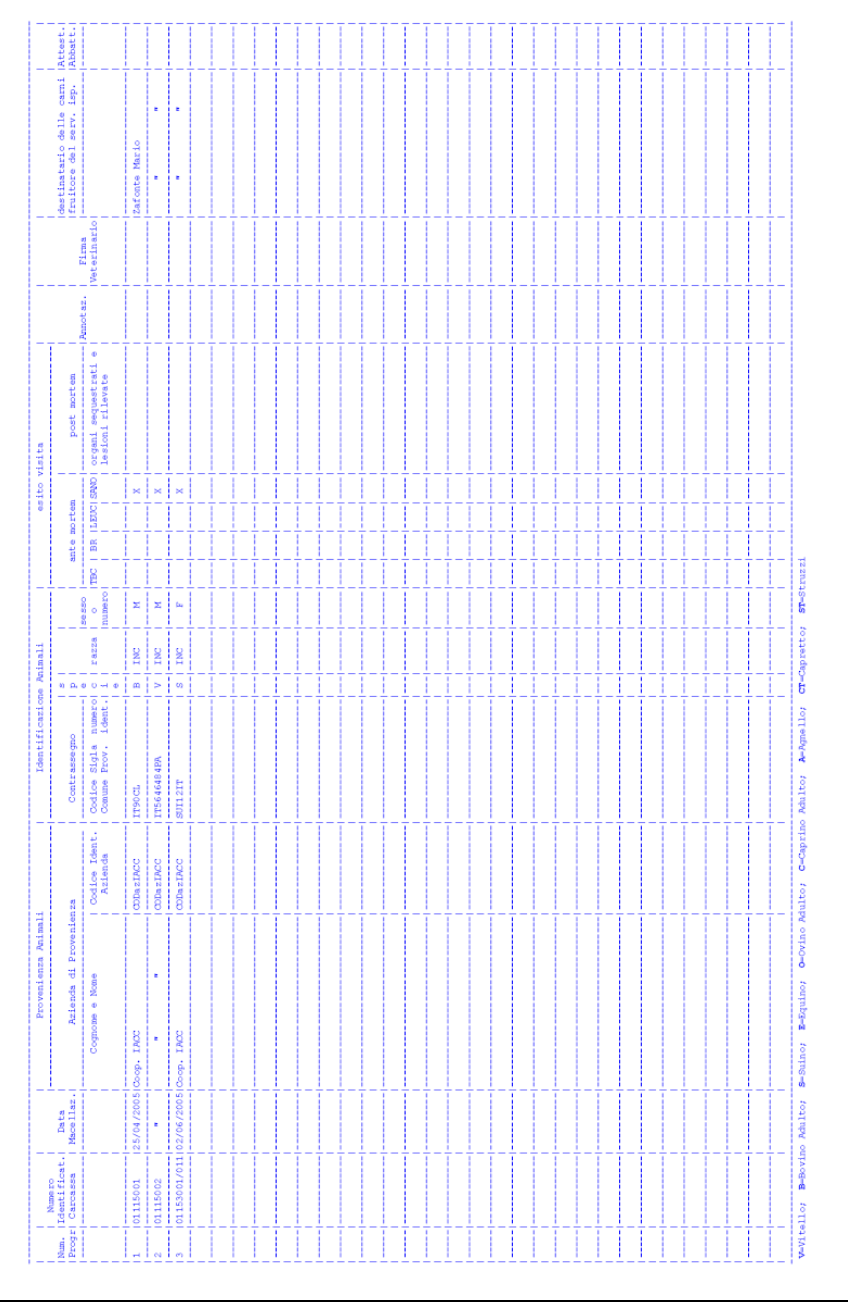

 Se si invia la stampa del registro direttamente alla stampante, il registro verrà creato compilando lo stesso sulla base del Modello di Stampa definito dall'Utente.

Nelle figure seguenti si riportano due modelli diversi utilizzati da alcuni macelli che lavorano da diversi anni con il software GMac.

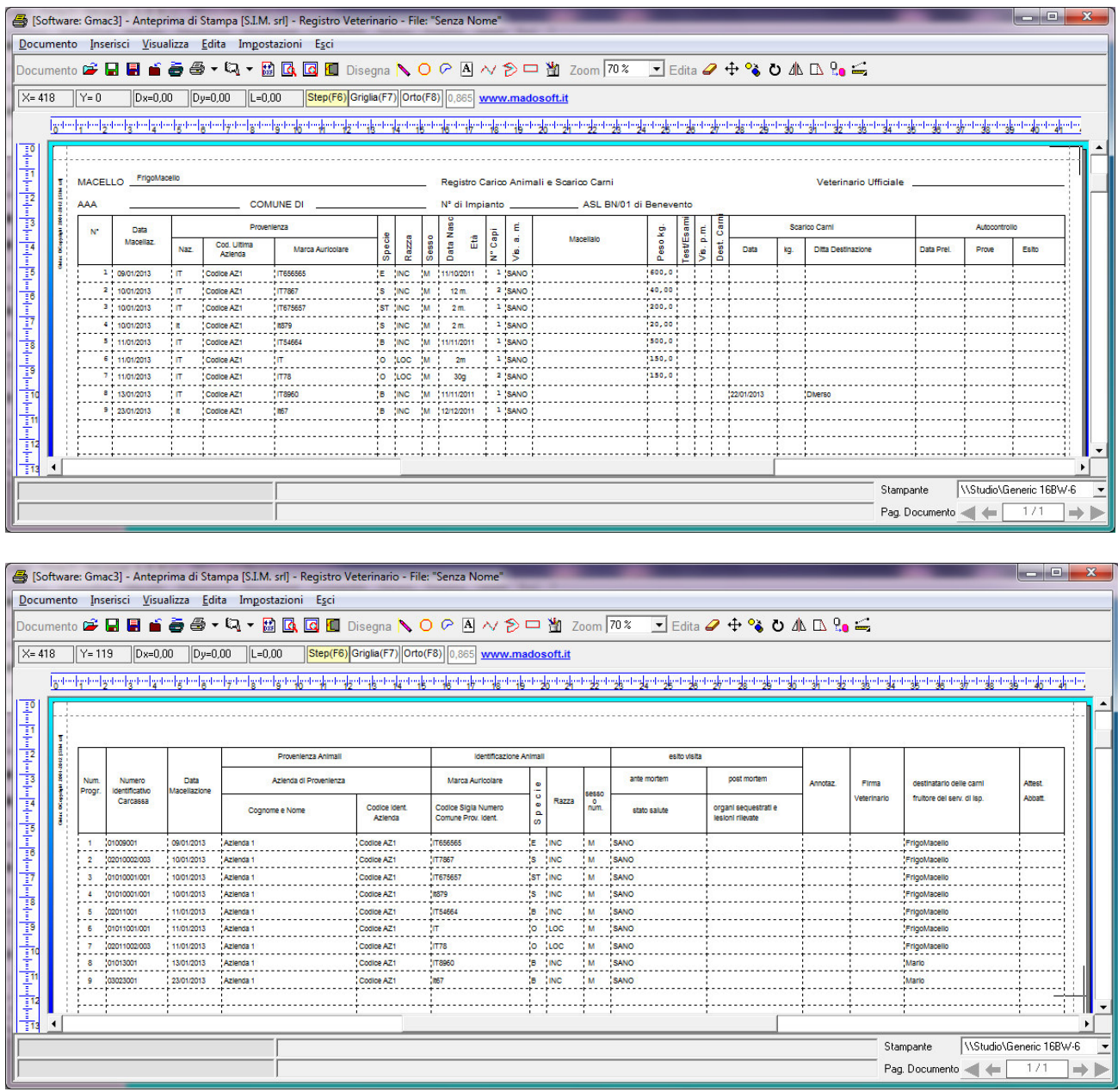

## **11.6. Art. 17 (Mod. 5.V.1)**

 L'ART.17 definito dal R.D. 20/12/1928 N.3298 può essere creato in automatico dal programma, specificando la data di macellazione e selezionando il Richiedente la Macellazione.

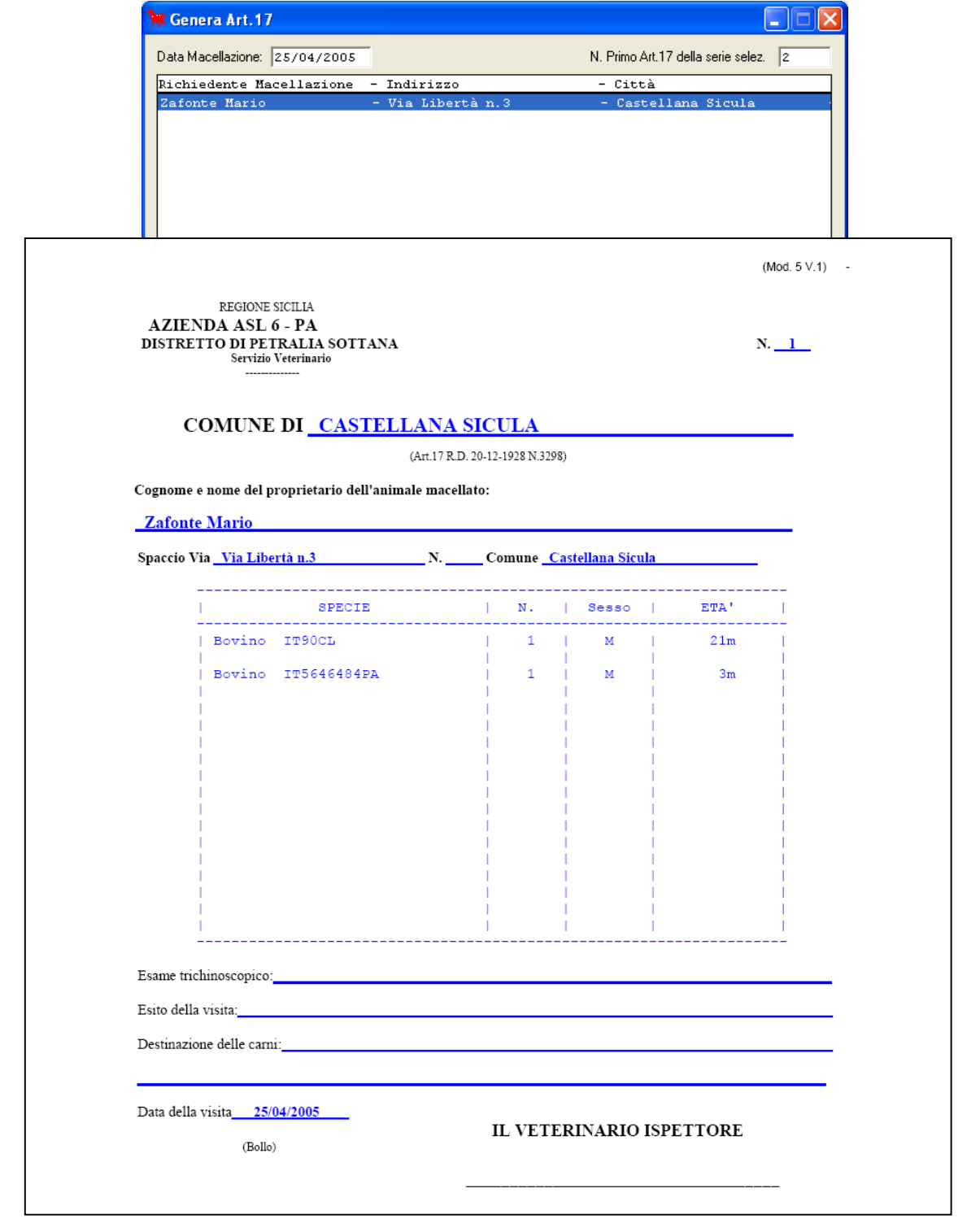

SIM srl (Società Informatica Madonita) © 2001/2016 – http://www.madosoft.it – info@madosoft.it

# **11.7. Riepilogo Macellazioni Generale**

## Riepilogo Macellazioni

#### Dal 02/01/2005 Al 02/06/2005

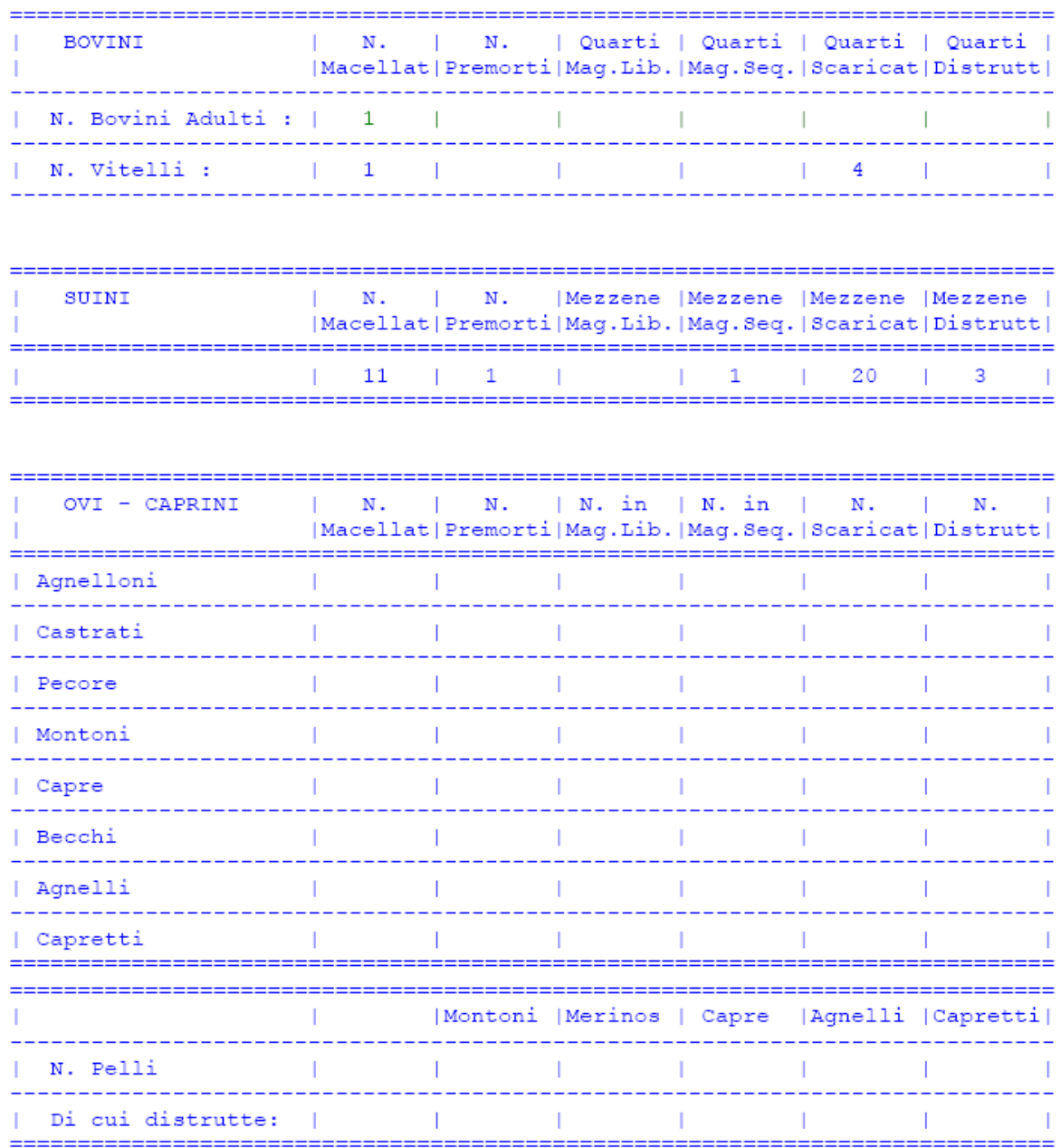

# **11.8. Riepilogo Mensile Capi Macellati**

Riepilogo Mensile Capi Macellati : Aprile 2005

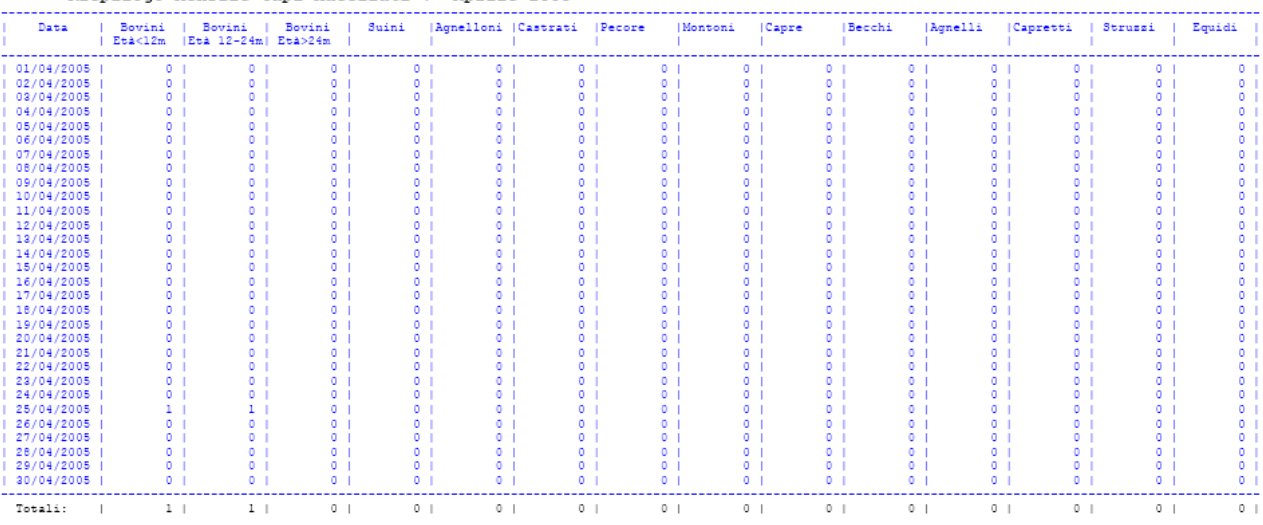

#### **11.9. Stato Magazzino**

#### Stato Magazzino

```
02/06/2005
```

```
N. Bovini Vivi in Magazzino : 0
N. Bovini Macellati
                                                      \pm 2
N. Quarti Liberi : 0 <br>
N. Quarti Sequestrati : 0<br>
N. Teste Libere : 0 <br>
N. Corate Libere : 1 <br>
N. Corate Sequestrate : 0<br>
N. Trippe Libere : 1 <br>
N. Trippe Sequestrate : 0<br>
N. Frattaglie Libere : 2 <br>
N. Frattaglie Sequestra
N. Suini Vivi in Magazzino : 0
N. Suini Macellati
                                                     -11N. Mezzene Libere : 0
N. Mezzene Libere : 0 (1998) N. Mezzene Sequestrate : 1<br>N. Frattaglie Libere : 11 (1998) N. Frattaglie Sequestrate : 0
N. Ovi-Caprini Vivi in Magazzino : 0
N. Ovi-Caprini Macellati
                                                                 \cdot 0
N. Ovini Adulti Liberi : 0      N. Ovini Adulti Sequestrati <br>
N. Caprini Adulti Liberi : 0     N. Caprini Adulti Sequestrati <br>
N. Agnelli Liberi : 0     N. Agnelli Sequestrati <br>
N. Capretti Liberi : 0     N. Capretti Seque
N. Pelli in Magazzino
     Montoni : 0
     Merinos
                           \pm 0\cdot : 0
     Capre
     Capre<br>Agnelli<br>Cannatti
                           \pm 0Agnelli : 0<br>Capretti : 0
N. Struzzi Vivi in Magazzino : 0
N. Struzzi Macellati
                                                        \cdot : 0
N. Mezzene Libere : 0 (1998) N. Mezzene Sequestrate : 0<br>N. Frattaglie Libere : 0 (1998) N. Frattaglie Sequestrate : 0
N. Equidi Vivi in Magazzino : 0
N. Equidi Macellati
                                                     \pm 0
N. Quarti Liberi : 0<br>
N. Quarti Sequestrati : 0<br>
N. Teste Libere : 0<br>
N. Corate Libere : 0<br>
N. Corate Sequestrate : 0<br>
N. Trippe Libere : 0<br>
N. Trippe Sequestrate : 0<br>
N. Frattaglie Libere : 0<br>
N. Frattaglie Sequestrate :
```
# **11.10. Tabelle / Etichette: Clienti, Aziende, DDT**

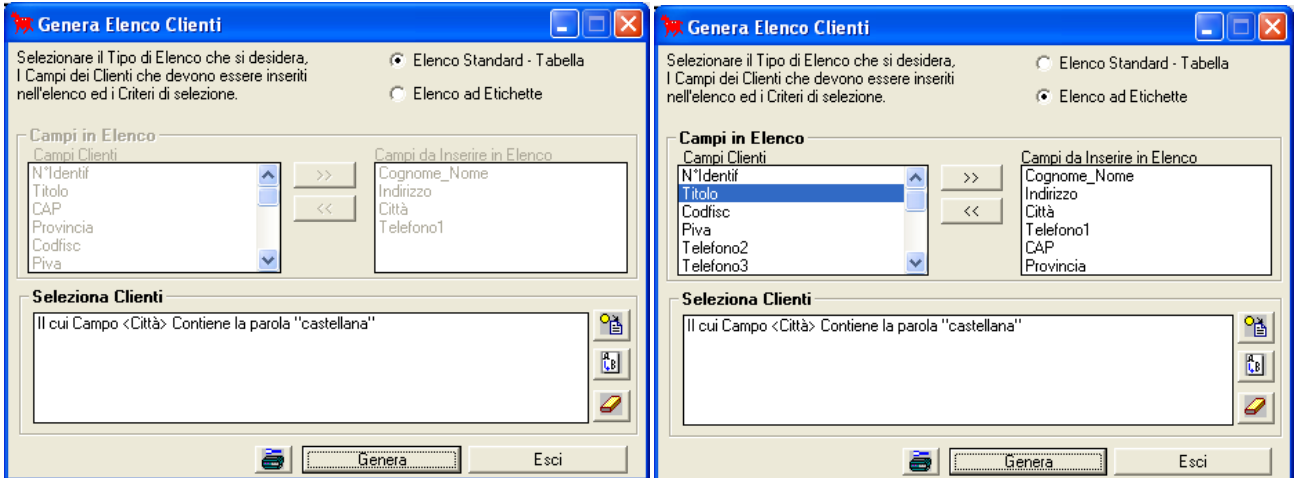

# *ELENCO A TABELLA*

ELENCO Clienti ARCHIVIO: C:\SIM\SoftwareVBXP\AziendaliX..........e\Versione1\Archivi\_GMacR\prova.DMS DATA STAMPA: 02/06/2005 Pag.  $1 / 1$ 

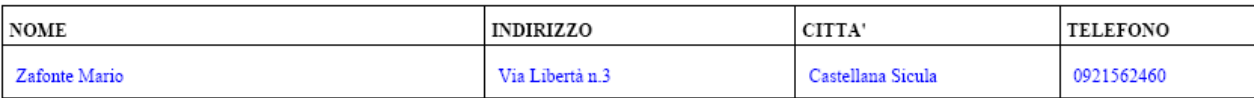

## *ELENCO AD ETICHETTE*

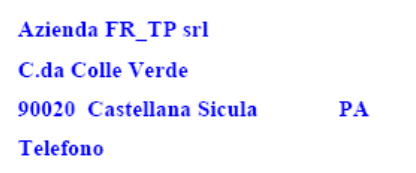

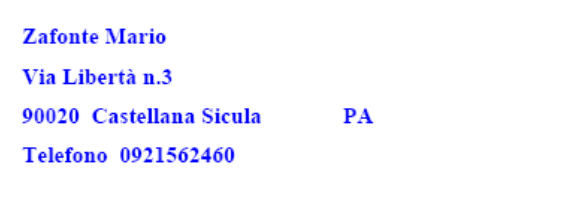

## **12. Appendice A – Legislazione**

Reg. CE 852/2004 del 29/04/2004 – sull'igiene dei prodotti alimentari – e s.m.i.

Reg. CE 853/2004 del 29/04/2004 – che stabilisce norme specifiche materia di igiene per gli alimenti di origine animale – e s.m.i.

Reg. CE 2073/2005 del 15/11/2005 – sui criteri microbiologici applicabili ai prodotti alimentari – e s.m.i.

Reg. 2075/2005 del 05/12/2005 – che definisce norme specifiche applicabili ai controlli ufficiali relativi alla presenza di trichine nelle carni – e s.m.i.

Reg. CE 1774/2002 del 03/10/2002 – recante norme sanitarie relative ai sottoprodotti di origine animale non destinati al consumo umano – e s.m.i.

Reg. CE 1760/2000 del 17/07/2000 – che istituisce un sistema di identificazione e di registrazione dei bovini e relativo all'etichettatura delle carni bovine e dei prodotti a base di carni bovine e che abroga il Regolamento (CE) n. 820/97 del Consiglio.

Reg. Ce 1825/2000 del 25/08/2000 – recante modalità d'applicazione del Reg. CE/1760/2000 del Parlamento Europeo e del Consiglio per quanto riguarda l'etichettatura delle carni bovine e dei prodotti a base di carne bovina.

DLgs 333 del 01/09/1998 – attuazione della Direttiva 93/119/CE relativa alla protezione degli animali durante la macellazione o l'abbattimento.

DM San. del 07/01/2000 – sistema nazionale di sorveglianza epidemiologica della Bse.

DPR 437 del 19/10/2000 – Regolamento recante modalità per la identificazione e la registrazione dei bovini.

Reg. CEE 999/2001 del 22/05/2001 – recante disposizioni per la prevenzione, il controllo e l'eradicazione di alcune encefalopatie spongiformi trasmissibili.

Reg. CEE 1139/2003 del 27/06/ 2003 – che modifica il Regolamento (CE) n. 999/2001 del Parlamento Europeo e del Consiglio per quanto riguarda i programmi di sorveglianza ed il materiale specifico a rischio.

Reg CE 1492/2004 del 23/08/2004 – che modifica il Regolamento (CE) n. 999/2001 del Parlamento Europeo e del Consiglio per quanto riguarda le misure di eradicazione delle encefalopatie spongiformi trasmissibili negli animali delle specie bovina, ovina e caprina, il commercio e l'importazione di sperma ed embrioni degli ovini e dei caprini e i materiali specifici a rischio.

Reg CE 1974/2005 del 02/12/2005 – che modifica gli allegati X e XI del Reg. CE n. 99912001 del Parlamento Europeo e del Consiglio per quanto riguarda i laboratori nazionali di riferimento e materiale specifico a rischio.

Decis. CE 2000/68 del 22/12/1999 – recante modifica della Decisione della Commissione 93/623/CEE e concernente l'identificazione degli equidi da allevamento e da reddito.

Reg. CE 21/2004 del 17/12/2003 – che istituisce un sistema di identificazione e di registrazione degli animali della

SIM srl (Società Informatica Madonita) © 2001/2016 – http://www.madosoft.it – info@madosoft.it

specie ovina e caprina.

DLgs n. 58 del 29/01/2004 – disposizioni sanzionatorie per le violazioni dei Reg. CE n. 1760 e 1825 del 2000, relativi all'identificazione e registrazione dei bovini, nonché all'etichettatura delle carni bovine e dei prodotti a base di carni bovine, a norma dell'articolo 3 della Legge 01/03/2002 n. 39.

Decr. MIPAF 30/08/2000 – indicazioni e modalità applicative del Regolamento CE n. 1760/2000 sull'etichettatura obbligatoria e su quella facoltativa delle carni bovine e dei prodotti a base di carne bovina.

Decr. MIPAF 13/12/2001 – disposizioni applicative al Regolamento CE n. 1760/2000 – Titolo II. Etichettatura carni bovine.